# **Panasonic**

# Laser Displacement Sensor HL-G2 Series User's Manual

Communication Type

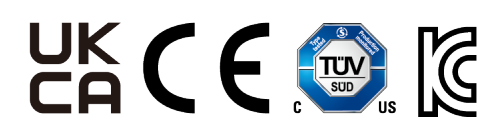

WUME-HLG2CM-1

(MEMO)

## **Introduction**

Thank you for purchasing Laser Displacement Sensor **HL-G2** Series.

Before using this product, read and understand this User's Manual. Use the product correctly and in the optimum manner.

Keep this manual in a safe location for reference whenever necessary.

#### **Trademarks and registered trademarks**

- Windows is a registered trademark or trademark of Microsoft Corporation in the United States and/or other countries.
- $\bullet$  Intel<sup>(R)</sup> Core<sup>™</sup> is a registered trademark or trademark of Intel Corporation and/or its subsidiaries in the United States and/or other countries.
- Modbus is a registered trademark of Schneider Electric USA Inc.
- Ethernet is a registered trademark of FUJIFILM Business Innovation Corp.
- EtherNet/IP™ is a registered trademark of Open DeviceNet Vendors Association (ODVA).
- SLMP is a registered trademark of Mitsubishi Electric Corporation.
- The ownerships of all other trademarks belong to their respective owners.

### **Types of Manuals**

- There are different types of user's manual for the**HL-G2**series, as listed below. Refer to the appropriate manual according to your need.
- These manuals can be downloaded from our website:[https://industrial.panasonic.com/ac/j/](https://industrial.panasonic.com/ac/j/dl_center/manual/) dl center/manual/.

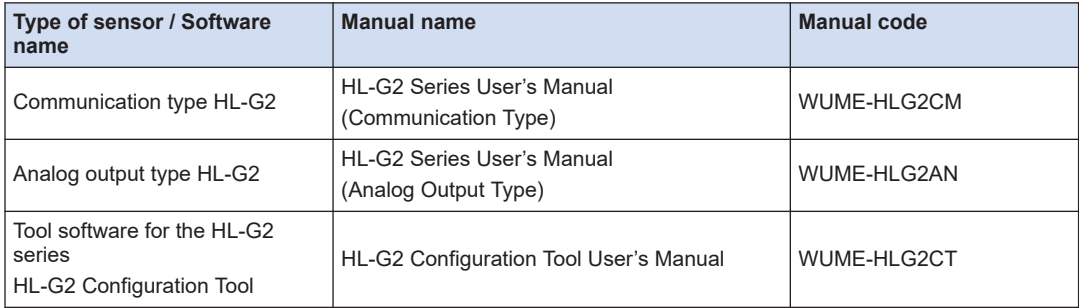

## **Manual Configuration**

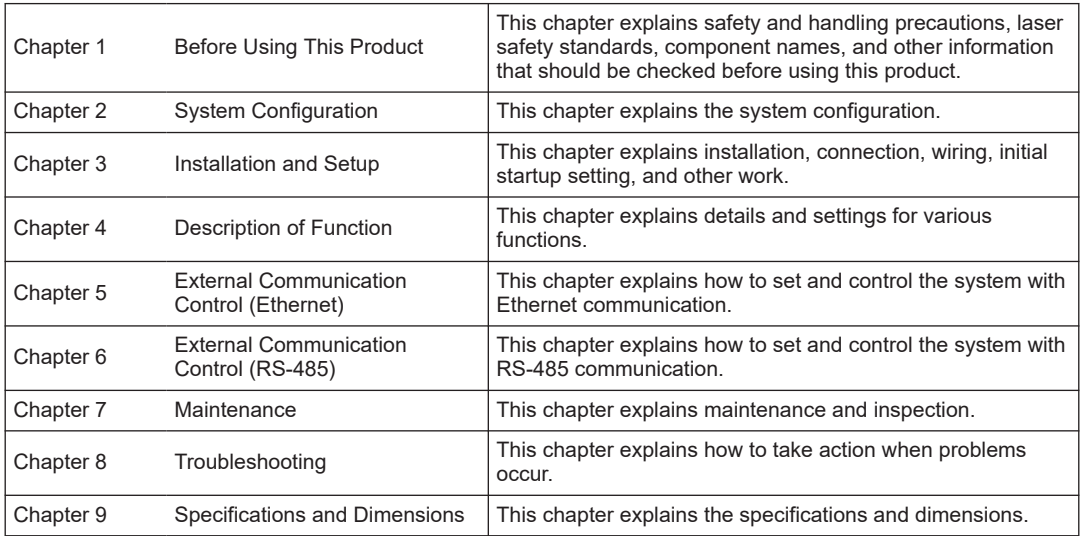

## **Table of Contents**

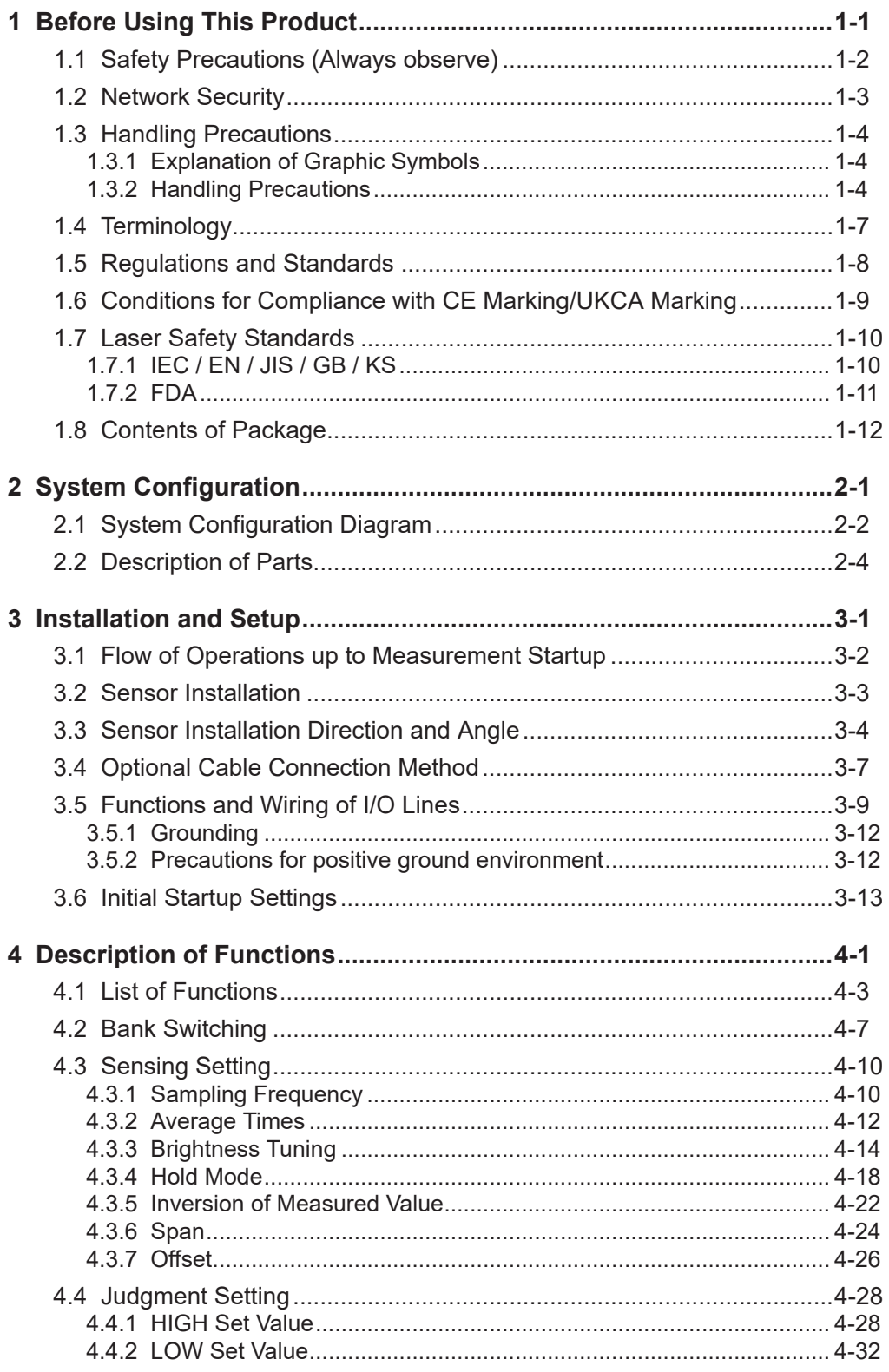

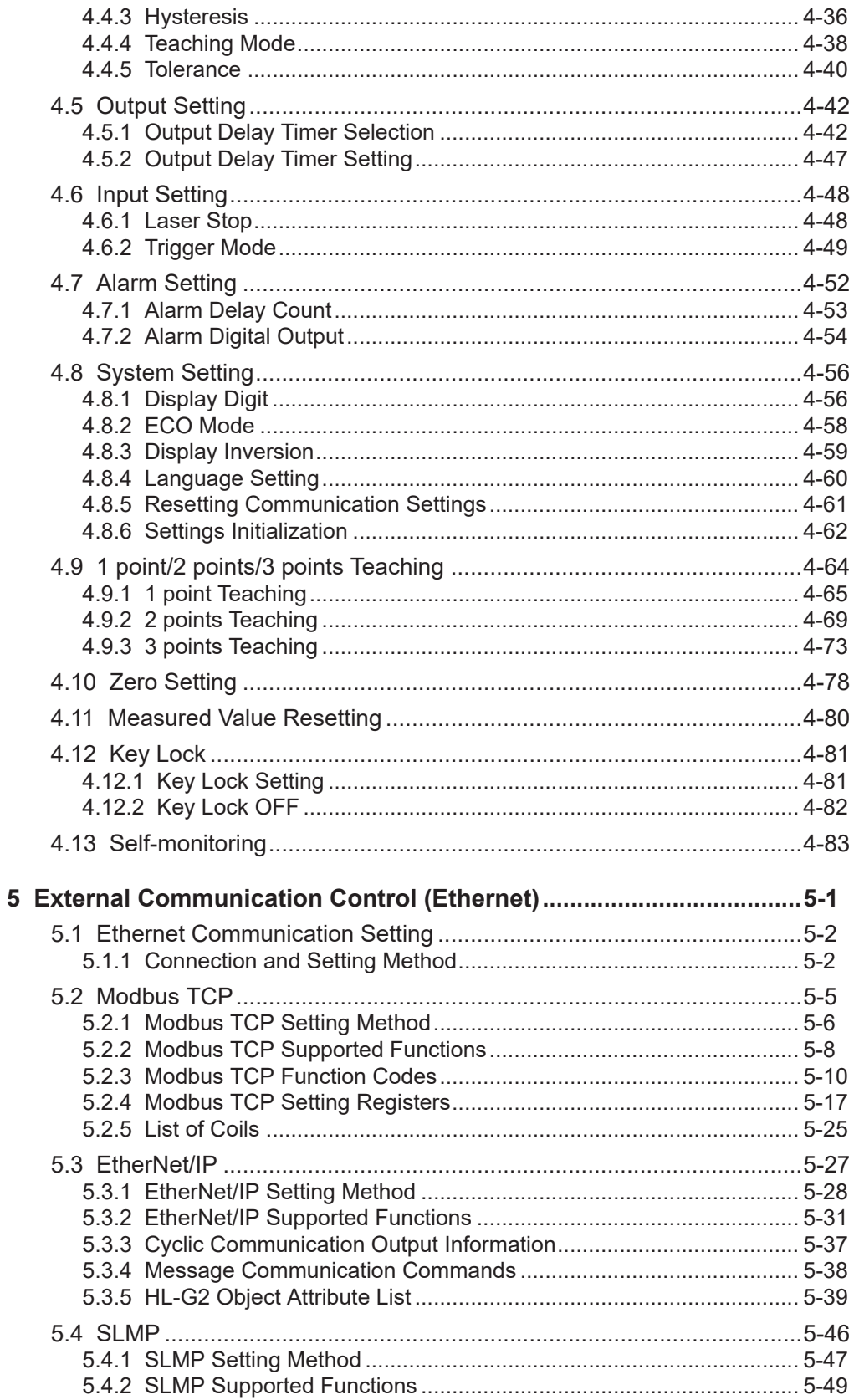

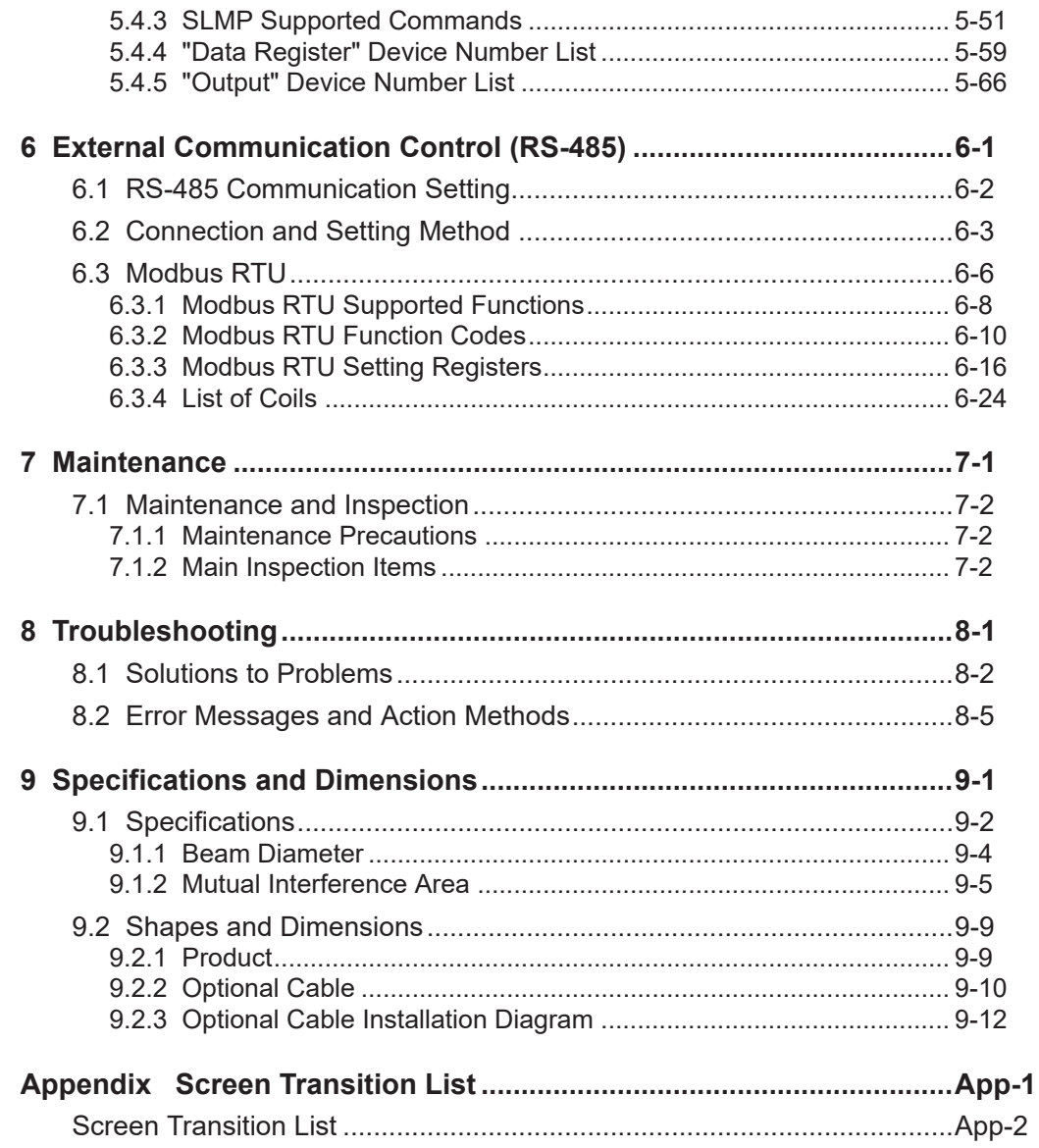

(MEMO)

# <span id="page-8-0"></span>**1 Before Using This Product**

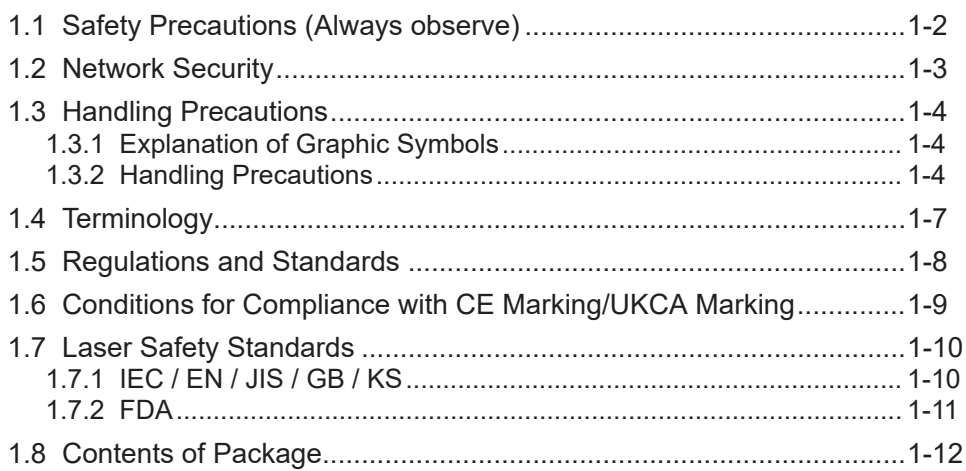

## <span id="page-9-0"></span>**1.1 Safety Precautions (Always observe)**

This section explains important rules that must be observed to prevent personal injury and property damage.

■ Safety precautions items are classified into "WARNING" and "CAUTION" **depending on the level of hazard.**

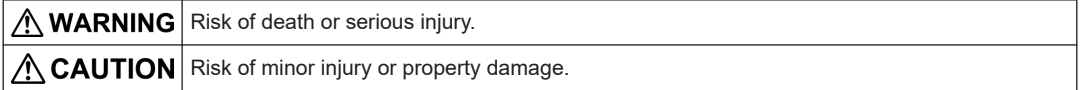

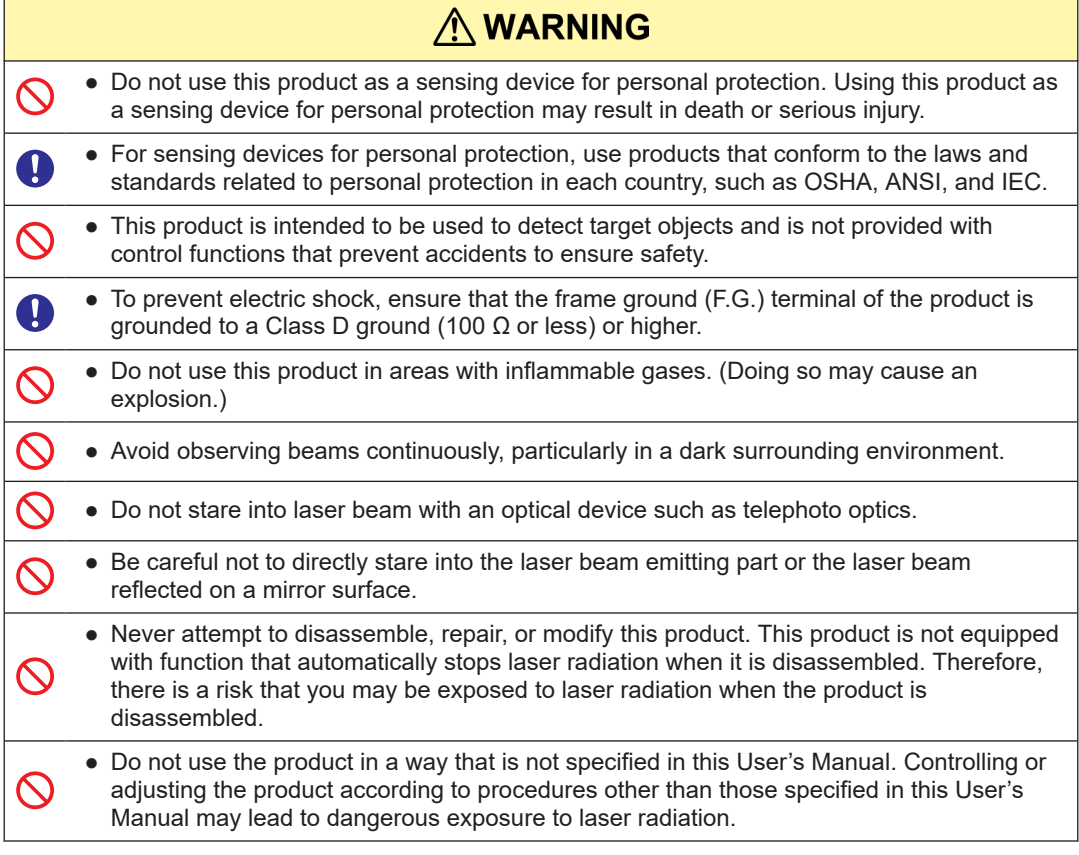

## <span id="page-10-0"></span>**1.2 Network Security**

There is the risk of suffering following damage when using this product connected to the network.

- 1. Information leakage through this product
- 2. Illegal operations of this product by a malicious third party
- 3. Obstructing or stopping this product by a malicious third party

Sufficient network security measures should be taken including the following countermeasures at your own risk to prevent such damages.

- If this product is used in a system to which a PC is connected, make sure that it is periodically checked against infection by computer viruses and malware and then disinfected.
- Use this product in an environment where a LAN, VPN (Virtual Private Network), or leased line network is established.
- Use this product in an environment where only limited authorized personnel are allowed to enter.
- Use the PC connected to this product under secure conditions.

We shall not be held responsible for any damage caused by insufficient network security.

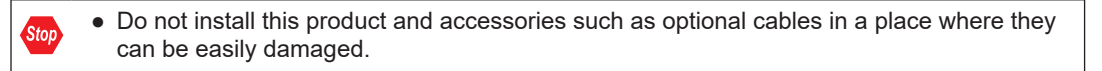

- Use this product in an intranet environment.
- If this product is transferred to a third party by means of a transfer, disposal, repair, etc., there is the risk that important information saved in this product may be passed to the third party.

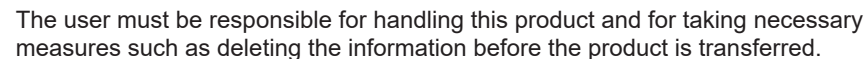

● When this product is connected to an existing LAN, incorrect settings may cause malfunction of devices on the network. Before connecting the unit to an existing LAN, consult your network administrator.

 $\mathbf{I}$ 

## <span id="page-11-0"></span>**1.3 Handling Precautions**

### **1.3.1 Explanation of Graphic Symbols**

In this manual, the following symbols are used to indicate safety information that **must be observed.**

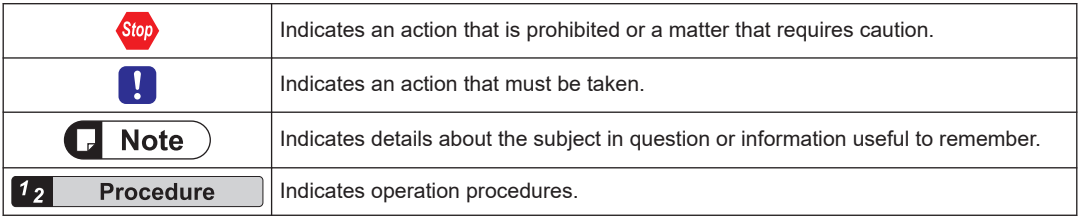

#### **1.3.2 Handling Precautions**

#### **Specifications**

- This product has been developed and manufactured for industrial use only.
- Do not use this product outside the scope of the specifications. Doing so may result in accidents or failures.

It will also significantly shorten the service life.

- Note that, if this product is used for many hours, the brightness of the display section drops over time due to aging.
- If there are objects with high reflectance around the detection point, the product may be affected by ambient leakage light.
- Specular reflection of light may prevent normal measurement if it enters the beam receiving part. Be careful when installing the product if the reflectance of the sensing objects is high.
- For high-precision sensing, perform span adjustment in the actual installation conditions.

#### **Power Supply**

- Verify that the supply voltage fluctuations are within the rating when using the product. Applying a voltage greater than the rated voltage or directly applying AC power will result in damage or burning.
- To ensure performance, use the product at least 30 minutes (warm-up time) after the power is turned ON.
- If power is supplied from a commercial switching regulator, ensure that the frame ground (F.G.) terminal of the power supply is connected to an actual ground.
- Make sure that the power supply input satisfies the following items.
	- The power supply unit must be certified for use in your region.
	- The output holding time of the power supply unit must be 20 ms or more.
	- The current capacity (recommended current capacity including starting current and external output current) of the power supply unit must be 500 mA or more, including a rated output voltage of 24 VDC ±10 % and a ripple of 0.5 V (P-P).
	- If CE marking is required, the Safety Extra Low Voltage (SELV) or Protective Extra Low Voltage (PELV) of the power supply unit must comply with the EMC Directive.
- If UKCA marking is required, the Safety Extra Low Voltage (SELV) or Protective Extra Low Voltage (PELV) of the power supply unit must comply with the EMC Regulations.
- When using this product in a positive ground environment, do not mix positive and negative grounds. In particular, on most PCs, the 0 V and F.G. terminals are internally connected. Connecting these terminals by mistake may cause a short circuit via the  $0 \vee$  of the PC, causing device damage. Note that the F.G. of the product and the internal power supply and signal lines are isolated by capacitors.

#### **Wiring**

- Before wiring work, always turn the power off.
- Do not wire in parallel with a high-voltage line or power line, or run through the same conduit. Doing so may result in malfunctioning due to induction.

#### **Operating Environment**

- This product is suitable for indoor use only.
- Do not install the sensor in the following locations.
	- Locations subject to flammable gas, corrosive gas, or excessive dust
	- Locations subject to dust, metal particles, or saline matter
	- Location around which there are combustibles
	- Atmospheres containing benzine, paint thinner, alcohol, or other organic solvents or strong alkaline substances such as ammonia or caustic soda
	- Locations subject to severe vibration or shock
	- Locations subject to direct sunlight
	- Locations subject to water, oil, or chemicals
	- Locations where load is applied to the sensor
- Use the product in an environment where the temperature ranges between -10 °C and +45 °C. Also, store the product in an environment where the temperature ranges between -20  $^{\circ}$ C and +60  $^{\circ}$ C.

However, avoid using the product in an environment where icing may occur.

- Use and store the product in an environment where the humidity ranges between 35 % RH and 85 % RH. However, avoid using the product in an environment where dew condensation may occur due to a sudden temperature change.
- The service life of a semiconductor laser depends on the ambient operating temperature. When using the product near a heat generation part, lower the ambient temperature as much as possible by cooling, etc.
- Install this product on a surface with good heat dissipation as the product itself also generates heat. If used at an ambient temperature of 40 °C or more, the product should be installed on an aluminum or steel surface with a surface area of 200  $\text{cm}^2$  or more.
- Furthermore, when installing two or more of this product in parallel, provide a clearance of 20 mm or more between the products, and install each one on an aluminum or steel surface with an area of 200 cm<sup>2</sup> or more at the temperature of 40  $^{\circ}$ C or less.
- Performance may not be satisfactory in a strong electromagnetic field.
- Do not allow extraneous light such as sunlight or other light that has the same wavelength as the laser to directly hit the beam receiving part. In particular, if precision is required, use this product by mounting a douser or similar material.
- Keep the beam emitting and receiving parts of this product clean and free of water, oil, fingerprints, and other substances that refract light as well as dust, grit, and other objects that intercept light. When cleaning the surfaces, wipe them with a lint-free soft cloth or lens cleaning paper.

● Do not drop or subject this product to strong shocks. Doing so may result in an accident or failure.

#### **Other Precautions**

- When this product becomes unnecessary, dispose of the product properly as industrial waste in accordance with the applicable law in the country.
- When exporting the product or when taking it out of Japan, the user is required to check applicable standards, laws and regulations.

## <span id="page-14-0"></span>**1.4 Terminology**

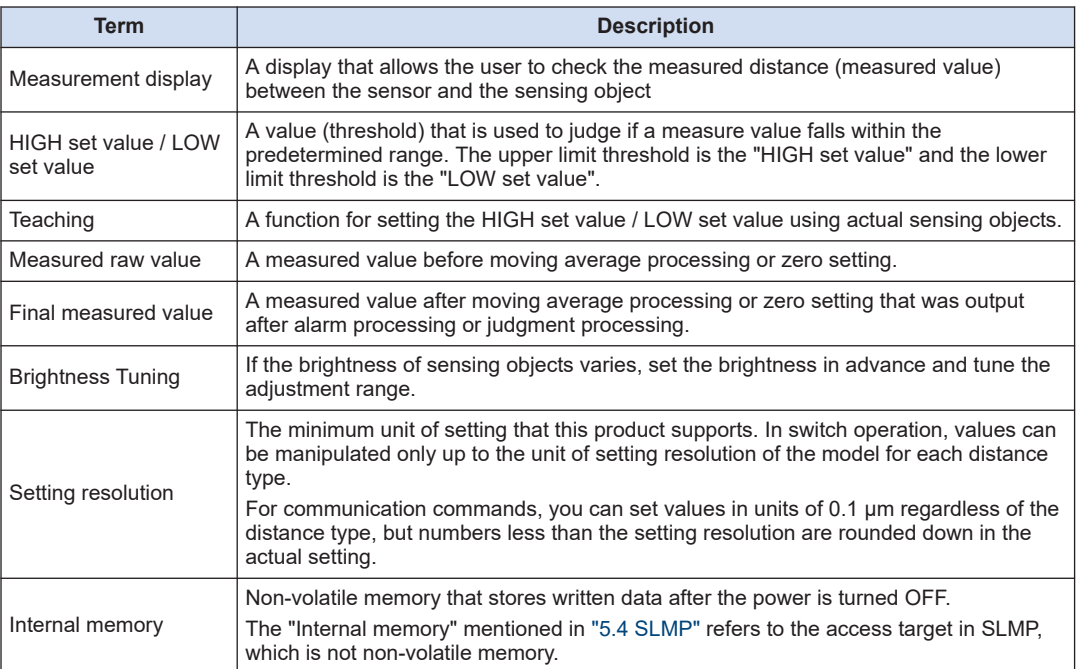

## <span id="page-15-0"></span>1.5 Regulations and Standards

### **1.5 Regulations and Standards**

#### ■ **Conforming directives and conforming regulations**

EU Law: EMC Directive 2014/30/EU

British Legislation: EMC Regulations 2016/1091

- Applicable standards
	- EN 60825-1
	- EN 61000-6-2
	- EN 61000-6-4
- US Regulations: FDA21 CFR1040.10, and 1040.11 (Laser Notice No.56 applied)

#### ■ **Conforming standards**

- USA/Canada Standards
	- UL61010-1
	- CAN/CSA-C22.2 No.61010-1
- Other standards
	- IEC 60825-1
	- JIS C 6802
	- GB 7247.1
	- KS C IEC 60825-1
	- KN 61000-6-2
	- KN 61000-6-4

#### $\Box$  Note

● For the standards in US / Canada, cTÜVus mark by a Notified Body TÜV SÜD America has been acquired.

 $\mathbf{I}$ 

● When using this product, be sure to check and comply with the regulations and standards applicable in the country or region where the product is used.

## <span id="page-16-0"></span>**1.6 Conditions for Compliance with CE Marking/UKCA Marking**

To use this product as a CE marking/UKCA marking compliant product, the following conditions must be met.

• The signal and power lines connected to the product must not exceed the maximum length of the optional cable available.

CN-8E-C5 (Ethernet type) / Cable length 5 m CN-8R-C20 (RS-485 type) / Cable length 20 m

- If compliance with CE marking is required, SELV (Safety Extra Low Voltage) or PELV (Protective Extra Low Voltage) power supply units that comply with the EMC Directive must be used.
- If compliance with UKCA marking is required, SELV (Safety Extra Low Voltage) or PELV (Protective Extra Low Voltage) power supply units that comply with the EMC Regulations must be used.

## <span id="page-17-0"></span>**1.7 Laser Safety Standards**

### **1.7.1 IEC / EN / JIS / GB / KS**

To prevent laser products from affecting their users, IEC, EN, JIS, GB, and KS standards have the following respective standards:

These standards classify laser products into classes according to the hazard level of laser, and prescribe safety and preventive measures that should be implemented for each class.

This product belongs to **Class 2 laser products** according to "Radiation safety standard of laser products" specified in IEC 60825-1:2014, EN 60825-1:2014/A11:2021, JIS C 6802:2014, GB 7247.1-2012, KS C IEC 60825-1:2014.

#### **Explanation of hazard levels**

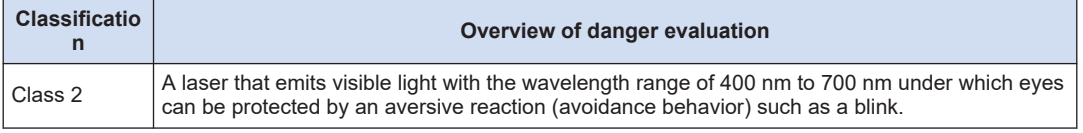

(Note 1) When an unexpected failure occurs, dangerous radiation may be generated. Therefore, pay special attention to safety.

#### ■ **Warning label**

- Based on the safety standards for laser products, FDA/IEC (EN) standard certification / identification / warning labels are affixed to both sides of this product.
- This product is shipped with JIS, GB, and KS standard warning labels. Affix appropriate labels over the FDA/IEC (EN) labels as needed.

 $\langle J|S \rangle$ 

 $<$ KS>

병을 주시하지 마시<br>최대 축력: 1mW

<FDA/IEC(EN)>

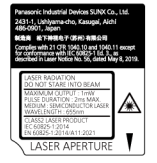

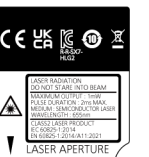

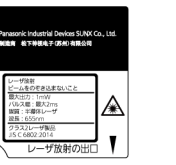

A V

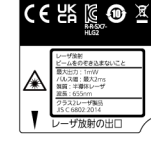

 $<$ GB>

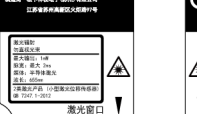

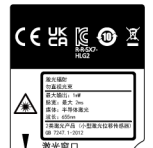

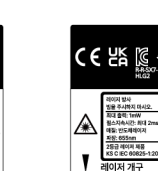

<Label position>

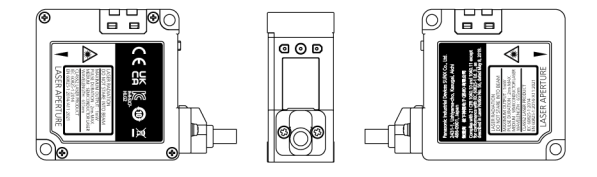

## <span id="page-18-0"></span>**1.7.2 FDA**

#### ■ **Exporting to the USA**

If this product is incorporated into facilities or equipment to be exported to the US, it is subject to the laser regulations of the US Food and Drug Administration (FDA). To prevent laser products from affecting their users, PART1040 (Performance Standards for Light-Emitting Products) was established as one of the FDA regulations. These standards classify laser products into classes according to the hazard level of laser and prescribe safety and preventive measures that should be implemented for each class.

This product complies with the FDA regulations (FDA 21 CFR 1040.10 and 1040.11) in accordance with FDA Laser Notice No. 56, except for complying with IEC 60825-1:2014 Ed. 3. (**Class 2 laser products**)

#### Certificate / identification / warning label

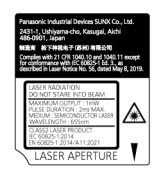

<Label position>

 $\mathbf{I}$ 

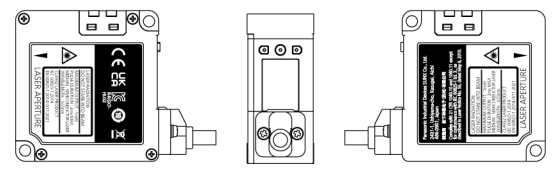

● To prevent the laser beam from directly entering your eyes, install this product so that the beam is above or below the eye level.

The safety distance (nominal ocular hazard distance: NOHD) is approximately 0.4 m. Be sure to terminate the laser beam with a diffuse reflector or absorber.

## <span id="page-19-0"></span>**1.8 Contents of Package**

The following accessories are included in the product package. Before using this product, make sure that no items are missing.

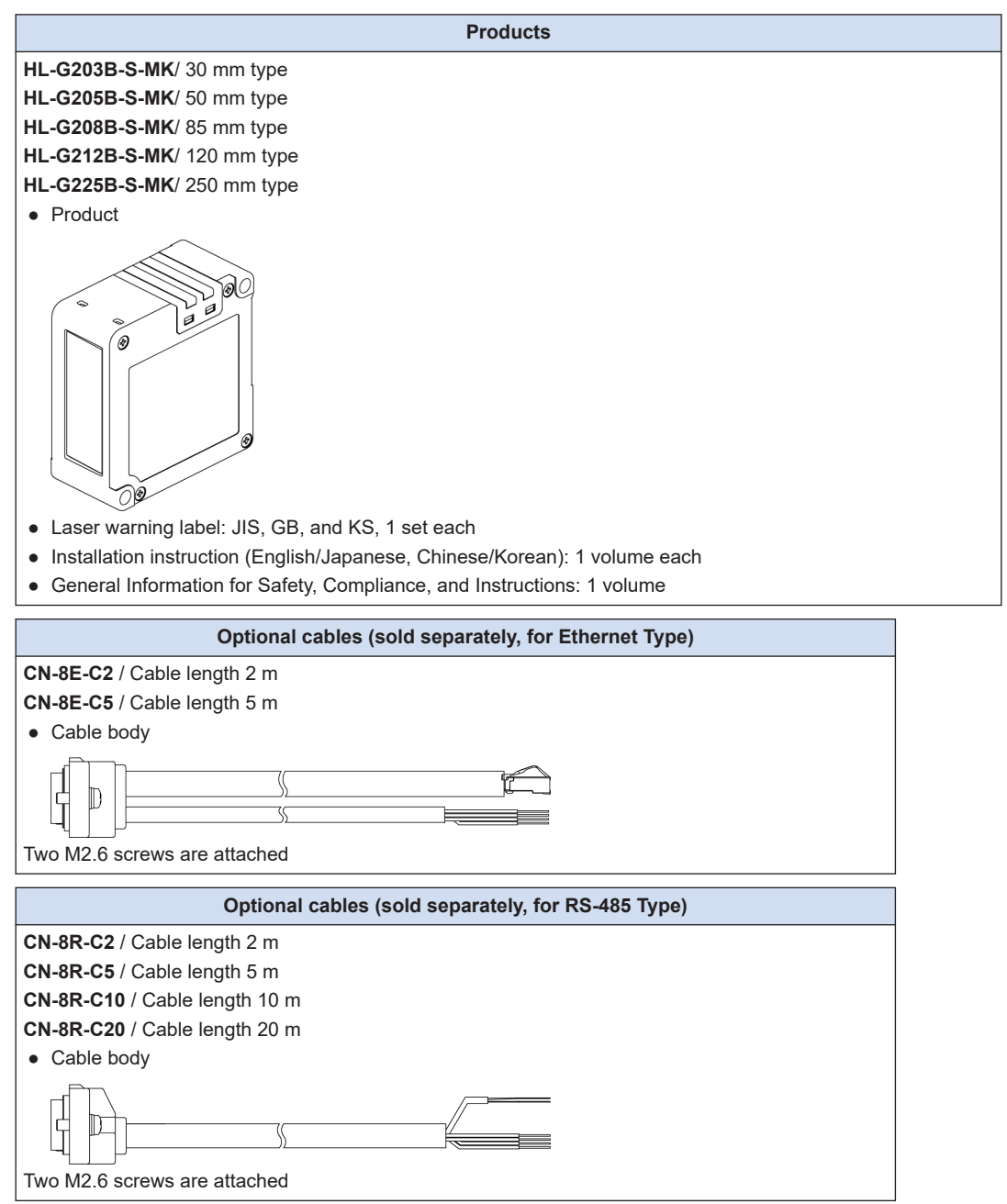

# <span id="page-20-0"></span>**2 System Configuration**

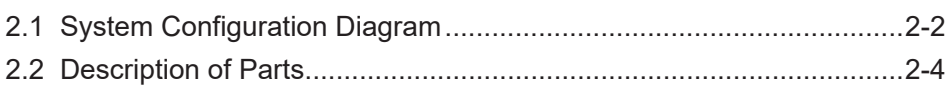

## <span id="page-21-0"></span>**2.1 System Configuration Diagram**

The figure below shows a system configuration and cables connecting each device.

#### **Ethernet communication**

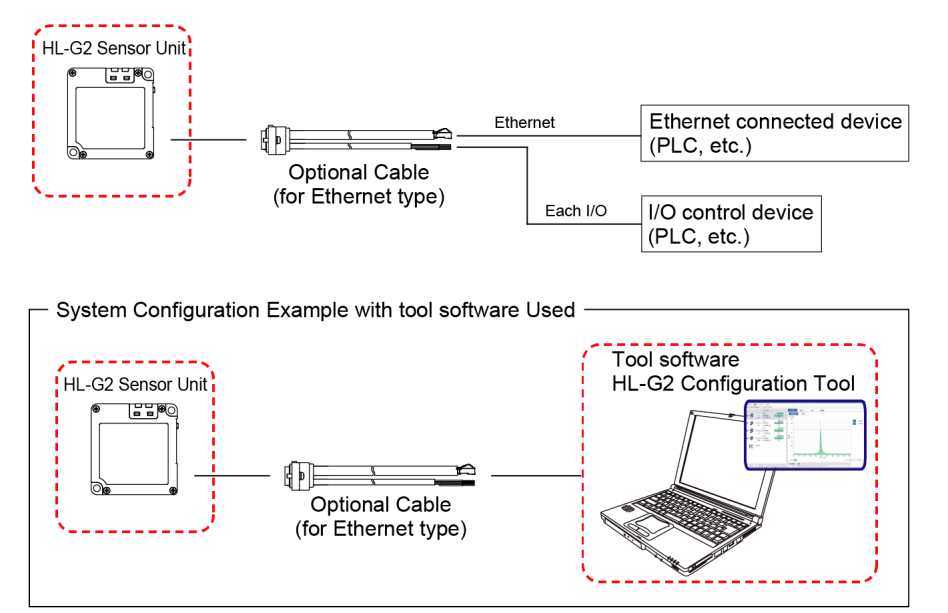

#### **RS-485 communication**

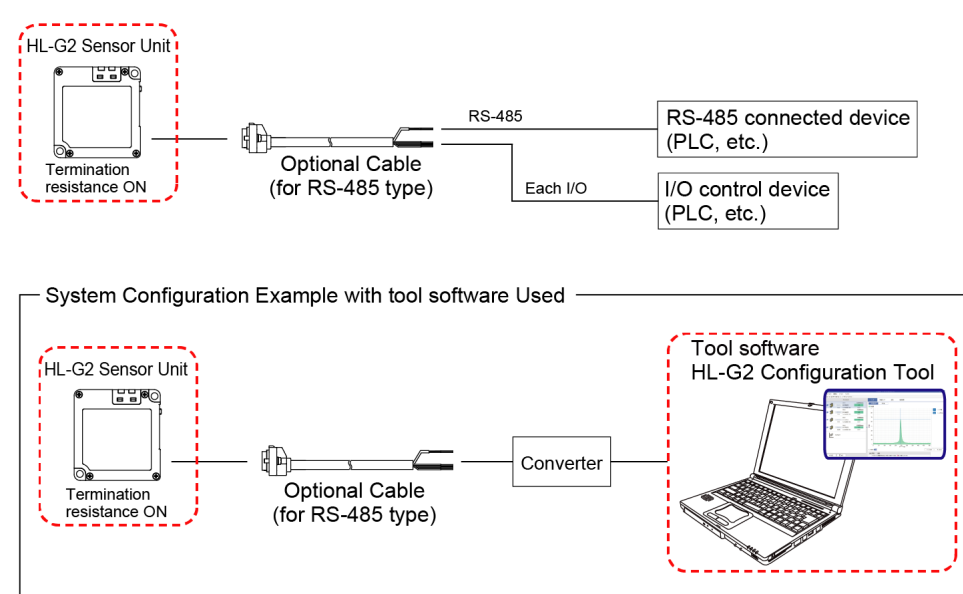

RS-485 wiring allows connection of up to 16 devices.

● This product contains built-in termination resistance. Be sure to turn ON the termination resistance on the terminal unit sensor.

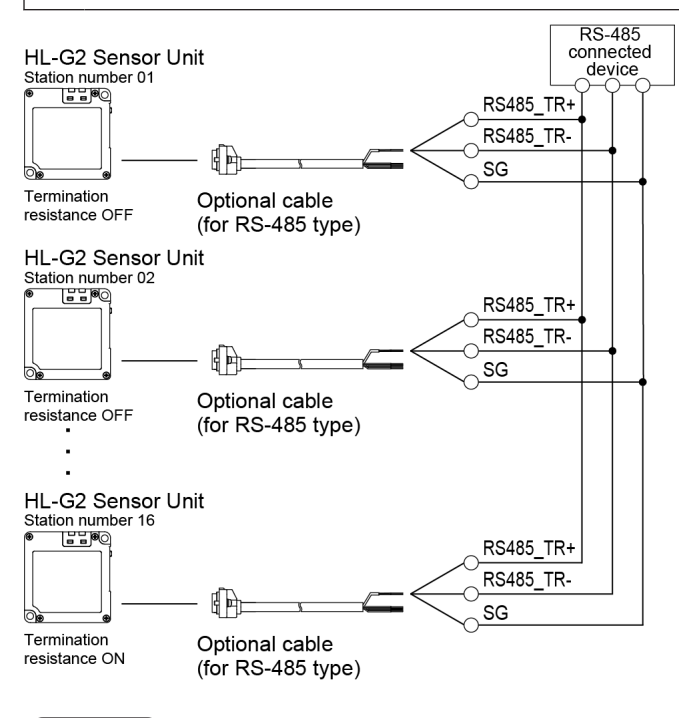

## **Note**

Ţ

- For stability of RS-485 communication, check the system operation by connecting actual devices on your own. The number of units connected, transmission distance, and transmission speed may vary depending on the connected device and transmission path.
- The maximum cable length of the optional cable (RS-485 type) is 20 m. It is recommended that the total cable length from the RS-485 connected device to this product be 20 m or less.
- For RS-485 wiring, use multi-point connection.

## <span id="page-23-0"></span>**2.2 Description of Parts**

■ **Sensor unit** 

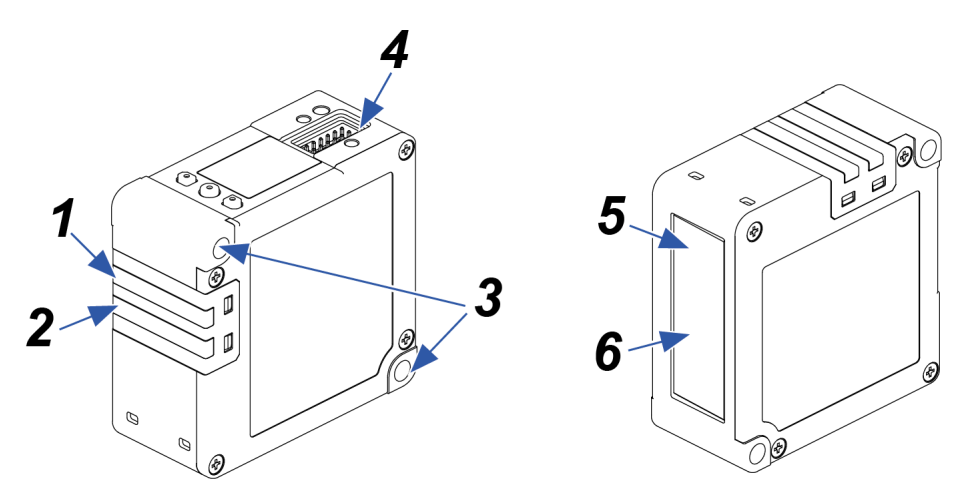

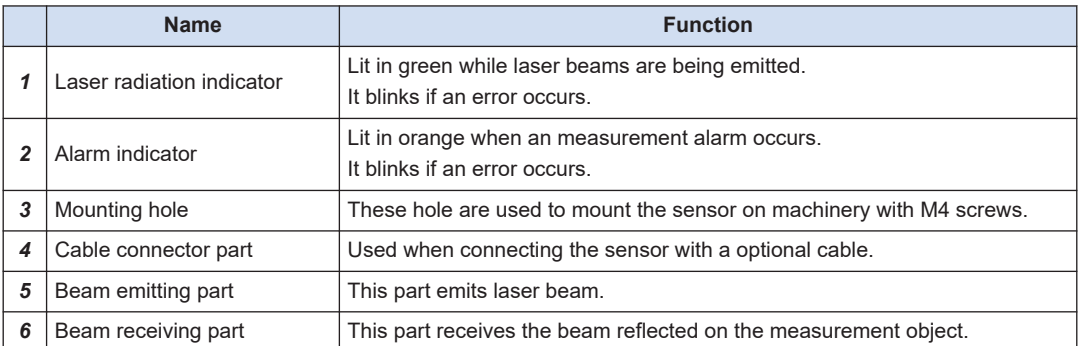

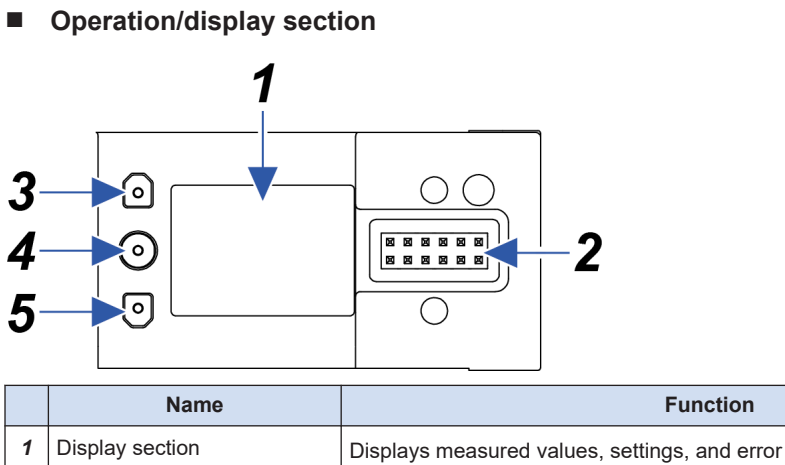

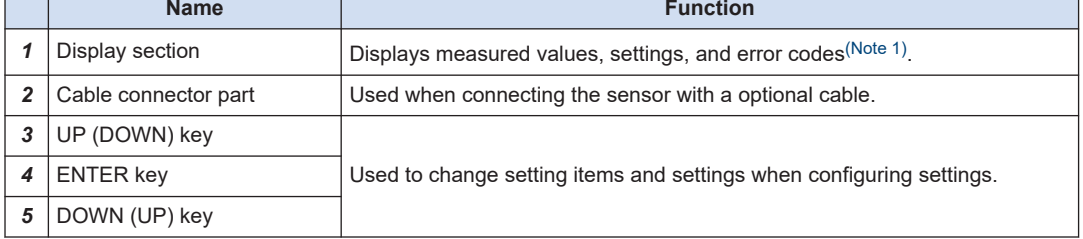

(Note 1) For error messages and actions to be taken, refer to ["8.2 Error Messages and Action Methods".](#page-230-0)

■ **Measurement display**

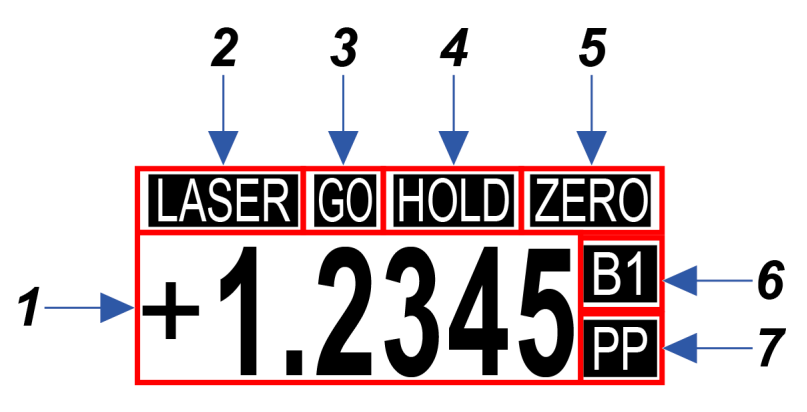

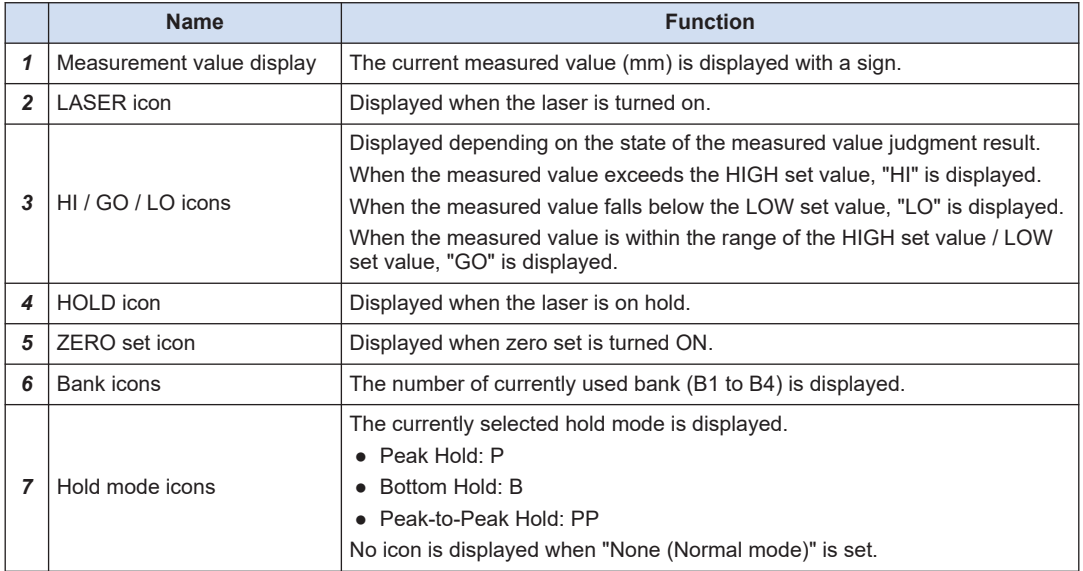

## **Note**

• The display range of measured values for each distance type is as follows.

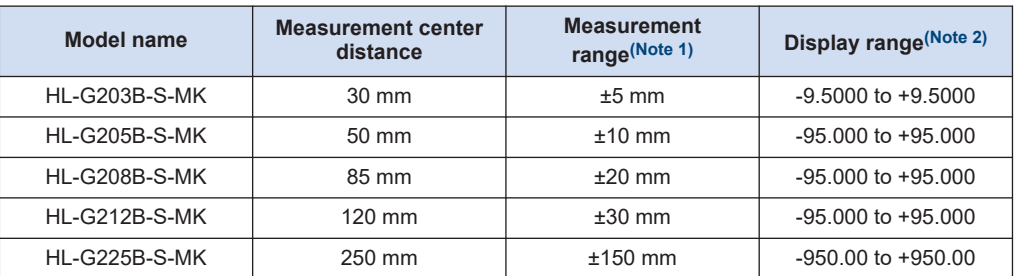

- (Note 1) The measurable range from the measurement center distance. Use outside the measurement range is not recommended although the measured values will be output, since they are out of the specification range.
- (Note 2) The range of values displayed on the display section.
- When the measured value is above the positive limit of the display range, "+OVER" is displayed on the display section.

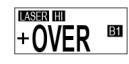

● When the measured value is below the negative limit of the display range, "-OVER" is displayed on the display section.

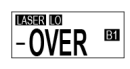

● When the measured value is indeterminate, "----" is displayed on the display section.

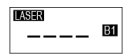

● In an alarm state, "ALARM" is displayed on the display section. (Only when the Alarm digital output setting is "Alarm")

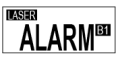

● If an error occurs during setting or measurement, the corresponding error code will be displayed on the display section.

For error messages and actions to be taken, refer to ["8.2 Error Messages and Action Methods".](#page-230-0)

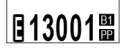

■ **Setting screen (Setting mode)**

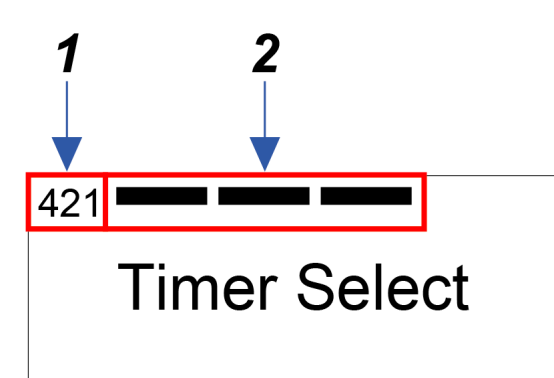

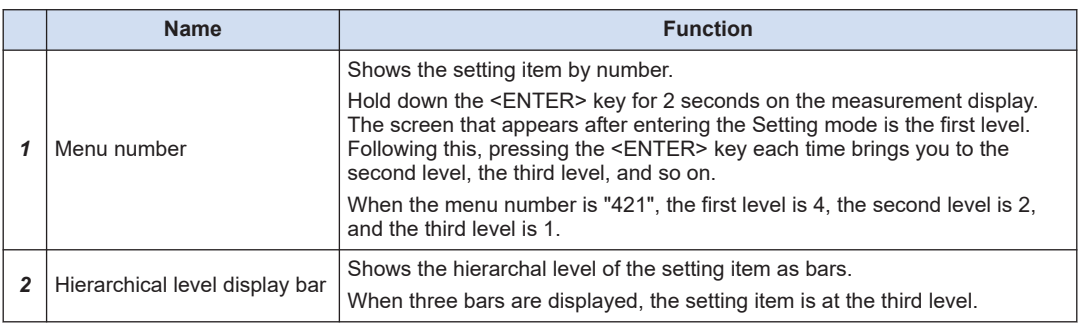

## ■ **Setting items corresponding to menu numbers**

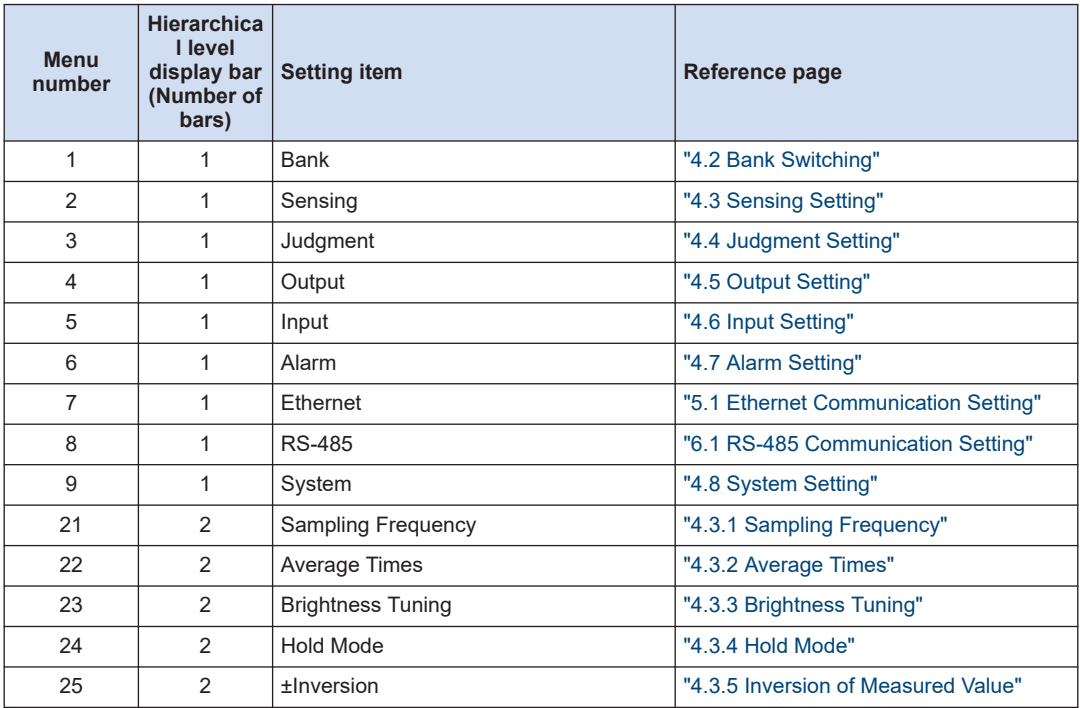

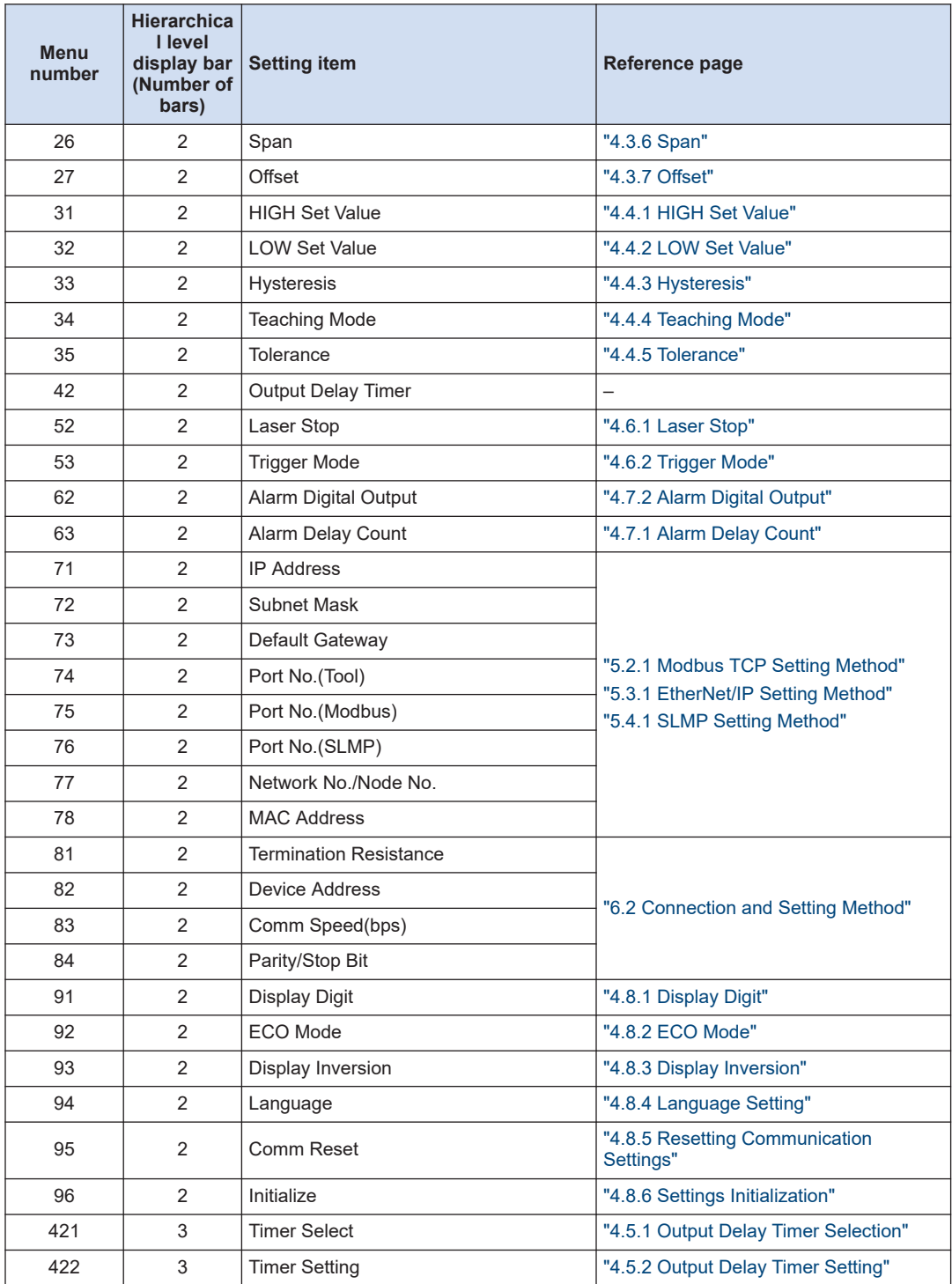

(MEMO)

# <span id="page-30-0"></span>**3 Installation and Setup**

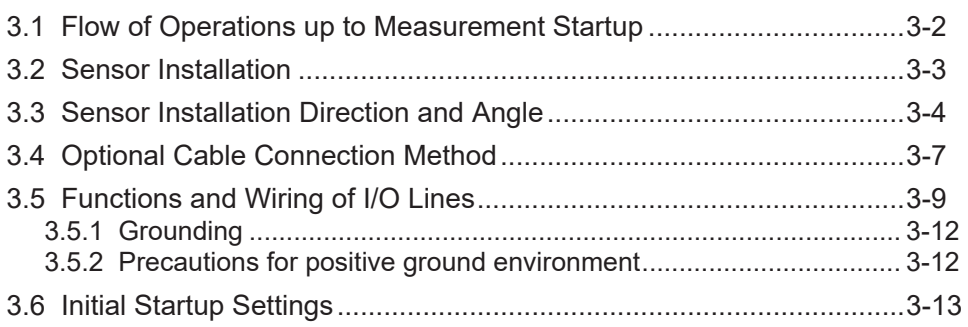

## <span id="page-31-0"></span>**3.1 Flow of Operations up to Measurement Startup**

This section explains the flow of operations up to measurement startup by using workpiece detection mode as an example.

*1.* Before power ON

Check package contents and confirm that all parts are complete.

Prepare either CN-8E-C□ (Ethernet type) or CN-8R-C□ (RS-485 type) according to the communication method to set up.

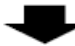

*2.* Installation and wiring

Install this product and connect the optional cables according to the installation and wiring methods.

- 1. ["3.2 Sensor Installation"](#page-32-0)
- 2. ["3.3 Sensor Installation Direction and Angle"](#page-33-0)
- 3. ["3.4 Optional Cable Connection Method"](#page-36-0)

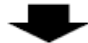

#### *3.* Initial setup

Turn the power ON and perform the initial setup.

1. ["3.6 Initial Startup Settings"](#page-42-0)

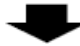

#### *4.* Communication settings

Perform communication settings.

- Set up one of the following according to the communication method to use.
- 1. Ethernet communication: ["5.1.1 Connection and Setting Method"](#page-131-0)
- 2. RS-485 communication: ["6.2 Connection and Setting Method"](#page-200-0)

*5.* Setting up the functions

Perform the necessary function settings according to your environment.

["4.1 List of Functions"](#page-46-0)

## <span id="page-32-0"></span>**3.2 Sensor Installation**

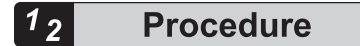

*1.* When installing this product, use M4 captive washer screws (to be prepared separately). (Tightening torque: 0.8 N∙m or less)

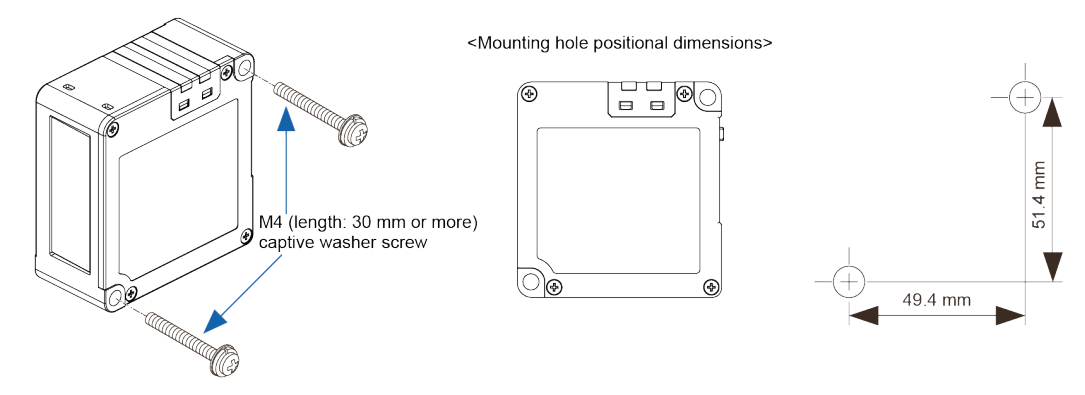

- Carefully handle the sensor so that no force is applied around the connector of the optional cable. Do not bend the cable close to the connector. Doing so may cause disconnection.
	- Do not bend the optional cable to a radius of 50 mm or less.
	- To prevent the sensor from falling due to screw loosening, take preventive measures such as using captive washer screws depending on the usage environment.
	- Install the sensor so that the beam emitting part and beam receiving part surfaces are set in parallel with the measurement object.

**Stop** 

 $\mathbf{I}$ 

## <span id="page-33-0"></span>**3.3 Sensor Installation Direction and Angle**

To stabilize measurement (including the reduction of measurement errors), install the sensor considering the installation direction depending on the operating environment.

Install the sensor so that the beam emitting part and beam receiving part surfaces are set in parallel with the measurement object.

#### ■ **Installation Direction**

• When the material or color of the measurement object largely varies

To measure moving objects with significant differences in material or color, installing the sensor as shown in the figure below minimizes the measurement error.

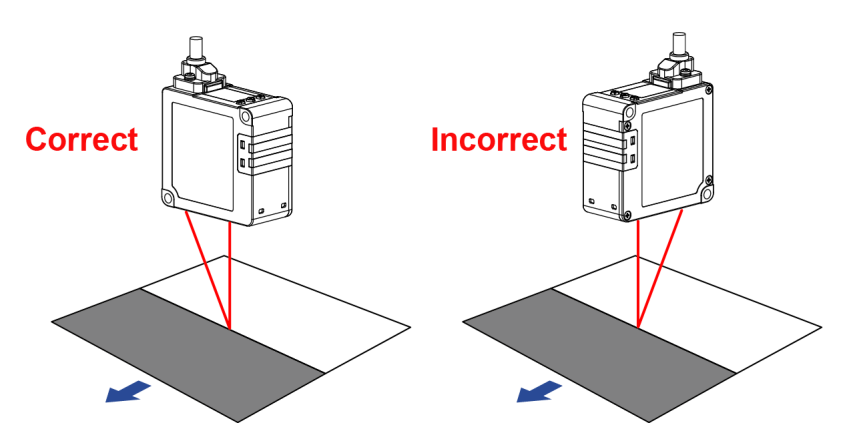

• When installing the sensor head on a wall surface

To prevent entry of multiple reflections from the wall surface into the beam receiving part, install the sensor as shown in the figure below. If the wall surface is highly reflective, it is effective to make it matte black.

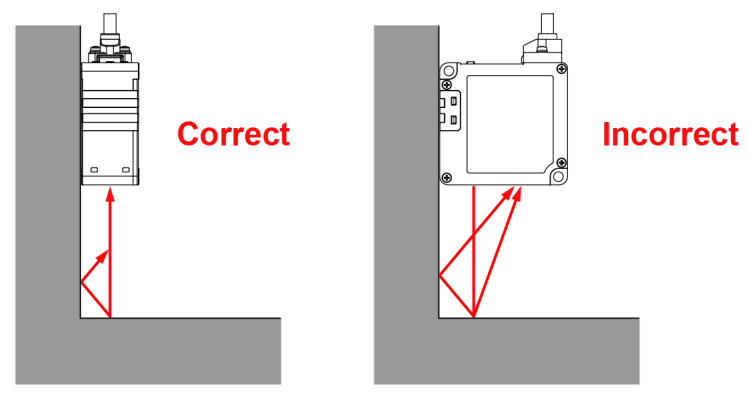

● When the measurement object rotates

To measure rotating objects, installing the sensor as shown in the figure below minimizes the effects of vertical vibration, misalignment, etc.

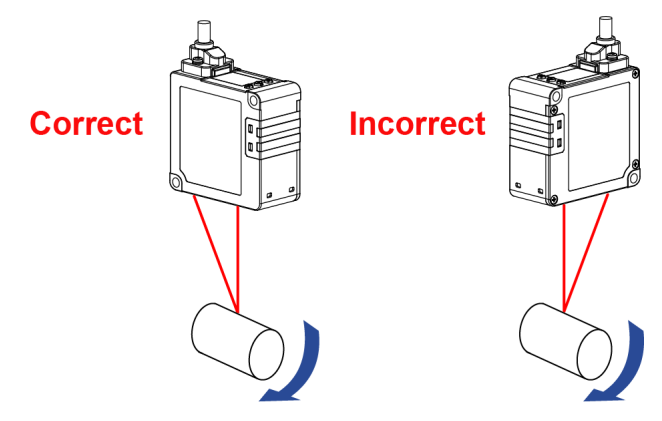

● When there are level differences on the surface of the measurement object To measure moving objects with level differences on the surface, installing the sensor as shown in the figure below minimizes the effect of the level edges.

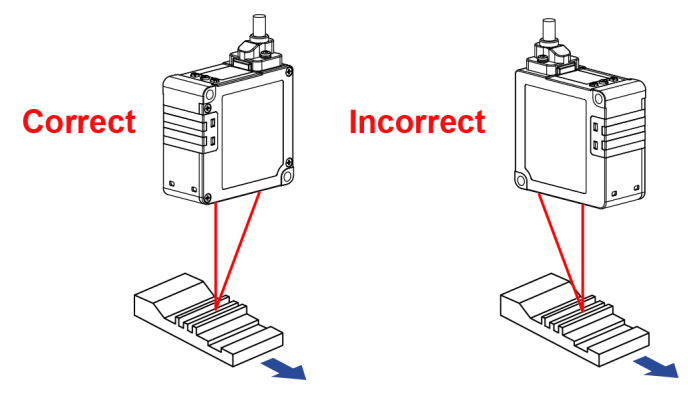

● When measuring a concave part

To measure objects in a narrow space or hole, install the sensor so that the light path from the beam emitting part to the beam receiving part is not blocked.

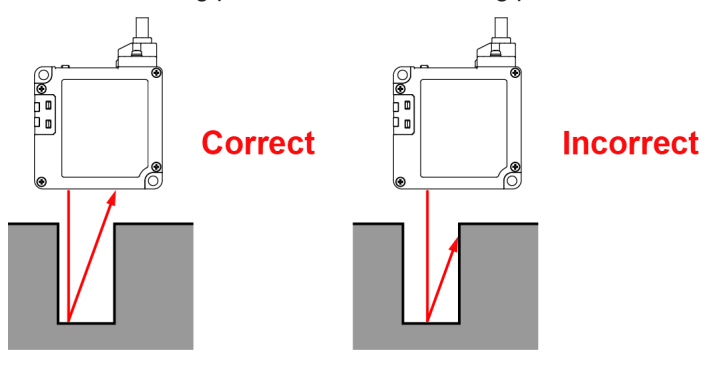

#### ■ **Installation Angle**

Install the sensor so that the beam emitting part and beam receiving part surfaces are set at 90 degrees (parallel) with the measurement object.

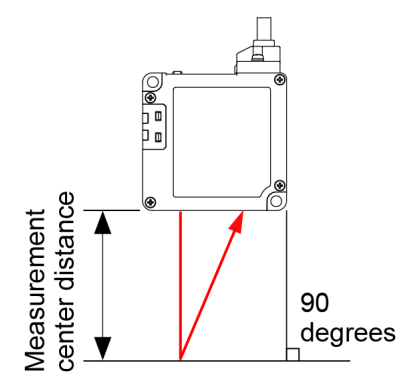

#### **<Reference>**

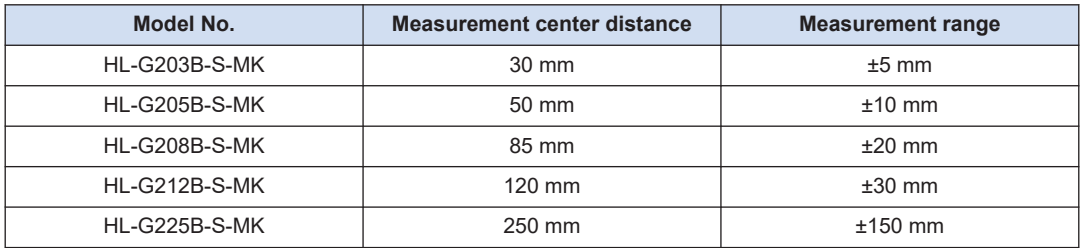
### **3.4 Optional Cable Connection Method**

- When using the optional cable, confirm that there is no foreign matters in the connector part before using the cable.
- Always grasp the connector body when connecting or disconnecting the connector. Wires may break if excessive stress is applied to the cable.
- Insert the connector all the way in and tighten the M2.6 screws to this product before using it. If the connectors are not completely connected, the sensor unit may become damaged.
- Do not insert the connector at an angle. Otherwise, connector pins may be bent.

#### **Procedure**  $\overline{2}$

 $\mathbf{I}$ 

Stop

*1.* Insert the sensor unit connection connector on the optional cable into the sensor unit cable connector.

When doing this, insert the protrusions on the sensor unit connector on the communication cable into the holes on the connector for the sensor unit connection cable.

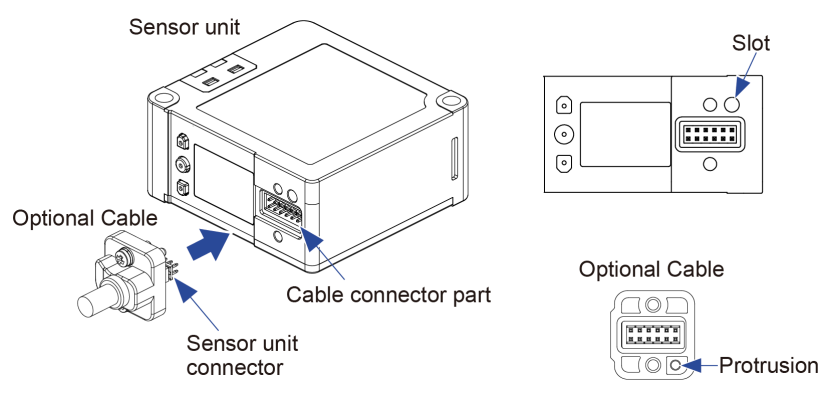

*2.* Tighten the two M2.6 screw. Tighten the two M2.6 screw. (Tightening toque 0.23 to 0.3  $N \cdot m$ )

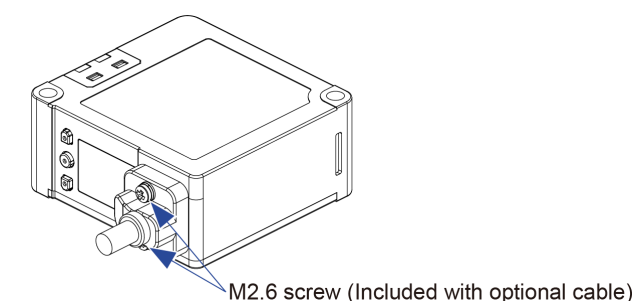

**3.** When removing the connecting cable from the sensor, loosen the two M2.6 screws, hold the connector part of the cable, and pull out the cable.

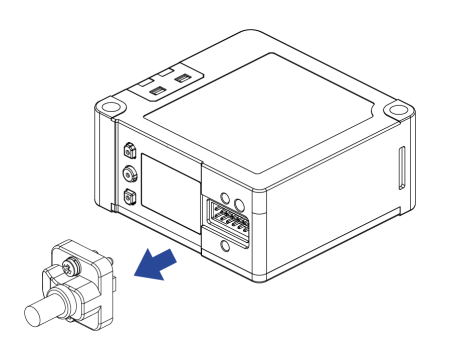

### **3.5 Functions and Wiring of I/O Lines**

Two types of optional cables are available. Select CN-8E-C□ for Ethernet communication. Select CN-8R-C□ for RS-485 communication.

- Before wiring, always turn the power OFF.
- Be sure to use the specified optional cables.
- Be sure to insulate the ends of leads that are not used.
- Always run the Ethernet type cable through a duct or secure the cable with clamps. Failure to do so may affect the contact state of the connectors due to vibration or impact, resulting in malfunction.

### ■ **CN-8E-C□ (Ethernet type)**

 $\mathbf{I}$ 

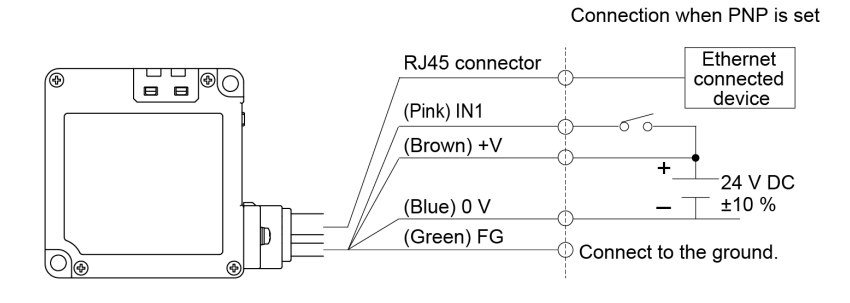

#### Connection when NPN is set

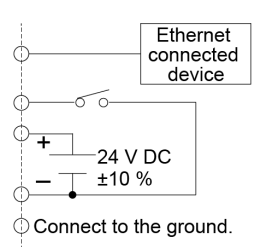

### ■ **CN-8R-C□ (RS-485 type)**

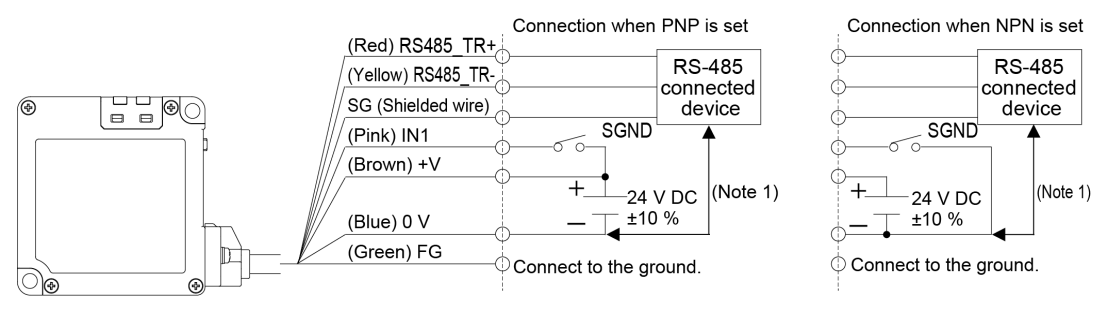

(Note 1) The sensor unit power supply (0 V) and SG (shield line) terminals of this product are internally connected.

> When connecting the sensor to a non-insulated RS-485 connected device, make sure that no potential difference is created between the power supply (0V) for the sensor and the GND of the RS-485 device power supply.

Failure to do so may cause failure or malfunction of the connected device or this product.

■ **I/O circuit diagram**

### **When PNP is set**

### HL-G2

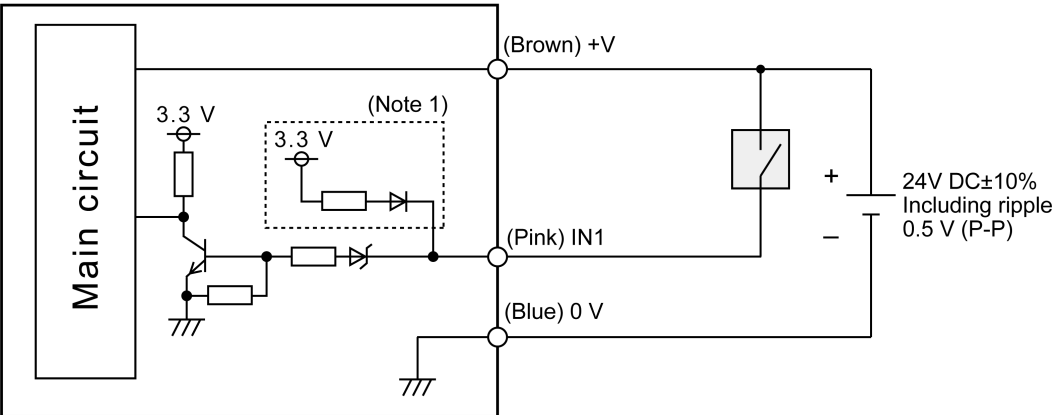

(Note 1) This product operates as a normal PNP input sensor according to the PNP input specifications. However, due to the effect of the NPN/PNP switching circuit, 3.3 V is applied from the input to the outside when PNP is set. Therefore, if the input is shorted to 0 V in the PNP setting, a current of approximately 1 mA will flow to the outside.

> Although this does not cause the product to fail, note that it allows a current to flow to the connected device.

### **When NPN is set**

### HL-G<sub>2</sub>

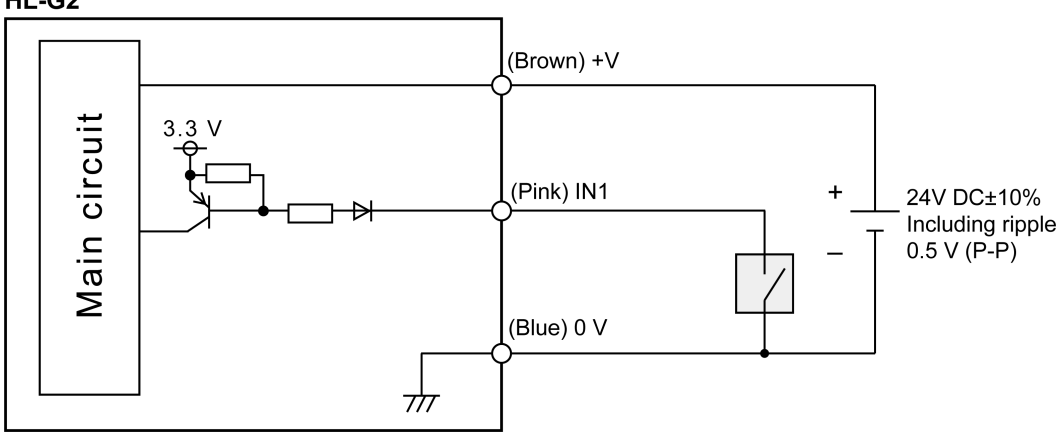

#### HL-G<sub>2</sub> **Fthernet** connected device Ethernet PHY Pulse transformer Ethernet  $F.G$ circuit  $(Note 1)$  $(Note | 1)$ **Ethernet RJ45** shield Vlain connector  $+V$ shell  $\sim$  $\ddot{+}$  $\overline{\tau}$ 24 V DC  $0<sub>Y</sub>$  $\frac{1}{\sqrt{2}}$ F.G. Connect to the Ground the terminals so as not ground. to cause a potential difference.

#### ■ **Ethernet Circuit Diagram**

(Note 1) The F.G. terminal and Ethernet shield of this product and the RJ45 connector shell are internally connected.

> If there is a potential difference between the F.G. of this product and the F.G. of the Ethernetconnected device, an overcurrent may flow between the F.G. terminals of each other, causing a failure. Ground this product so as not to cause a potential difference between the F.G. of the product and the F.G. of the Ethernet-connected device.

Also note that, if signal lines other than the ground line are incorrectly wired to the F.G., an overcurrent may flow, causing a failure.

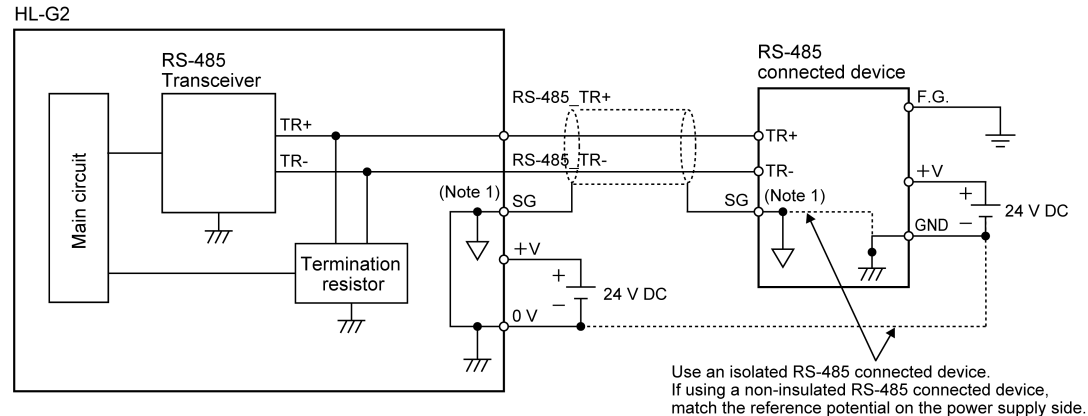

#### ■ **RS-485 circuit diagram**

(Note 1) The 0 V and SG terminals of this product are internally connected.

If there is a potential difference between the sensor unit power supply (0 V) and the GND of the RS-485 connected device power supply, an overcurrent may flow between the 0 V and SG terminals, causing a failure. To avoid this, use an insulated RS-485 connected device or match the potential of the sensor unit power supply (0 V) with that of the GND of the RS-485 connected device power supply. Note also that, if signals with a potential difference are incorrectly wired between the 0 V and SG terminals, an overcurrent may flow, causing a failure.

### **3.5.1 Grounding**

- The power supply (+V, 0 V) and F.G. terminals of this product are isolated by capacitors.
- The F.G. terminal and metal housing of this product are internally connected. To prevent electric shock and malfunction due to noise, use dedicated grounding with a resistance of 100 Ω or less (Class D or higher) and avoid common grounding with other devices.
- The point of grounding should be as close to this product as possible. The ground wire should be as short as possible.

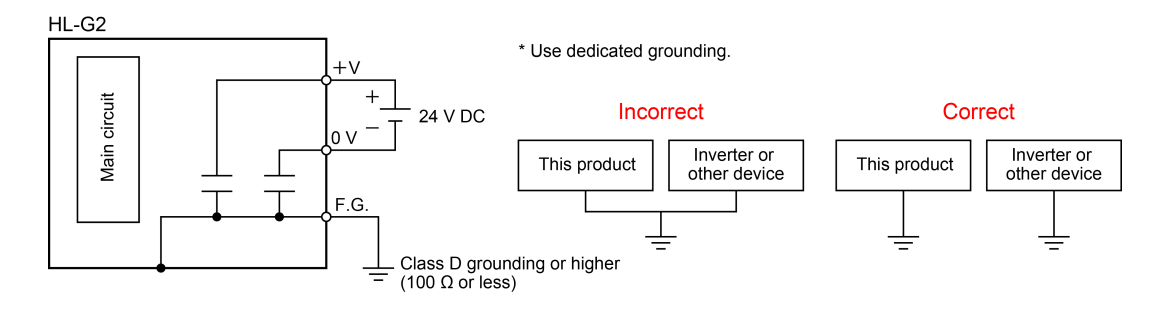

### **3.5.2 Precautions for positive ground environment**

The 0 V and SG terminals of this product are internally connected. In addition, the F.G. terminal and Ethernet shield of this product and the RJ45 connector shell are internally connected.

Connecting the product to a PC or other device in which the F.G. and GND terminals are internally connected may cause a short circuit in the power supply (24 VDC) via the PC, SG terminal, or Ethernet shield, resulting in a failure.

Note the following wiring precautions when using the product in a positive ground environment.

● Do not ground the F.G. of a PC or other device in which the F.G. and GND terminals are internally connected.

The internal connection state varies depending on the device. For details, refer to the instruction manual of the device that you use.

- Do not ground the +V terminal of this product.
- To connect the power supply (24 VDC) for the connected device to the positive ground, prepare a separate power supply (DC24V) for this product and insulate this product. Also, connect input lines other than for Ethernet and the RS-485 line (including the SG terminal) to a connected device with insulated I/O.

### **3.6 Initial Startup Settings**

### ■ **Overview**

After turning on the power supply for the first time or executing "Set value initialization", perform the language and NPN/PNP settings.

#### $1<sub>2</sub>$ **Procedure**

- *1.* When the power supply is turned on, the startup screen is displayed for two seconds and then the language setting screen is displayed.
- **2.** Press the<UP>or<DOWN>key to select Japanese, English, or Chinese and then press the<ENTER>key.
- *3.* The NPN/PNP setting screen is displayed. Select either NPN or PNP and press the <ENTER> key.
- *4.* When the NPN/PNP setting is complete, the display changes to the measurement display.

### **Setting method**

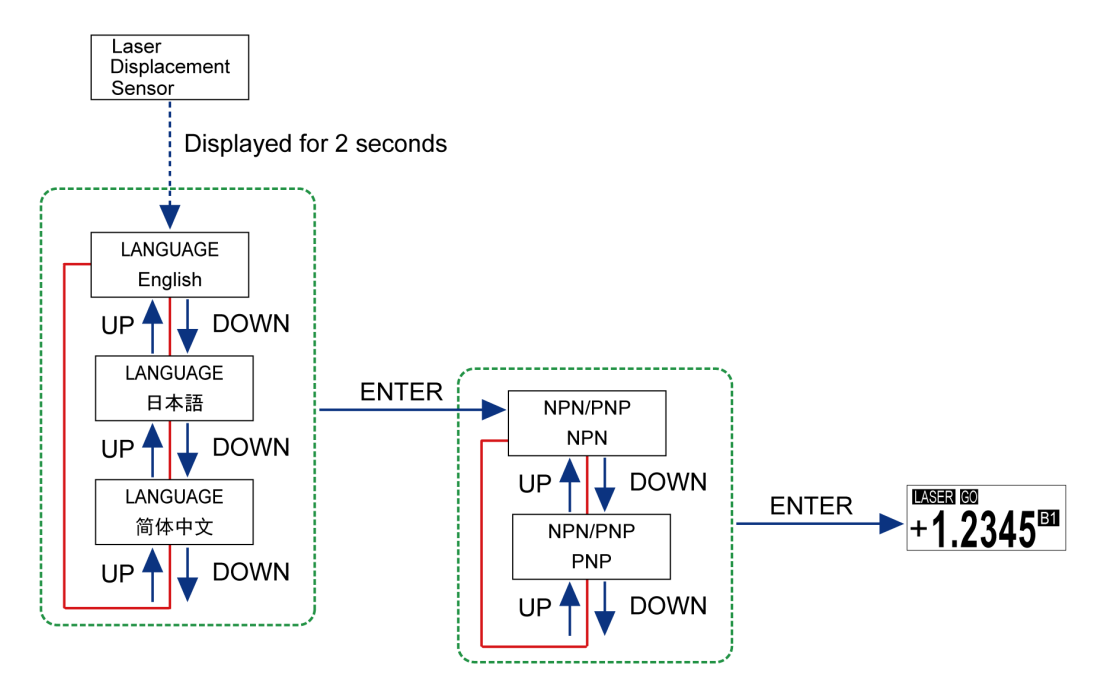

(MEMO)

# **4 Description of Functions**

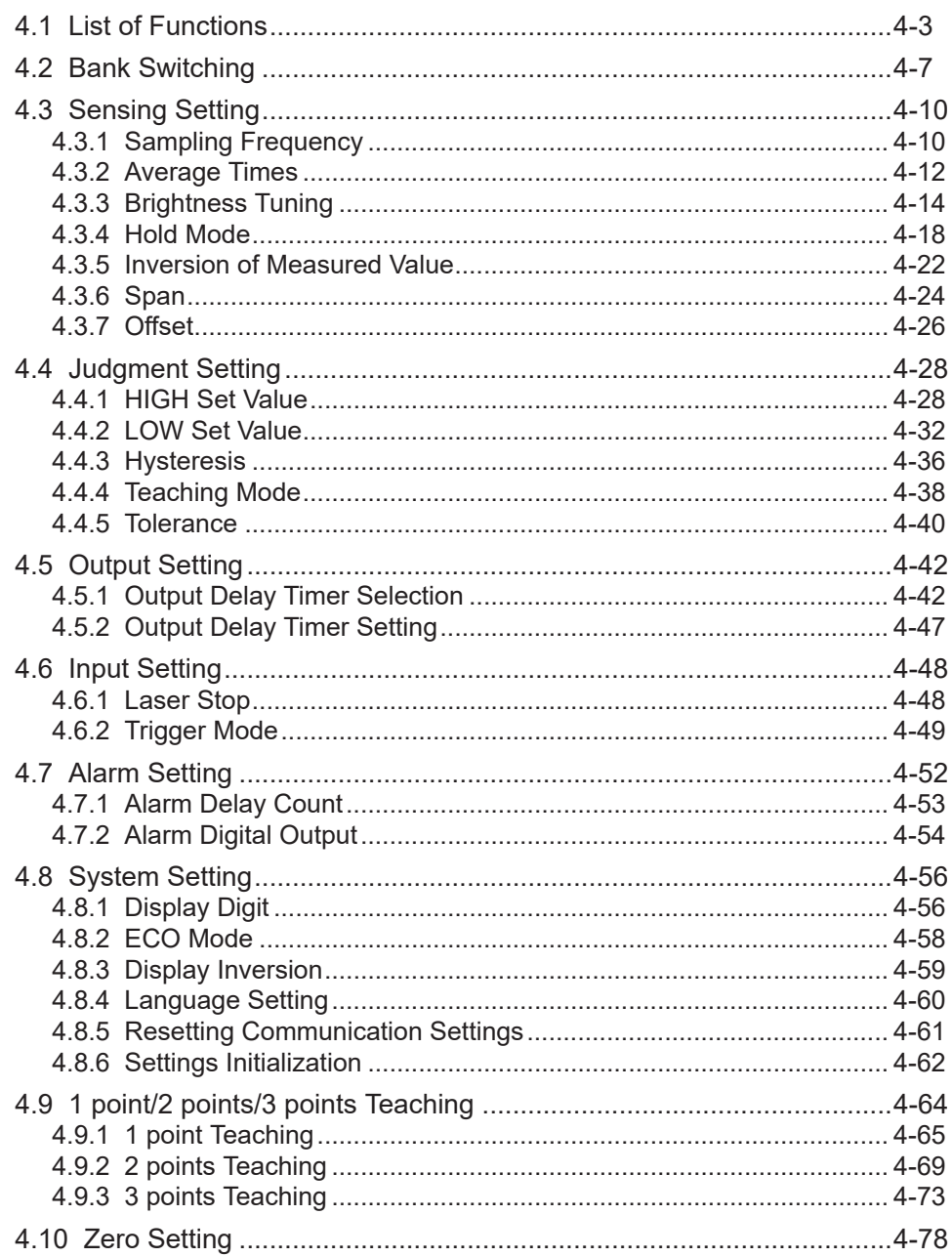

# 4 Description of Functions

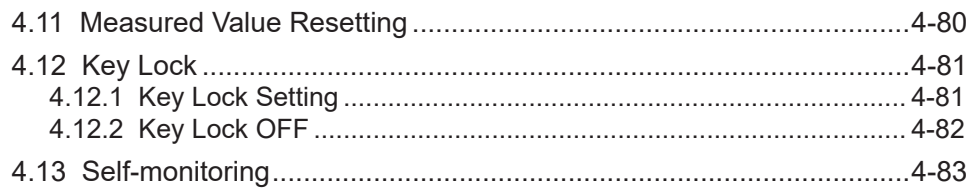

### <span id="page-46-0"></span>**4.1 List of Functions**

The items that can be set on the measurement display are as follows.

### ■ **Received light intensity monitor**

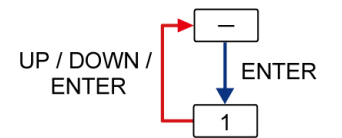

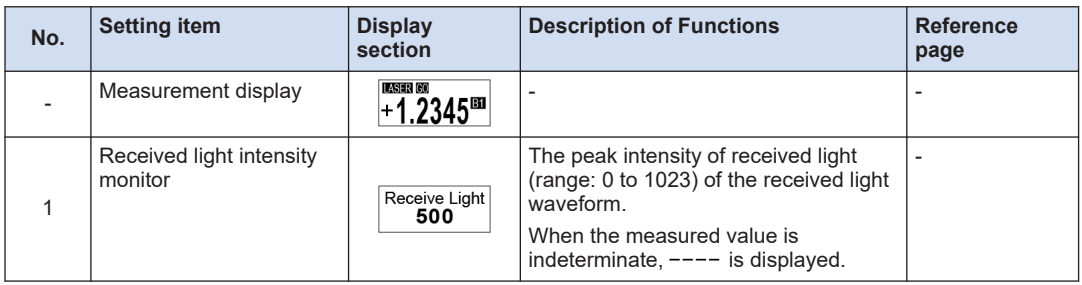

### ■ **HIGH set value setting / LOW set value setting**

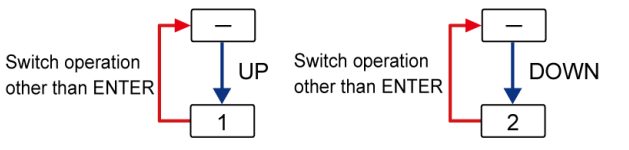

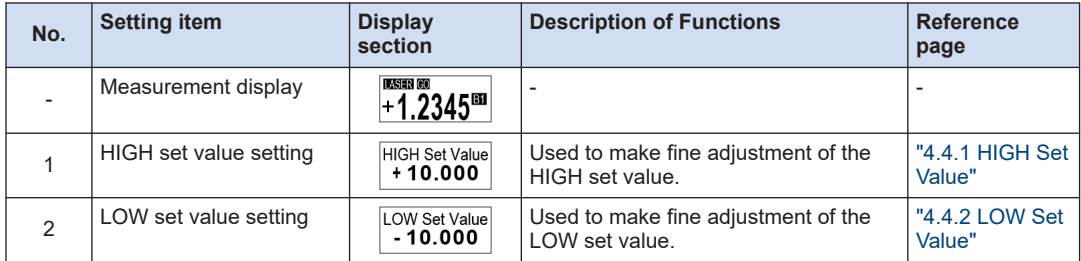

### ■ **1-point / 2-point / 3-point teaching**

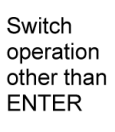

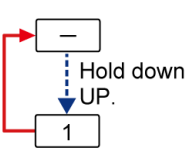

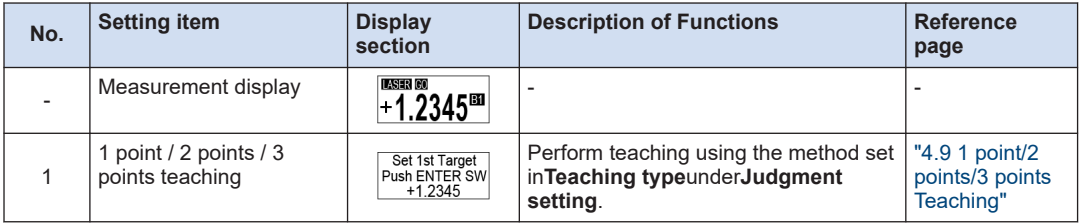

### ■ **Zero setting ON / Zero setting OFF**

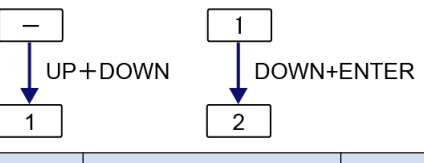

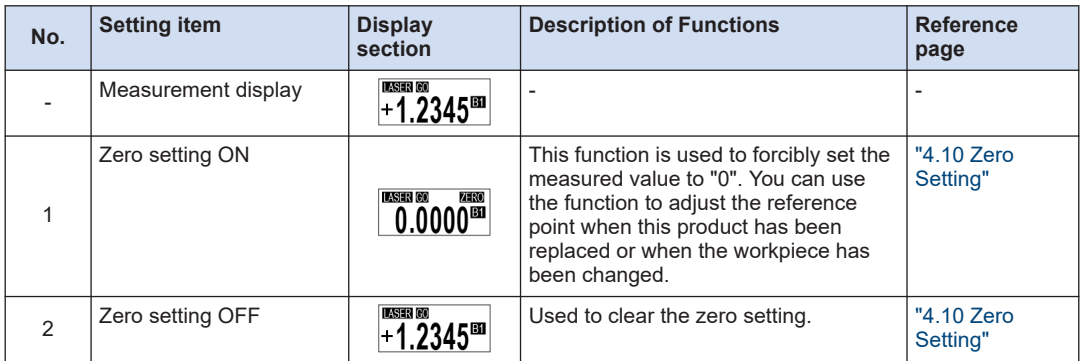

### ■ **Measured value resetting**

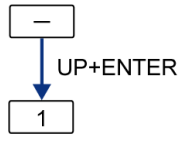

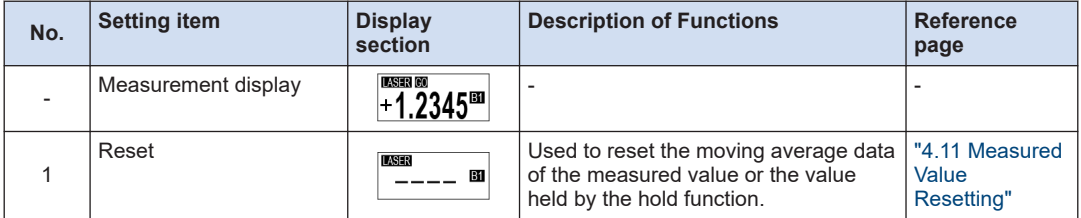

### ■ **Key lock**

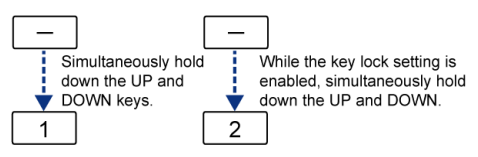

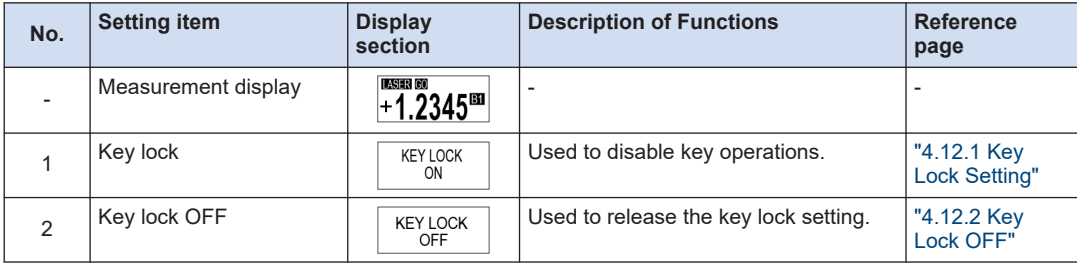

■ **Setting mode** 

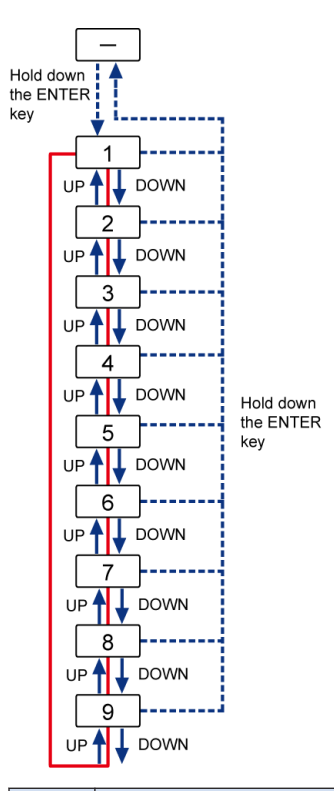

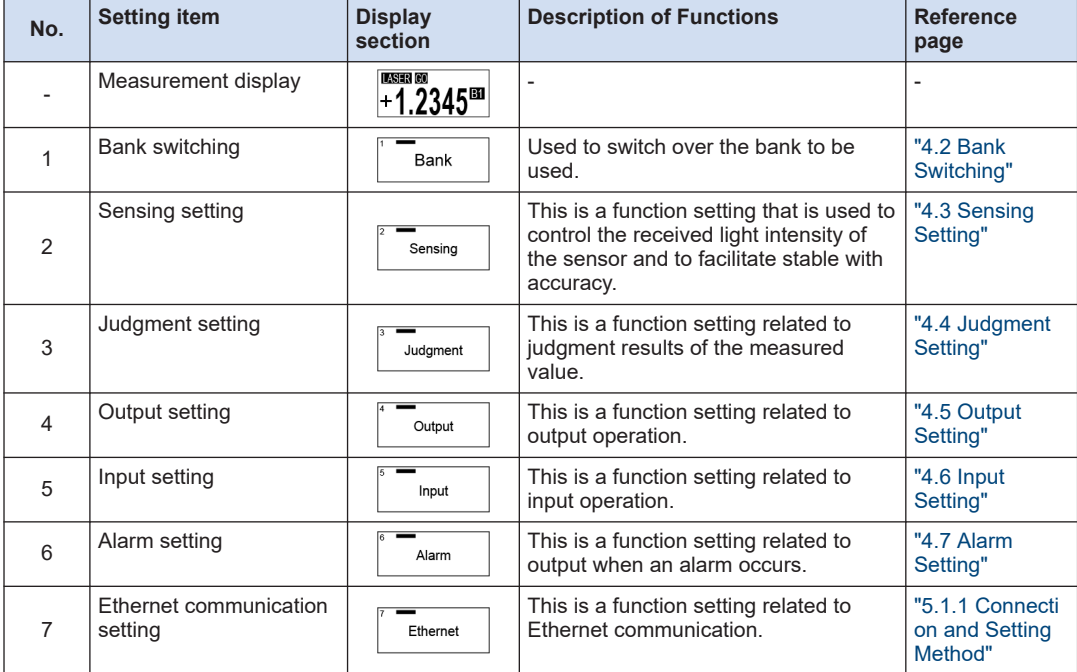

# 4.1 List of Functions

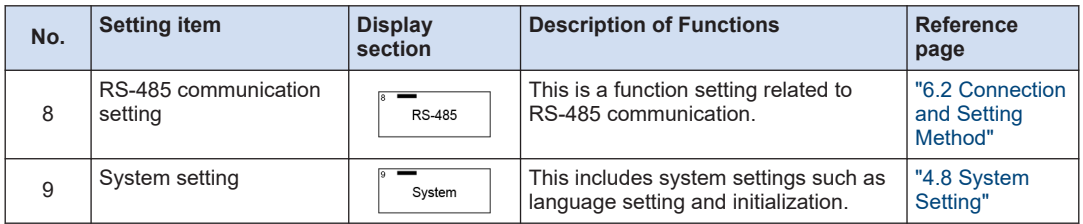

### <span id="page-50-0"></span>**4.2 Bank Switching**

### ■ **Overview**

This product has four banks, Bank 1 to Bank 4, in order to hold some setting values.

By switching the bank to use, you can easily apply the settings when needed depending on the measurement object.

For details on the set values to be held in the banks, refer to ["Types of setting items read from](#page-51-0) [banks".](#page-51-0)

### ■ **Setting method**

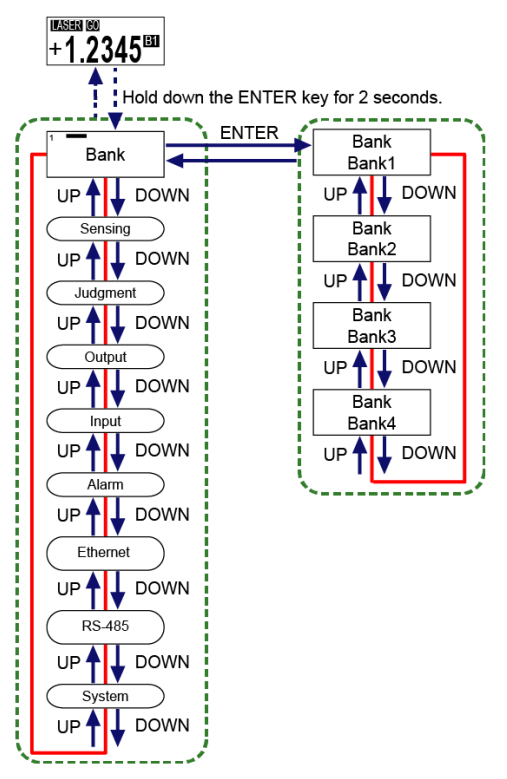

The set values held in the specified bank will be applied. Whenever you change the settings thereafter, the new set values will be held in the bank.

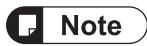

● The number of currently used bank is displayed on the measurement display.

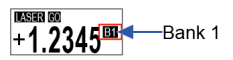

● Hold down the<ENTER>key for 2 seconds on the setting screen, and the setting change is suspended and the screen returns to the previous display.

### <span id="page-51-0"></span>4.2 Bank Switching

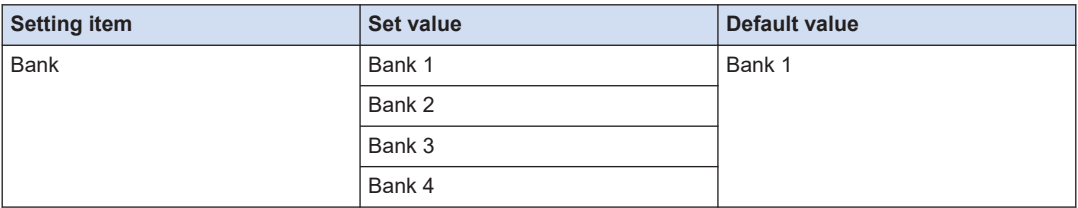

### ■ **Types of setting items read from banks**

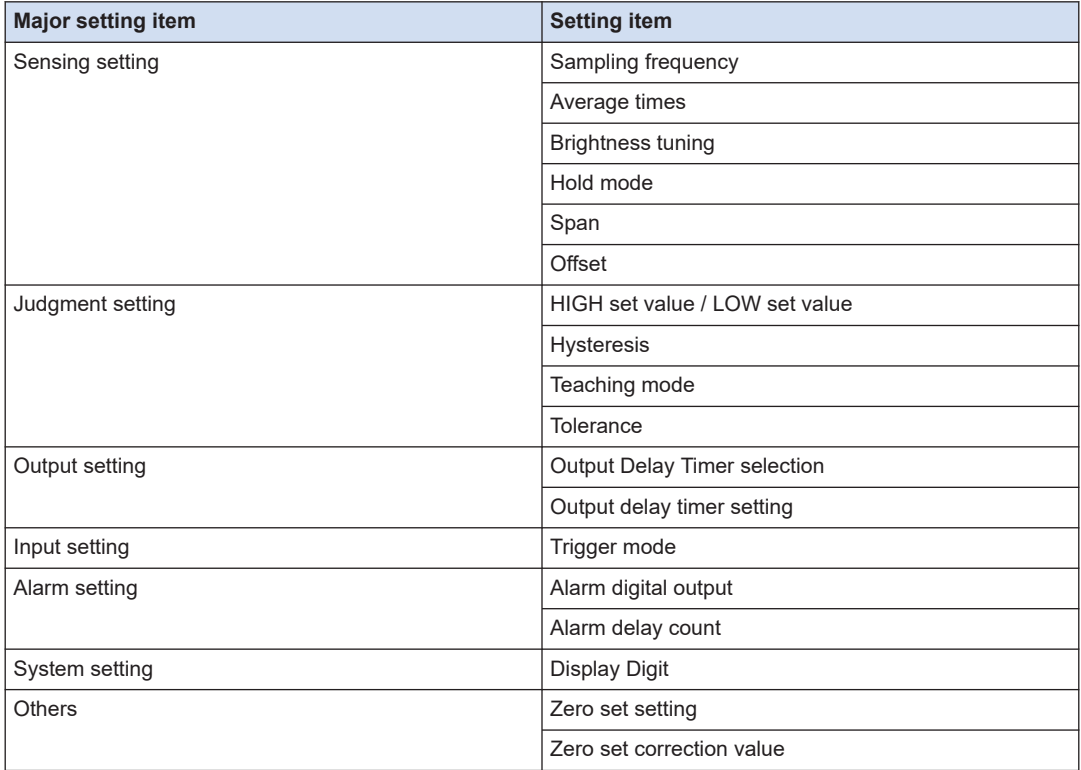

### ■ **Bank copy**

You can copy the settings saved in a bank to another bank using communication commands for the external host device.

The copied settings will be retained even when the power is turned OFF.

When using communication commands, the following combinations of copy source and copy destination banks are available.

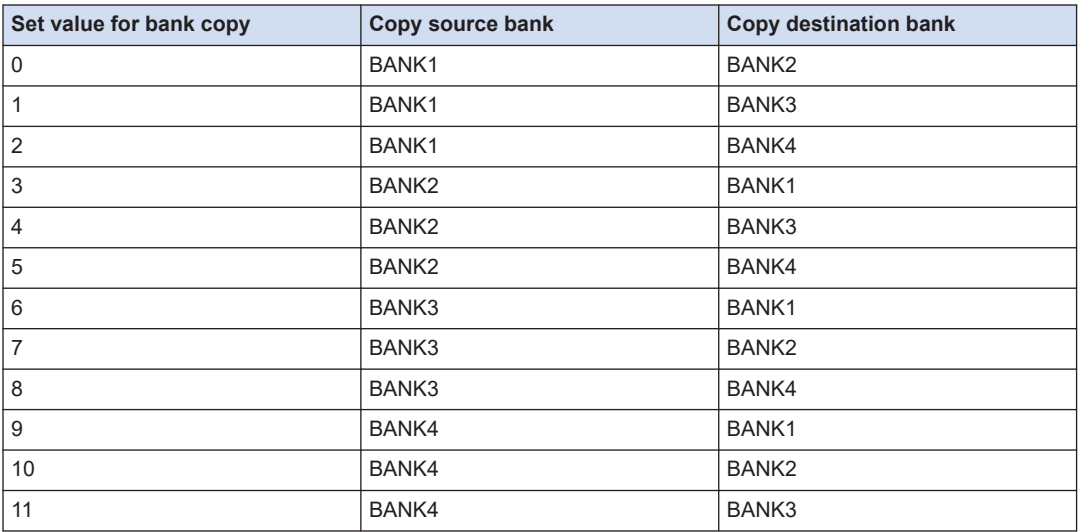

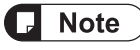

• The communication commands for the external host device vary depending on the communication protocol to be used. For details, refer to the table below.

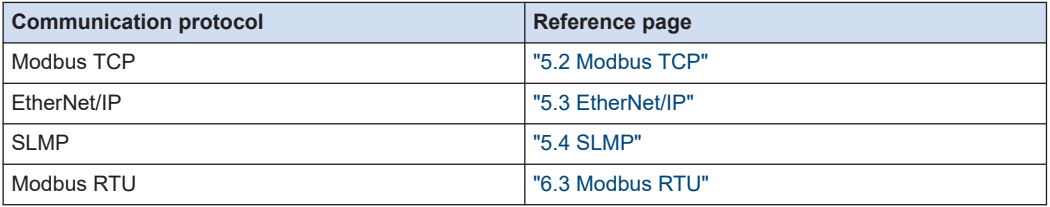

### <span id="page-53-0"></span>**4.3 Sensing Setting**

### ■ **Overview**

This is a function setting that is used to control the received light intensity of this product and perform calculations on the output measurement values to ensure accurate and stable measurement.

### **4.3.1 Sampling Frequency**

### ■ **Overview**

You can change the sampling frequency according to the moving speed of the object.

### ■ **Setting method**

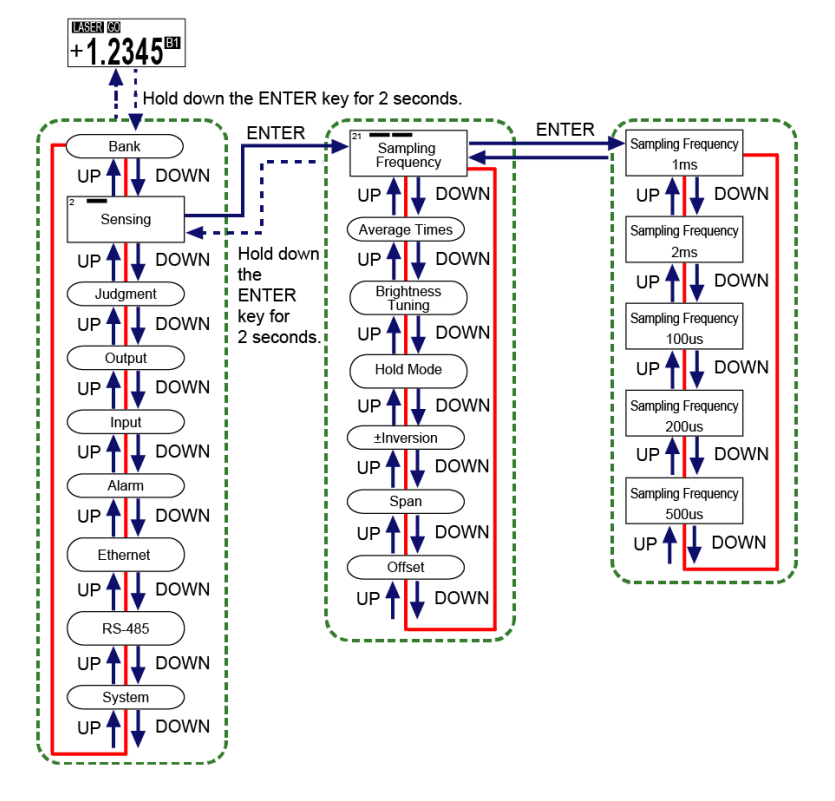

### **Note**

- When measuring an object with extremely small intensity of received light such as black rubber, lengthen the sampling cycle to receive sufficient light intensity so as to achieve stable measurement.
- Depending on measurement objects, the measurement range may become narrow.
- The displayed unit "ms" stands for milliseconds, and "us" stands for microseconds.
- Hold down the <ENTER> key for 2 seconds on the setting screen, and the setting change is suspended and the screen returns to the previous display.

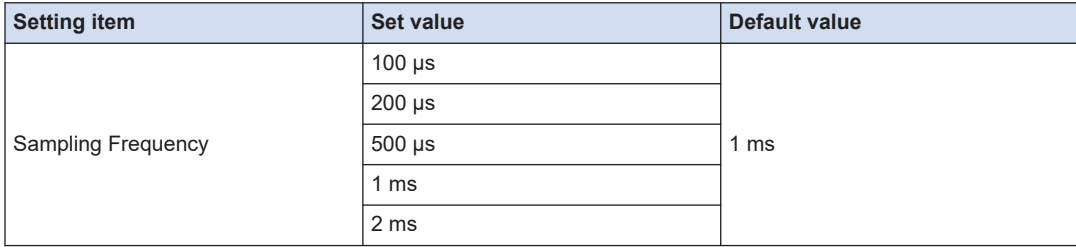

### <span id="page-55-0"></span>**4.3.2 Average Times**

### ■ **Overview**

Set the number of moving averages used to calculate measured values. This setting is used to stabilize fluctuating measured values.

### **When the average count is set to 4**

(Sampling cycle: 1 ms)

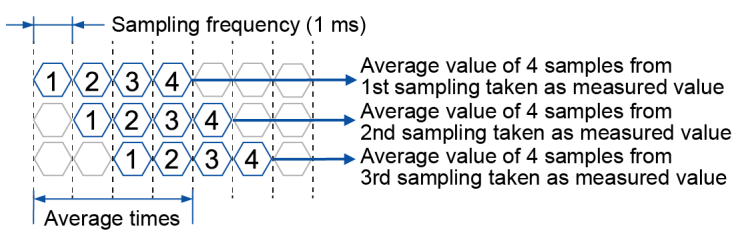

### ■ **Setting method**

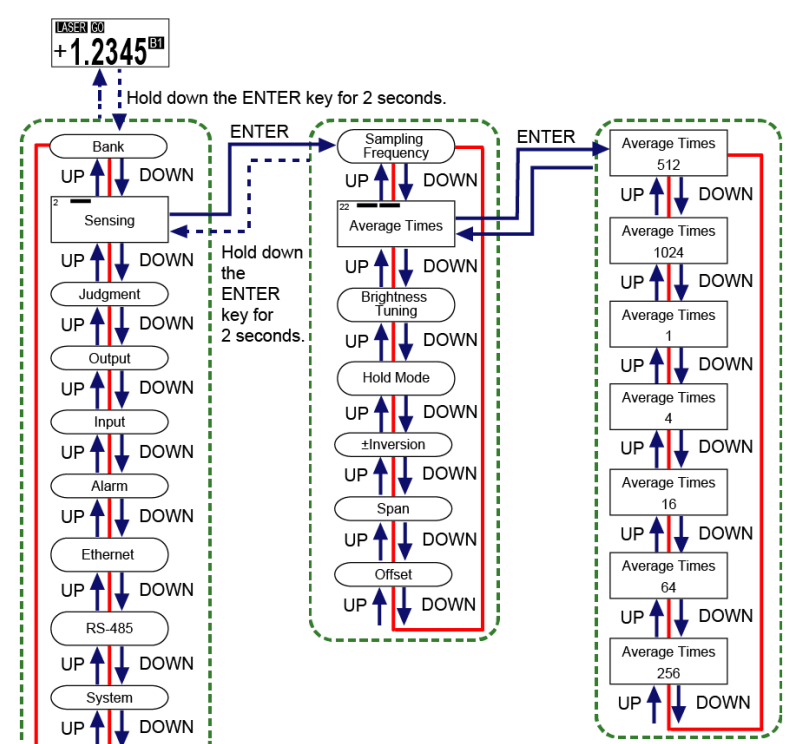

# $\sqrt{a}$  Note

- Setting the average count to a small value enables the sensor to respond to momentary changes. Setting the average count to a large value enables the sensor to suppress the effect of momentary changes.
- When the average count is changed, the measured value is set to an indeterminate state until values are accumulated to reach the average count again.
- Hold down the <ENTER> key for 2 seconds on the setting screen, and the setting change is suspended and the screen returns to the previous display.

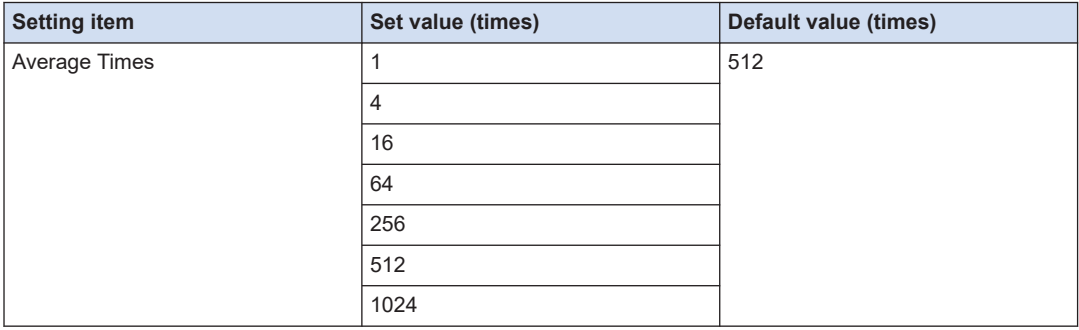

### <span id="page-57-0"></span>**4.3.3 Brightness Tuning**

### ■ **Overview**

Depending on the workpiece to be measured, you can change the beam brightness adjustment method.

When measuring two workpieces with large brightness difference, use the brightness tuning which may stabilize the measurement accuracy.

To select the brightness tuning, sensing objects with different brightness are required.

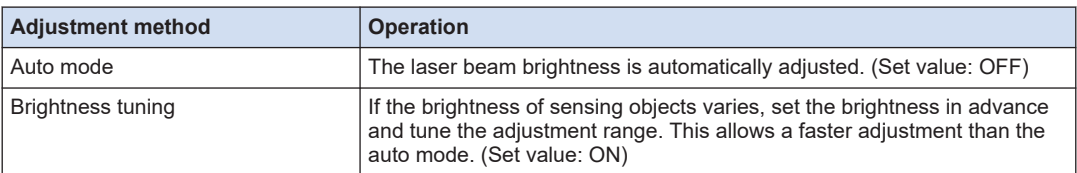

### ■ **Setting method**

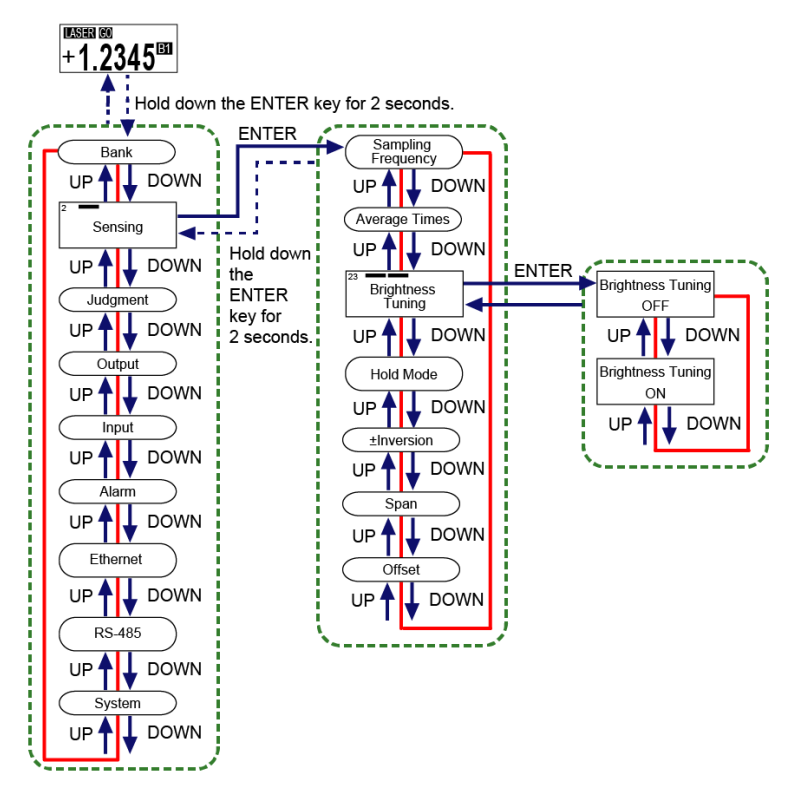

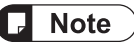

- If the sampling cycle is changed after execution of brightness tuning, tuning must be made again.
- Hold down the<ENTER>key for 2 seconds on the setting screen, and the setting change is suspended and the screen returns to the previous display.

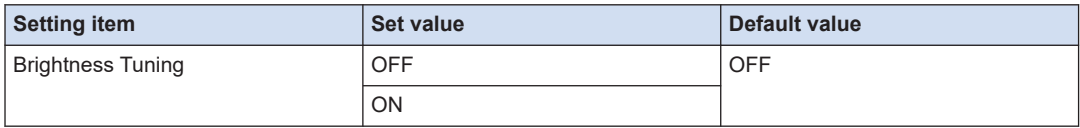

### ■ **Brightness Tuning Procedure**

When selecting Brightness tuning, both the bright portion and dark portion of the sensing object need to be registered in this product in advance.

Follow the procedure below to configure the settings.

#### $1<sub>2</sub>$ **Procedure**

- *1.* Prepare two workpieces with different brightness and turn ON Brightness Tuning.
- *2.* Confirm that a message saying"Set 1st Target Push ENTER SW"is displayed on the display section and then set the 1st workpiece and press the<ENTER>key. When the<ENTER>key is pressed,"Adjusting"is displayed on the display section.

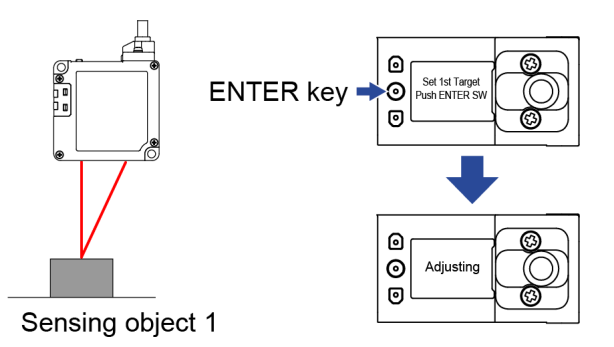

*3.* Confirm that a message saying"Set 2nd Target and Push ENTER SW"is displayed on the display section and then set the 2nd workpiece and press the<ENTER>key. When the<ENTER>key is pressed,"Adjusting"is displayed on the display section.

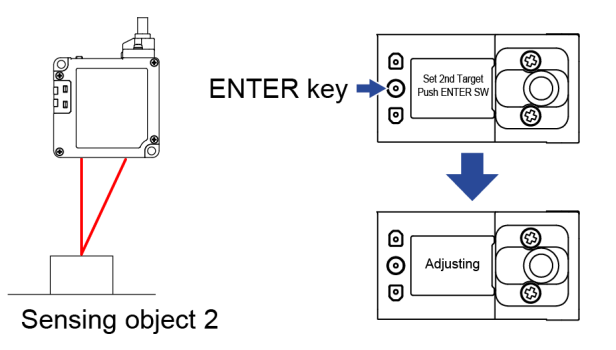

*4.* When the Brightness Tuning has succeeded, "Success" is displayed on the display section.

#### When the brightness tuning is successful

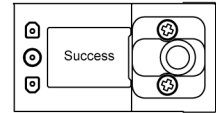

*5.* When the Brightness Tuning has failed, "Failed" is displayed on the display section. Perform brightness adjustment using two workpieces again.

#### When brightness tuning fails

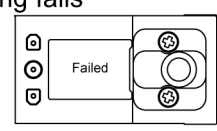

**Stop** 

• In the following case, teaching cannot be started. • Hold mode is set to other than "None (Normal mode)".

### $\overline{J}$  Note

- In the following cases, Brightness Tuning will fail.
	- Alarm state
	- Indeterminate state
	- Hold state (In this case, the state changes to indeterminate state after execution of tuning.)
	- When optimal intensity of received light could not be obtained stably for a certain period of time
- Measuring another workpiece with significantly different reflectance from either of the two registered workpieces may cause an alarm due to saturation or lack of the received light intensity, or incorrect measurement due to a malfunction of the brightness adjustment.

To measure three or more workpieces with different reflectance, use Auto mode.

### **Brightness tuning using external communication**

This section describes how to execute brightness tuning using communication commands from an external host device.

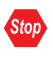

1

• During the execution of brightness tuning using communication commands, do not write data to other setting information.

• Execute brightness tuning on the measurement display.

#### $1<sub>2</sub>$ **Procedure**

- *1.* Using a communication command from an external host device, set "Brightness Tuning" to "1: ON".
- *2.* Confirm that "Brightness Tuning execution state" is set to "1: 1st point being executed".
- *3.* Insert the 1st sensing object and set "Brightness Tuning 1st point setting" to "0: Execute". "Brightness Tuning execution state" changes to "2: 2nd point being executed".
- *4.* Insert the 2nd sensing object and set "Brightness Tuning 2nd point setting" to "0: Execute".
- *5.* If the brightness tuning is "successful", "Brightness Tuning execution state" changes to "3: Success".
- *6.* If the brightness tuning "fails", "Brightness Tuning execution state" changes to "4: Failed". Perform brightness adjustment using two sensing objects again.

### **Note**

- Screen transition by operating switches on this product is not possible during the execution of brightness tuning using communication commands.
- The communication commands for the external host device vary depending on the communication protocol to be used. For details, refer to the table below.

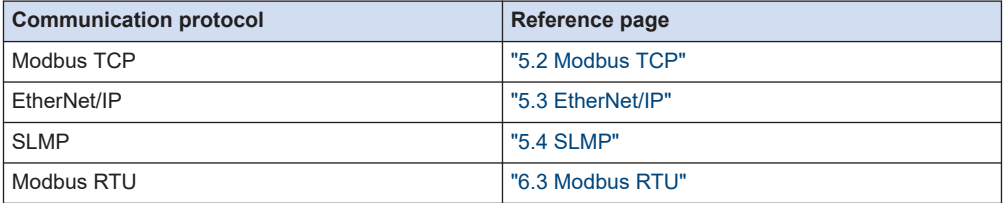

### <span id="page-61-0"></span>**4.3.4 Hold Mode**

### ■ **Overview**

Set a method to hold the measured value according to the measuring method of sensing objects.

### ■ **Setting method**

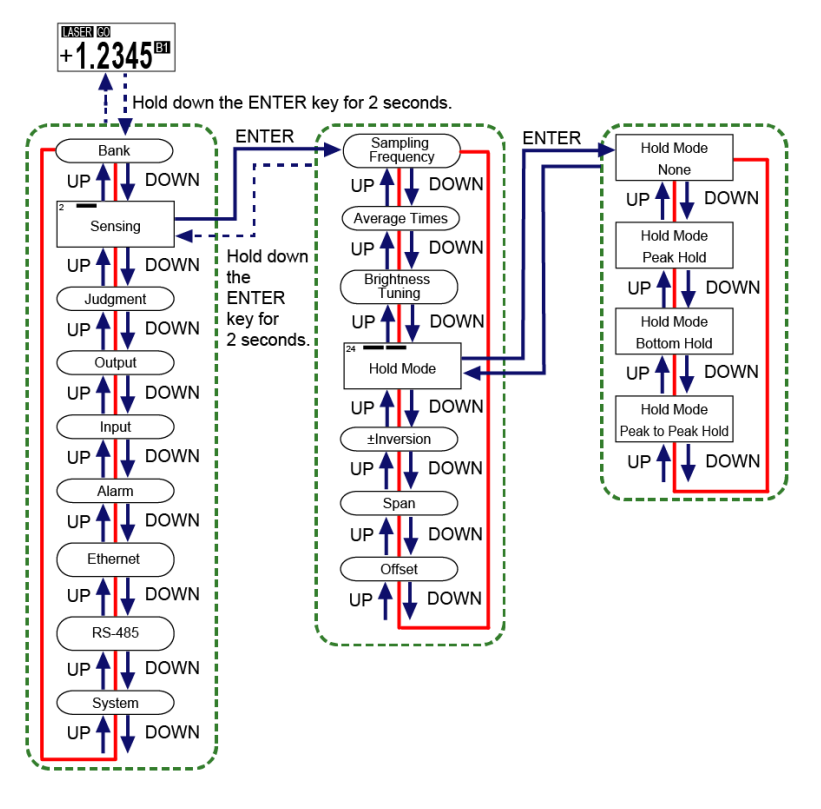

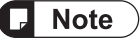

- There is a dependency between hold mode and trigger mode. When "None (Normal mode)" is selected in Hold mode, Trigger mode can be set to "Hold" or "One Shot".
- When other than "None (Normal mode)" is selected in Hold mode, Trigger mode can be set to "Hold" only.
- When "One Shot" is selected in Trigger Mode, setting Hold mode to other than "None (Normal mode)" automatically changes the mode to "Hold". For detailed setting procedure, refer to ["4.6.2 Trigger Mode".](#page-92-0)
- Hold down the <ENTER> key for 2 seconds on the setting screen, and the setting change is suspended and the screen returns to the previous display.

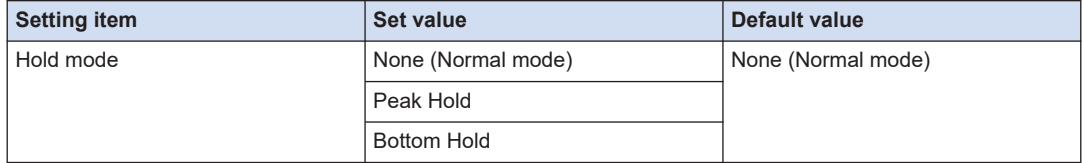

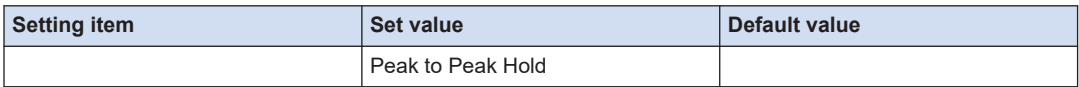

#### ■ **Timing chart**

The diagram shown in the following explanation shows an example where"Hold"is set in the trigger mode.

#### **None (Normal mode)**

When the trigger input turns ON, the measured value is held. When the trigger input turns OFF, the hold state is released, and the value is updated and output as necessary.

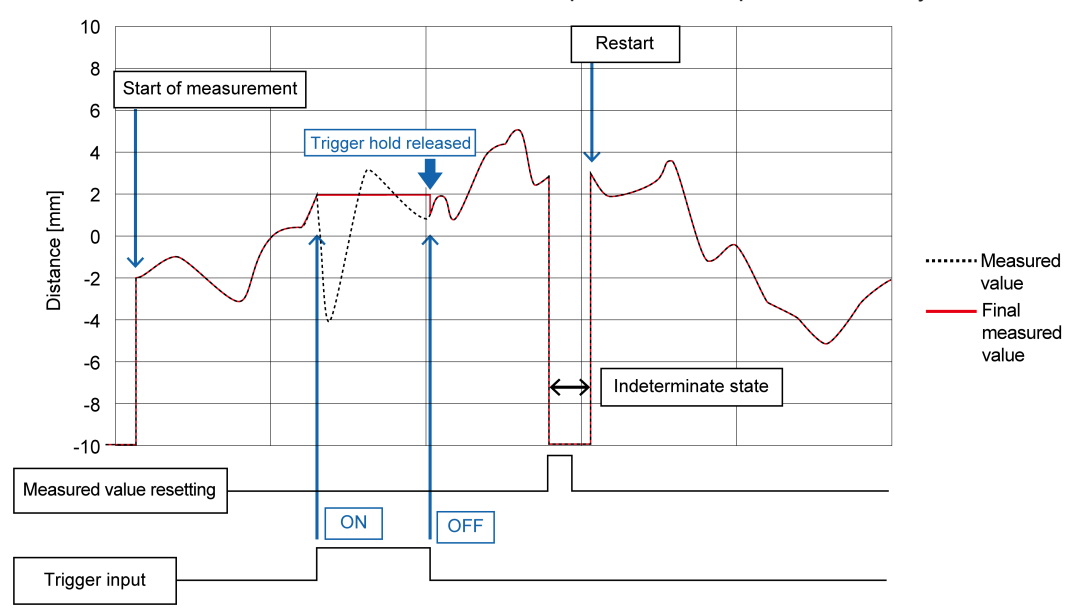

#### **Peak Hold**

Used to update and output the maximum value of the measured values as needed. During the period from when the trigger input turns ON to when it turns OFF, the maximum value data is held.

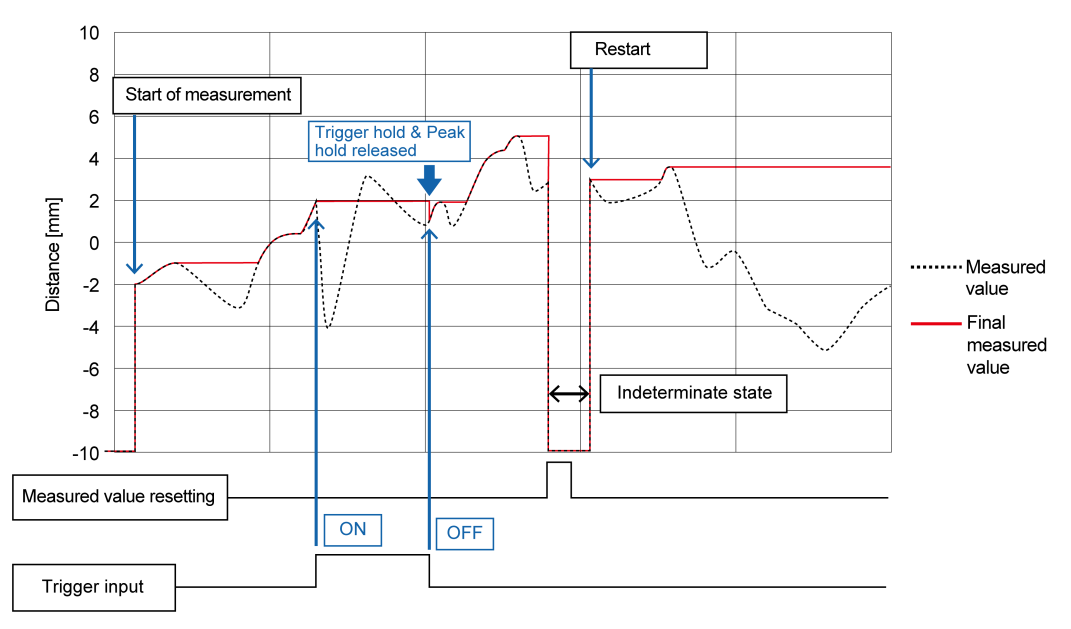

### **Bottom Hold**

Used to update and output the minimum value of the measured values as needed. During the period from when the trigger input turns ON to when it turns OFF, the minimum value data is held.

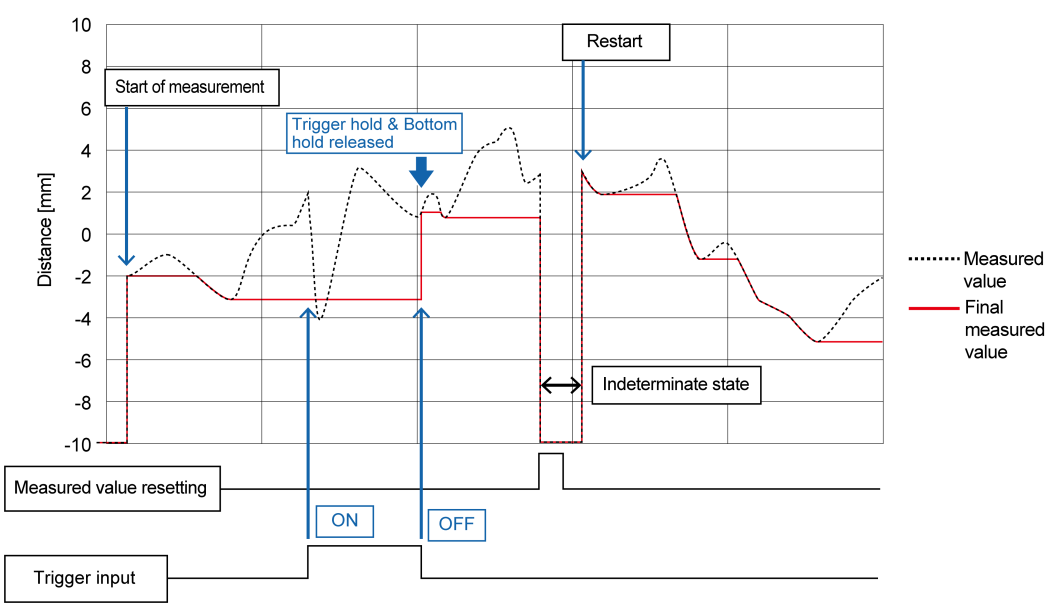

### **Peak to Peak Hold**

Used to update and output the value obtained by subtracting the minimum value from the maximum value as needed. During the period from when the trigger input turns ON to when it turns OFF, the value when ON is input is held.

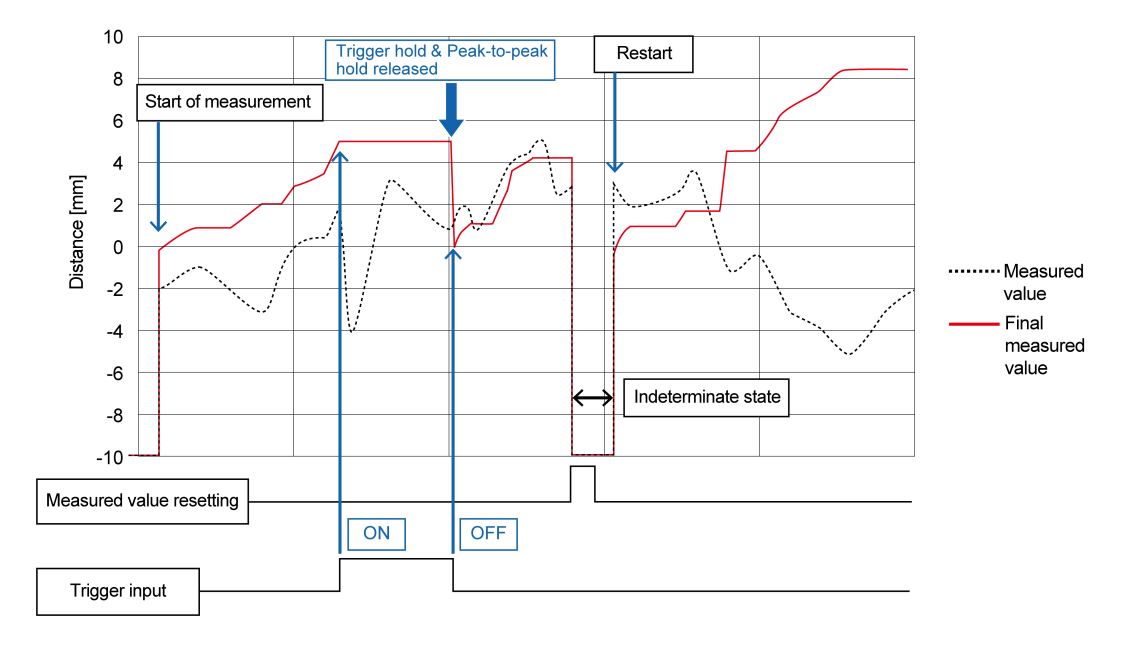

### **Note**

- In the following cases, the held value is initialized.
	- When the trigger input is turned OFF
	- When Measured value resetting is executed
	- When a setting change is made to cause the measured value to be in an indeterminate state
	- When "All Areas" is executed in Settings initialization

### <span id="page-65-0"></span>**4.3.5 Inversion of Measured Value**

### ■ **Overview**

This is a function that reverses the positive / negative direction of the measured value. When set to "Reverse", only the positive/negative sign of the measured value is reversed.

### ■ **Setting method**

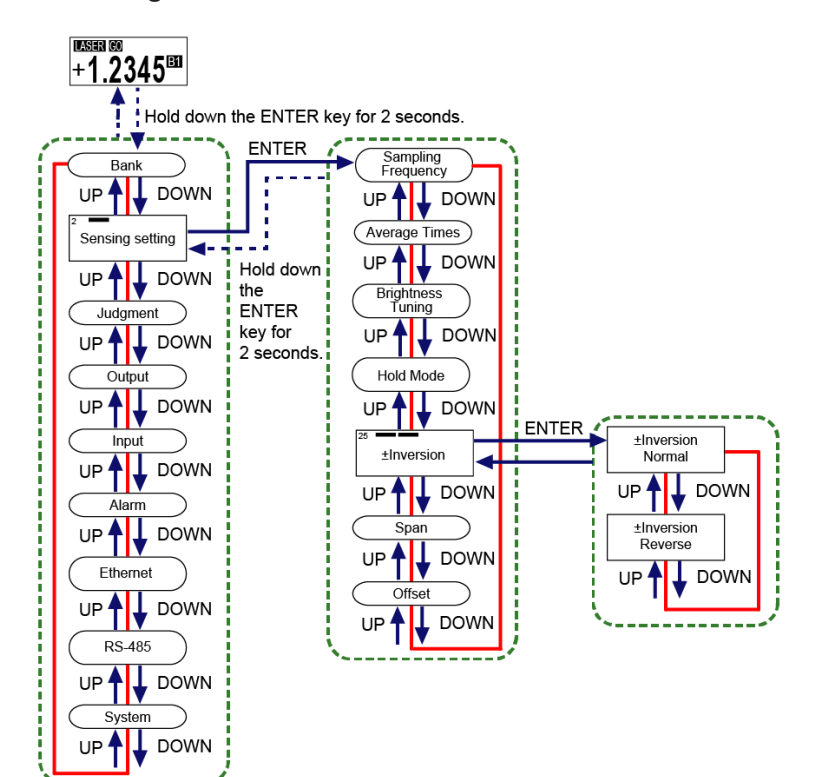

# **Note**

● When set to "Normal", the measured value increases as the workpiece comes closer to this product.

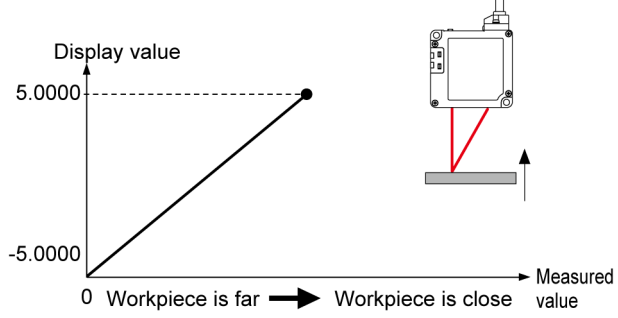

● When set to "Reverse", the measured value decreases as the workpiece comes closer to this product.

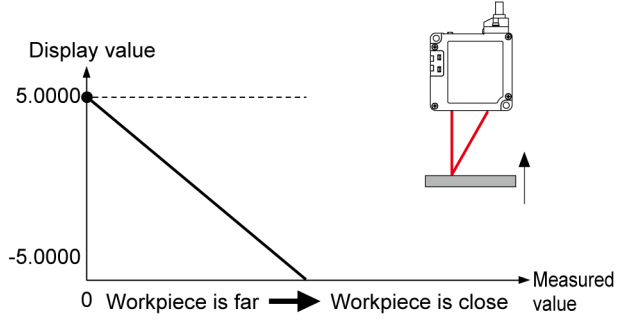

- For the HIGH and LOW measurement values and the zero set correction value, changing the Inversion of Measured Value setting does not change the positive/negative sign.
- Hold down the <ENTER> key for 2 seconds on the setting screen, and the setting change is suspended and the screen returns to the previous display.

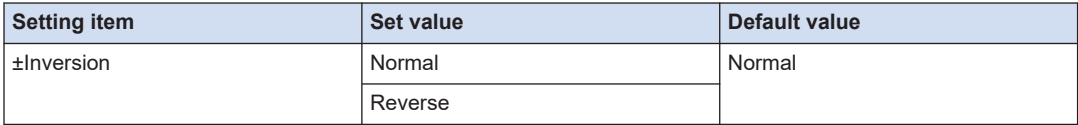

### <span id="page-67-0"></span>**4.3.6 Span**

### ■ **Overview**

This is a function that multiplies a span (factor) to the measured value after zero setting and outputs the result.

By adding an optionally set value as the offset, the value is output as the final measured value. **Final measured value = Span (factor) × Measured value (after zero setting) + Offset**

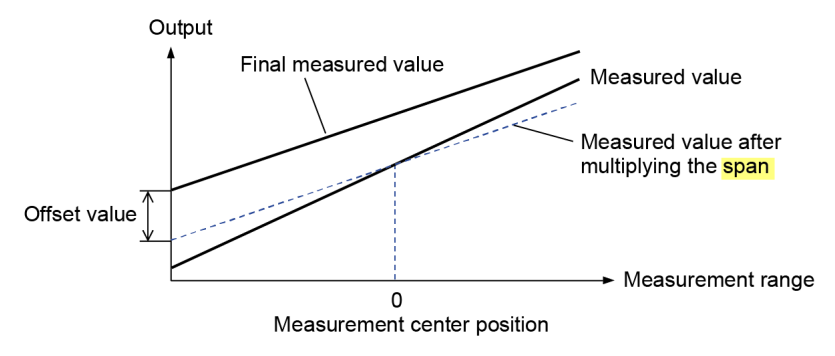

### **Note**

● For details on zero setting and offset, refer to["4.10 Zero Setting"](#page-121-0)an[d"4.3.7 Offset".](#page-69-0)

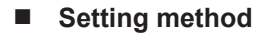

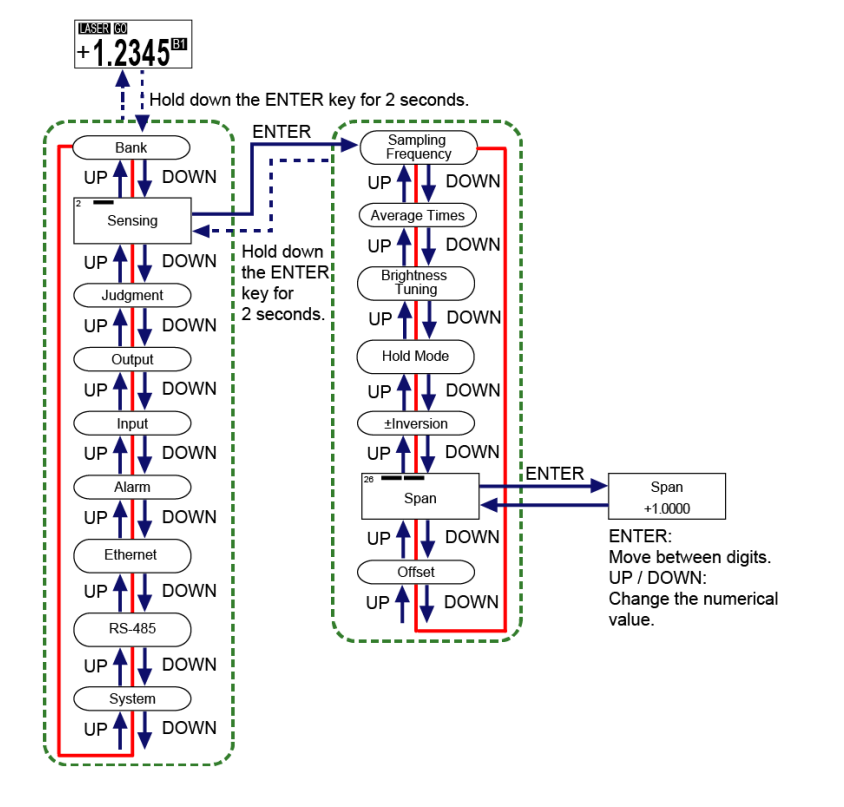

# **I** Note

- The set value can be set in increments of 0.0001.
- Simultaneously pressing the <UP> and <DOWN> keys while moving between the digits returns to the first digit.
- Hold down the <ENTER> key for 2 seconds on the setting screen, and the setting change is suspended and the screen returns to the previous display.

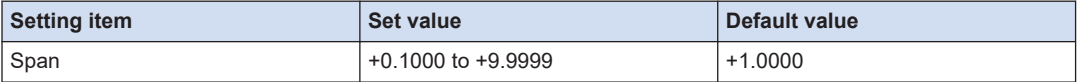

### <span id="page-69-0"></span>**4.3.7 Offset**

### ■ **Overview**

This function is used to add or subtract an optional value to/from the measured value. By multiplying a span (factor) to the measured value after zero setting and by adding an optionally set value as the offset, the value is output as the final measured value.

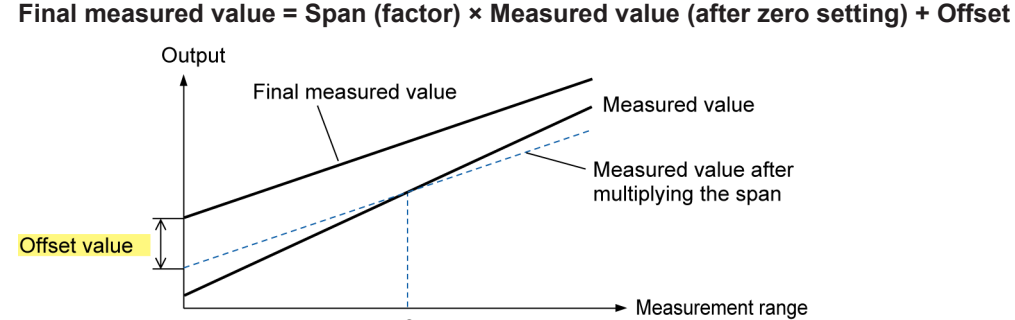

0

**Note** 

● For details on zero setting and span, refer t[o"4.10 Zero Setting"a](#page-121-0)nd["4.3.6 Span".](#page-67-0)

Measurement center position

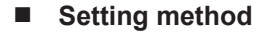

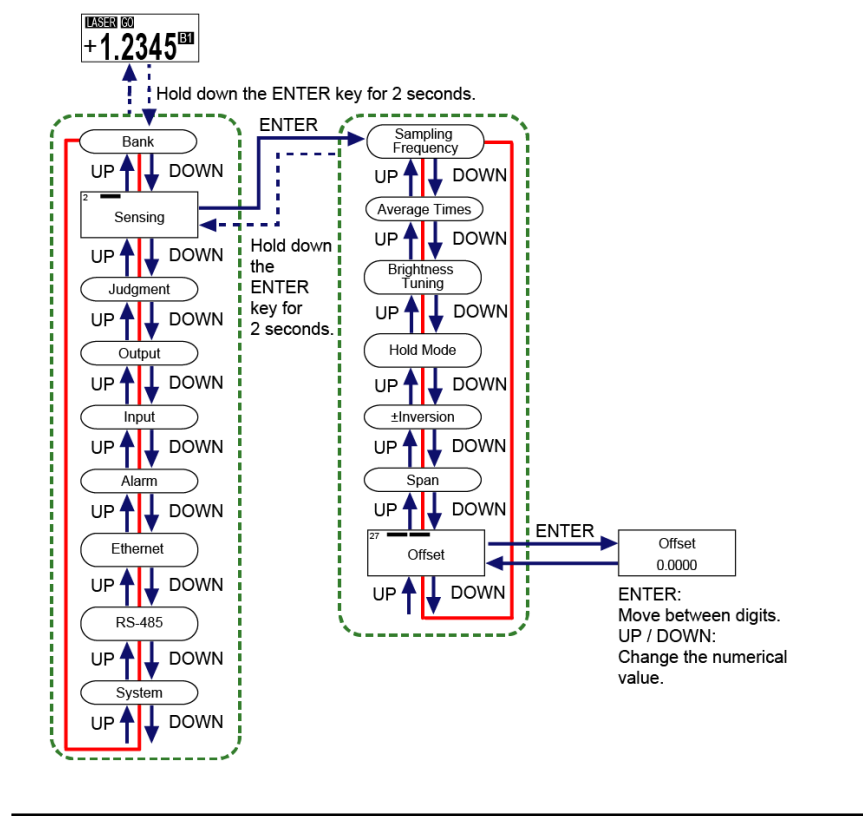

# **I** Note

- The setting range varies depending on the distance type of this product.
- Simultaneously pressing the <UP> and <DOWN> keys while moving between the digits returns to the first digit (sign).
- Hold down the <ENTER> key for 2 seconds on the setting screen, and the setting change is suspended and the screen returns to the previous display.

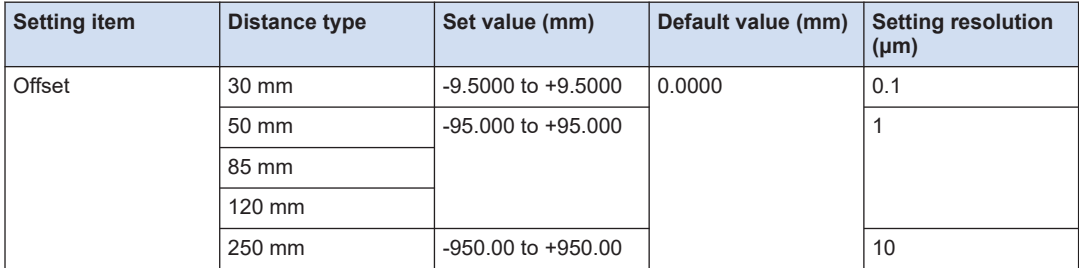

### <span id="page-71-0"></span>**4.4 Judgment Setting**

### ■ **Overview**

This is a function setting related to judgment results of the measured value.

### **4.4.1 HIGH Set Value**

### ■ **Overview**

This function allows you to optionally set the upper limit value (HIGH set value) used to judge the measured value.

If the measured value exceeds the HIGH set value, the judgment is output as HIGH.

### ■ **Setting method**

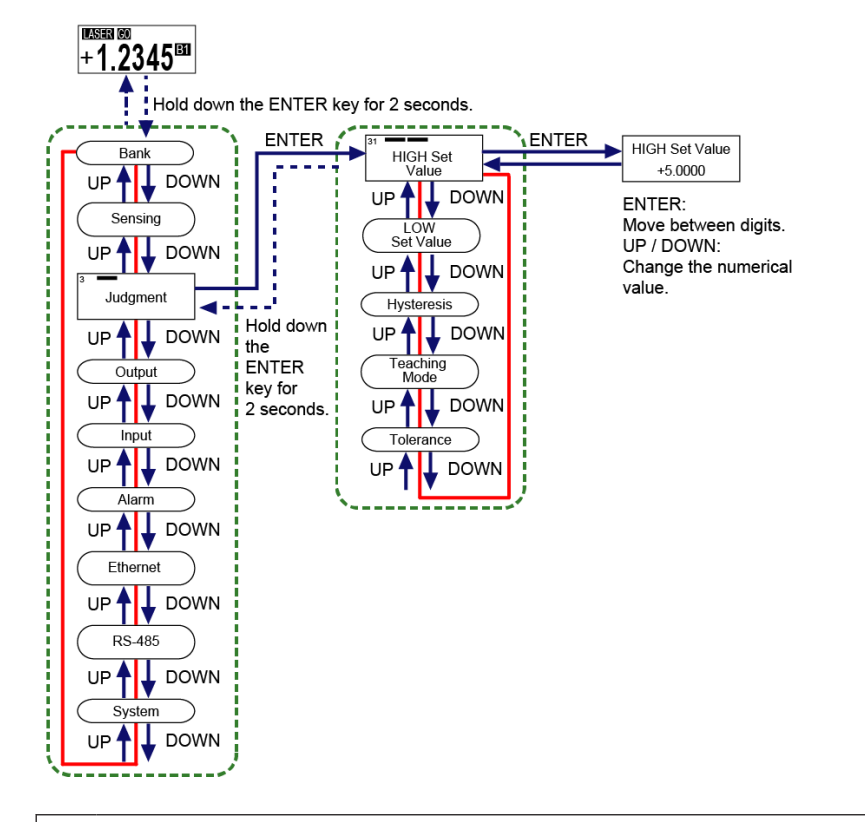

● Be sure to set a HIGH set value that is greater than the LOW set value. If the value is not greater than the LOW set value, an error will occur. ● Set this so that the difference between the HIGH and LOW set values is more than twice

the hysteresis. If set to not more than twice the hysteresis, an error will occur.

 $\mathbf{I}$
# **I** Note

- You can set HIGH and LOW set values by teaching.
- For details, refer to ["4.4.4 Teaching Mode".](#page-81-0)
- Hold down the <ENTER> key for 2 seconds on the setting screen, and the setting change is suspended and the screen returns to the previous display.
- In internal processing, comparisons are performed in units of 0.01 µm or less. (Common to all distance types)

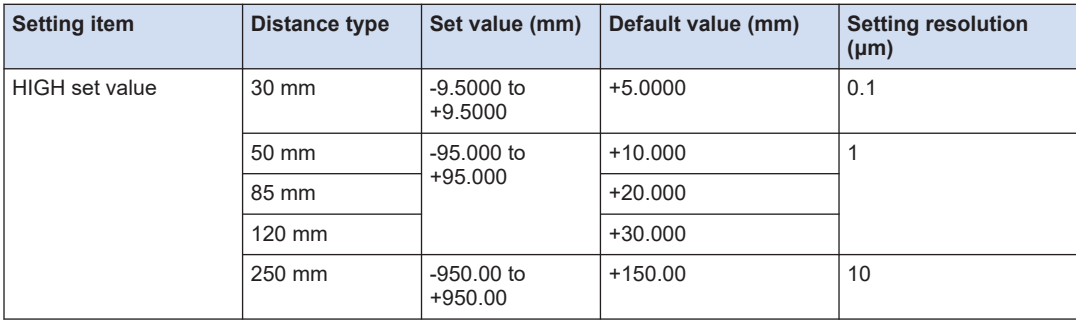

# **Setting a"HIGH set value"directly during measurement**

#### ■ **Overview**

In addition to the method described in HIGH Set Value, you can also set a HIGH set value directly from the measurement display during measurement.

#### $1<sub>2</sub>$ **Procedure**

**1.** Press the <UP> key in the measurement display, and HIGH set value is displayed at the top of the display and a set threshold value is displayed at the bottom.

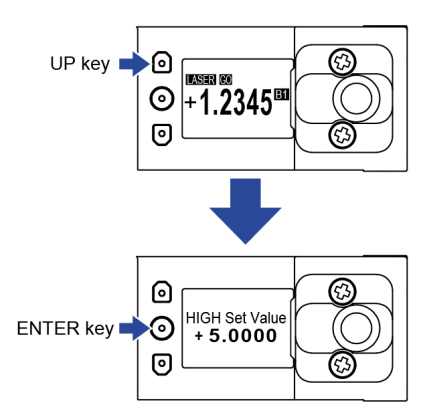

*2.* Press the <ENTER> key to change the set value. Pressing the <UP>/<DOWN> key increases or decreases the value with the sign changed as needed. Pressing the <ENTER> key moves the digit position, and then pressing the <ENTER> key at the last digit determines the change to the set value.

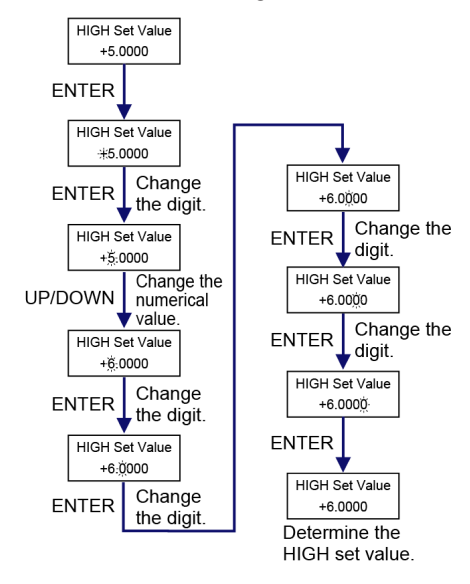

# **I** Note

● Simultaneously pressing the <UP> and <DOWN> keys while moving between the digits returns to the first digit (sign).

# **4.4.2 LOW Set Value**

#### ■ **Overview**

This function allows you to optionally set the lower limit value (LOW set value) used to judge the measured value.

If the measured value falls below the LOW set value, the judgment is output as LOW.

## ■ **Setting method**

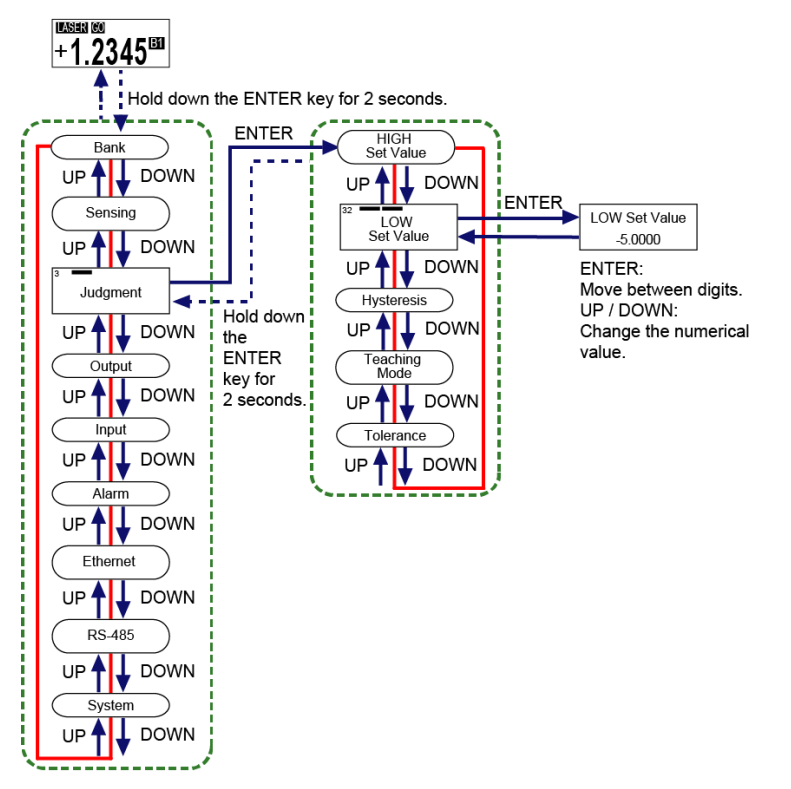

- Be sure to set a LOW set value that is smaller than the HIGH set value. If the value is not smaller than the HIGH set value, an error will occur.
- Set this so that the difference between the HIGH and LOW set values is more than twice the hysteresis. If set to not more than twice the hysteresis, an error will occur.

# $\Box$  Note

 $\mathbf{I}$ 

- You can set HIGH and LOW set values by teaching. For details, refer to ["4.4.4 Teaching Mode".](#page-81-0)
- Hold down the <ENTER> key for 2 seconds on the setting screen, and the setting change is suspended and the screen returns to the previous display.
- In internal processing, comparisons are performed in units of 0.01 µm or less. (Common to all distance types)

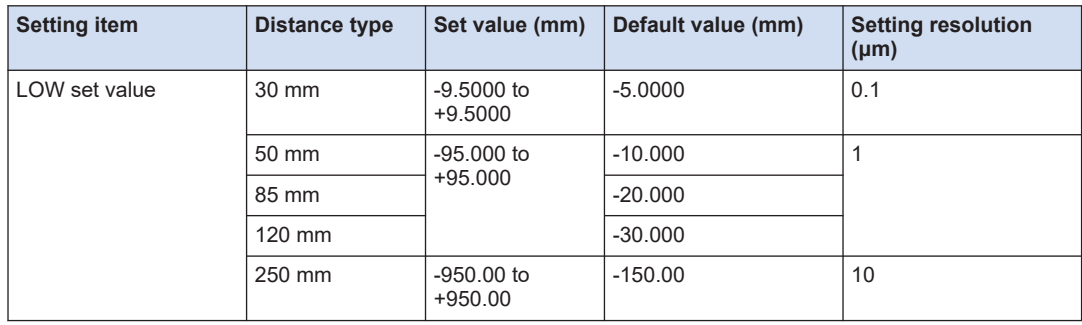

# **Setting a"LOW set value"directly during measurement**

#### ■ **Overview**

In addition to the method described in LOW Set Value, you can also set a LOW set value directly from the measurement display during measurement.

#### $1<sub>2</sub>$ **Procedure**

*1.* Press the <DOWN> key in the measurement display, and LOW set value is displayed at the top of the display and a set value is displayed at the bottom.

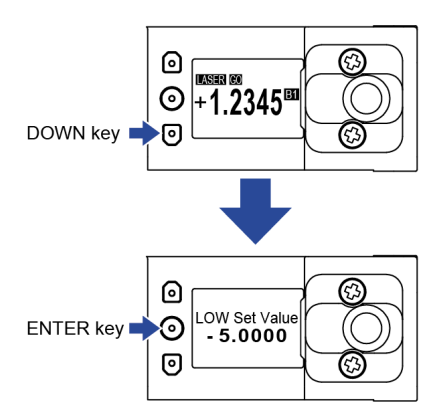

*2.* Press the <ENTER> key to change the set value. Pressing the <UP>/<DOWN> key increases or decreases the value with the sign changed as needed. Pressing the <ENTER> key moves the digit position, and then pressing the <ENTER> key at the last digit determines the change to the set value.

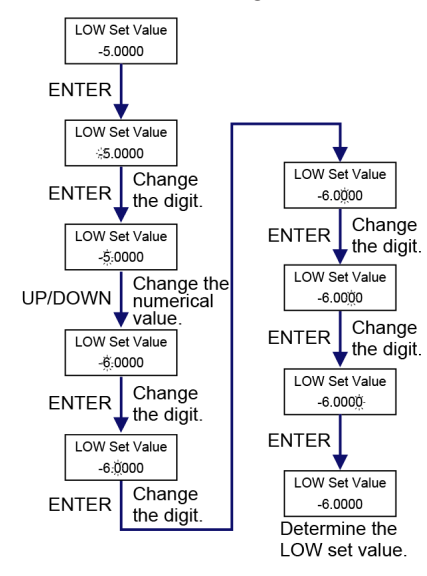

# **I** Note

● Simultaneously pressing the <UP> and <DOWN> keys while moving between the digits returns to the first digit (sign).

# **4.4.3 Hysteresis**

#### ■ **Overview**

If the sensing object vibrates in the vicinity of the HIGH set value / LOW set value, the final measured value may fluctuate, resulting in unstable operation.

When a sensing workpiece is located near the HIGH set value / LOW set value, increasing the value of hysteresis makes output operations stable.

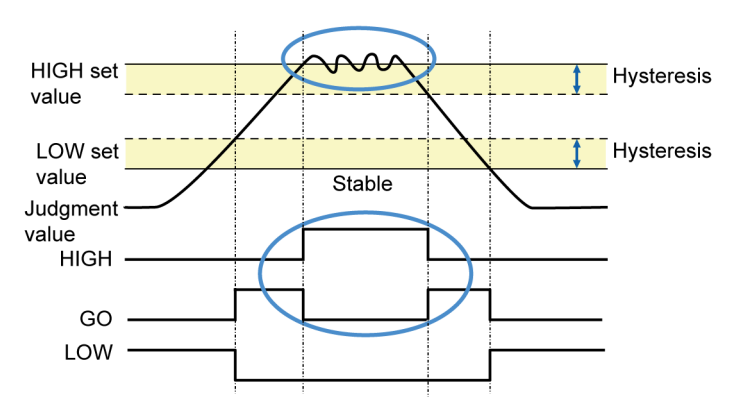

Fluctuates in the vicinity of HIGH set value or LOW set value.

■ **Setting method** 

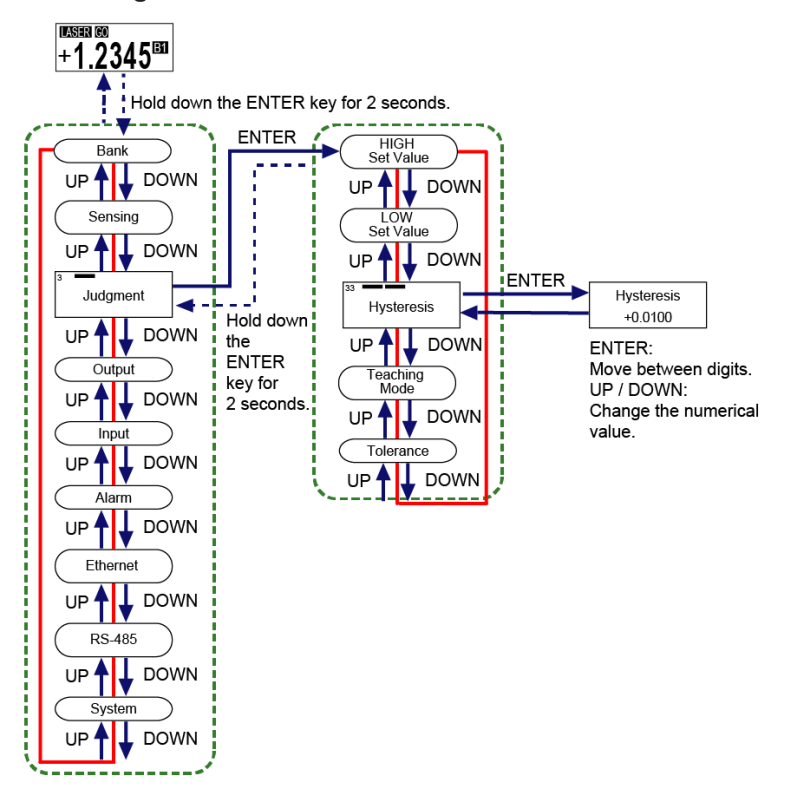

● Set this so that the difference between the HIGH and LOW set values is more than twice the hysteresis. If set to not more than twice the hysteresis, an error will occur.

# $\Box$  Note

 $\left| \rule{0pt}{10pt} \right|$ 

- The hysteresis setting range varies depending on the distance type of this product.
- Simultaneously pressing the <UP> and <DOWN> keys while moving between the digits returns to the first digit.
- Hold down the<ENTER>key for 2 seconds on the setting screen, and the setting change is suspended and the screen returns to the previous display.

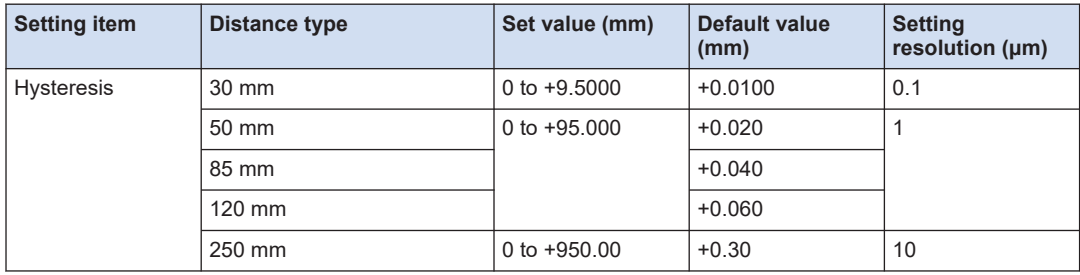

# <span id="page-81-0"></span>**4.4.4 Teaching Mode**

## ■ **Overview**

By teaching using a sensing object, you can automatically set HIGH and LOW set values. You can select the teaching method from one of the following three types.

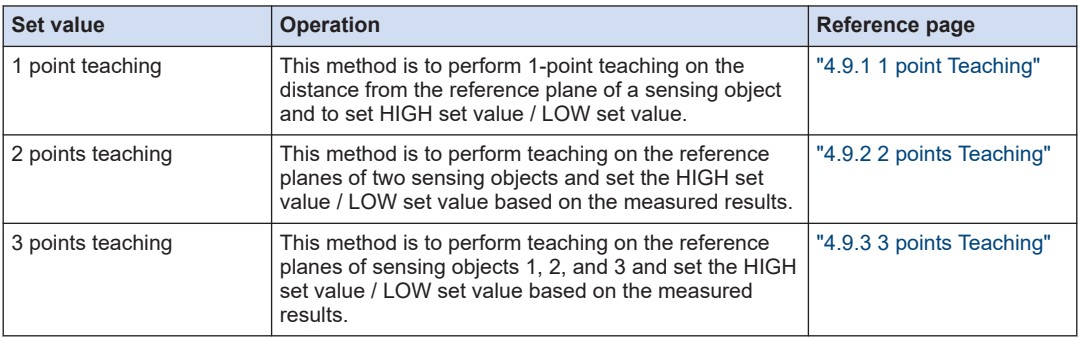

#### **Note** IJ

● For details on various teaching methods, refer to["4.9 1 point/2 points/3 points Teaching".](#page-107-0)

# ■ **Setting method**

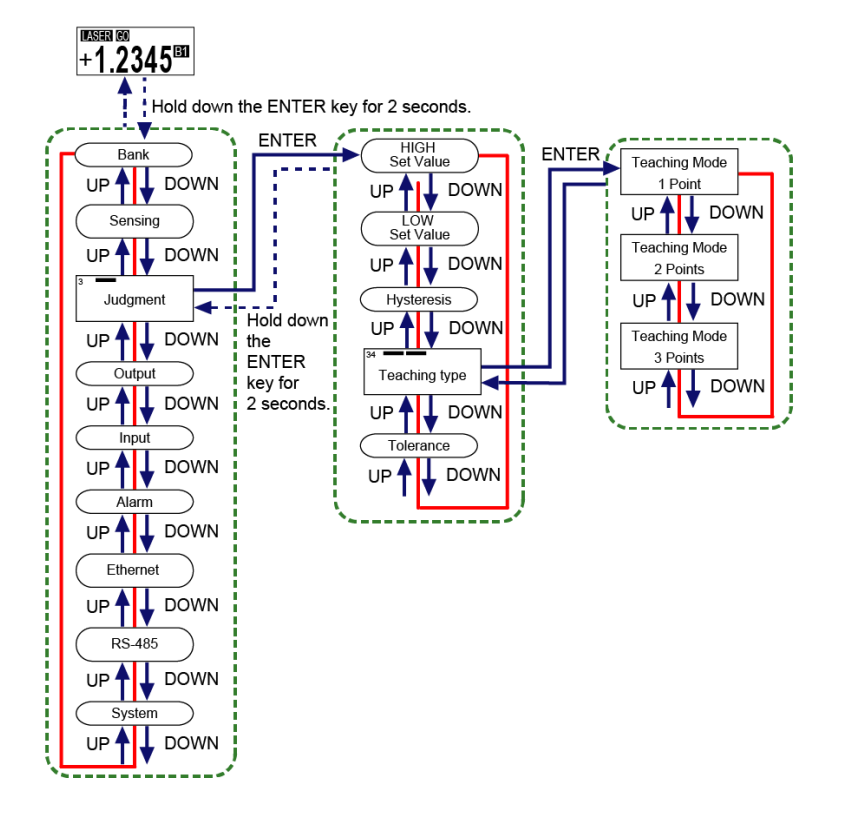

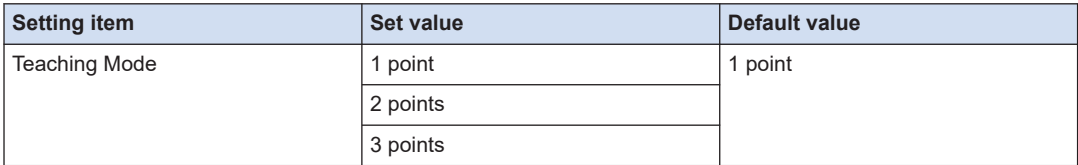

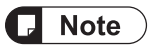

● Hold down the <ENTER> key for 2 seconds on the setting screen, and the setting change is suspended and the screen returns to the previous display.

# **4.4.5 Tolerance**

### ■ **Overview**

When 1-point teaching is performed, the measured value of the master workpiece plus the tolerance can be set as the HIGH set value and the measured value of the master workpiece minus the tolerance can be set as the LOW set value.

This is valid only when 1-point teaching is set.

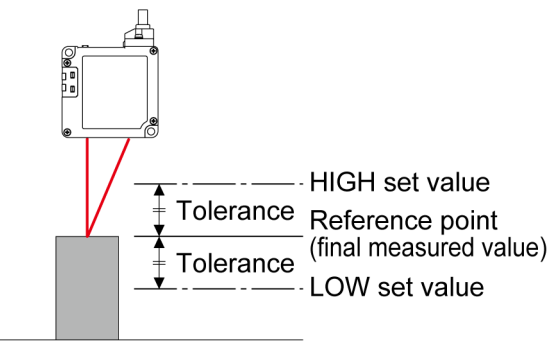

Sensing object

■ **Setting method** 

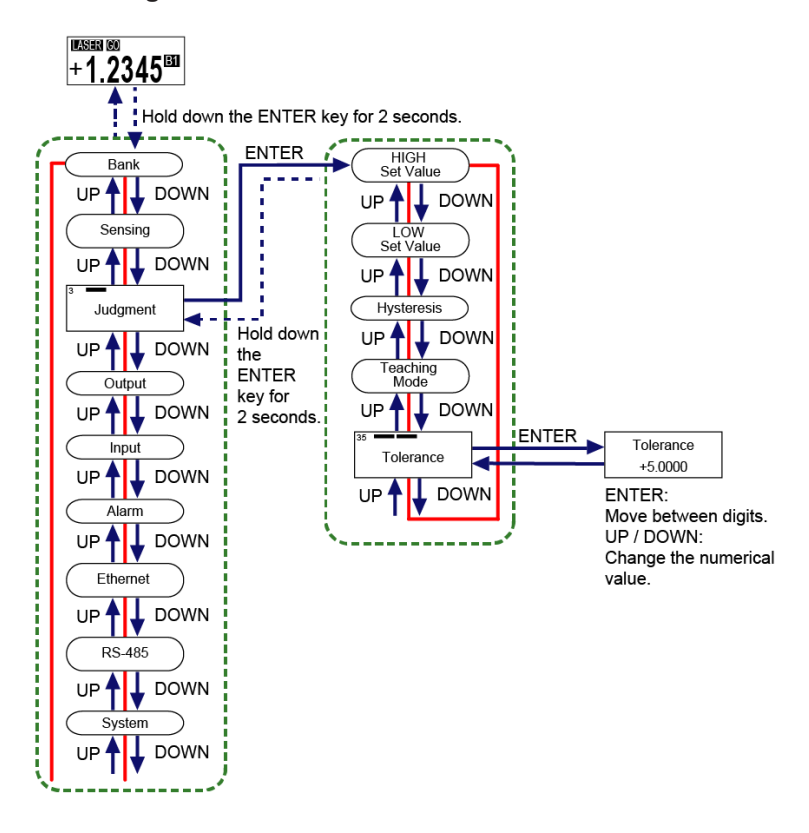

• Changing the tolerance setting does not update the HIGH and LOW set values. After changing the setting, execute 1-point teaching again.

# $\Box$  Note  $\rangle$

n

- You cannot set this to a value that is equal to or less than the hysteresis.
- Hysteresis can be set regardless of the tolerance value. Depending on the set value, 1-point teaching may fail.
- Simultaneously pressing the <UP> and <DOWN> keys while moving between the digits returns to the first digit.
- Hold down the<ENTER>key for 2 seconds on the setting screen, and the setting change is suspended and the screen returns to the previous display.

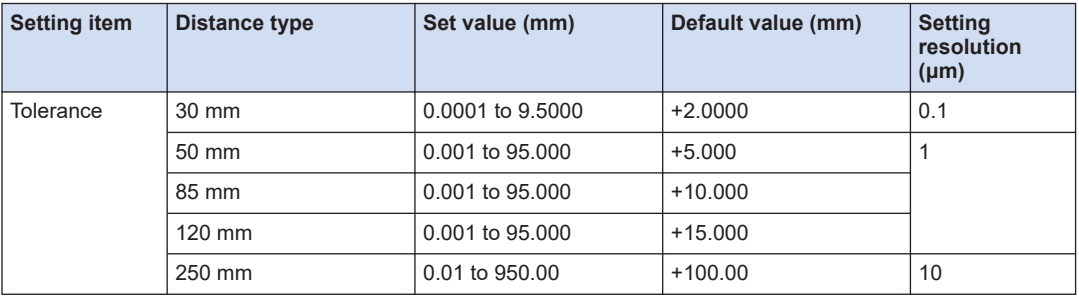

# <span id="page-85-0"></span>**4.5 Output Setting**

## ■ **Overview**

This is a function setting related to output operation.

# **4.5.1 Output Delay Timer Selection**

# ■ **Overview**

This setting is used to set the timing from ON to OFF or from OFF to ON for the measured value judgment result (HIGH / GO/ LOW).

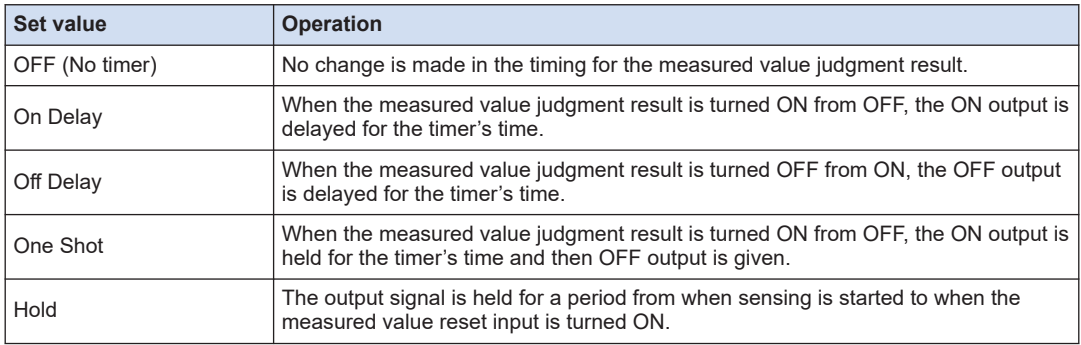

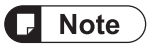

● When the output delay timer or timer's time is changed during output delay operation, the changed set value is reflected when the output is changed next time.

### ■ **Setting method**

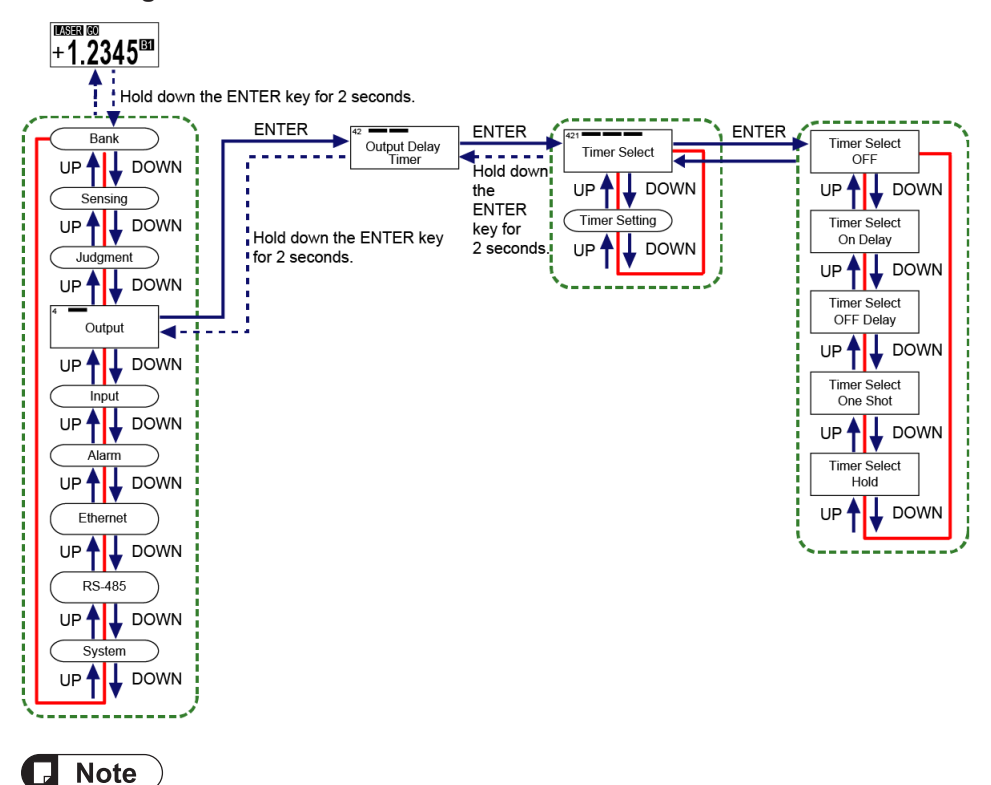

● Hold down the <ENTER> key for 2 seconds on the setting screen, and the setting change is suspended and the screen returns to the previous display.

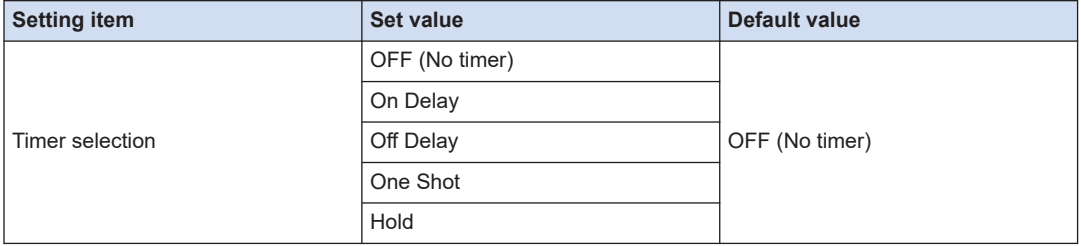

#### **OFF (No timer)**

When set to"OFF (No timer)", the measured value judgment result will be as shown in the following diagram.

# 4.5 Output Setting

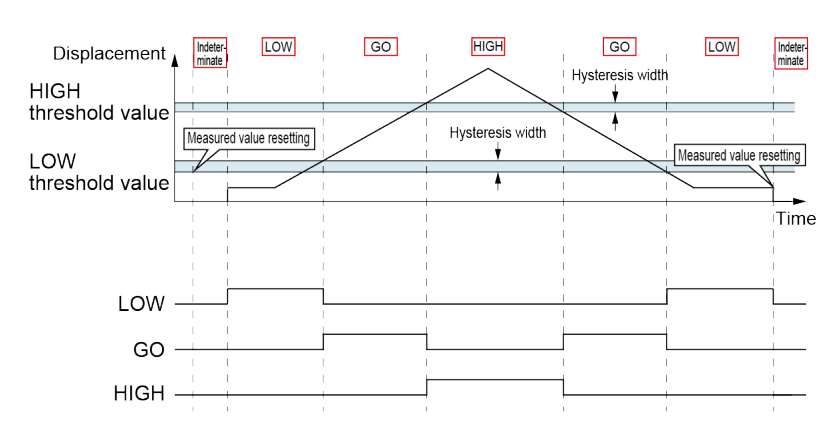

#### **On Delay**

When set to "On Delay", the output will be delayed for the timer's time from the time when the judgment result is turned ON.

If the ON duration is less than the timer's time, the delay does not appear in the measured value judgment result.

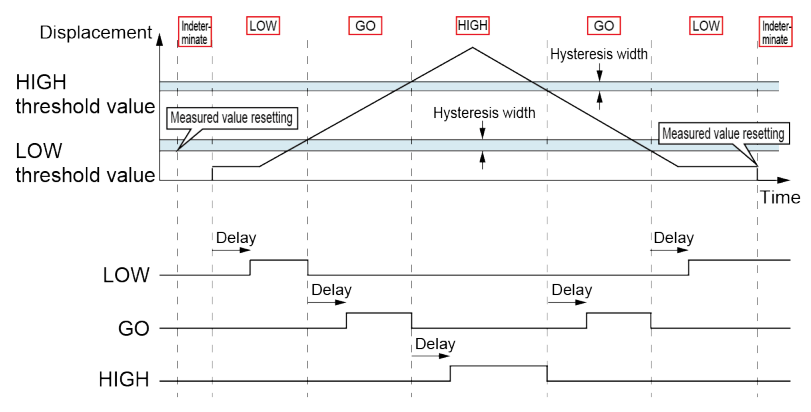

# **Off Delay**

When set to "Off Delay", the output will be delayed for the timer's time from the time when the judgment result is turned OFF.

If the OFF duration is less than the timer's time, the delay does not appear in the measured value judgment result.

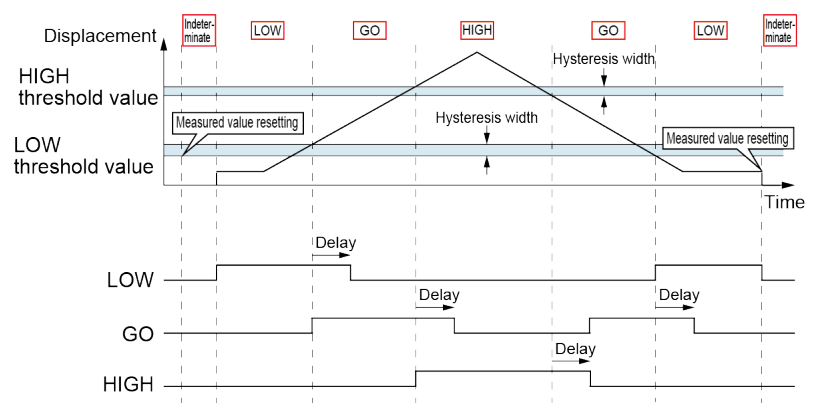

## **One Shot**

When set to "One Shot", the the output will be generated for the timer's time.

If the judgment result changes from OFF to ON again while the ON output is held, the ON time will not be extended because the change is not reflected in it.

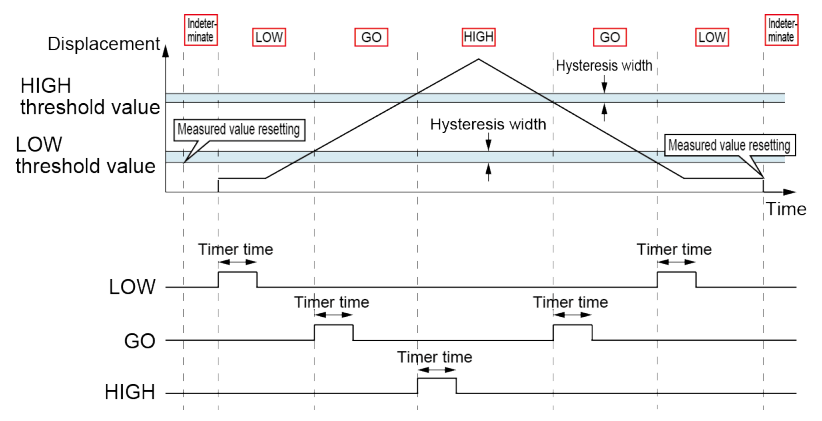

## **Hold**

When set to"Hold", the ON output will be held at the timing when the judgment result is turned ON.

Executing measured value resetting releases the hold state.

# 4.5 Output Setting

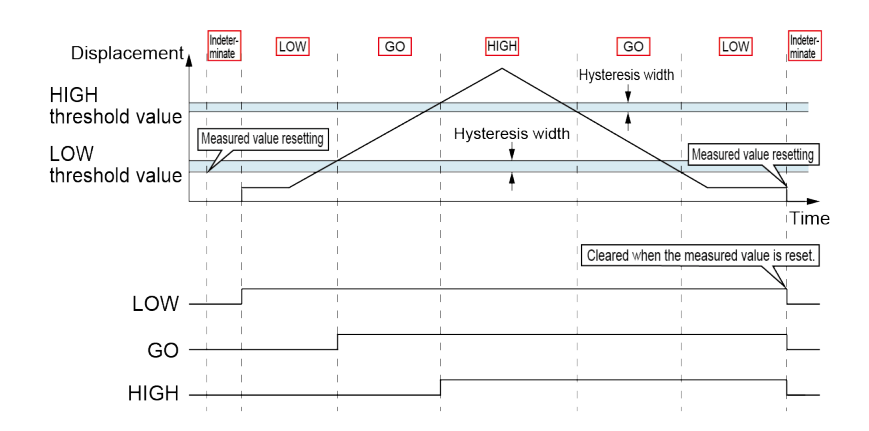

# **4.5.2 Output Delay Timer Setting**

#### ■ **Overview**

This setting is used to set the delay time in milliseconds for the delay timer selected in ["4.5.1 Output Delay Timer Selection"](#page-85-0).

#### ■ **Setting method**

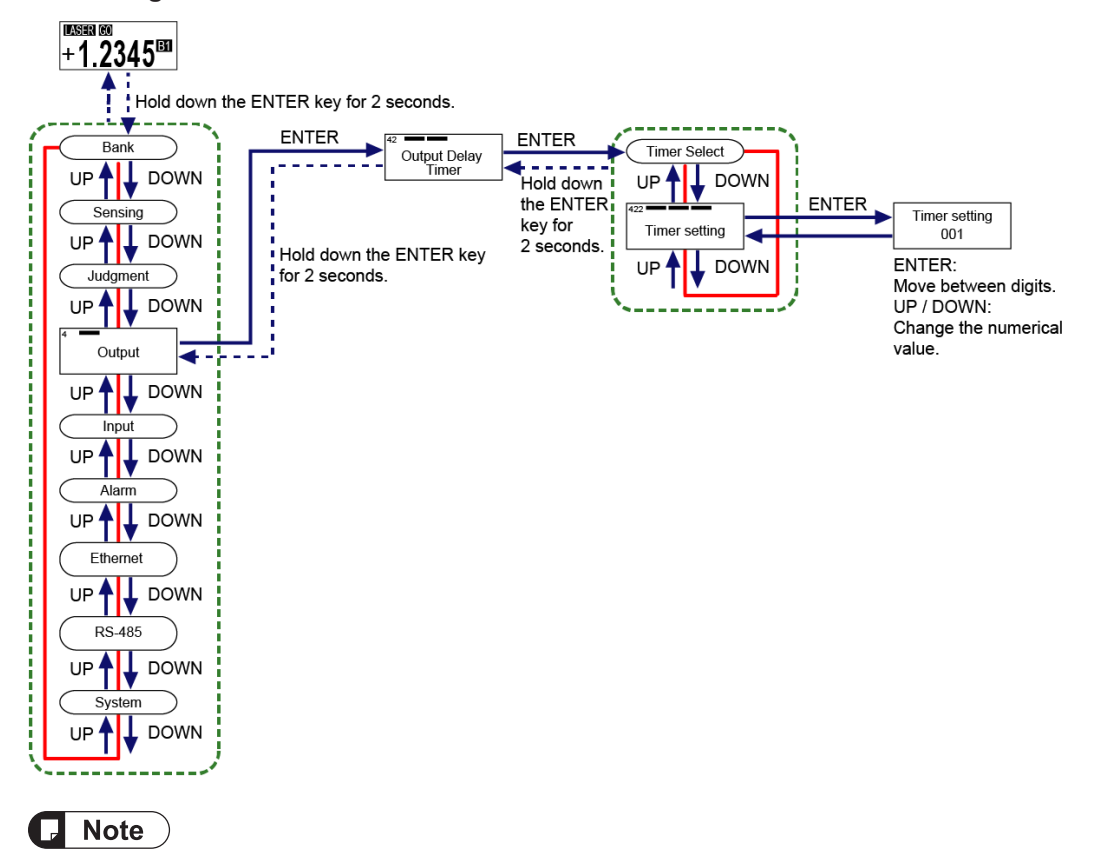

- The output delay timer setting is reflected only when "Off Delay", "On Delay", or "One Shot" is selected in Output delay timer selection.
	- The output delay timer setting is not reflected when "OFF (No timer)" or "Hold" is selected.
- The set timer time value is shared by all output delay timer settings.
- Simultaneously pressing the <UP> and <DOWN> keys while moving between the digits returns to the first digit.
- Hold down the <ENTER> key for 2 seconds on the setting screen, and the setting change is suspended and the screen returns to the previous display.

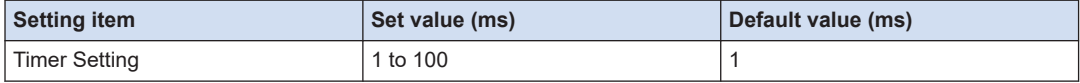

# **4.6 Input Setting**

#### ■ **Overview**

This is a function setting related to input operation.

# **4.6.1 Laser Stop**

## ■ **Overview**

This is a function that switches ON and OFF the laser emission.

When the setting is OFF, laser will be emitted. When it is ON, laser emission will be stopped.

#### ■ **Setting method**

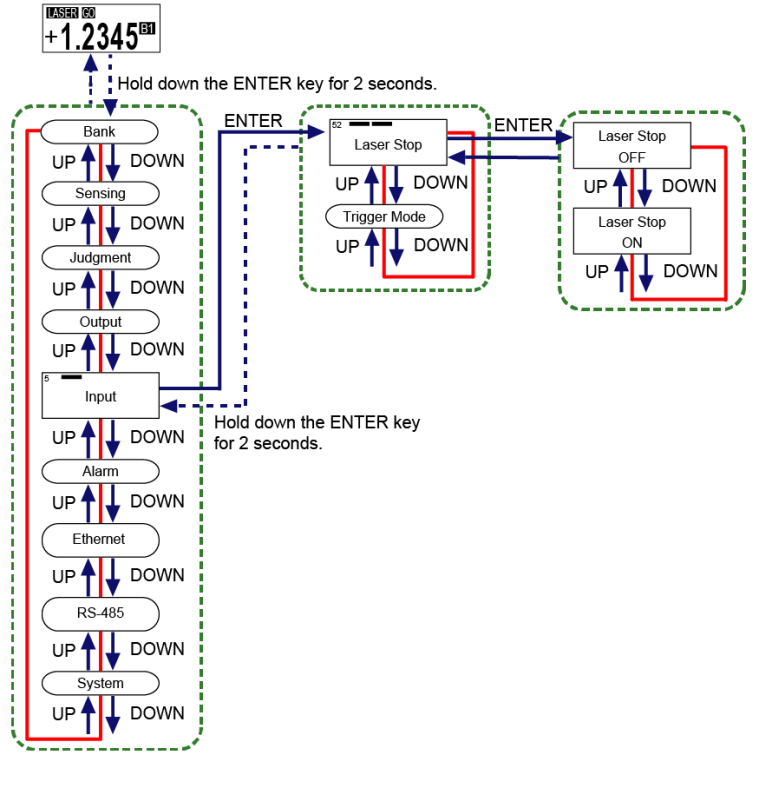

**Note** IJ

> ● Hold down the<ENTER>key for 2 seconds on the setting screen, and the setting change is suspended and the screen returns to the previous display.

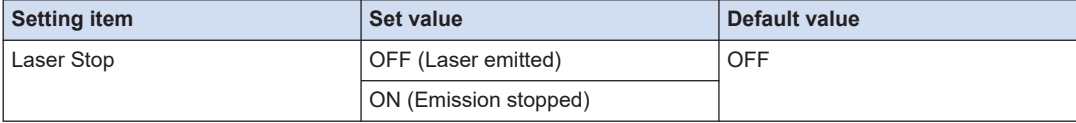

# **4.6.2 Trigger Mode**

The following describes a method to hold the final measured value using a trigger input. This mode can be selected from the following two types: "Hold" or "One Shot".

# ■ **Hold**

If trigger input turns ON, this function holds the final measured value while the input is ON.

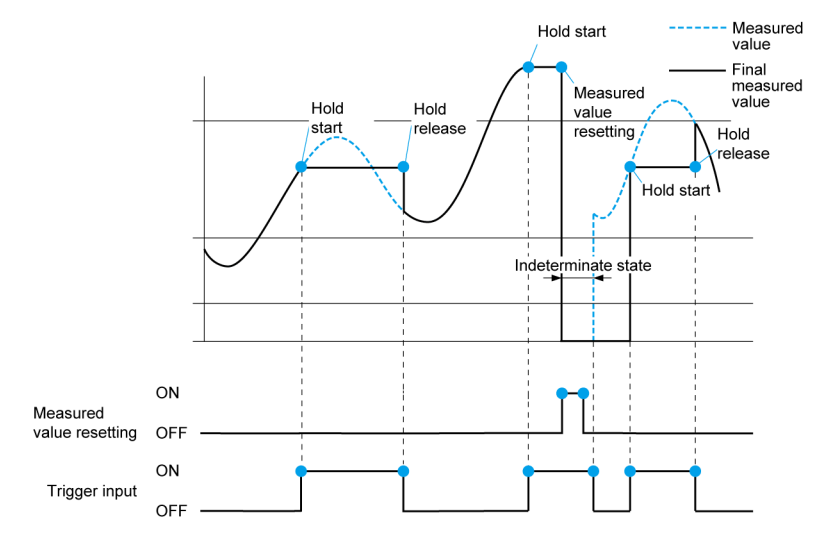

# ■ **One Shot**

Each time trigger input turns ON (rising edge), this function updates and holds the final measured value.

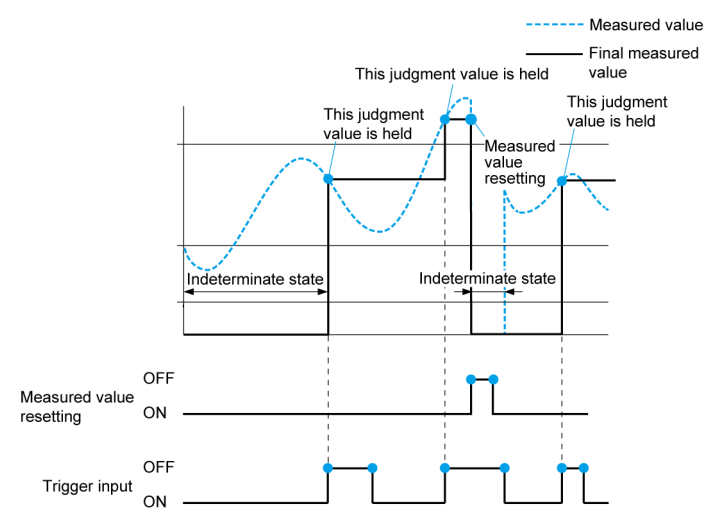

■ **Setting method** 

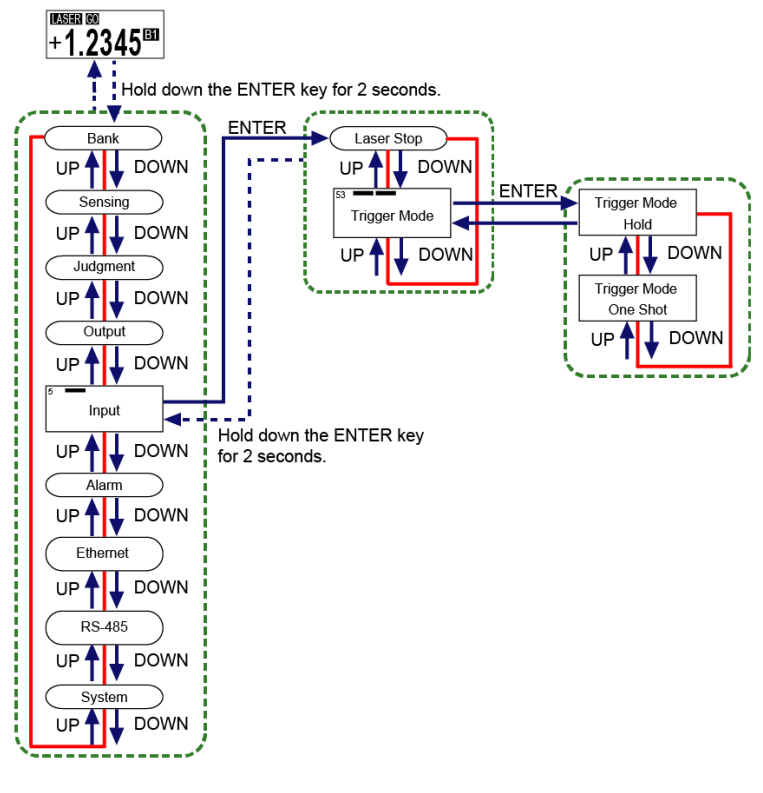

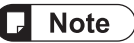

- Trigger mode can be set to "One Shot" only when "None (Normal mode)" is selected in Hold mode.
- The hold releasing conditions are as follows.
	- When a setting change is made to cause the measured value to be in an indeterminate state
	- When "All Areas" is executed in Settings initialization
- Hold down the <ENTER> key for 2 seconds on the setting screen, and the setting change is suspended and the screen returns to the previous display.

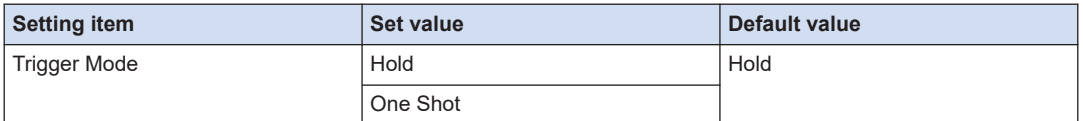

# **Trigger input by input line**

# ■ **Timing chart for trigger input**

 $\bullet$  Hold

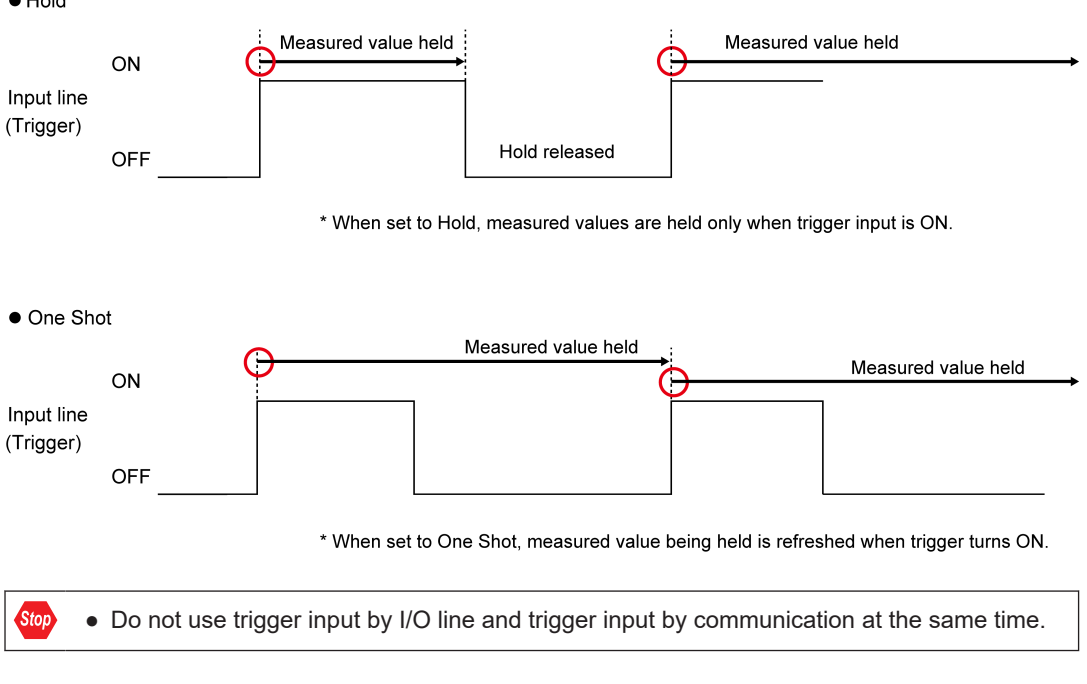

● Trigger input by "IN1 (trigger input)" on the Input line must be continued for at least 2 ms.

# **Note**

- The trigger input can also be set by using external communications. For details, refer to ["5 External Communication Control \(Ethernet\)"](#page-130-0) or ["6 External Communication Control](#page-198-0) [\(RS-485\)".](#page-198-0)
- When settings initialization, bank switching, or bank copy is executed, the trigger input by a communication command is cleared.
- When Trigger Mode is changed, the trigger set by the communication command is cleared and the measured value is set to an indeterminate value.

# **4.7 Alarm Setting**

### ■ **Overview**

The alarm setting provides function settings related to data processing in an unmeasurable state.

Unmeasurable state refers to a state where the light receiving waveform of CMOS does not allow for correct calculation of measured values.

The types of unmeasurable states are as shown below.  $\mathsf{r}$ 

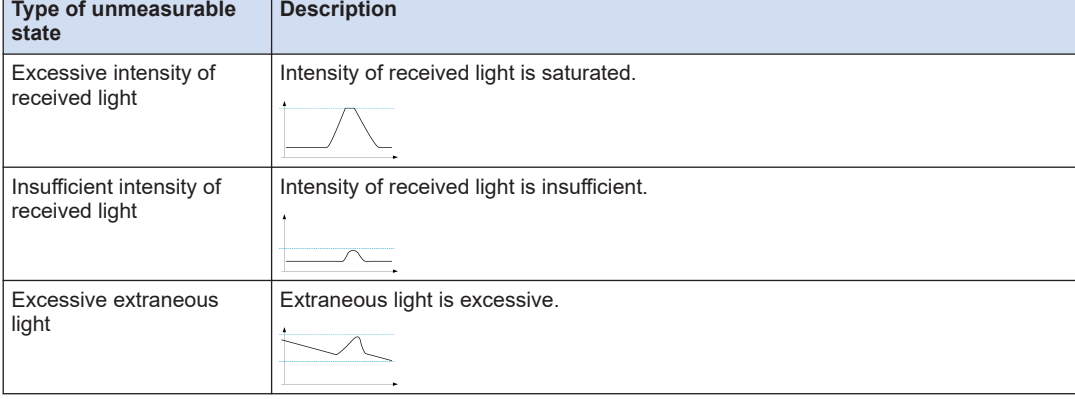

# <span id="page-96-0"></span>**4.7.1 Alarm Delay Count**

### ■ **Overview**

You will be notified of an alarm if an unmeasurable state is detected. This function allows you to delay the notification until the set sampling count is reached. While an alarm is being delayed, the last measured value is held.

## ■ **Setting method**

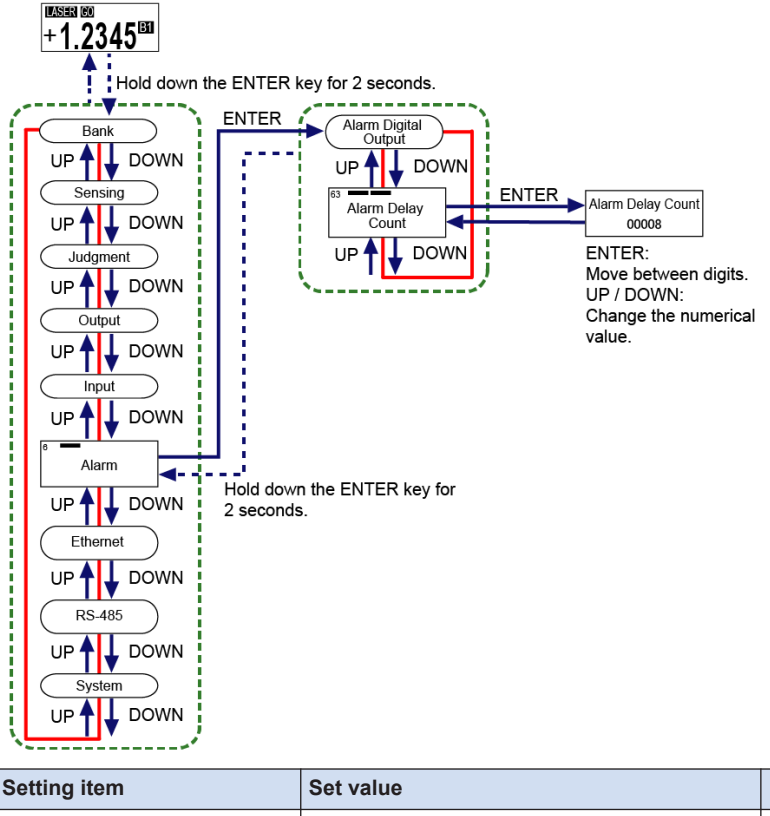

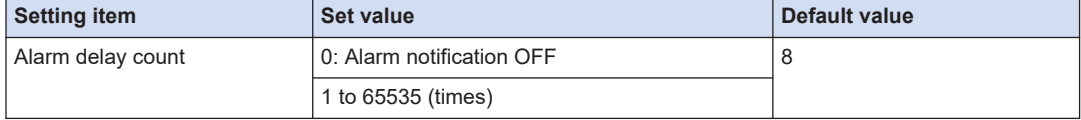

#### **Note** Ę

- If you set the alarm delay count to "0", the alarm notification is turned OFF.
- The delay time is calculated by multiplying the alarm delay count by the sampling cycle.
- Simultaneously pressing the <UP> and <DOWN> keys while moving between the digits returns to the first digit.
- Hold down the <ENTER> key for 2 seconds on the setting screen, and the setting change is suspended and the screen returns to the previous display.

# **4.7.2 Alarm Digital Output**

#### ■ **Overview**

This function allows you to set the digital output operation at alarm occurrence (measured value display, measured value reference by communication).

An alarm will be output if an unmeasurable state continues for more than the sampling count set in ["4.7.1 Alarm Delay Count"](#page-96-0).

| Set value | <b>Output result</b>                                               |
|-----------|--------------------------------------------------------------------|
| Hold      | The previous measured value will be displayed. <sup>(Note 1)</sup> |
| Alarm     | "ALARM" will be displayed on the display section.                  |

<sup>(</sup>Note 1) If the set value of Alarm digital output is changed in an unmeasurable state,  $---$  will be displayed continuously on the display section. Clear the unmeasurable state to return to the normal measured value.

#### ■ **Output result of communication**

Depending on the setting conditions, the output result will be as shown below.

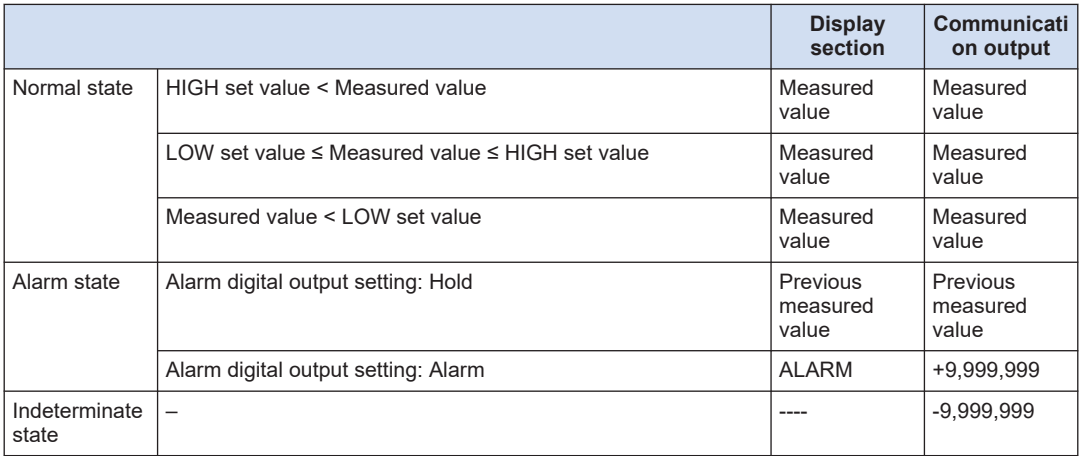

■ **Setting method LASER GO**  $+1.2345$ <sup>m</sup> ▲ ↓<br>! ¦ Hold down the ENTER key for 2 seconds. -------**ENTER RES** ENTER<sub>1</sub> Bank Alarm Digital<br>Output Alarm Digital Output Hold UP<sup>4</sup> **DOWN** UP<sup>1</sup> UP<sup>1</sup> Sensing Alarm Delay Alarm Digital Output UP  $\left| \downarrow \right|$  DOWN  $\downarrow$  DOWN  $UP<sup>4</sup>$ Judament  $\overline{\textbf{f}}$ IJ UP , DOWN UP  $\leftarrow$  DOWN Output  $\overline{UP}$ **DOWN** Input UP<sup>4</sup> Alarm - -<br>Hold down the ENTER key UP<sup>4</sup>U<sub>DOWN</sub> for 2 seconds. Ethernet UP<sup>4</sup> **RS-485** UP<sup>1</sup> **DOWN** System  $\downarrow$  DOWN UP

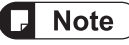

● Hold down the<ENTER>key for 2 seconds on the setting screen, and the setting change is suspended and the screen returns to the previous display.

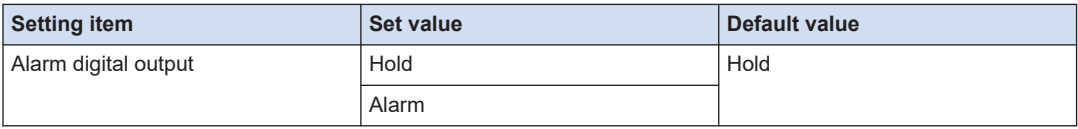

# **4.8 System Setting**

#### ■ **Overview**

This is a function setting related to the system settings such as initialization and display language.

# **4.8.1 Display Digit**

#### ■ **Overview**

This function allows you to switch the number of digits after the decimal point on the display section.

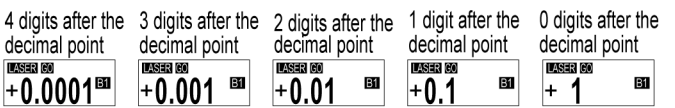

## ■ **Setting method**

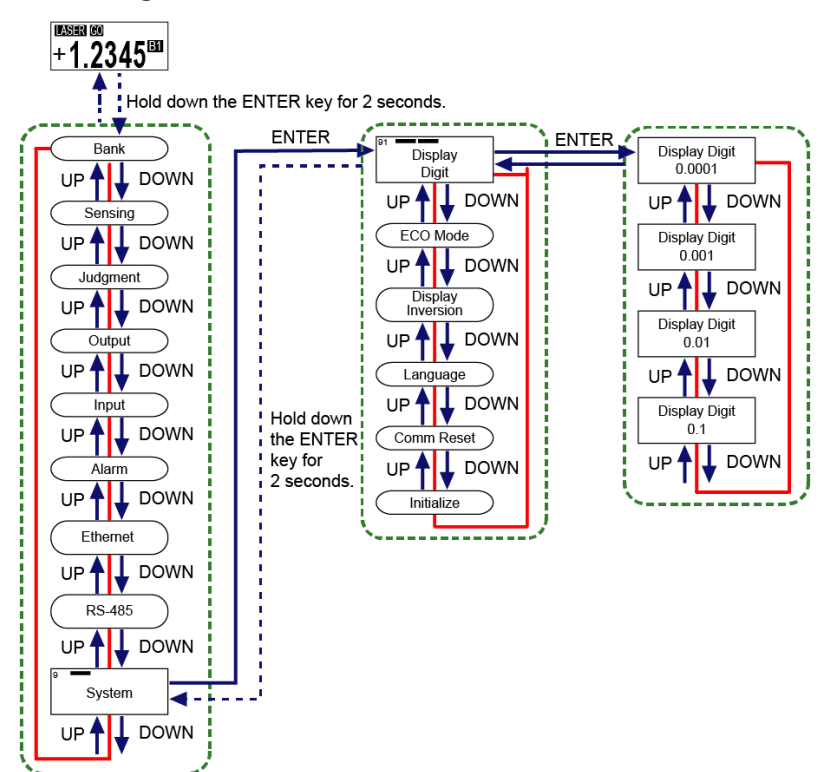

# **I** Note

- Any numbers after the specified number of digits displayed are rounded down.
- Teaching may fail or errors may occur in measured value judgment results or calculation results due to the digits after the decimal point that are not displayed depending on the product type or settings.
- This function only applies to measured values that are displayed on the measurement display. It does not apply to the measured values displayed during teaching, HIGH set value / LOW set value, etc.
- Hold down the<ENTER>key for 2 seconds on the setting screen, and the setting change is suspended and the screen returns to the previous display.

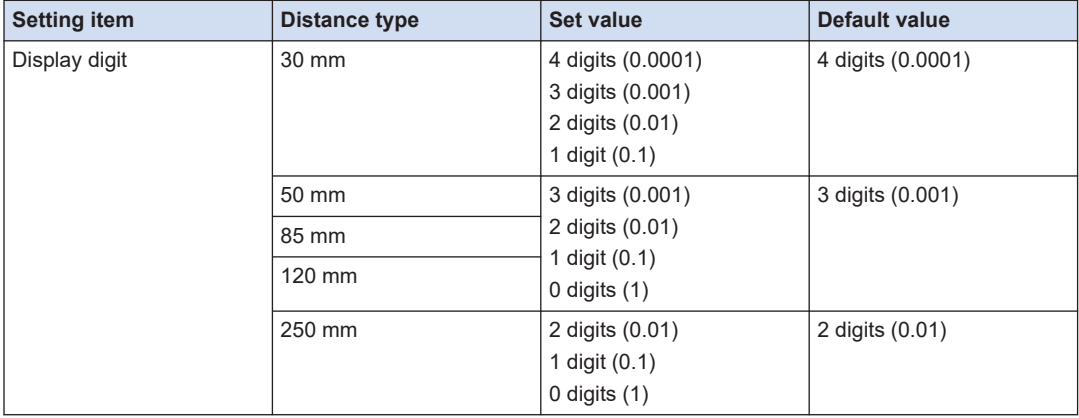

# **4.8.2 ECO Mode**

#### ■ **Overview**

By setting the Eco mode to ON to turn OFF the display section except when operating the product, you can extend the life of the display section.

If the Eco mode is set to ON, the display section will turn OFF when no key is operated for 180 seconds.

If the Eco mode is set to OFF, the display brightness of the display section will decrease when no key is operated for 180 seconds and then blink every 5 seconds.

If you press any key while the display section is OFF (Eco mode: ON) or the brightness has decreased (Eco mode: OFF), it turns ON again at normal brightness.

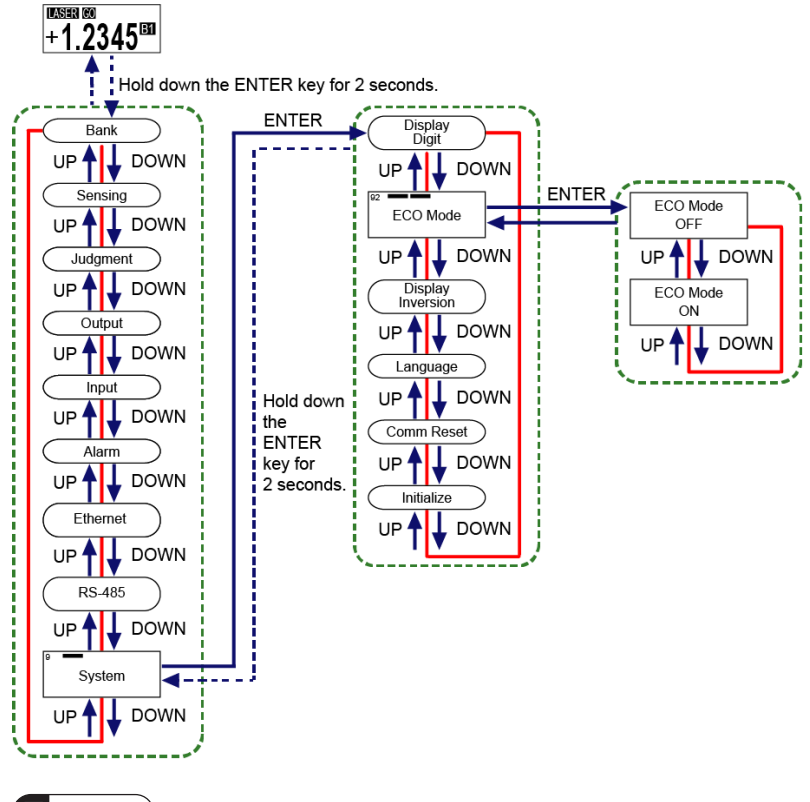

# ■ **Setting method**

**Note** 

- It is not possible to return to normal brightness by sending a communication command. (Excluding the case where the Eco mode setting is changed)
- Hold down the<ENTER>key for 2 seconds on the setting screen, and the setting change is suspended and the screen returns to the previous display.

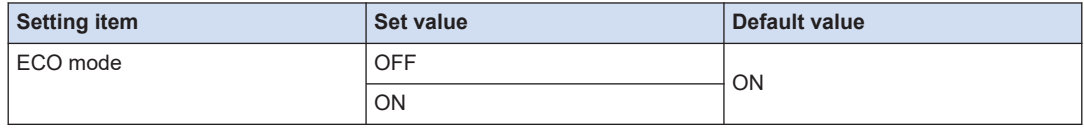

# **4.8.3 Display Inversion**

#### ■ **Overview**

The display on the display section can be inverted upside down. When the display is inverted, the positions of the <UP> and <DOWN> keys are swapped.

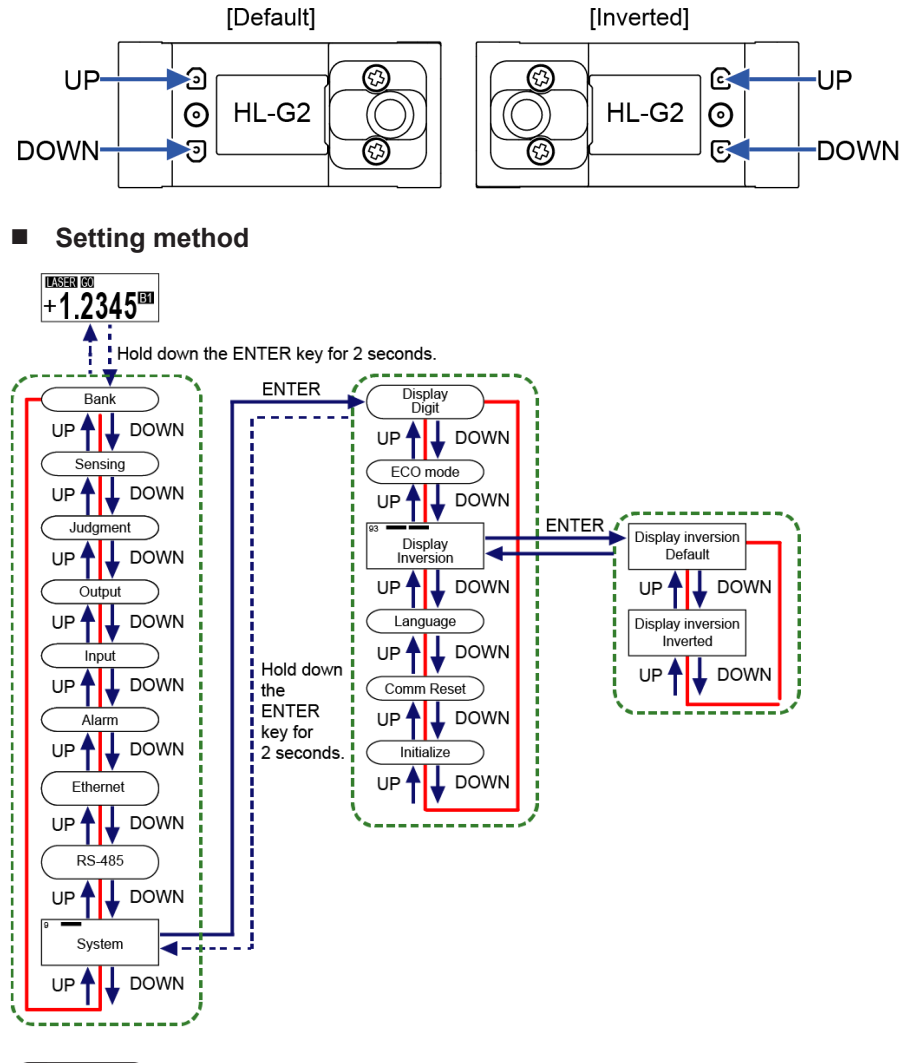

**Note** 

● Hold down the <ENTER> key for 2 seconds on the setting screen, and the setting change is suspended and the screen returns to the previous display.

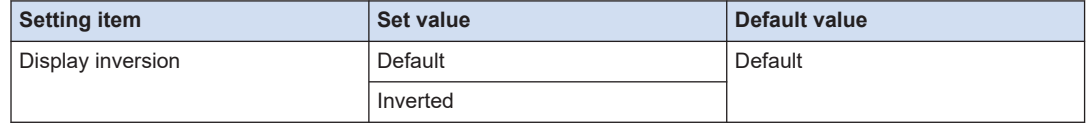

# **4.8.4 Language Setting**

#### ■ **Overview**

This function allows you to change the language to be displayed on the display section.

## ■ **Setting method**

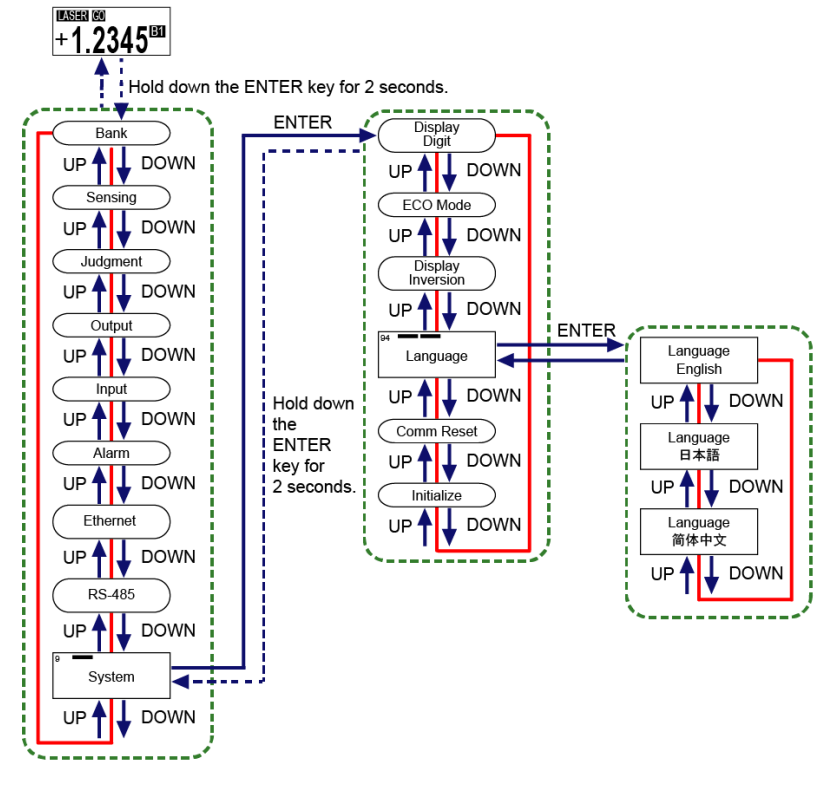

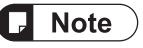

● Hold down the<ENTER>key for 2 seconds on the setting screen, and the setting change is suspended and the screen returns to the previous display.

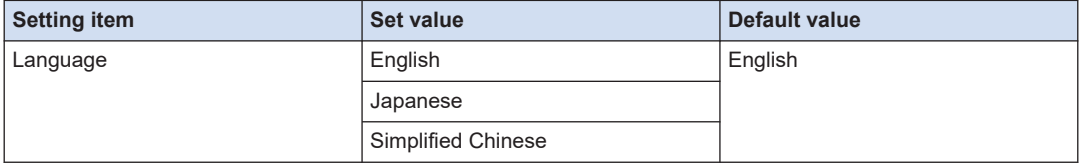

# **4.8.5 Resetting Communication Settings**

### ■ **Overview**

This function is used to reflect the Ethernet or RS-485 settings.

### ■ **Setting method**

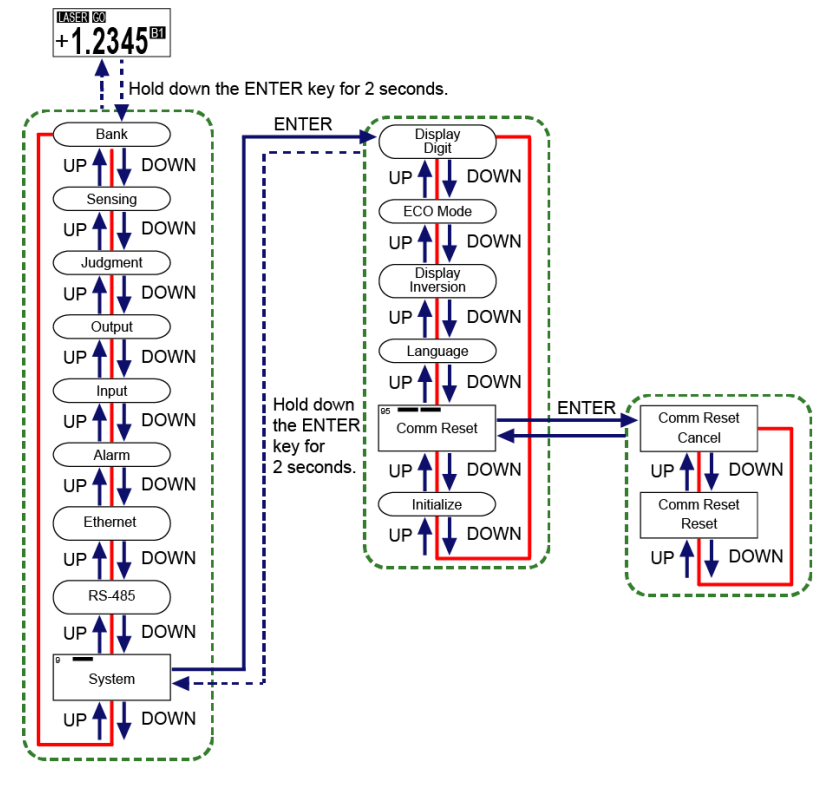

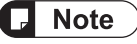

● Hold down the<ENTER>key for 2 seconds on the setting screen, and the setting change is suspended and the screen returns to the previous display.

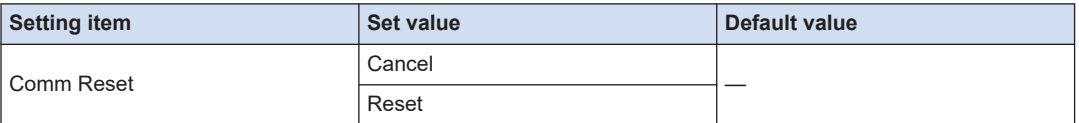

# **4.8.6 Settings Initialization**

#### ■ **Overview**

This function allows you to initialize each setting.

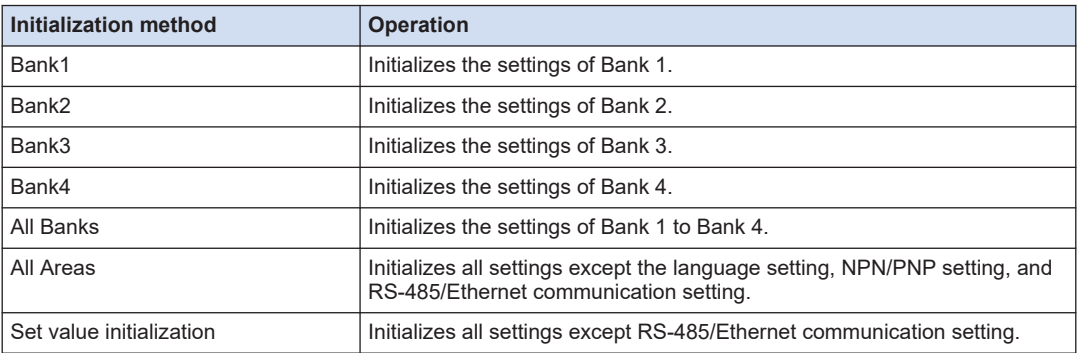

## Setup method (Bank 1 to Bank 4, All Banks, All Areas)

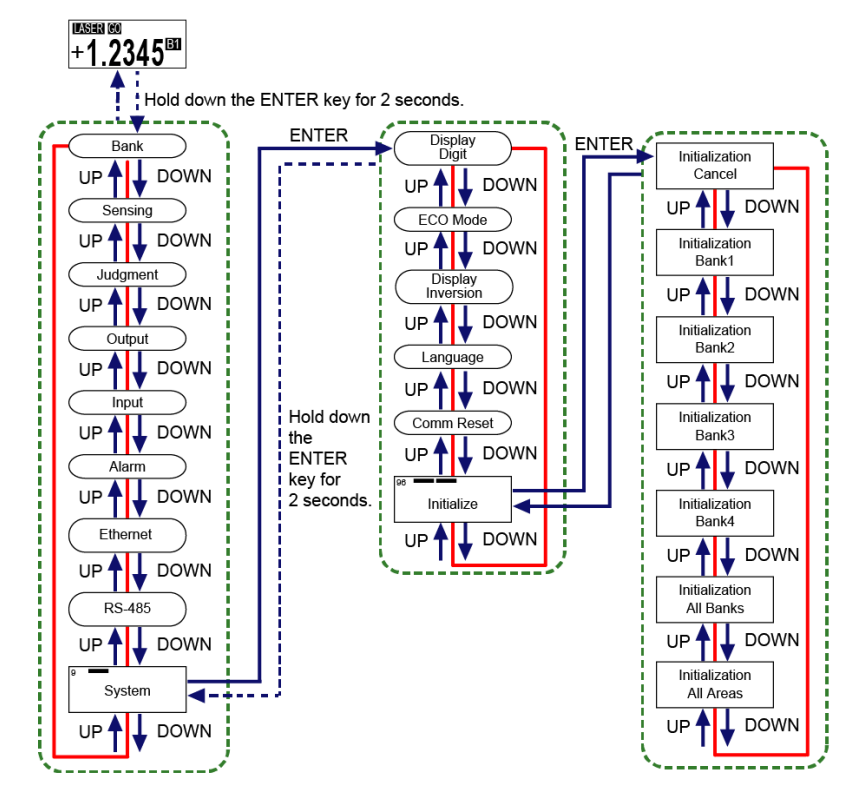

#### Note П

- Priority is given to initialization if any key operation or external input is performed while initialization is being executed.
- Both"Ethernet communication settings"and"RS-485 communication settings"are excluded from initialization.

Manually return to initial values for these settings.

● Hold down the<ENTER>key for 2 seconds on the setting screen, and the setting change is suspended and the screen returns to the previous display.

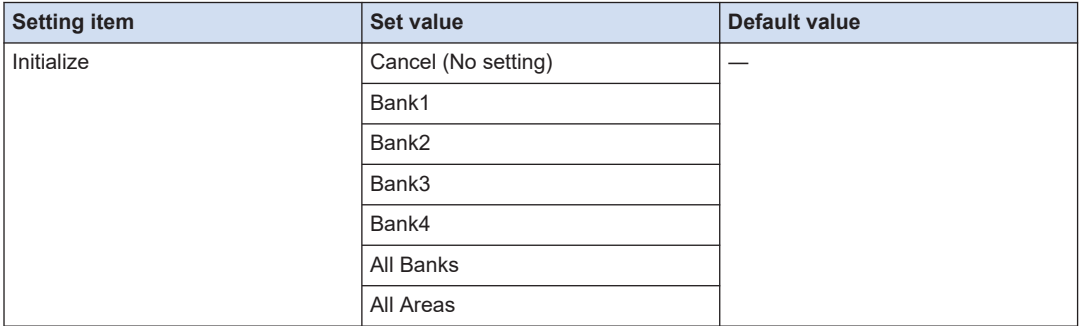

## ■ **Setting method (Set value initialization)**

To execute Set value initialization, turn on the power while holding down the <ENTER> key for 2 seconds or more.

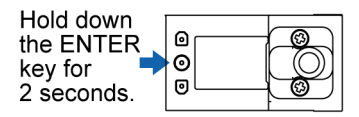

While Set value initialization is being executed, "Initializing" appears for 2 seconds. Then, the display changes to the Language setting screen.

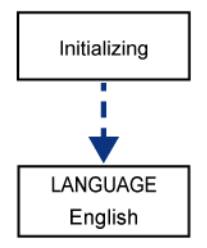

# <span id="page-107-0"></span>**4.9 1 point/2 points/3 points Teaching**

#### ■ **Overview**

This method is used to set the HIGH set value and LOW set value using one or more sensing objects.

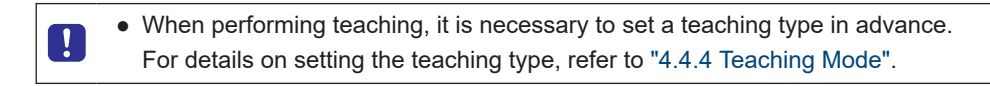

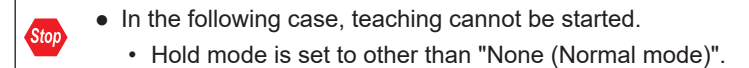

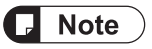

- In the following cases, teaching will fail.
	- Alarm state
	- Indeterminate state
	- The measured value is +OVER or -OVER displayed.
	- Hold state (In this case, the state changes to indeterminate state after execution of teaching.)
	- When the measured value is the same at multiple points
	- When the calculated HIGH set value / LOW set value does not meet "(HIGH set value LOW set value) > hysteresis  $\times$  2"
- The HIGH and LOW set values saved in teaching are set according to the setting resolution of the product, where any numbers less than the resolution are internally processed as 0.

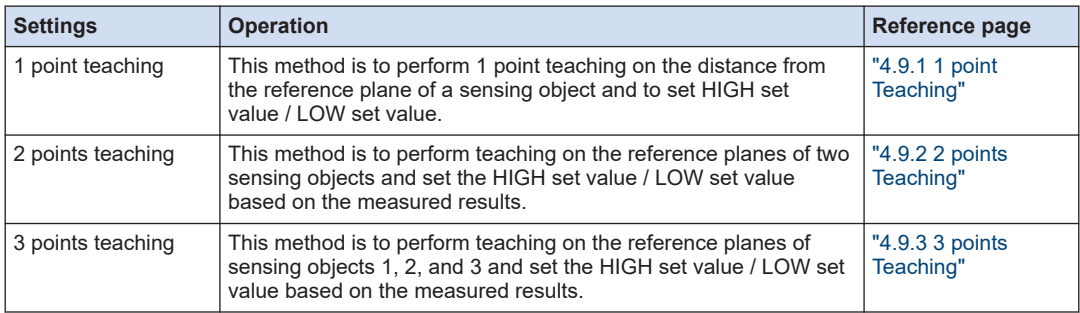
# **4.9.1 1 point Teaching**

## ■ **Overview**

This method is to perform teaching on sensing objects and set the value obtained by adding the tolerance to the teaching result as the HIGH set value and the value obtained by subtracting the tolerance from the teaching result as the LOW set value.

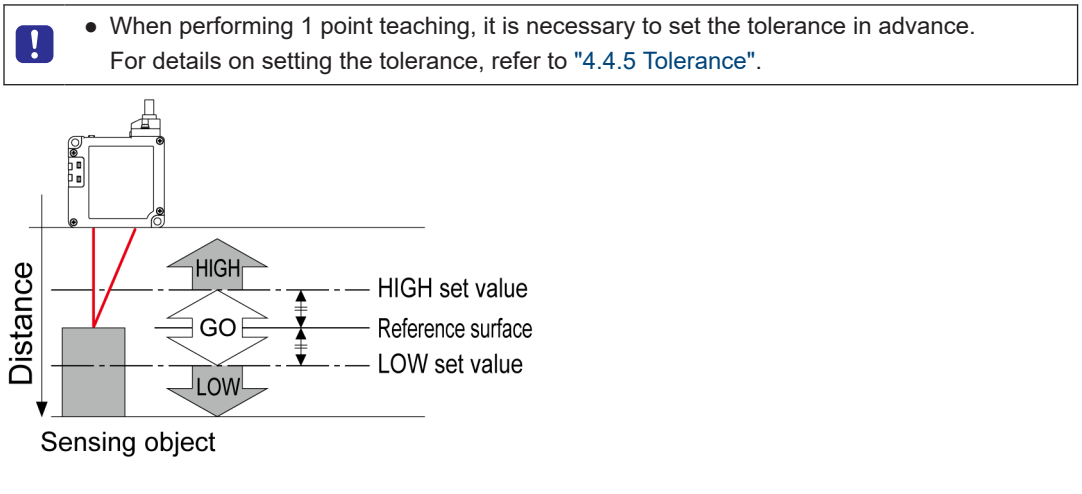

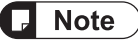

- If the value obtained by adding the tolerance to the reference plane exceeds the setting range of the HIGH set value, the HIGH set value is the maximum value in the setting range.
- If the value obtained by subtracting the tolerance from the reference plane falls below the setting range of the LOW set value, the LOW set value is the minimum value in the setting range.

#### $1<sub>2</sub>$ **Procedure**

- *1.* Set Teaching type to "1 point teaching".
- **2.** On the measurement display, insert the sensing object and hold down the <UP> key for 2 seconds. Confirm that a message saying "Set Target - Push ENTER SW" is displayed at the top of the display. The display changes to the 1st point input screen.

# 4.9 1 point/2 points/3 points Teaching

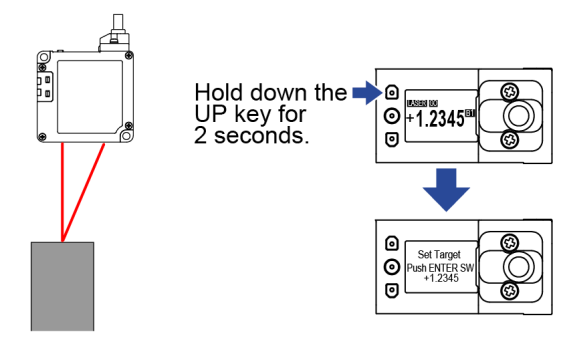

Sensing object

*3.* Press the<ENTER>key. Teaching will be executed.

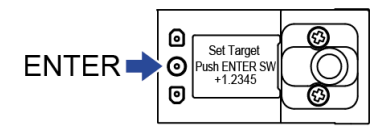

*4.* When teaching is completed, "Success" is displayed on the display section. Then, the newly set HIGH set value and LOW set value are displayed in sequence, and the display returns to the measurement display.

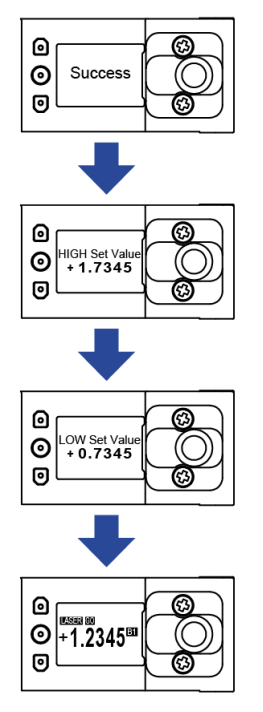

(Note 1) The HIGH set value and LOW set value are those when the tolerance is set to 0.5000.

*5.* If the measured value is in an alarm state, etc.,"Failed"is displayed as the result of teaching. Re-examine positional relationship among the sensing objects and perform teaching again.

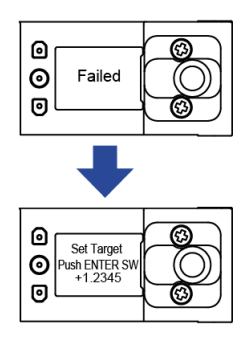

# **1 point teaching using external communication**

This section describes how to execute 1 point teaching using communication commands from an external host device.

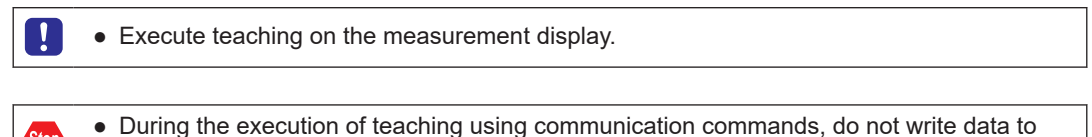

other setting information.

#### **Procedure**  $1, 2$

- *1.* Using a communication command from an external host device, set "Teaching type" to "1: 1 point teaching".
- *2.* Confirm that "Teaching execution state" is set to "0: Not executed".
- **3.** Insert the sensing object and set "Execution of teaching" to "1: Start teaching". "Teaching execution state" changes to "1: Being executed".
- *4.* Confirm that the measured value that you want to use as the reference value has been obtained, and set "Teaching 1st point setting" to "0: Execute".
- *5.* If teaching is "successful", "Teaching execution state" changes to "2: Success" and the HIGH and LOW set values are set newly. Confirm that the set values have been updated.
- *6.* If teaching "fails", "Teaching execution state" changes to "3: Failed" and the HIGH and LOW set values remain unchanged.

Re-examine positional relationship among the sensing objects and perform teaching again.

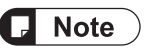

- Screen transition by operating switches on this product is not possible during the execution of teaching using communication commands.
- The communication commands for the external host device vary depending on the communication protocol to be used. For details, refer to the table below.

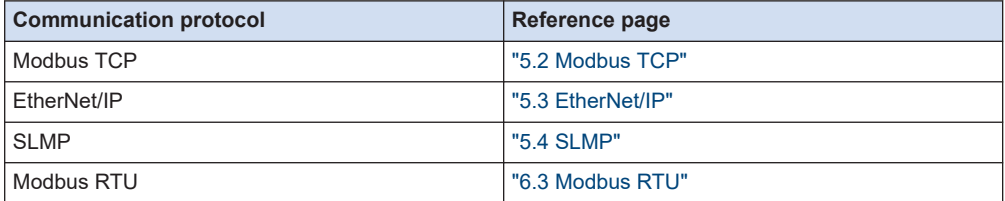

# **4.9.2 2 points Teaching**

# ■ **Overview**

Measure two workpieces and set the higher final measured value to the HIGH set value and the lower final measured value to the LOW set value.

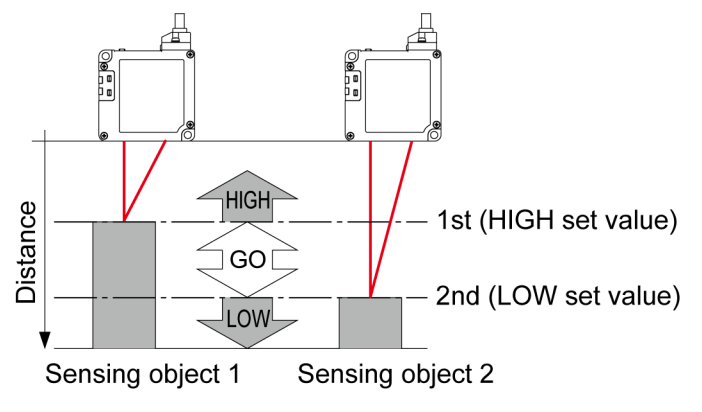

#### $1<sub>2</sub>$ **Procedure**

- *1.* Set Teaching type to "2 points teaching".
- *2.* On the measurement display, insert the 1st sensing object.
- **3.** With the 1st sensing object inserted, hold down the<UP>key for 2 seconds. Confirm that a message saying"Set 1st Target - Push ENTER SW"is displayed at the top of the display. The display changes to the 1st point input screen.

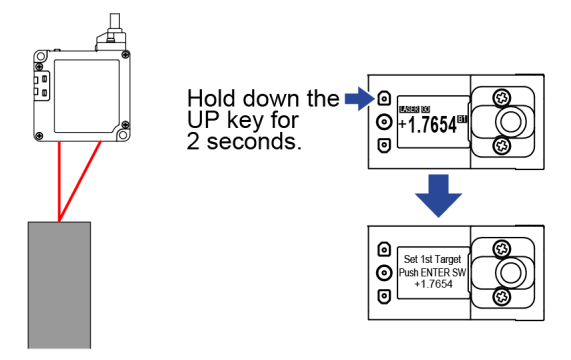

Sensing object 1

*4.* Press the<ENTER>key. Teaching for the 1st point is executed.

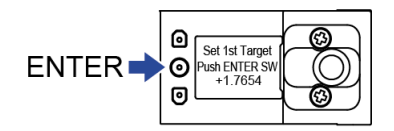

*5.* Confirm that a message saying"Set 2nd Target and Push ENTER SW"is displayed at the top of the display. The display changes to the 2nd point input screen.

With the 2nd sensing object inserted, press the<ENTER>key. Teaching for the 2nd point is executed.

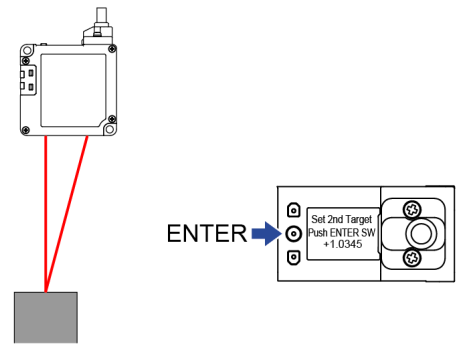

Sensing object 2

*6.* When teaching is completed,"Success"is displayed on the display section. Then, the newly set HIGH set value and LOW set value are displayed in sequence, and the display returns to the measurement display.

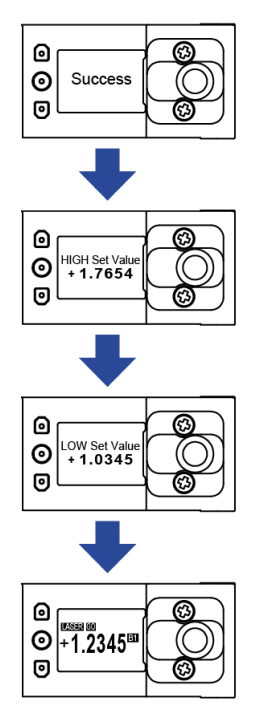

*7.* If the sensing object is not detected stably, for example, if the 1st and 2nd points have the same measured value,"Failed"will be displayed. Re-examine positional relationship among the sensing objects and perform teaching again.

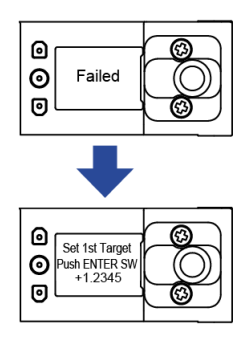

# **2 points teaching using external communication**

This section describes how to execute 2 points teaching using communication commands from an external host device.

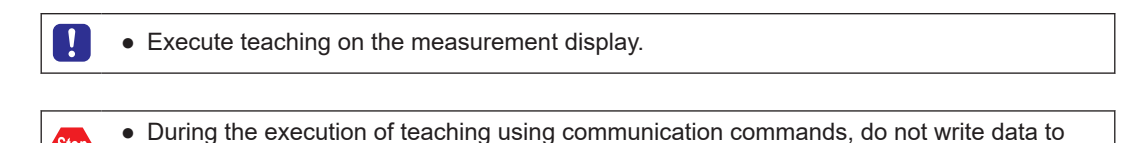

#### **Procedure** 1 າ

other setting information.

- *1.* Using a communication command from an external host device, set "Teaching type" to "2: 2 points teaching".
- *2.* Confirm that "Teaching execution state" is set to "0: Not executed".
- *3.* Insert the 1st sensing object and set "Execution of teaching" to "1: Start teaching". "Teaching execution state" changes to "1: Being executed".
- *4.* Confirm that the measured value that you want to use for the 1st point has been obtained, and set "Teaching 1st point setting" to "0: Execute".
- *5.* Insert the 2nd sensing object and confirm that "Teaching execution state" is set to "1: Execute".
- **6.** Confirm that the measured value that you want to use for the 2nd point has been obtained, and set "Teaching 2nd point setting" to "0: Execute".
- *7.* If teaching is "successful", "Teaching execution state" changes to "2: Success" and the HIGH and LOW set values are set newly. Confirm that the set values have been updated.
- *8.* If teaching "fails", "Teaching execution state" changes to "3: Failed" and the HIGH and LOW set values remain unchanged.

Re-examine positional relationship among the sensing objects and perform teaching again.

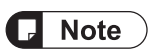

- Screen transition by operating switches on this product is not possible during the execution of teaching using communication commands.
- The communication commands for the external host device vary depending on the communication protocol to be used. For details, refer to the table below.

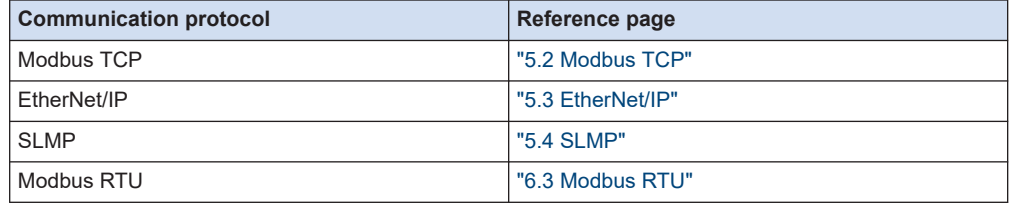

# **4.9.3 3 points Teaching**

## **Overview**

This method is to perform teaching on three sensing objects and set the HIGH set value and LOW set value for each of them based on the measured results.

Among the three measured values, the highest value is the maximum value, the second highest value is the median value, and the third highest value is the minimum value. The intermediate value between the highest value and the median value is set as the HIGH set value, and the intermediate value between the lowest value and the median value is set as the LOW set value.

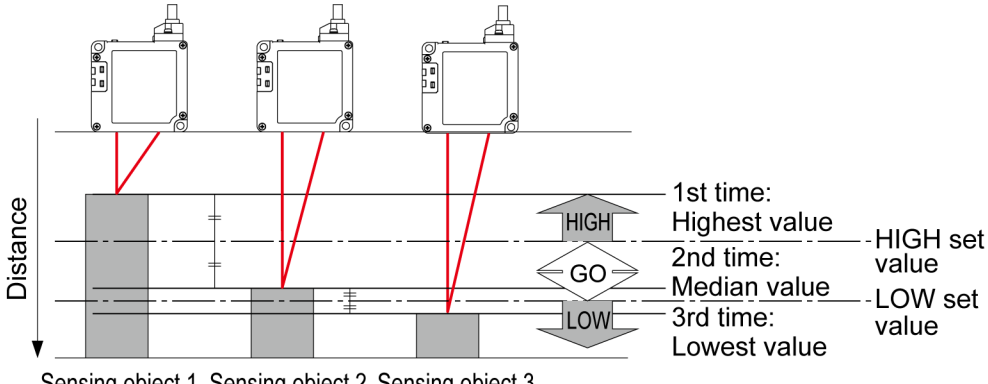

Sensing object 1 Sensing object 2 Sensing object 3

#### **Procedure**  $\overline{2}$

- *1.* Set Teaching type to "3 points teaching".
- *2.* On the measurement display, insert the 1st sensing object.
- **3.** With the 1st sensing object inserted, hold down the UP>key for 2 seconds. Confirm that a message saying"Set 1st Target - Push ENTER SW"is displayed at the top of the display. The display changes to the 1st point input screen.

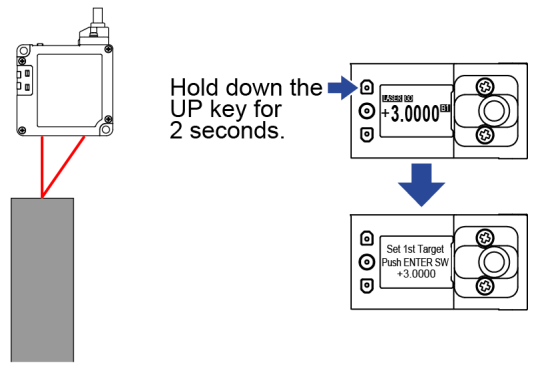

Sensing object 1

*4.* Press the<ENTER>key. Teaching for the 1st point is executed.

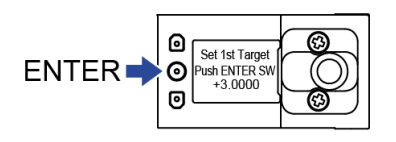

*5.* Confirm that a message saying"Set 2nd Target and Push ENTER SW"is displayed at the top of the display. The display changes to the 2nd point input screen. With the 2nd sensing object inserted, press the<ENTER>key. Teaching for the 2nd point is executed.

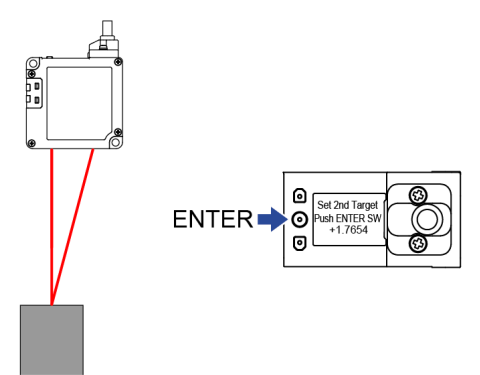

Sensing object 2

*6.* Confirm that a message saying"Set 3rd Target and Push ENTER SW"is displayed at the top of the display. The display changes to the 3rd point input screen. With the 3rd sensing object inserted, press the<ENTER>key. Teaching for the 3rd point is executed.

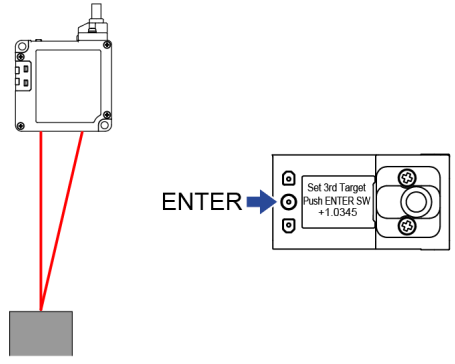

Sensing object 3

*7.* When teaching is completed, "Success" is displayed on the display section. Then, the newly set HIGH set value and LOW set value are displayed in sequence, and the display returns to the measurement display.

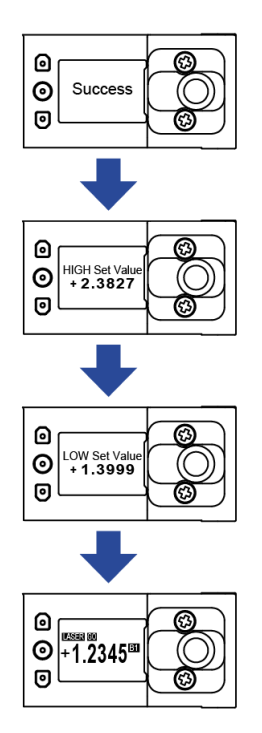

8. If the sensing object is not detected stably, for example, if two or more of the three teaching points have the same measurement value,"Failed"will be displayed. Re-examine positional relationship among the sensing objects and perform teaching again.

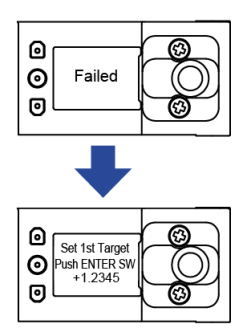

# **3 points teaching using external communication**

This section describes how to execute 3 points teaching using communication commands from an external host device.

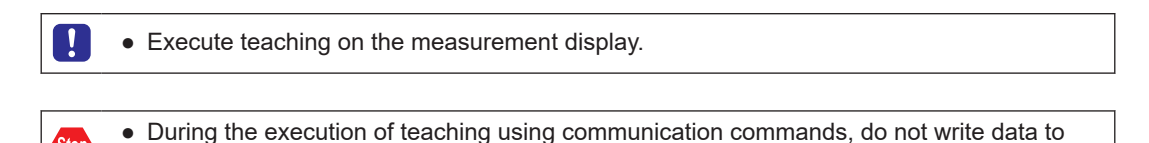

#### **Procedure**  $1<sub>2</sub>$

other setting information.

- *1.* Using a communication command from an external host device, set "Teaching type" to "3: 3 points teaching".
- *2.* Confirm that "Teaching execution state" is set to "0: Not executed".
- *3.* Insert the 1st sensing object and set "Execution of teaching" to "1: Start teaching". "Teaching execution state" changes to "1: Being executed".
- *4.* Confirm that the measured value that you want to use for the 1st point has been obtained, and set "Teaching 1st point setting" to "0: Execute".
- *5.* Insert the 2nd sensing object and confirm that "Teaching execution state" is set to "1: Execute".
- **6.** Confirm that the measured value that you want to use for the 2nd point has been obtained, and set "Teaching 2nd point setting" to "0: Execute".
- *7.* Insert the 3rd sensing object and confirm that "Teaching execution state" is set to "1: Execute".
- **8.** Confirm that the measured value that you want to use for the 3rd point has been obtained, and set "Teaching 3rd point setting" to "0: Execute".
- *9.* If teaching is "successful", "Teaching execution state" changes to "2: Success" and the HIGH and LOW set values are set newly. Confirm that the set values have been updated.
- *10.* If teaching "fails", "Teaching execution state" changes to "3: Failed" and the HIGH and LOW set values remain unchanged. Re-examine positional relationship among the sensing objects and perform teaching again.

# **I** Note

- Screen transition by operating switches on this product is not possible during the execution of teaching using communication commands.
- The communication commands for the external host device vary depending on the communication protocol to be used. For details, refer to the table below.

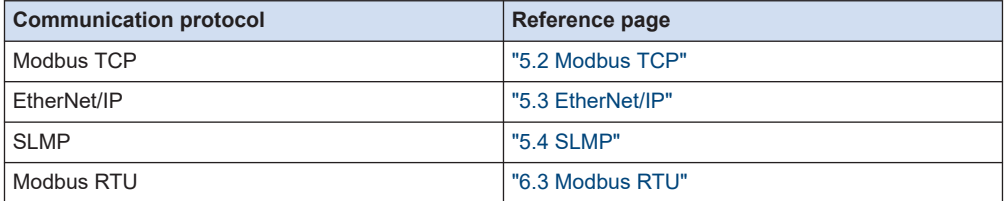

# **4.10 Zero Setting**

#### ■ **Overview**

This function is used to forcibly set the measured value to "0". You can use the function to adjust the reference point when this product has been replaced or when the workpiece has been changed.

When the zero set is set, the measured value at the location where the setting is executed is set to zero. Depending on where the zero set is set, the display value for the sensing location changes.

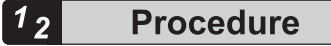

**1.** Simultaneously hold down the<UP>and<DOWN>keys on the measurement display to complete zero setting.

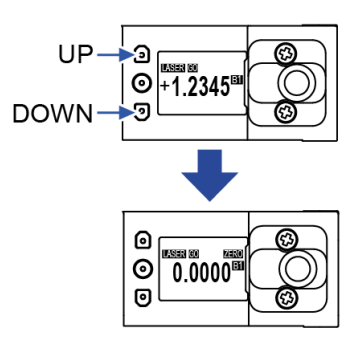

*2.* Simultaneously hold down the<DOWN>and<ENTER>keys on the measurement display to clear the zero set setting.

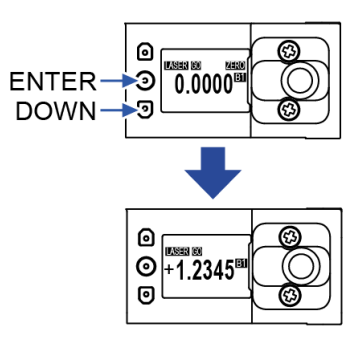

# $\Box$  Note

- If you execute Inversion of Measured Value in the state where zero set setting is complete and the measured value is set to 0, the measured value changes from 0. After executing Inversion of Measured Value, make an adjustment again.
- When the light receiving state of CMOS is "unmeasurable", Zero set ON cannot be set. (For information on unmeasurable state, refer to ["4.7 Alarm Setting".](#page-95-0))
- For whether or not Zero set ON can be set depending on the sensor indication such as " Indeterminate" or "Alarm" state, refer to the table below.

Even if the light receiving state of CMOS is unmeasurable, the measured value may still be displayed on the display due to trigger input or alarm delay. Note that zero set ON cannot be set also in this case.

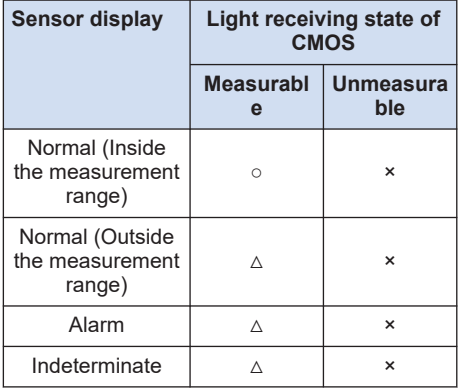

(Note 1) ○: Zero set ON can be set.

 $\triangle$ : Zero set ON setting can be set, but is not recommended because the correction value will be indeterminate.

- ×: Zero set ON cannot be set.
- When zero setting is executed in a state where an offset is set, the measured value is set to the offset value.

# **4.11 Measured Value Resetting**

### ■ **Overview**

This function is used to reset the moving average data of the measured value or the value held by the hold function.

#### **Procedure**

1. Simultaneously hold down the<UP>and<ENTER>keys on the measurement display to reset the measured value.

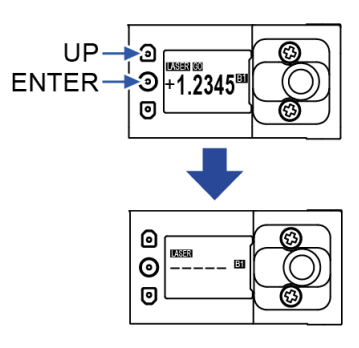

# **Note**

● When the resetting function is executed, all the "Judgment output" values are turned OFF.

# **4.12 Key Lock**

This function is used to disable key operation to prevent the conditions set in each setting mode from being changed by mistake.

While the key lock setting is activated, all key operations other than key lock release cannot be performed.

# **4.12.1 Key Lock Setting**

#### $1<sub>2</sub>$ **Procedure**

1. Simultaneously hold down the <UP> and <DOWN> keys on the measurement display for 2 seconds.

""KEY LOCK ON"" is displayed in the display section for 2 seconds to indicate that the setting has been completed.

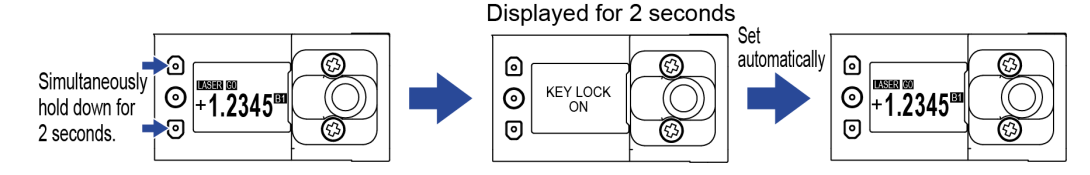

# **Note**

● If you perform any key operation while the key lock setting enabled,"KEY LOCK ON"will be displayed on the display section and no key operation will be accepted.

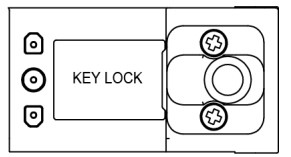

● If you perform key lock setting using the tool software **HL-G2 Configuration Tool** or an external device, "KEY LOCK ON" is not displayed on the display section.

# **4.12.2 Key Lock OFF**

#### $\overline{\overline{\mathbf{1}_2}}$ **Procedure**

**1.** While the key lock setting is ON, simultaneously hold down the <UP> and <DOWN> keys for 2 seconds.

"KEY LOCK OFF"is displayed on the display section for 2 seconds and the key lock is released.

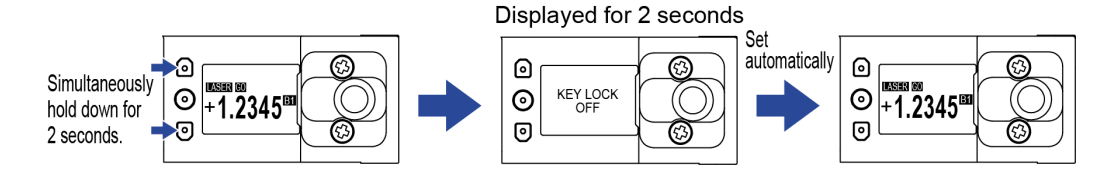

- **Note**
- If you perform key lock release using the tool software**HL-G2 Configuration Tool**or an external device,"KEY LOCK OFF"is not displayed on the display section.

# **4.13 Self-monitoring**

This product self-diagnoses and outputs its state as communication data in one of the following four states.

In addition, except for the normal state, detailed status information on each state is also output.

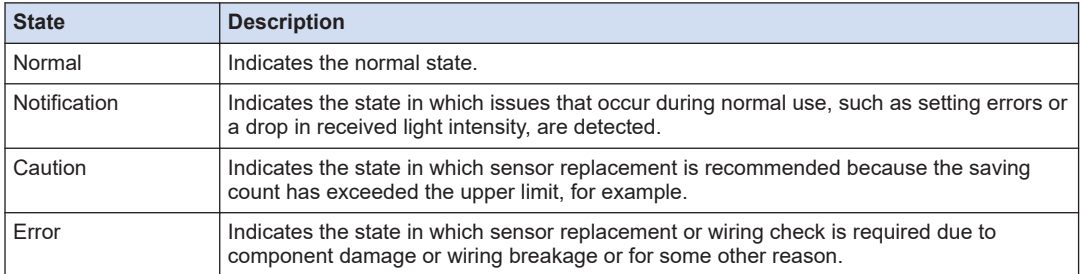

You can check the state of the product by issuing commands from an external host device or by using the tool software **HL-G2 Configuration Tool**.

The **HL-G2** sensor returns flag data that indicates the state as a response, as well as detailed status information on each state.

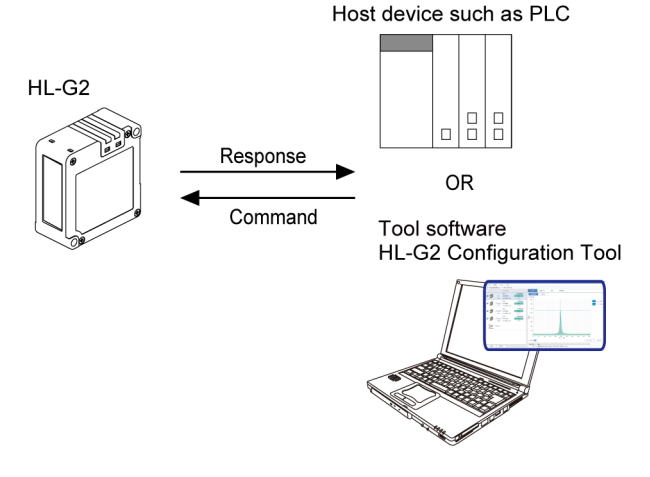

## ■ **Factors that cause the status of each state**

The factors that cause "Notification," "Caution," and "Error" that you may be notified of are shown below.

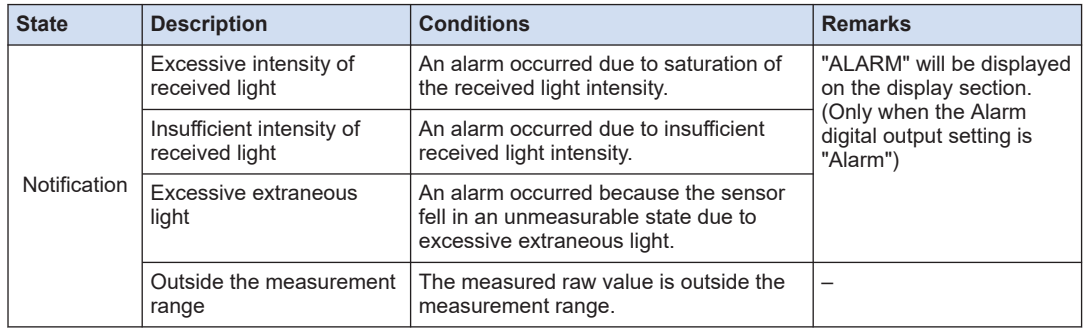

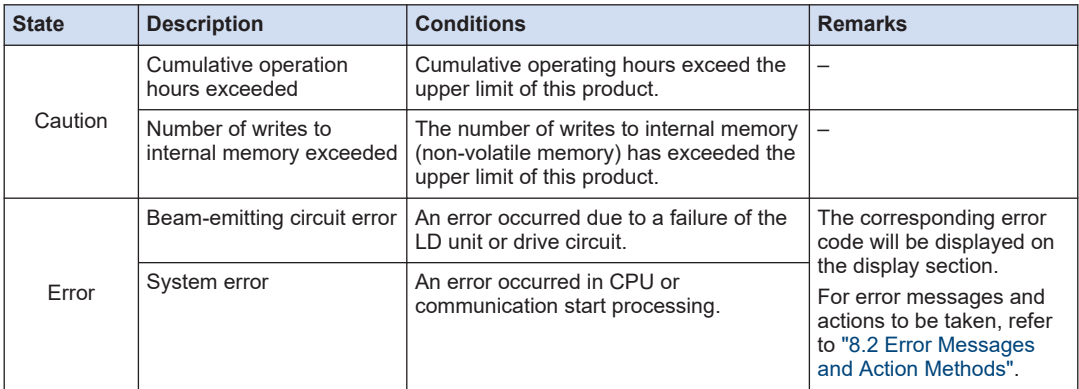

## ■ **Detailed status information on each state**

Communication commands can be used to read detailed information on "Notification", "Caution", and "Error". For the status of each state, a 16-bit area is secured, where each bit is allocated with detailed information.

When a state occurs, the corresponding status bit for the factor that caused it is 1. (The bit is 0 if any of the above states occurs.)

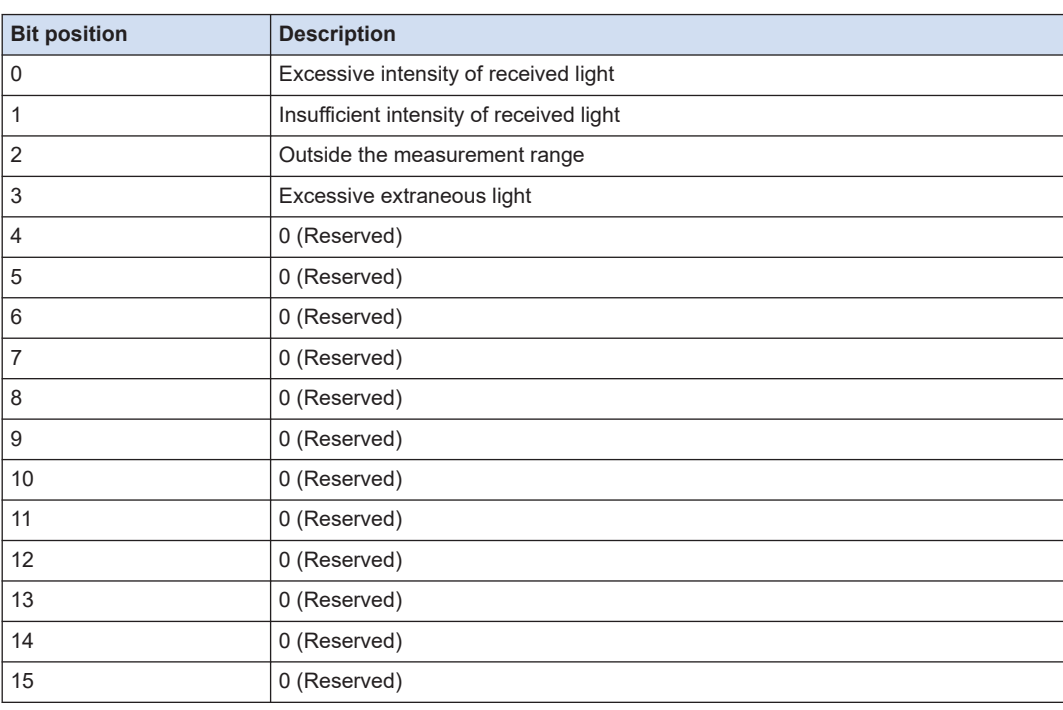

#### **Detailed information on "Notification"**

# **I** Note

● If the measured raw value is outside the following ranges, the "Outside the measurement range" bit is set to 1.

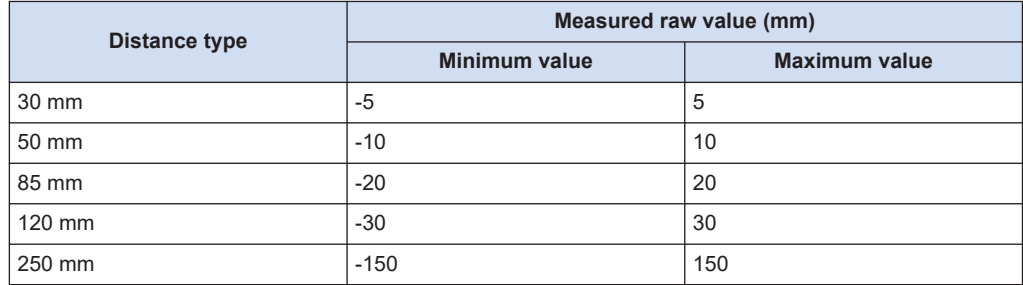

# **Detailed information on "Caution"**

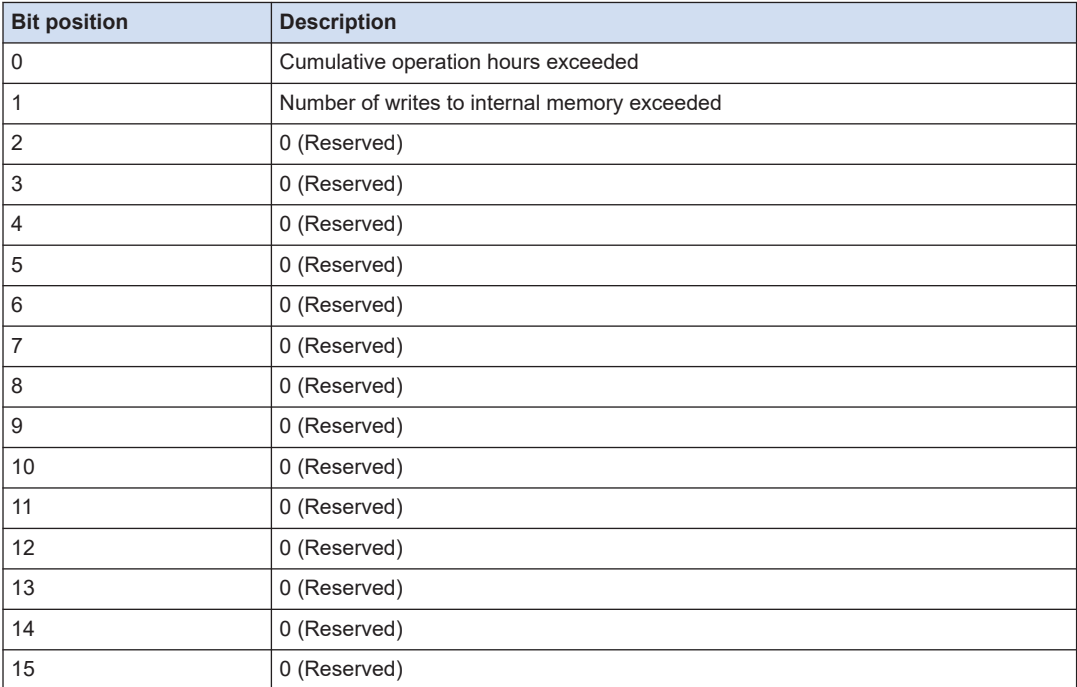

# **Detailed information on "Error"**

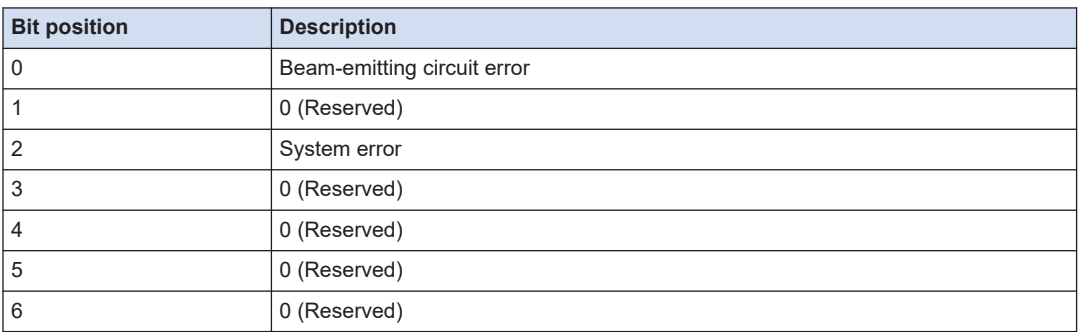

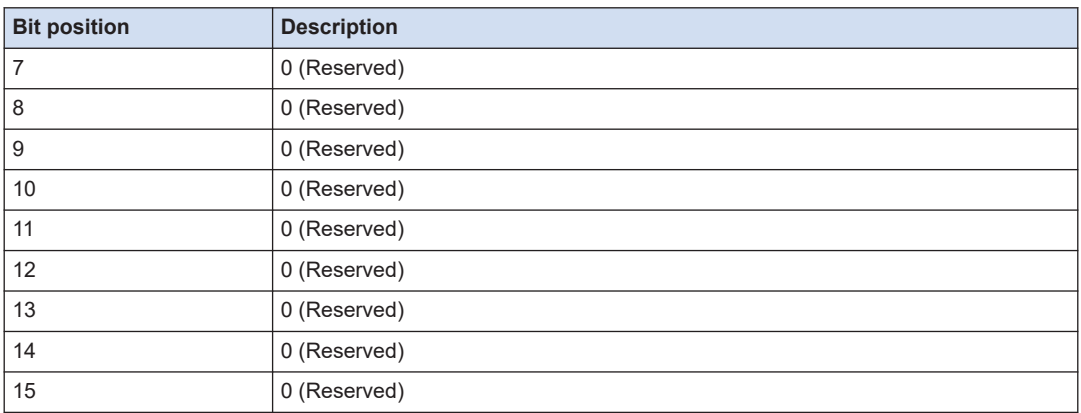

The communication commands for the external host device vary depending on the communication protocol to be used. For details, refer to the table below.

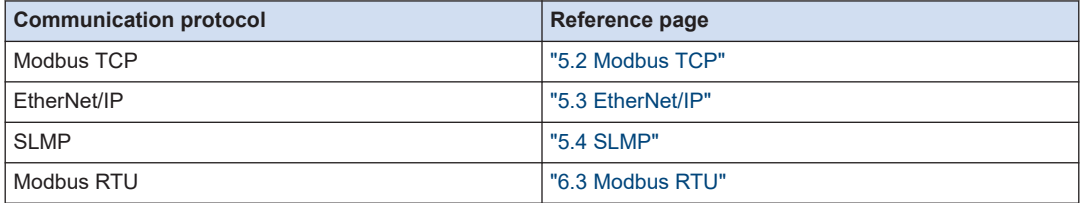

# **5 External Communication Control (Ethernet)**

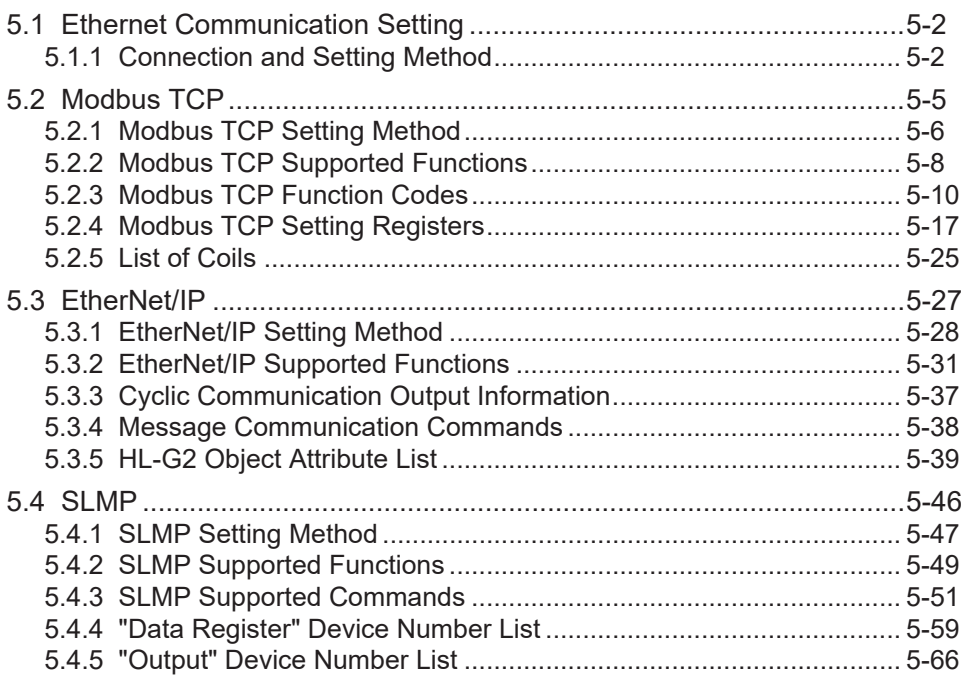

# <span id="page-131-0"></span>**5.1 Ethernet Communication Setting**

#### ■ **Overview**

 $\mathbf{I}$ 

By using communication, you can reference and set the set values of this product from an external host device.

It is also possible to reference measured values and the operating state of the product. The following three communication protocols are supported.

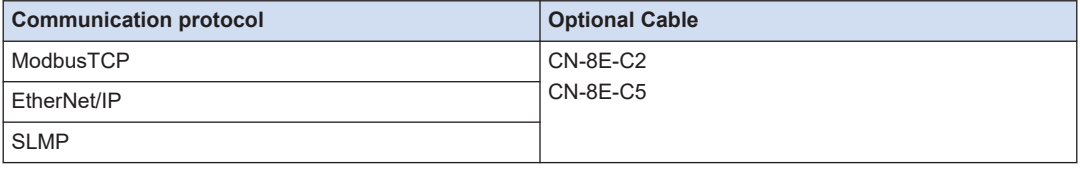

● When changing settings using communication commands (or using a tool software **HL-G2 Configuration Tool**), make sure to save the set values. If not saved, the set values are discarded when the power is turned OFF.

# **5.1.1 Connection and Setting Method**

#### ■ **Communication specifications**

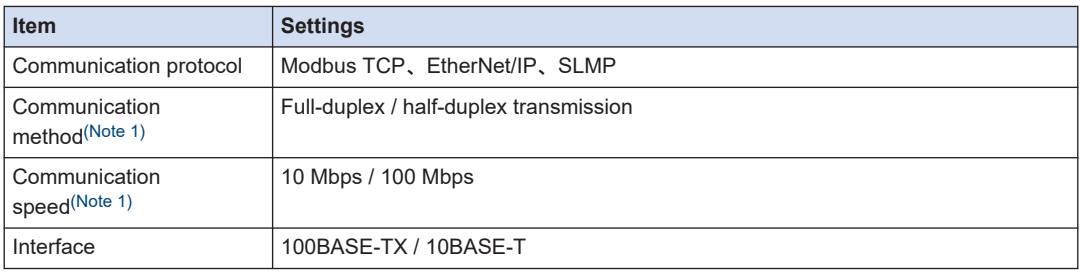

(Note 1) Automatic detection by auto-negotiation function

#### ■ **Connection method**

After connecting the sensor to an optional cable, connect the RJ45 connector of the cable to the communication unit or Ethernet connected device.

Connection when PNP is set

Connection when NPN is set

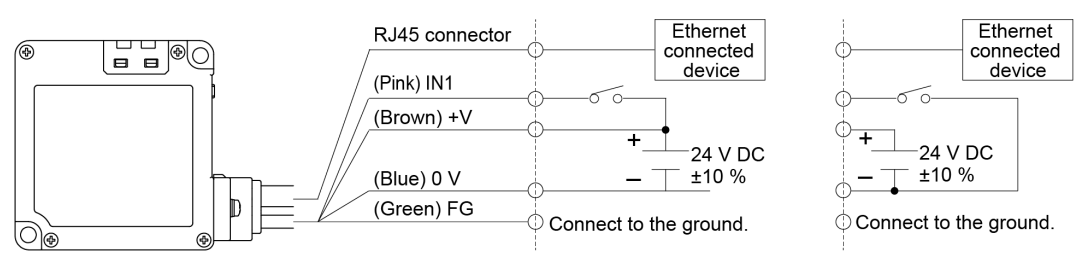

After connecting the RJ45 connector, turn ON the power supply and make the necessary settings according to the protocol to be used.

■ **Setting method** 

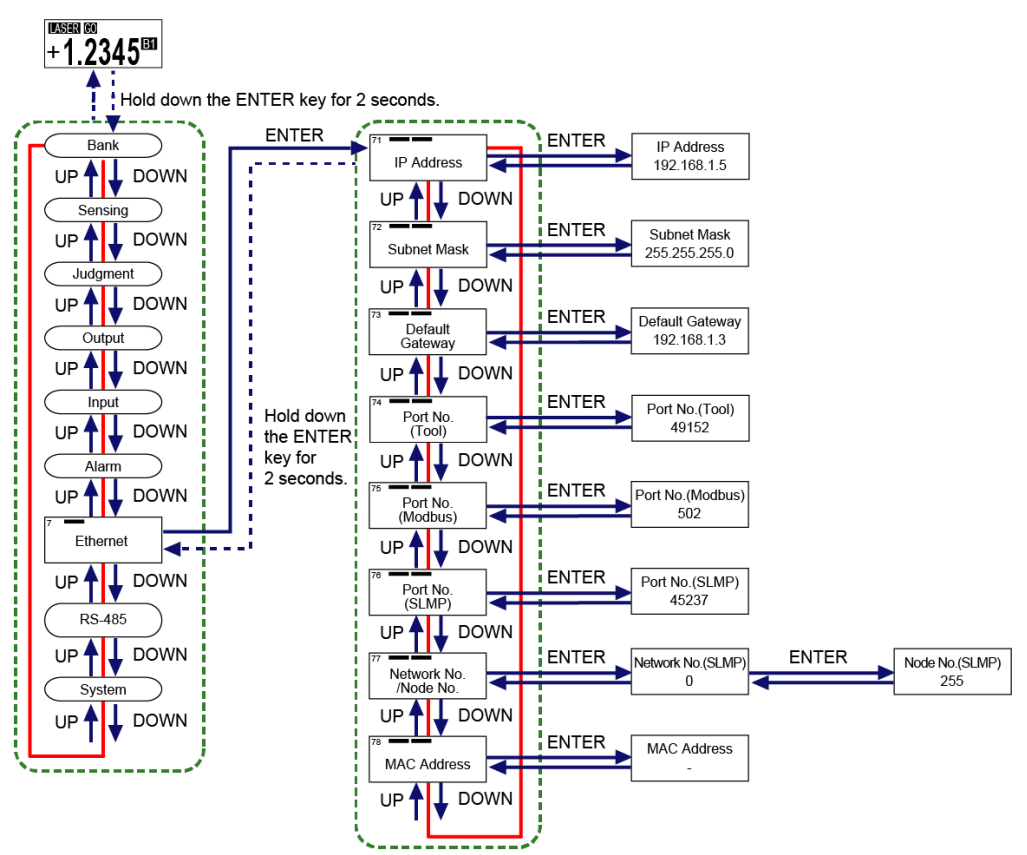

The setting items vary depending on the communication protocol to be used. For details on the setting method, refer to the table below.

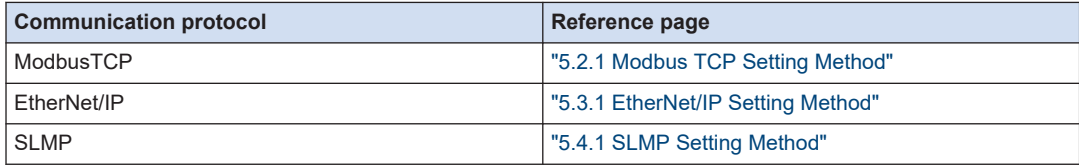

● Resetting communication settings or restarting the sensor is required for the communication settings to be reflected.

 $\prod_{i=1}^{n}$ 

#### $\blacksquare$ **Note**

- You can check the MAC address on the screen, but not set it.
- When changing the setting of the IP address, subnet mask, or default gateway, perform a combination error check.

Therefore, even if a combination turns out to be a possible combination in the end, an error may occur when an attempt is made to change an individual setting, disabling further settings.

In such a case, set the default gateway to 0.0.0.0 (no default gateway setting) once, set the IP address and subnet mask, and then set the default gateway again.

• Simultaneously pressing the <UP> and <DOWN> keys while moving between the digits returns to the first digit.

# <span id="page-134-0"></span>**5.2 Modbus TCP**

## ■ **Overview**

By using the Modbus TCP protocol, you can write settings and operation instructions, and read the setting data, measured values, and operating state of the **HL-G2** from the tool software **HL-G2 Configuration Tool** or an external host device.

## ■ When receiving a Set command

On receiving a Set command, the HL-G2 updates the settings and operates according to the operation instructions.

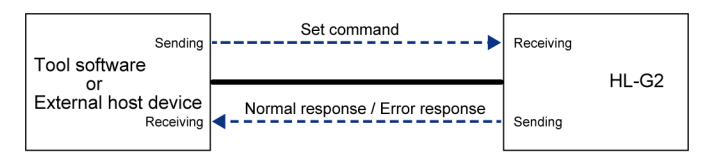

## **When receiving a Get command**

On receiving a Get command, the HL-G2 returns the setting as a response.

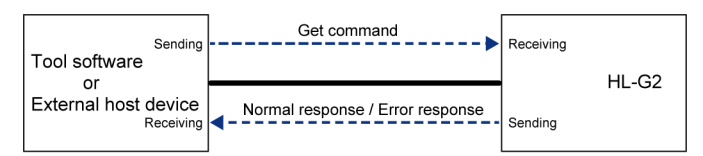

## ■ **Register size**

The relationship between the register size and the data type are as follows

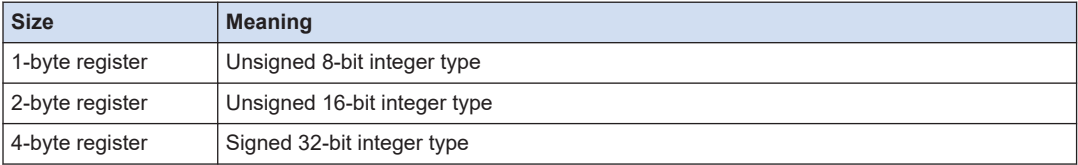

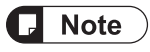

- The Modbus standard treats all registers as 2 bytes for message processing, which means that 1-byte registers in this product are expanded to 2 bytes, and 4-byte registers are divided into two 2-byte registers.
- Data is stored in the 2-byte and 4-byte registers in the following positional relationships.

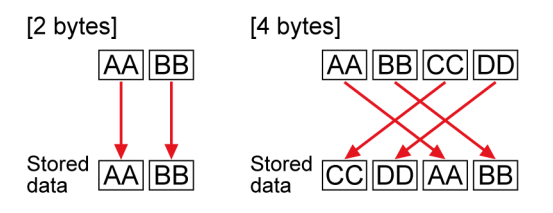

# <span id="page-135-0"></span>**5.2.1 Modbus TCP Setting Method**

After selecting "Ethernet communication setting" in the Setting mode of this product, some additional settings are required depending on the communication protocol to be used.

For how to select "Ethernet communication setting", refer to "["5.1.1 Connection and Setting](#page-131-0) [Method""](#page-131-0).

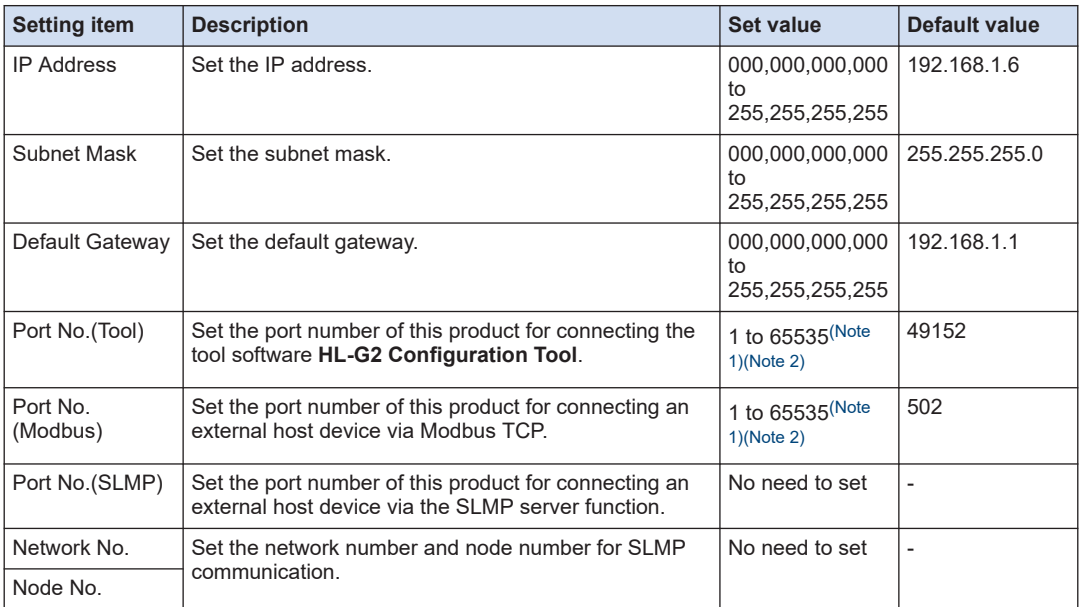

(Note 1) The set value "44818" cannot be specified because it is used for other purposes.

(Note 2) The same number cannot be specified for "Port No. (Tool)" and "Port No. (Modbus)".

#### ■ **IP setting conditions**

- 1. IP Address
	- The first octet cannot be set to 0, 127, or 224 to 255.
- 2. Subnet Mask
	- When each octet is expressed in binary notation and viewed from the first octet, the subnet mask must start with a series of 1's followed by a series of 0's in all remaining octets.
- 3. Combination of IP Address and Subnet Mask
	- All bits in the host address segment of the IP address cannot be set to 0's.
	- All bits in the host address segment of the IP address cannot be set to 1's.
	- All bits in the network address segment of the IP address cannot be set to 0's.
- 4. Default Gateway
	- The first octet cannot be set to 0, 127, or 224 to 255. (However, 0.0.0.0 can be set.)
- 5. Combination of Default Gateway and Subnet Mask
	- All bits in the host address segment of the default gateway cannot be set to 0's.
	- All bits in the host address segment of the default gateway cannot be set to 1's.
- 6. Combination of IP Address, Subnet Mask, and Default Gateway

● The default gateway and the IP address must exist in the same network segment (subnet).

 $\blacksquare$ 

# <span id="page-137-0"></span>**5.2.2 Modbus TCP Supported Functions**

• Send and receive commands to and from this product on the measurement display.

#### The Modbus TCP protocol supports the following functions.

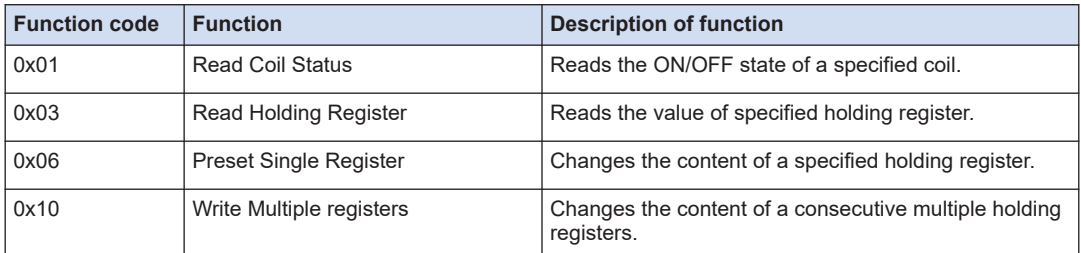

#### ■ **Error code**

In the following cases, an error code will be returned as a response.

Check the content of the error code and, if there is an error in the send data, correct the error. If there is no error in the send data, power cycle the product or external device.

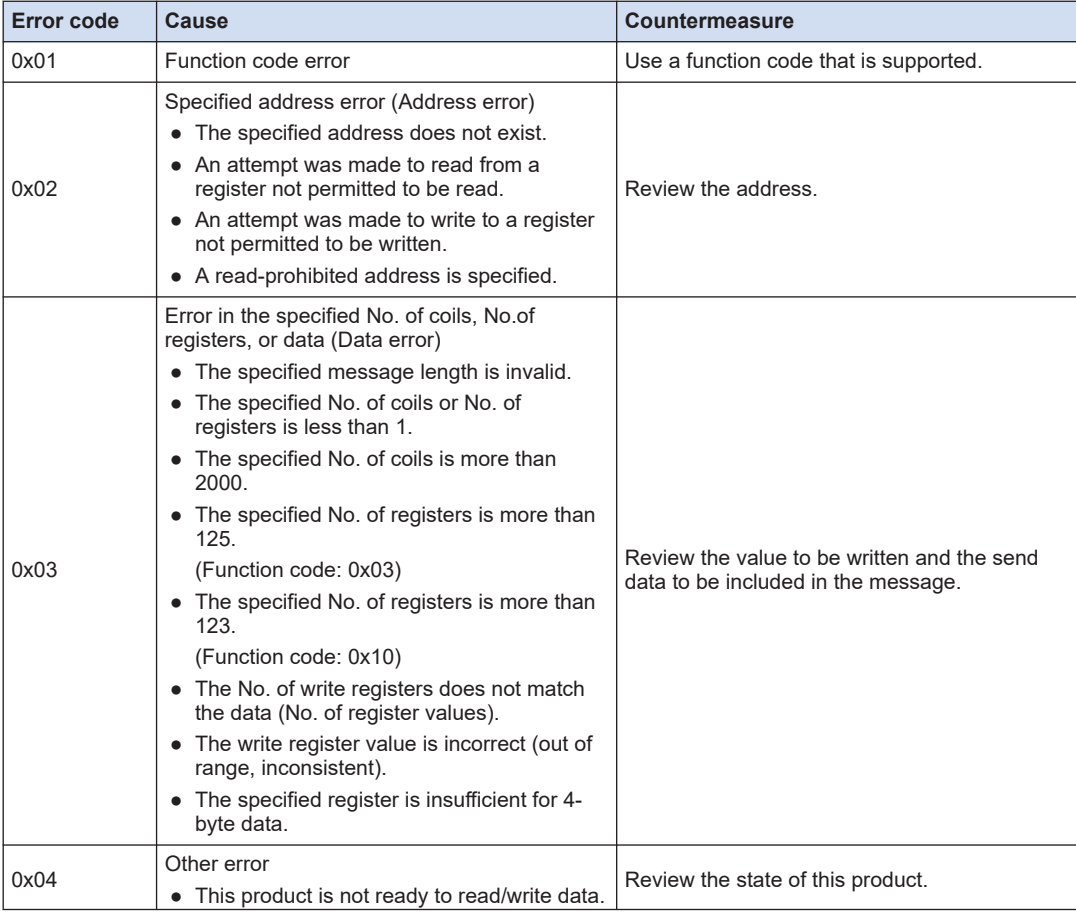

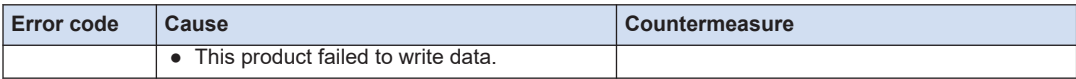

 $\boxed{\phantom{1}}$ 

# <span id="page-139-0"></span>**5.2.3 Modbus TCP Function Codes**

• Send and receive commands to and from this product on the measurement display.

#### ■ **0X01: Read Coil Status**

Reads the ON/OFF state of a specified coil. The coil status is indicated in 1 bit (1 = ON, 0 = OFF).

## **Request message**

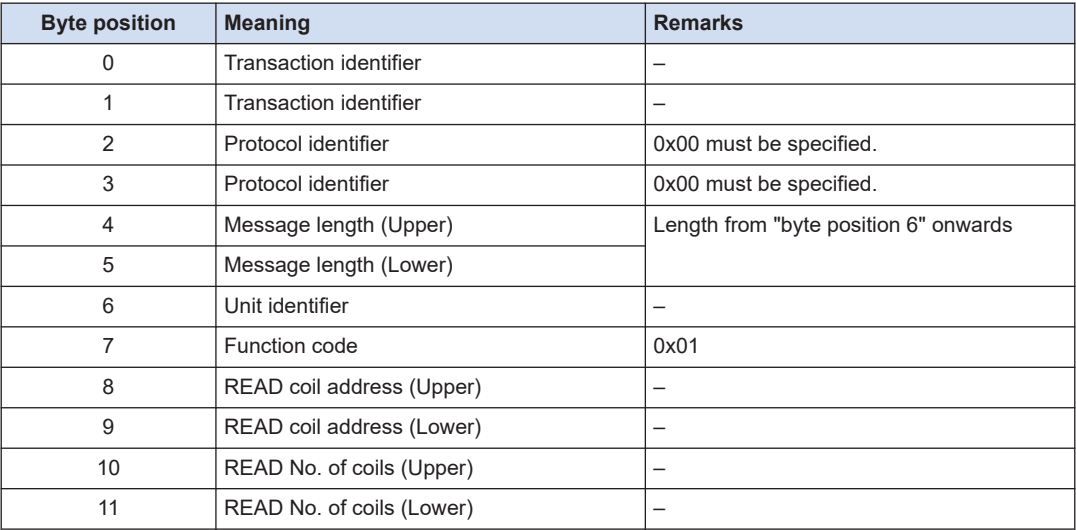

#### **Response message (normal)**

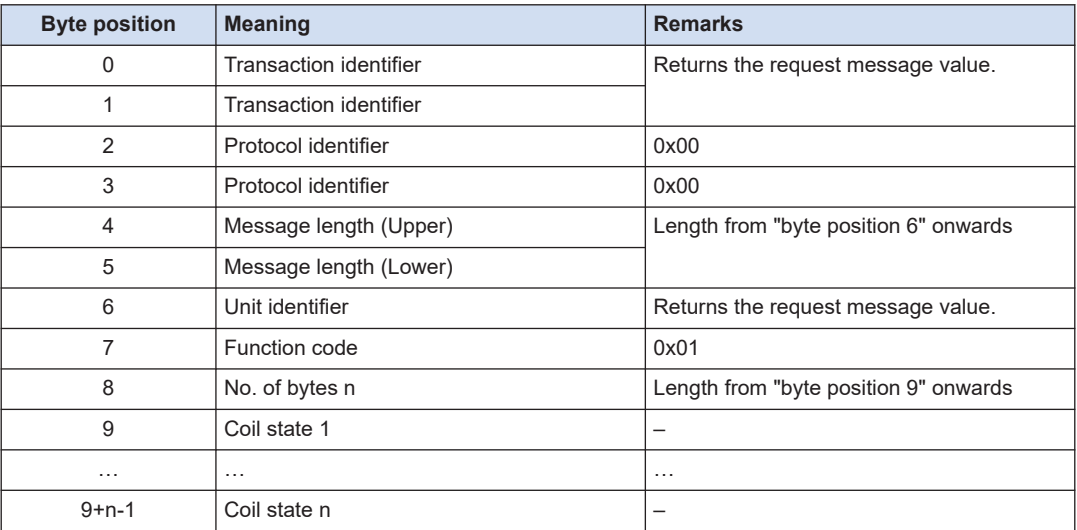

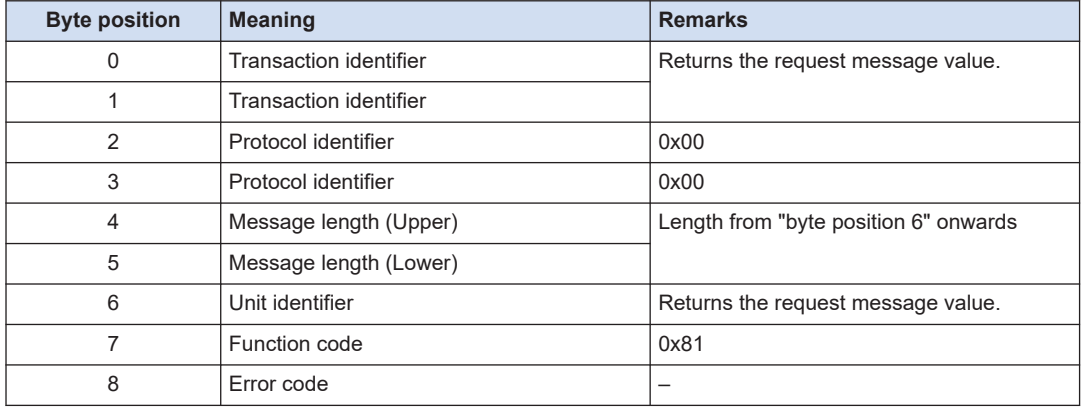

# **Response message (Error)**

# ■ **0x03: Read Holding Register**

Reads the value of specified holding register. Since the register data is 16 bits, it is stored in 2 bytes in the response message.

The maximum number of holding registers that can be read in a single session is 125.

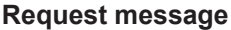

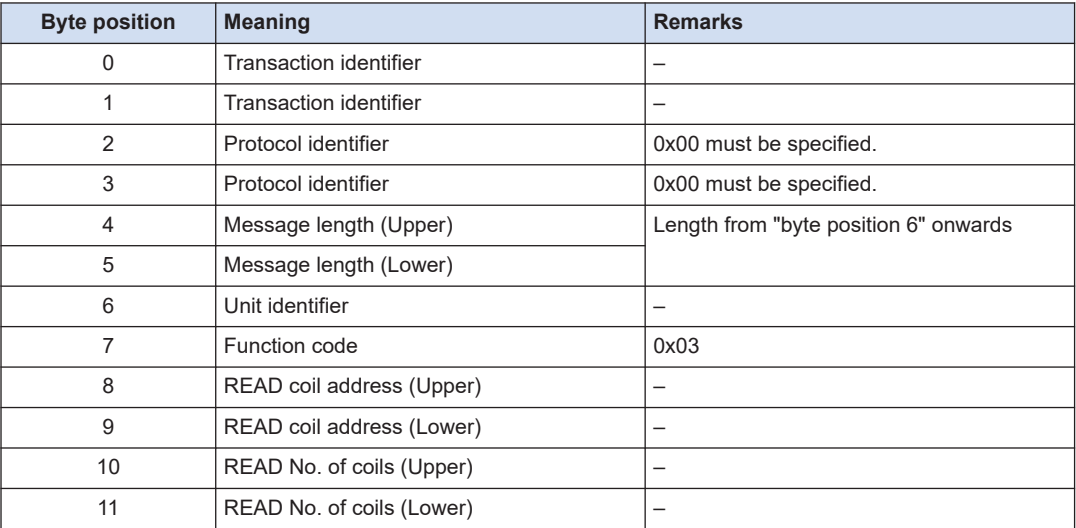

#### **Response message (normal)**

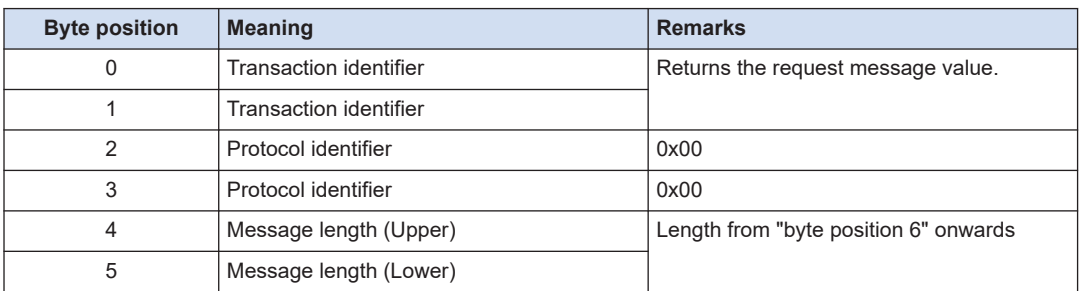

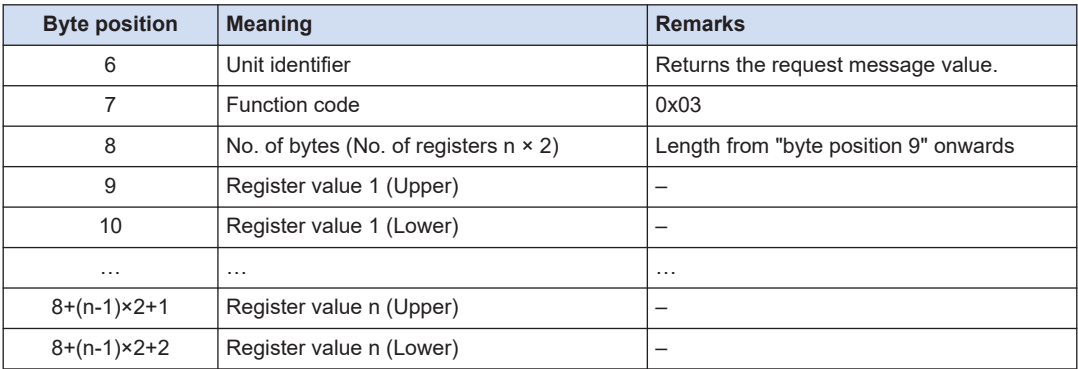

## **Response message (Error)**

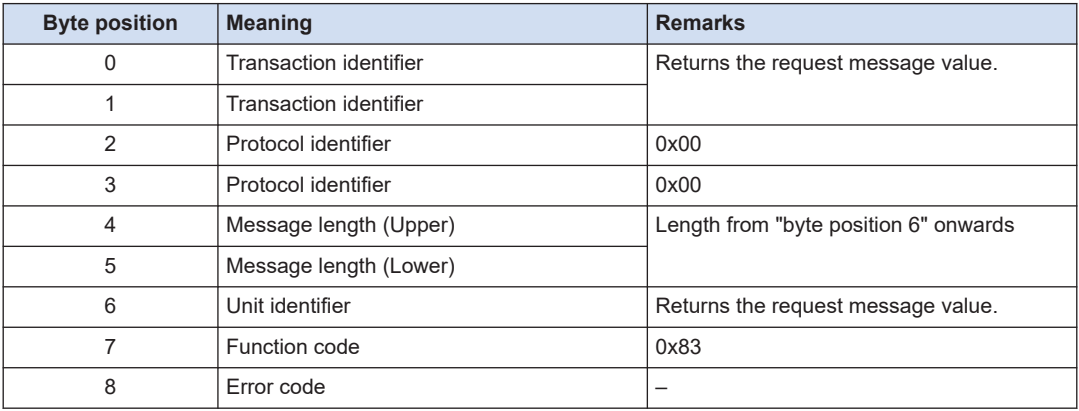

## ■ **0x06: Preset Single Register**

Changes the content of a specified holding register. The maximum number of holding registers that can be written in a single session is 1.

When changing multiple holding registers, use function code 0x10.

#### **Request message**

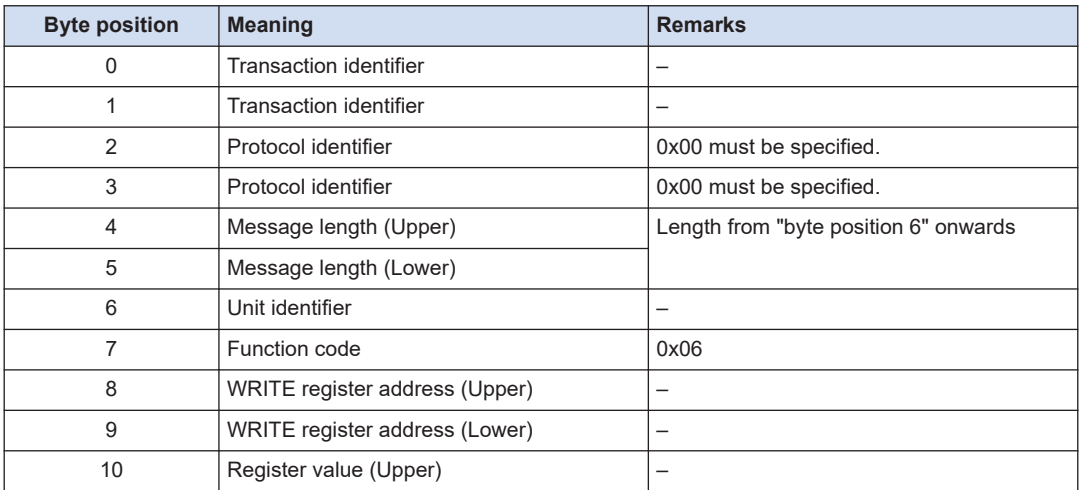

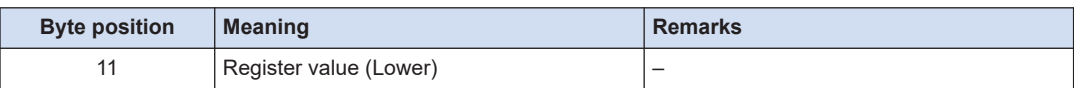

#### **Response message (normal)**

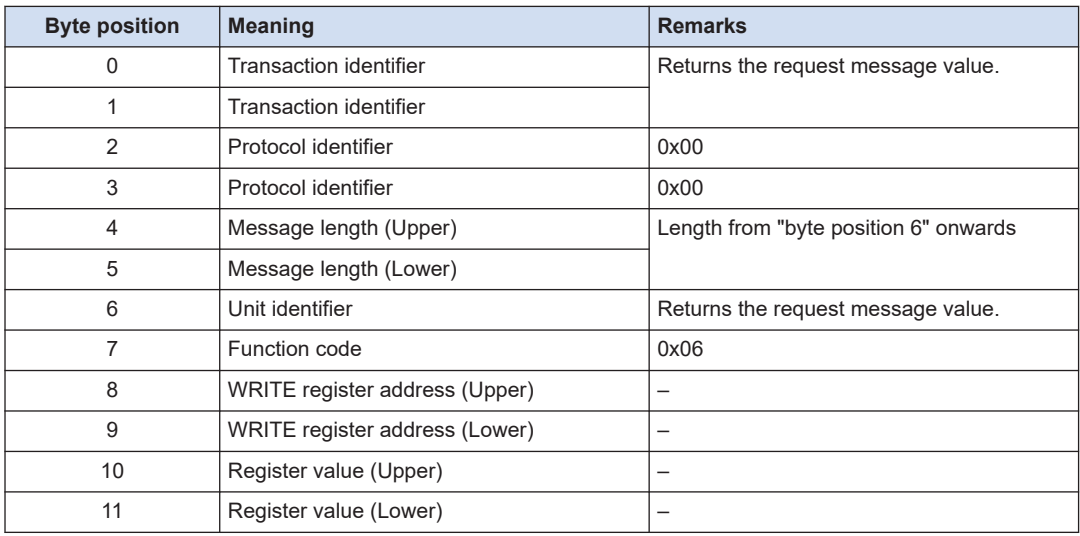

# **Response message (Error)**

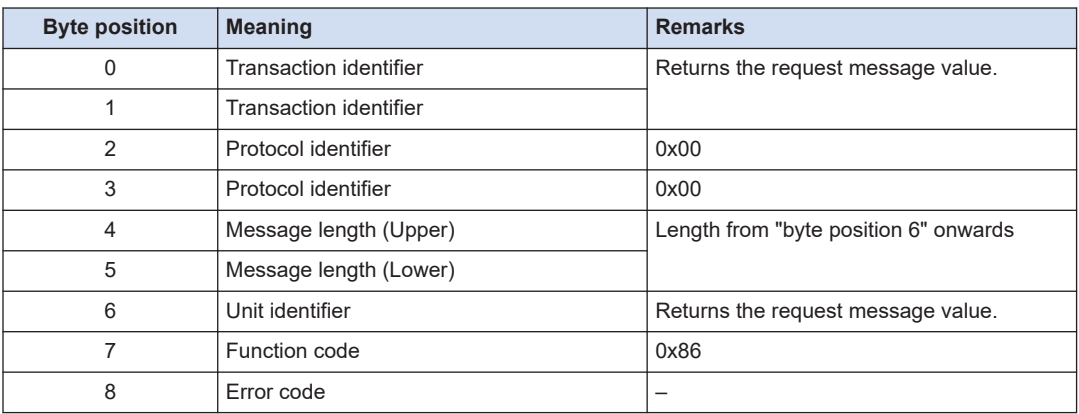

# ■ **0x10: Write Multiple Registers**

Changes the content of a consecutive multiple holding registers. The maximum number of holding registers that can be written in a single session is 123.

#### **Request message**

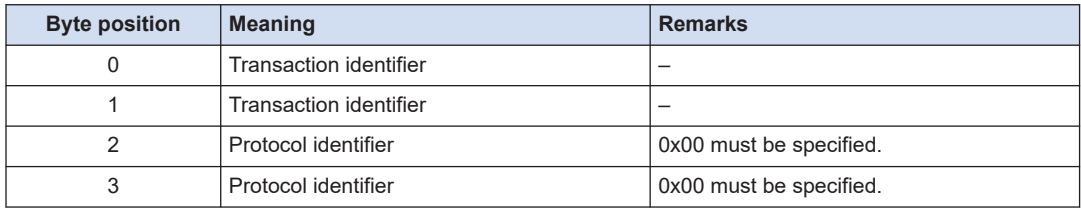

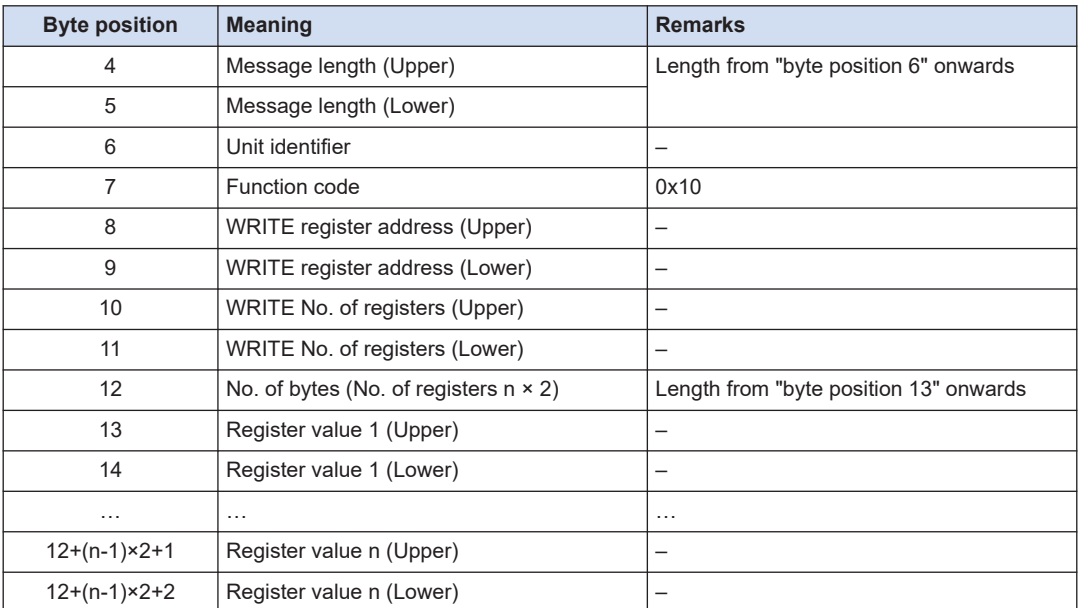

# **Response message (normal)**

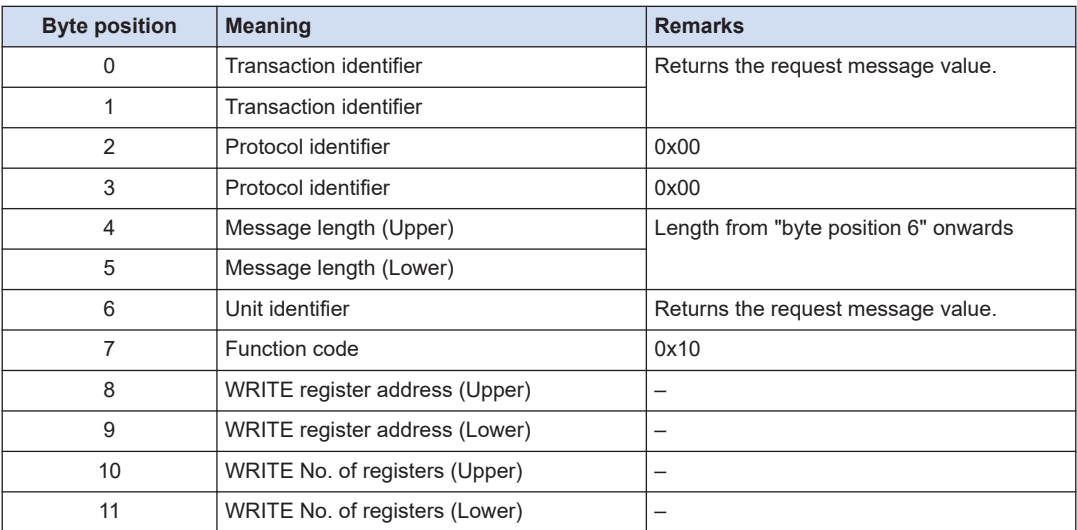

# **Response message (Error)**

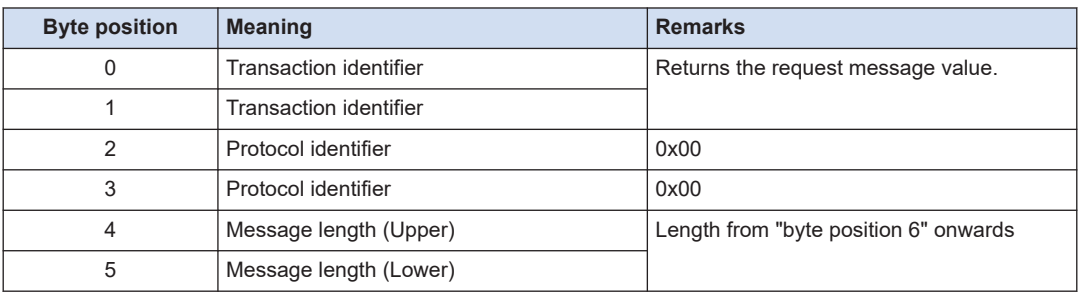
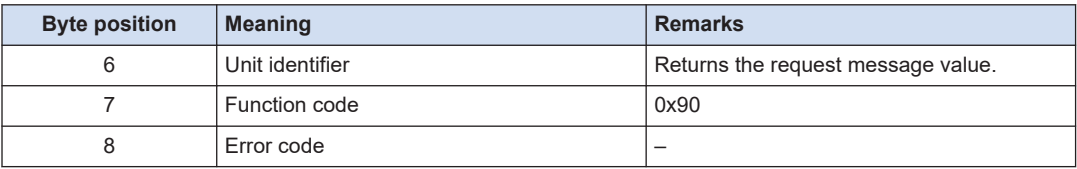

● Always use "0" for the protocol identifier. If a value other than 0 is specified, the message is discarded.

## $\Box$  Note

 $\left| \cdot \right|$ 

- If the message length exceeds 270 bytes, the communication is terminated.
- If the message length is less than 12 bytes, the message is discarded.
- If the actual message length of the received message does not match the "message length" in the message, the message is discarded.
- For this product, the unit identifier has no meaning. In the response message set the unit identifier specified in the request message.
- For the registers and coils that can be specified, refer to ["5.2.4 Modbus TCP Setting Registers"](#page-146-0) and ["5.2.5 List of Coils".](#page-154-0)

## **Operation of multiple coil/register access functions in the event of an error**

In Modbus communication, Read Coil Status, Read Holding Register, and Write Multiple registers access multiple coils/registers at the same time.

If an error occurs when accessing some or all coils/registers, these functions will operate as follows.

#### ■ **Read Coil Status/Read Holding Register**

- 1. If the following condition is met, read processing is not started and an error response (Other error) is returned.
	- This product is not ready to read data.
- 2. Even if any of the following conditions are met, read processing continues as if the value 0 were read. However, it is not counted in the number of successful reads.
	- The specified address does not exist.
	- There is no read attribute in the specified address.
- 3. If the number of successful reads is not 0, a normal response is returned. If it is 0, an error response (Address error) is returned.

#### ■ **Write Multiple registers**

- 1. If the following condition is met, write processing is not started and an error response (Other error) is returned.
	- This product is not ready to write data.
- 2. If there is even one register that meets any of the following conditions, data is not written to all registers and an error response is returned. (Refer to "Error codes" for the error code.)
	- A read-prohibited address is specified.(Address error)
	- The specified write value is invalid (out of range, inconsistent) (Data error).
	- The specified register is insufficient for 4-byte data. (Data error)
- 3. Even if any of the following conditions are met, write processing continues, ignoring the address. However, it is not counted in the number of successful writes.
	- The specified address does not exist.
	- There is no write attribute in the specified address.
- 4. If the following condition is met, Write processing is interrupted and an error response (Other error) is returned.
	- Write to the specified address failed.
- 5. If the number of successful writes is not 0, a normal response is returned. If it is 0, an error response (Address error) is returned.

## <span id="page-146-0"></span>**5.2.4 Modbus TCP Setting Registers**

 $\overline{\phantom{a}}$ 

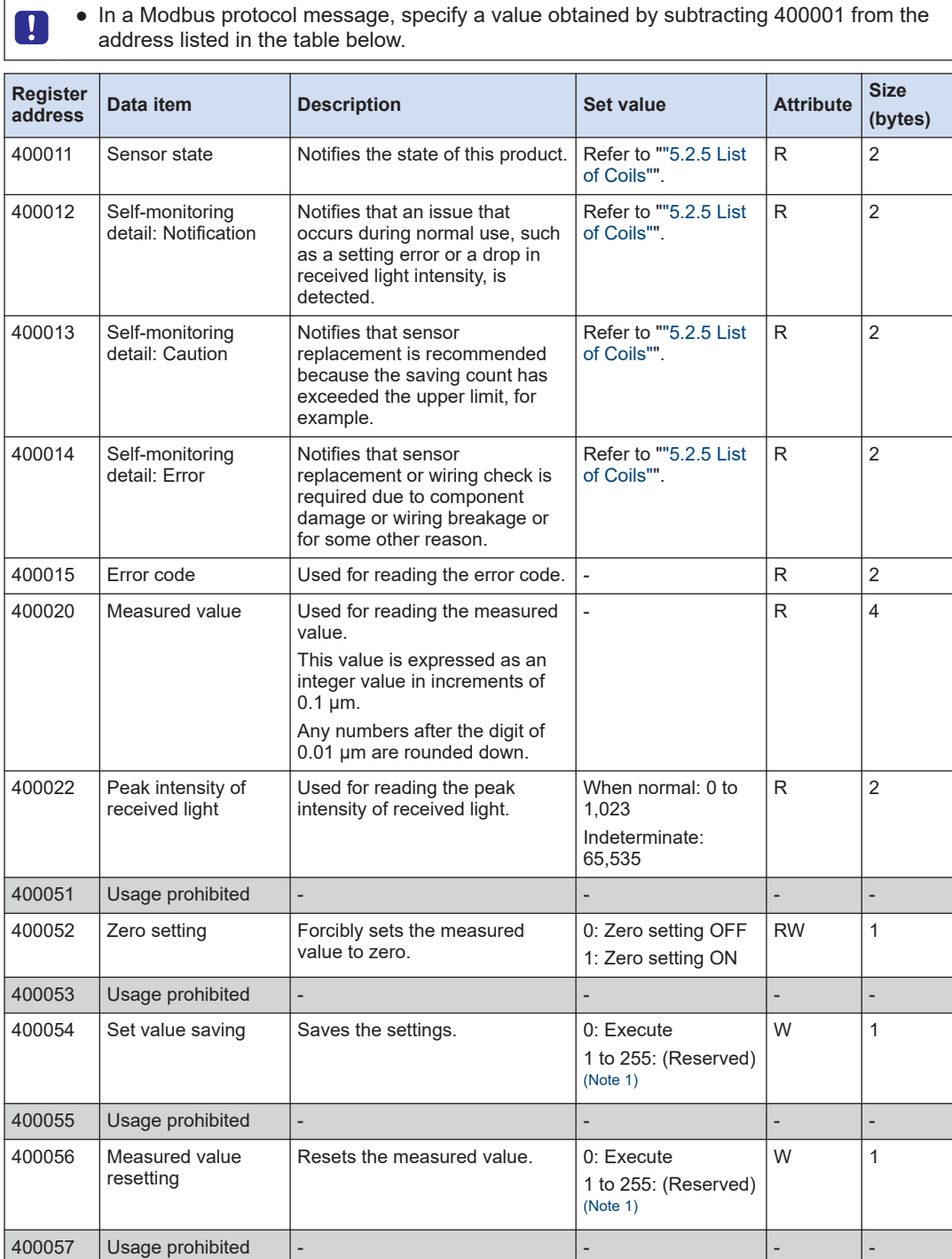

## 5.2 Modbus TCP

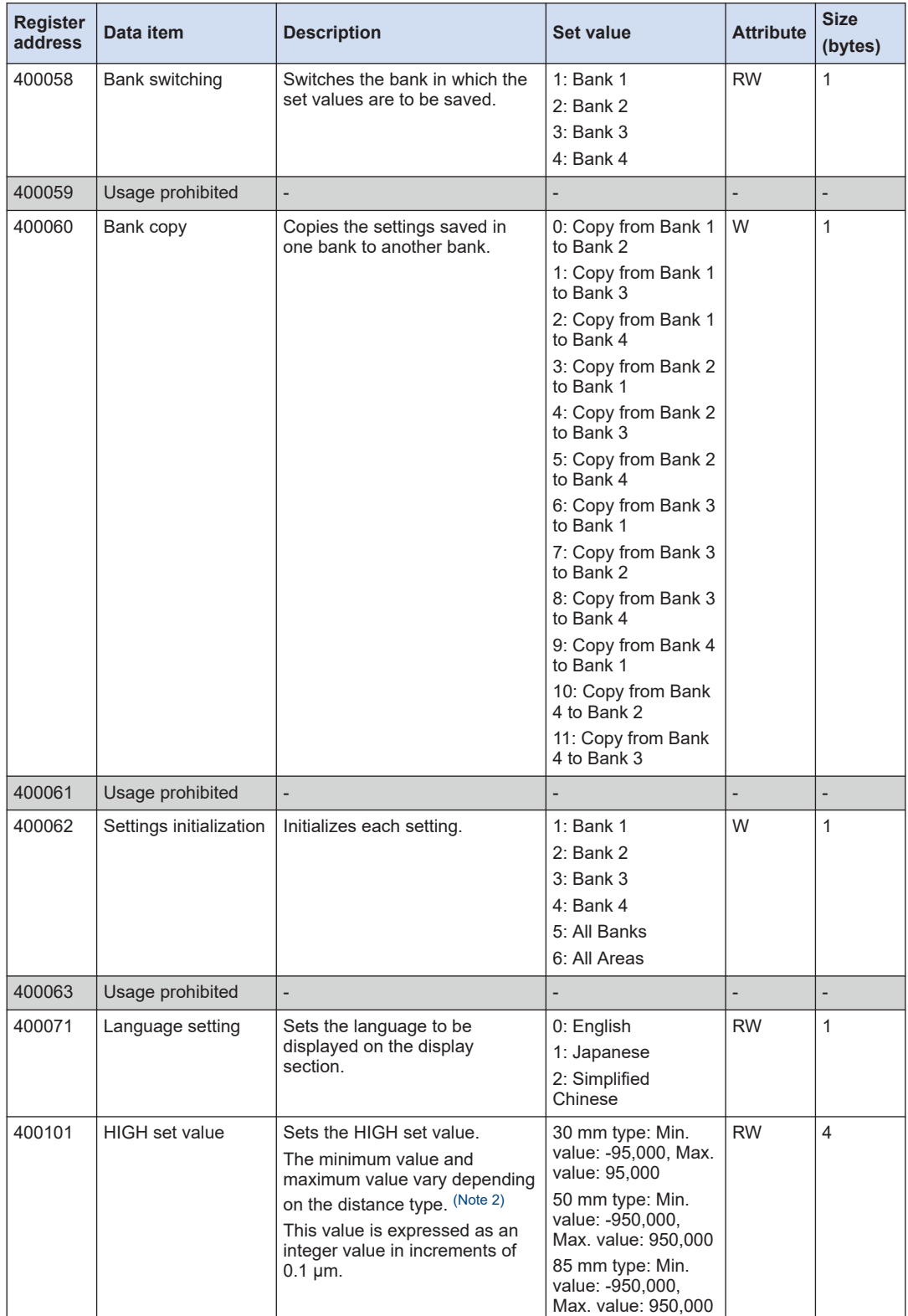

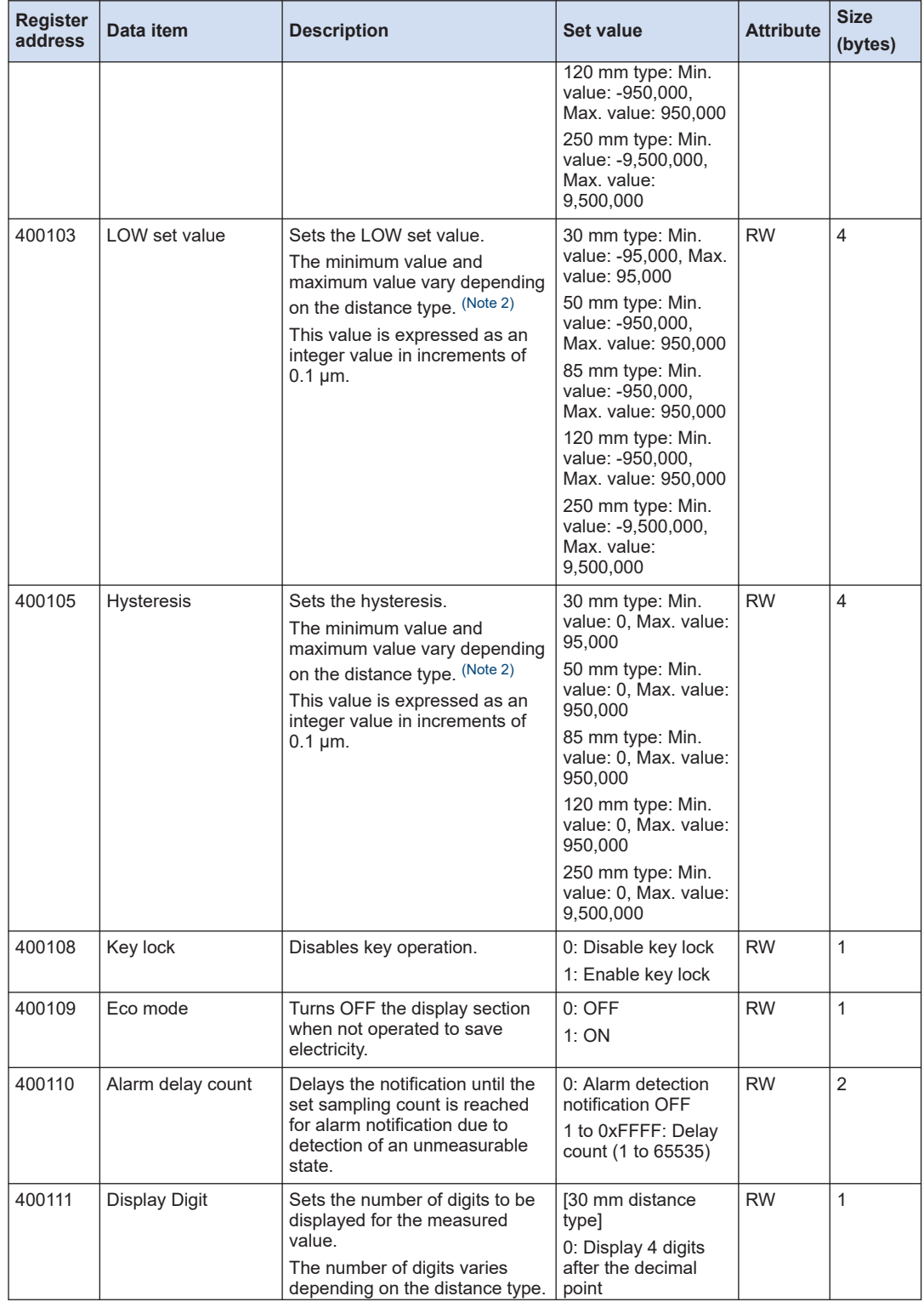

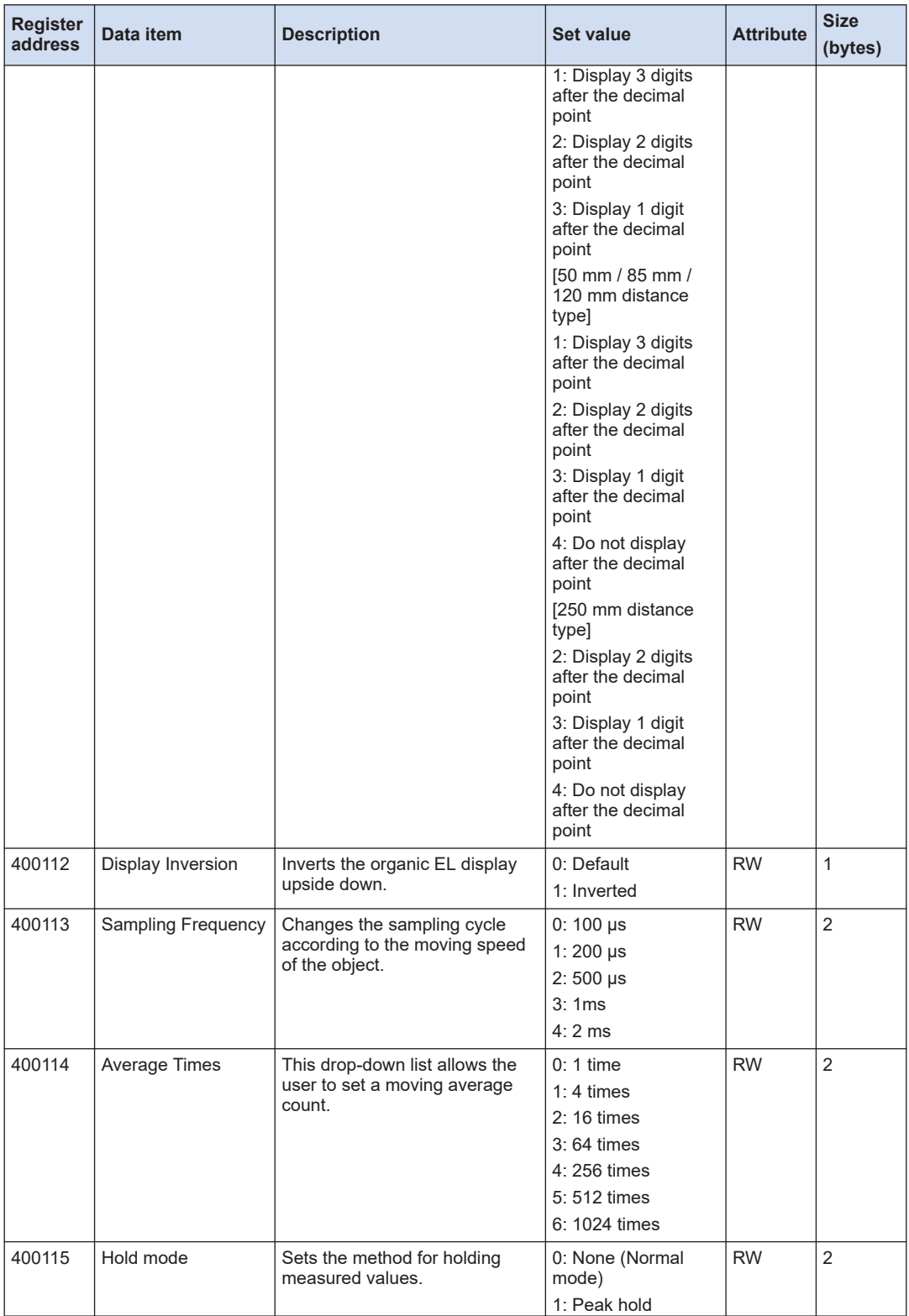

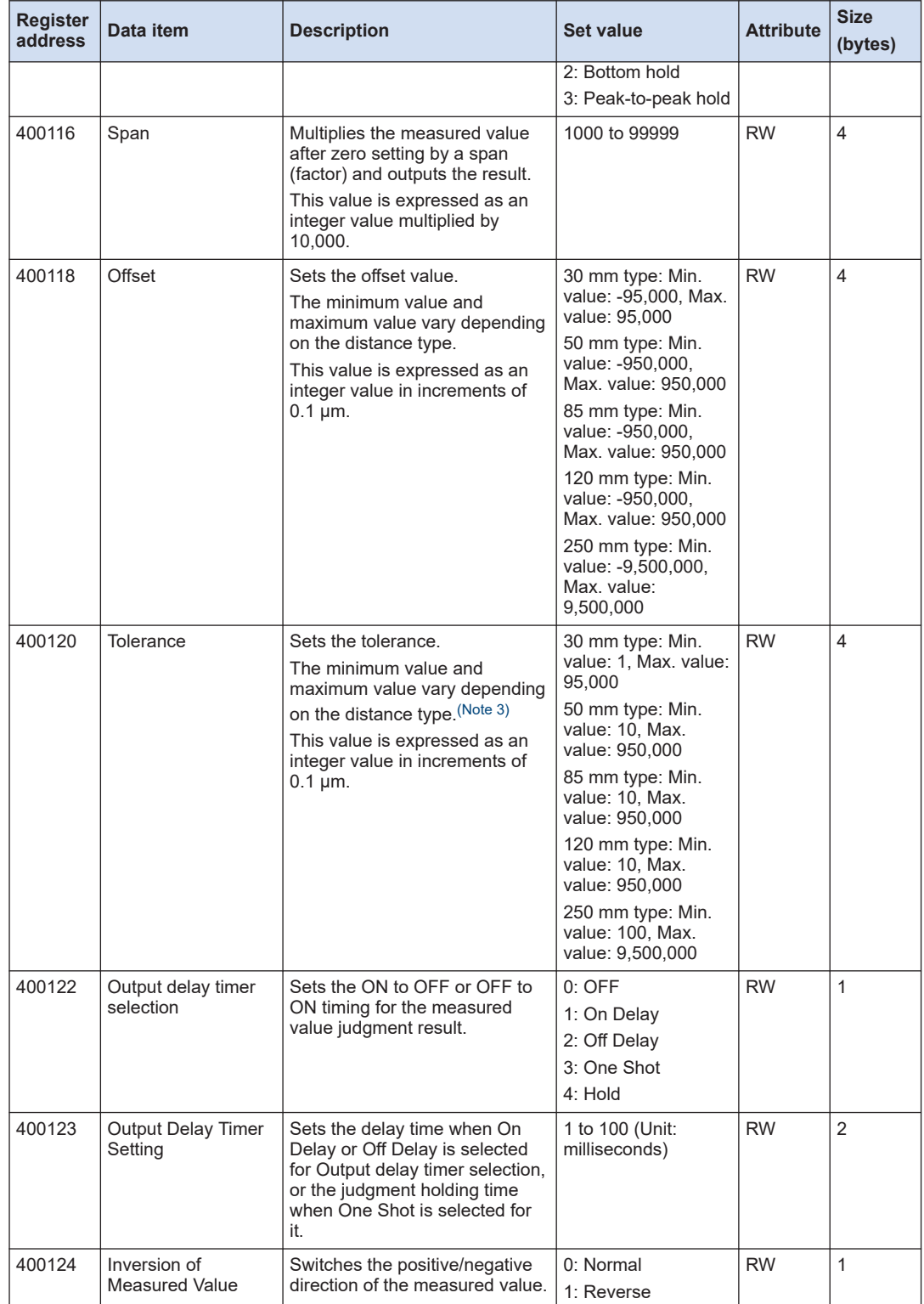

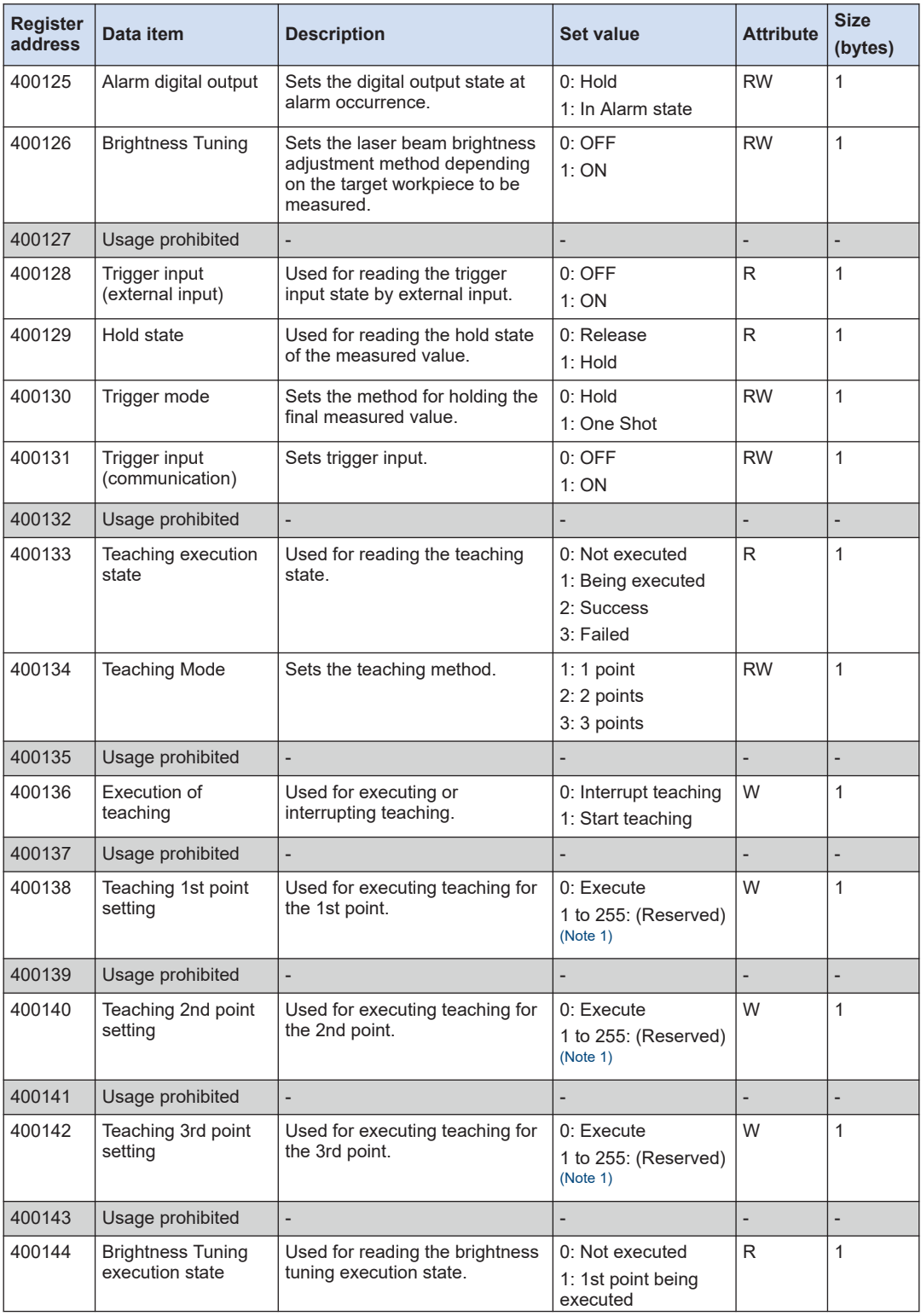

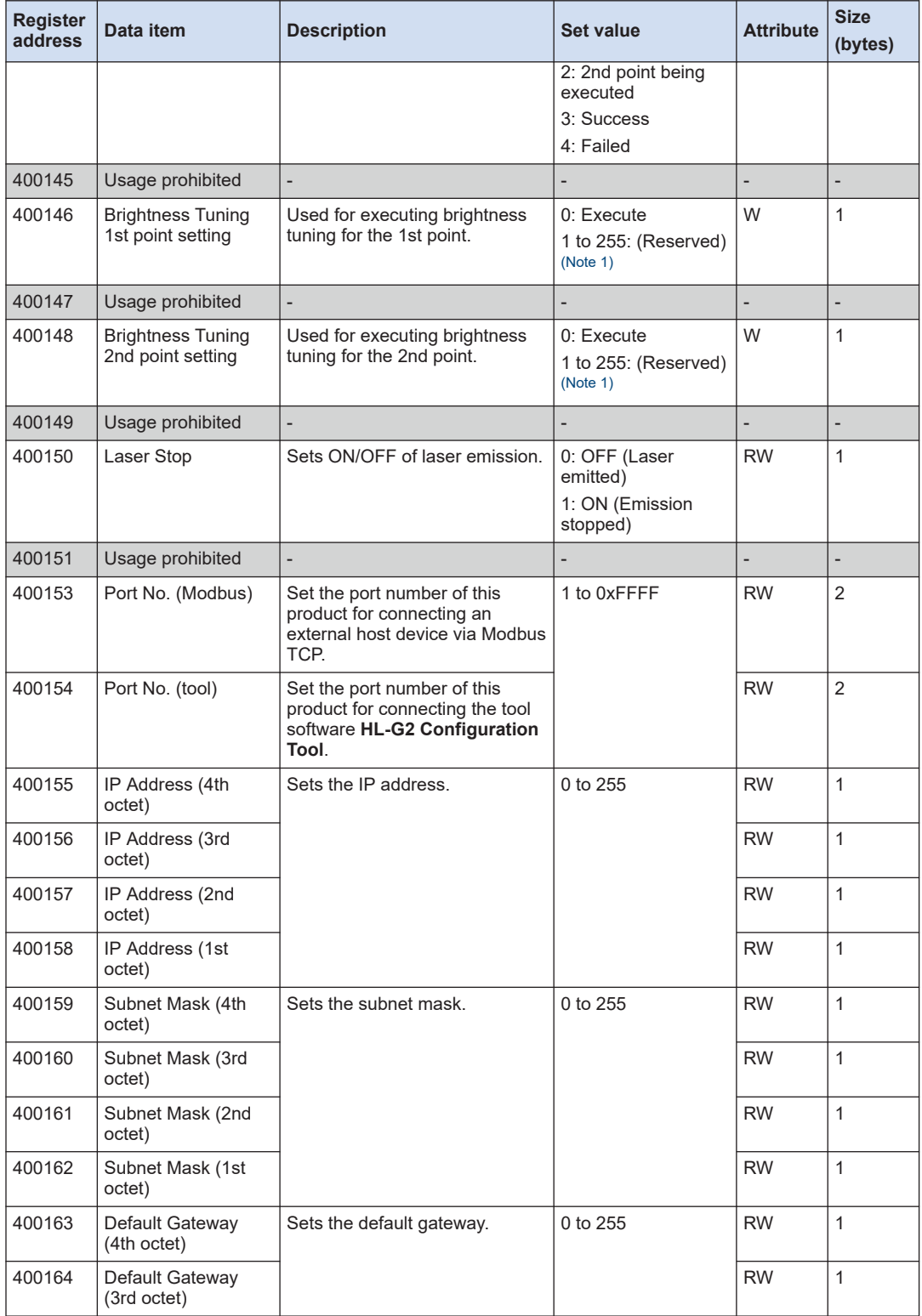

<span id="page-153-0"></span>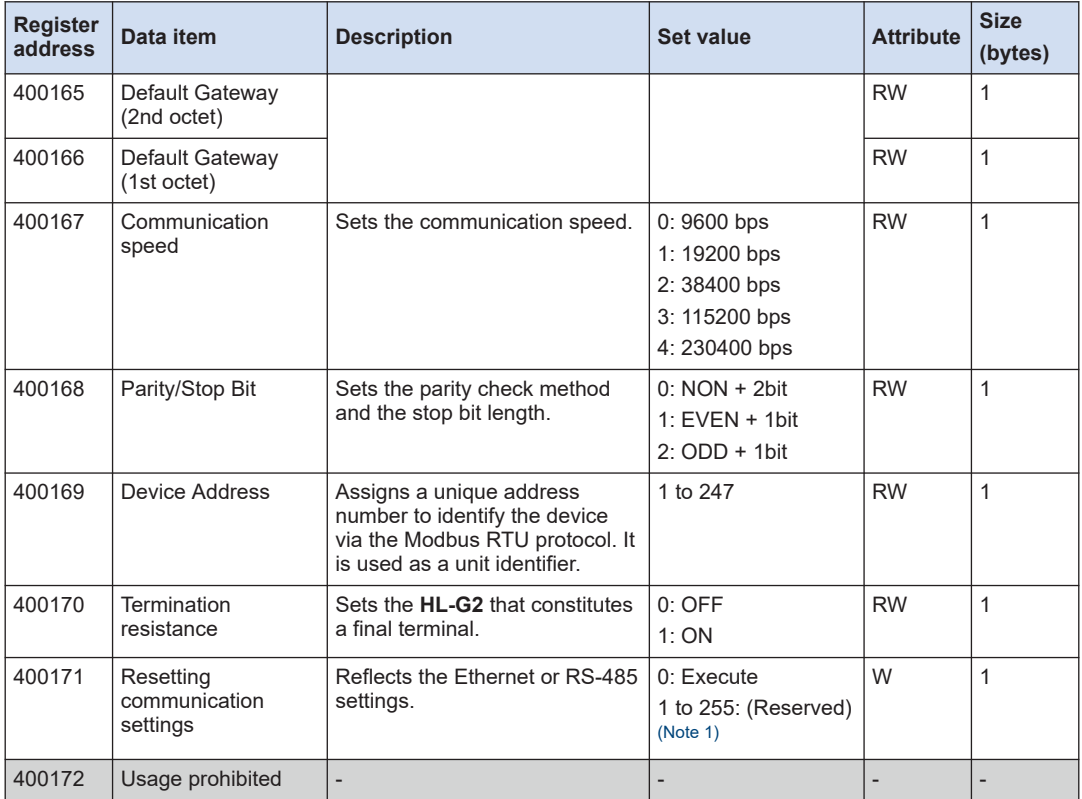

(Note 1) Do not specify 1 to 255.

(Note 2) Be sure to set a HIGH set value that is greater than the LOW set value.

The HIGH set value and the LOW set value cannot be set to values that make the difference between them to be a value that is equal to or less than twice the hysteresis.

(Note 3) Be sure to set a tolerance value that is greater than the hysteresis value.

#### **Note** П

- When the measured value is above the positive limit of the display range, "+9,600,000 (in increments of 0.1 μm)" is output.
- When the measured value is below the negative limit of the display range, "-9,600,000 (in increments of 0.1 μm)" is output.
- When the measured value is indeterminate, "-9,999,999 (in increments of 0.1 μm)" is output.
- $\bullet$  In an alarm state, "+9,999,999 (in increments of 0.1  $\mu$ m)" is output. However, this excludes cases where Alarm digital output is set to "Hold".

## <span id="page-154-0"></span>**5.2.5 List of Coils**

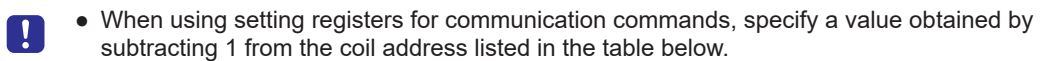

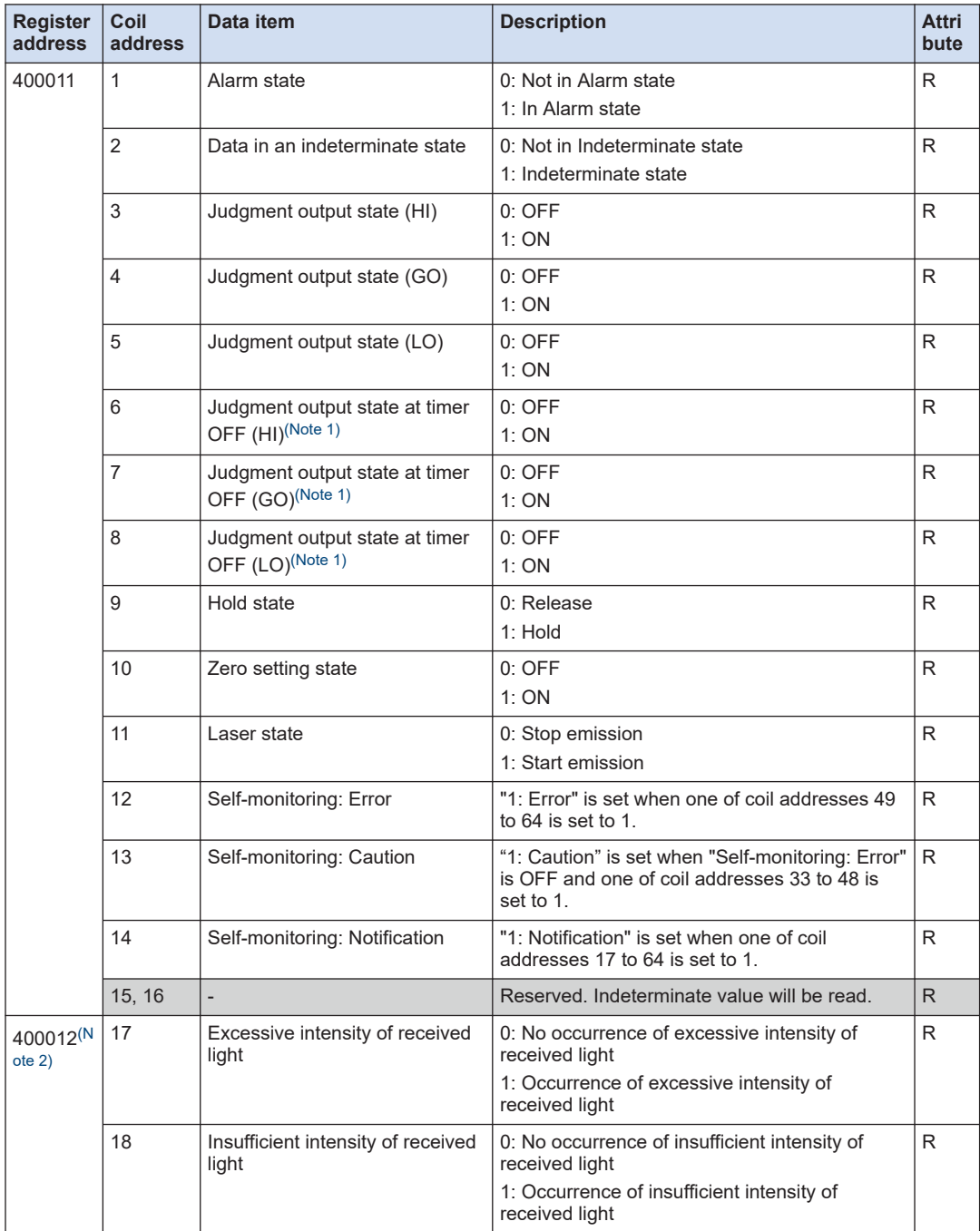

## <span id="page-155-0"></span>5.2 Modbus TCP

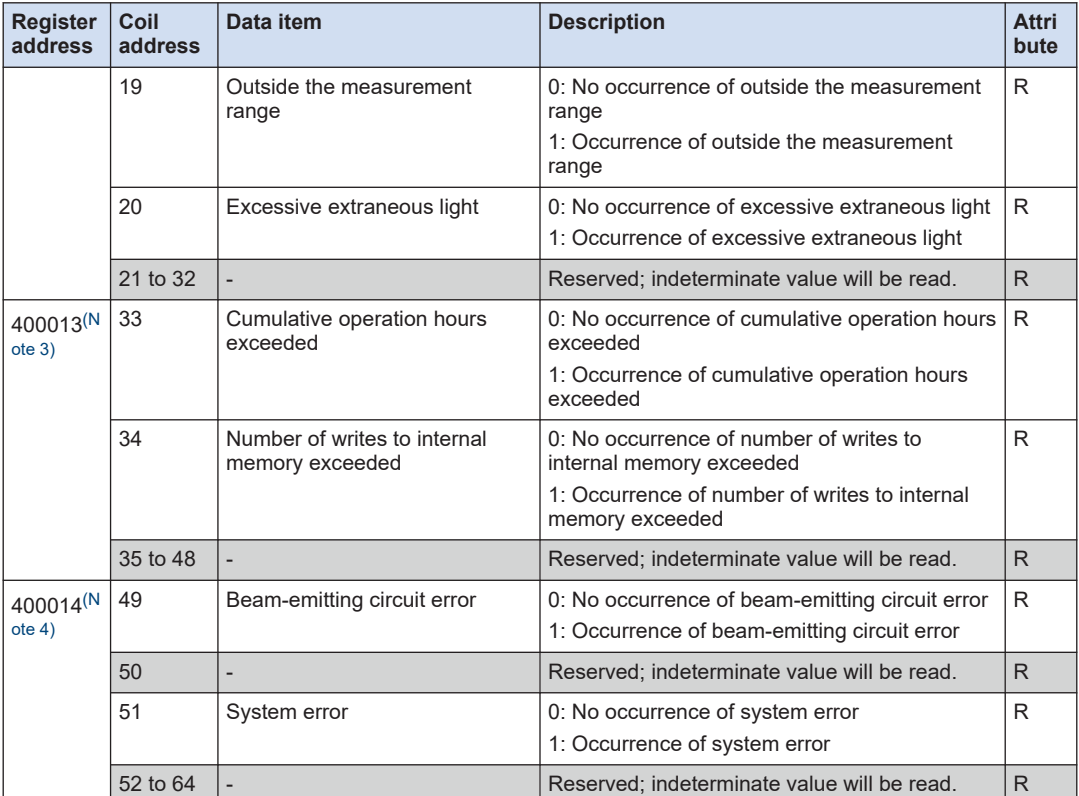

(Note 1) No more than one of (HI), (GO), and (LO) is turned ON at the same time.

(Note 2) For details on "Notification", refer to ["Detailed status information on each state".](#page-127-0)

(Note 3) For details on "Caution", refer to ["Detailed status information on each state".](#page-127-0)

(Note 4) For details on "Error", refer to ["Detailed status information on each state".](#page-127-0)

## **5.3 EtherNet/IP**

## ■ **Overview**

EtherNet/IP performs cyclic communication or message communication with external host devices that support EtherNet/IP.

## ■ **Cyclic communication**

This is a function that performs data transmission at a constant interval (RPI) between this product and external host devices.

In cyclic communication, one device opens a communication line called a connection to the partner device.

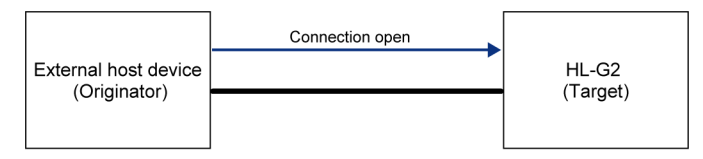

Set the connection information for cyclic communication in the "originator" (external host device). The originator connects to the "target" (this product) based on the connection information.

When a connection is opened, cyclic communication starts. The settings are made according to the connection information.

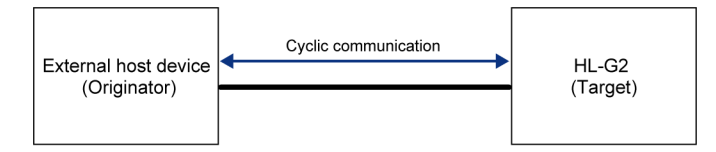

## **Message communication**

This is a function that allows data to be sent at a desired timing. It can be used to send and receive data that is not supported by cyclic communication.

In message communication, Class 3 (with connection) and UCMM (without connection) can be used.

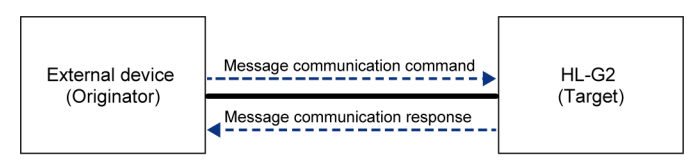

## **5.3.1 EtherNet/IP Setting Method**

After selecting "Ethernet communication setting" in the Setting mode of this product, some additional settings are required depending on the communication protocol to be used.

For how to select "Ethernet communication setting", refer to "["5.1.1 Connection and Setting](#page-131-0) [Method""](#page-131-0).

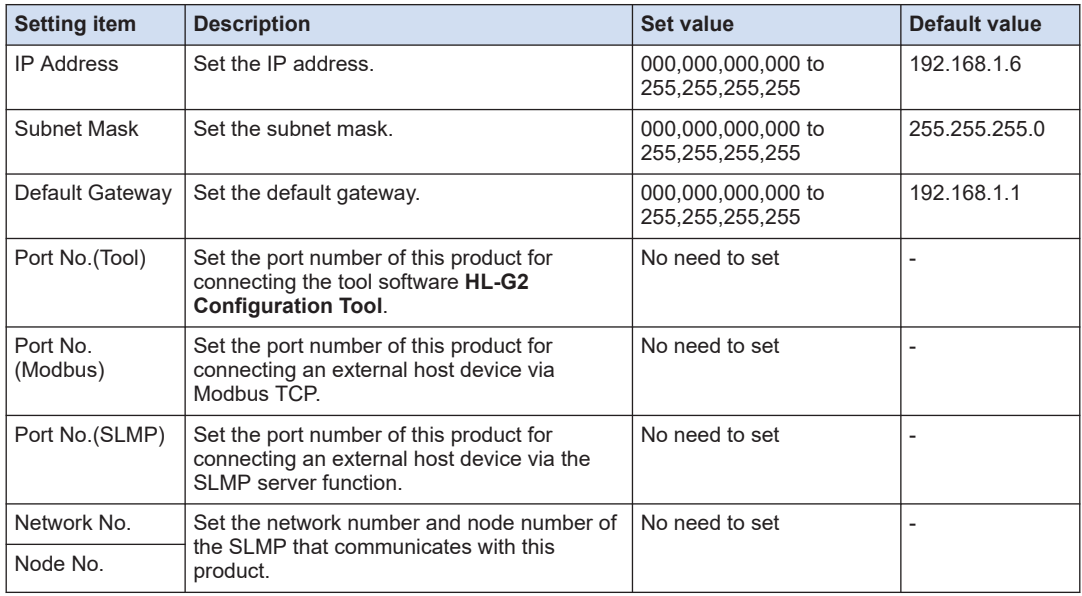

#### ■ **IP setting conditions**

- 1. IP Address
	- The first octet cannot be set to 0, 127, or 224 to 255.
- 2. Subnet Mask
	- When each octet is expressed in binary notation and viewed from the first octet, the subnet mask must start with a series of 1's followed by a series of 0's in all remaining octets.
- 3. Combination of IP Address and Subnet Mask
	- All bits in the host address segment of the IP address cannot be set to 0's.
	- All bits in the host address segment of the IP address cannot be set to 1's.
	- All bits in the network address segment of the IP address cannot be set to 0's.
- 4. Default Gateway
	- The first octet cannot be set to 0, 127, or 224 to 255. (However, 0.0.0.0 can be set.)
- 5. Combination of Default Gateway and Subnet Mask
	- All bits in the host address segment of the default gateway cannot be set to 0's.
	- All bits in the host address segment of the default gateway cannot be set to 1's.
- 6. Combination of IP Address, Subnet Mask, and Default Gateway
	- The default gateway and the IP address must exist in the same network segment (subnet).

## **Communication Settings for External Devices**

The following settings are required for connecting this product with an external device such as a PLC.

## ■ **Registration of EDS (Electronic Data Sheets) files**

Register EDS files of this product in the external device.

The EDS files can be downloaded from our website:

[https://industrial.panasonic.com/ac/e/dl\\_center/software/](https://industrial.panasonic.com/ac/e/dl_center/software/)

For details on how to register EDS files, check the instruction manual of the external device to be used.

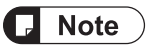

- The EDS files contain the following connection information.
	- Connection name
	- I/O direction
	- Assembly Instance
	- Size (byte)
	- RPI range
	- Application type

## ■ **Communication settings for this product**

The settings for cyclic communication should be in accordance with the "Settable range" shown below. For details, refer also to the above EDS files.

For details on how to set up cyclic communication using an external host device, refer to the manual for the product.

## **Cyclic communication setting data**

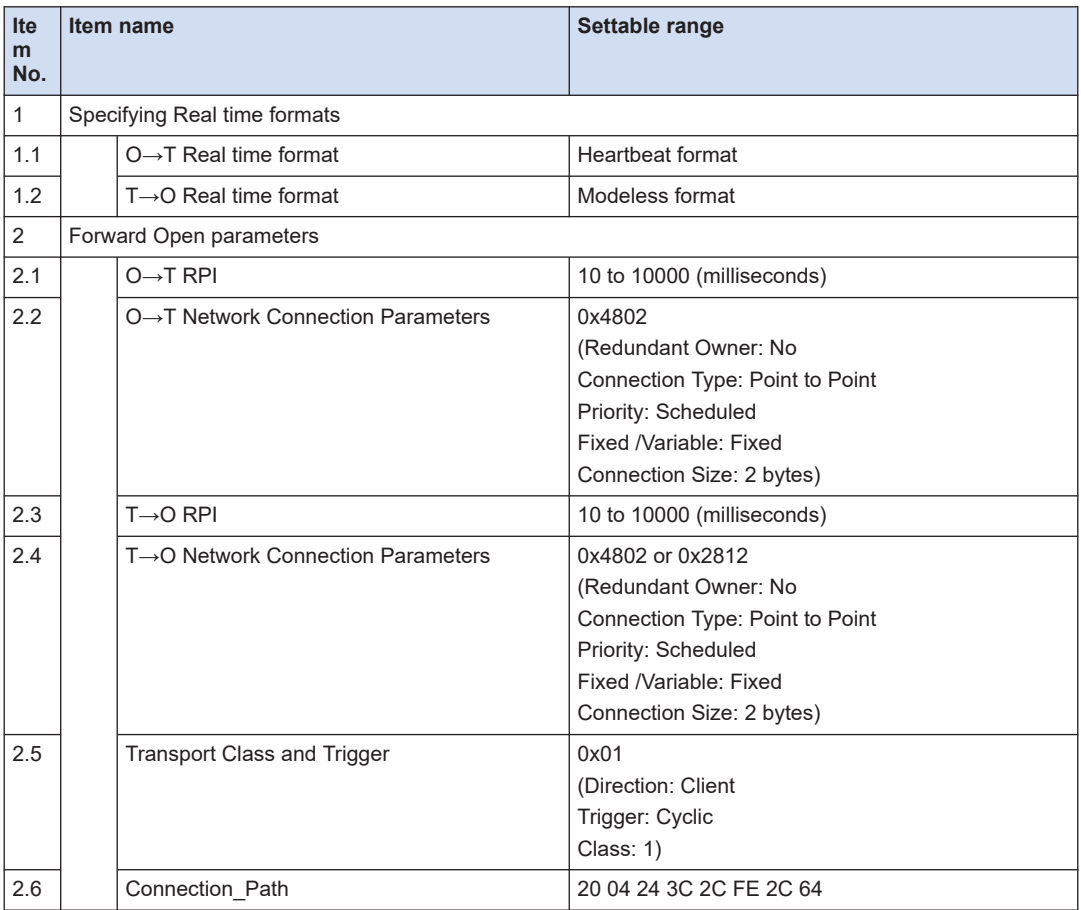

## <span id="page-160-0"></span>**5.3.2 EtherNet/IP Supported Functions**

● Send and receive commands to and from this product on the measurement display.

This product supports the following EtherNet/IP objects.

## ■ 0x01 Identity Object

### **Class attributes**

 $\blacksquare$ 

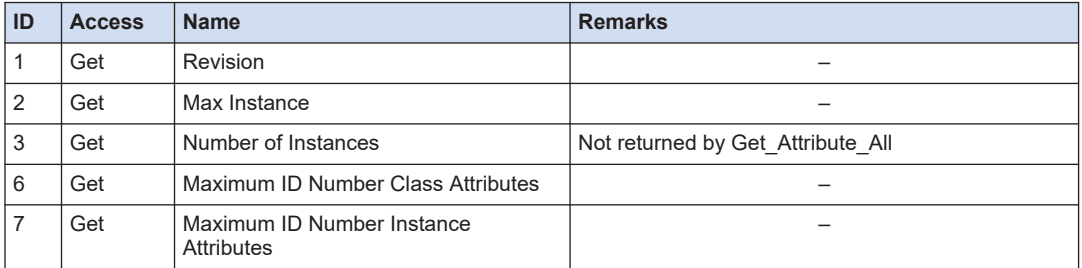

### **Instance attributes**

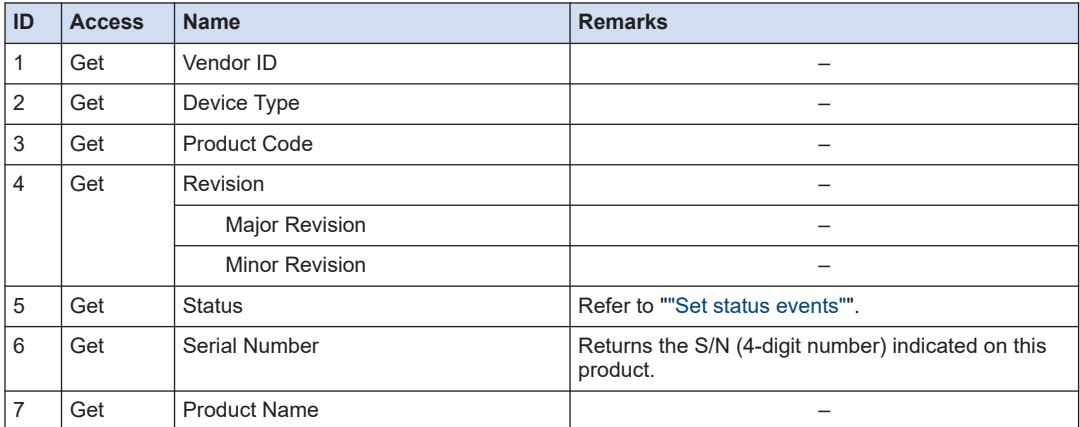

### **Services**

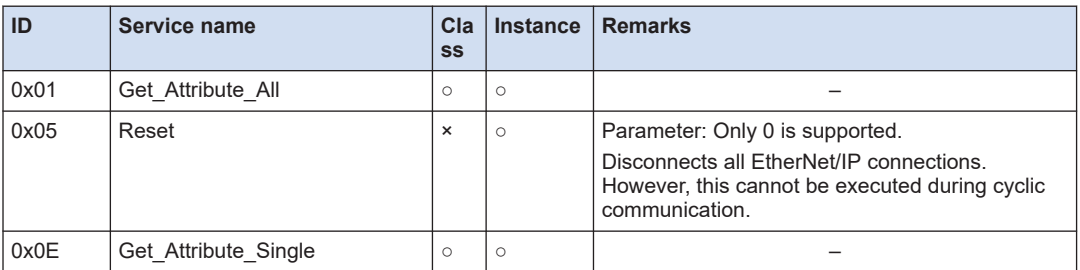

(Note 1) ○: Supported, ×: Not supported

## ■ **0x02 Message Router Object**

## **Class attributes**

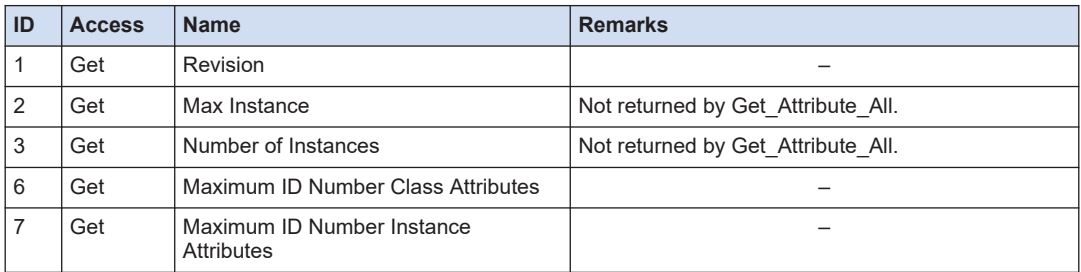

(Note 1) Although this product does not support class attribute IDs 4 and 5, it returns 0 for these attributes when Get\_Attribute\_All is selected.

### **Instance attributes**

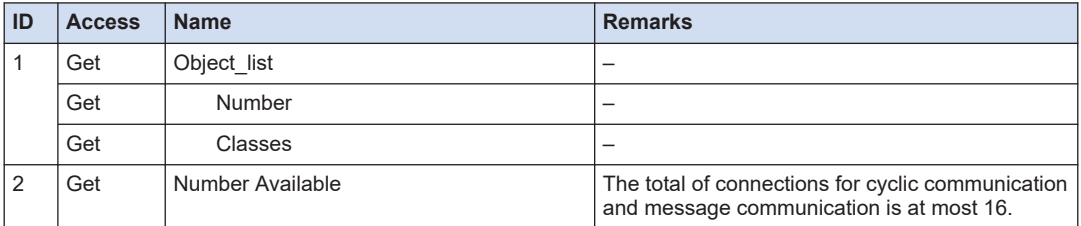

#### **Services**

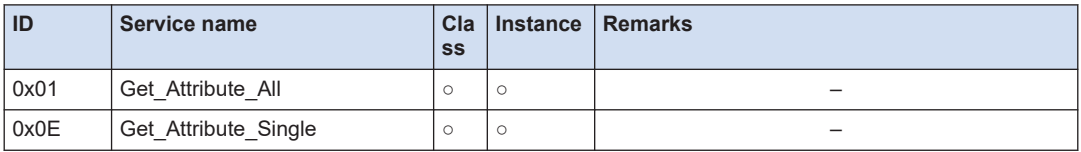

(Note 1) ○: Supported, ×: Not supported

### ■ **0x06 Connection Manager**

#### **Class attributes**

None

#### **Instance attributes**

None

## **Services**

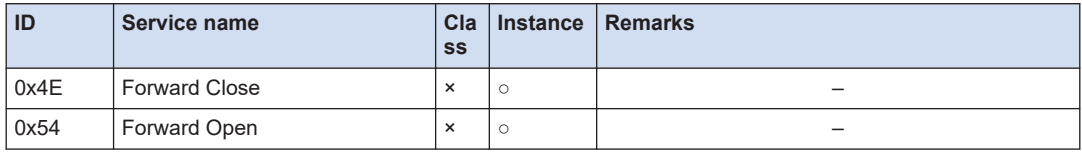

(Note 1) ○: Supported, ×: Not supported

## ■ **0xF5 TCP/IP Interface**

### **Class attributes**

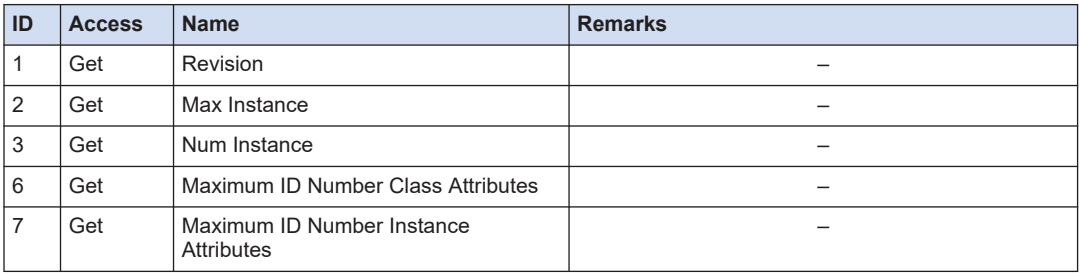

#### **Instance attributes**

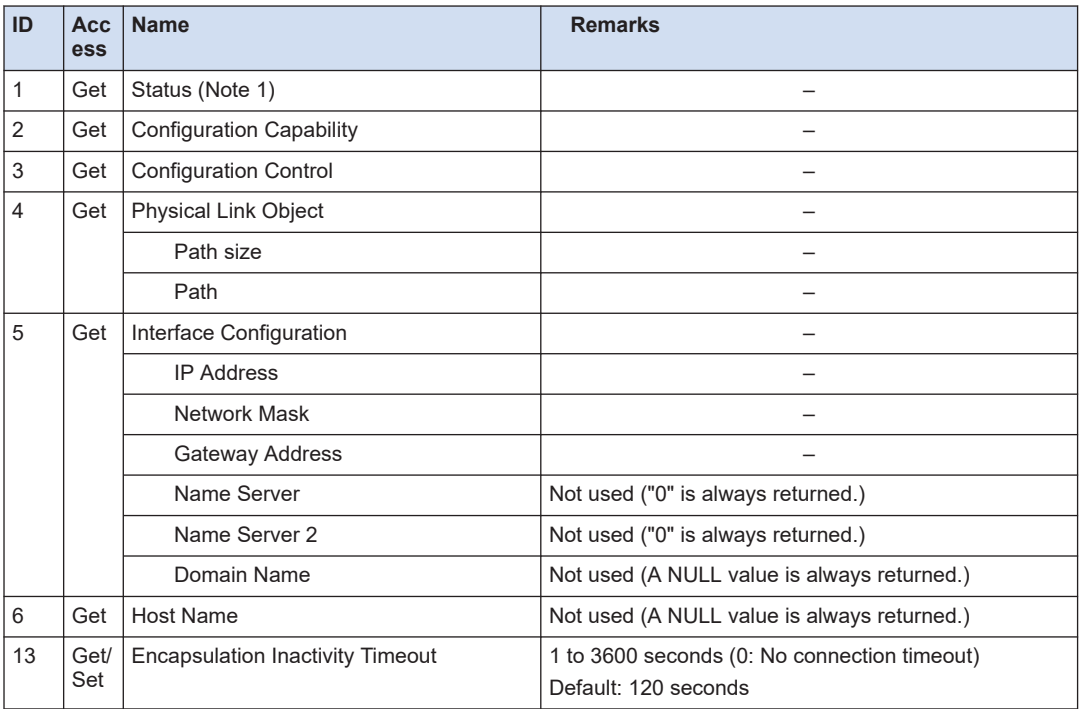

(Note 1) Status (I/F Config Status, Pending) will not be updated if IP address, subnet mask, or default gateway is changed via other than EtherNet/IP. Status will be updated after the communication settings are reset.

(Note 2) Although this product does not support class attribute IDs 7 to  $12 \sim$  returns 0 for these attributes when Get Attribute All is selected.

### **Services**

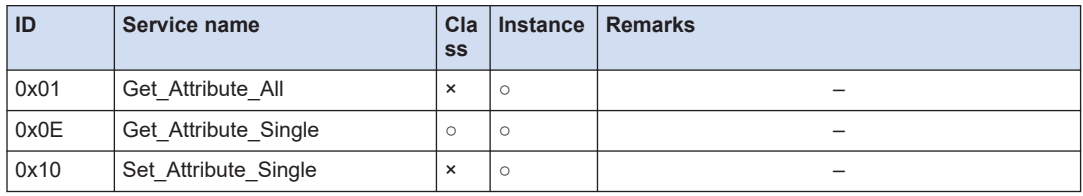

(Note 1) ○: Supported, ×: Not supported

## ■ **0xF6 Ethernet Link**

#### **Class attributes**

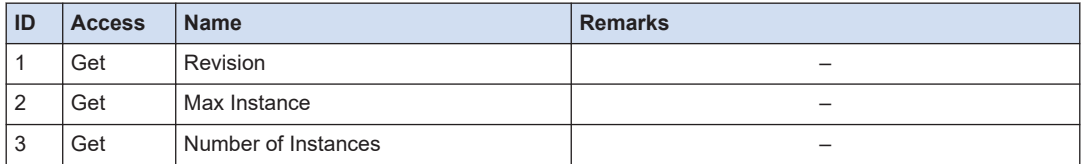

#### **Instance attributes**

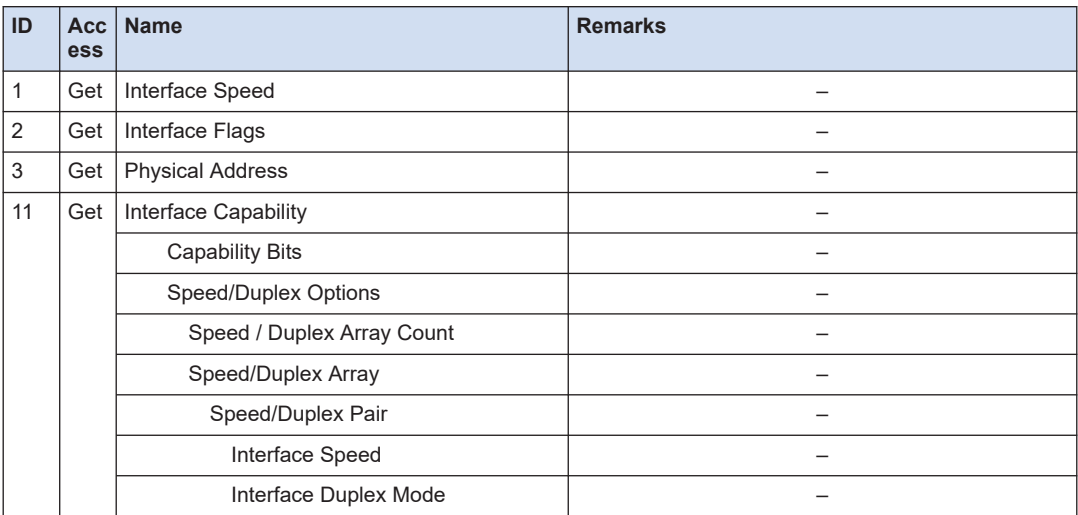

(Note 1) Although this product does not support class attribute IDs 4 to 10, it returns 0 for these attributes when Get Attribute All is selected.

#### **Services**

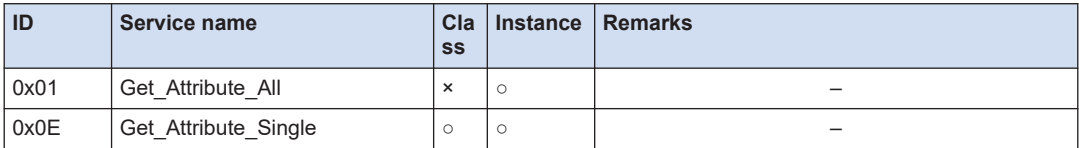

(Note 1) ○: Supported, ×: Not supported

## ■ 0x04 Assembly Object

## **Class attributes**

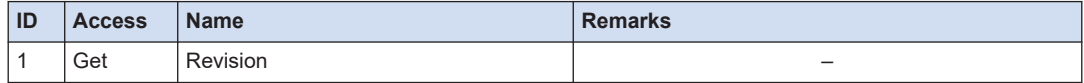

### **Instance attributes (Instance ID: 100 T->O)**

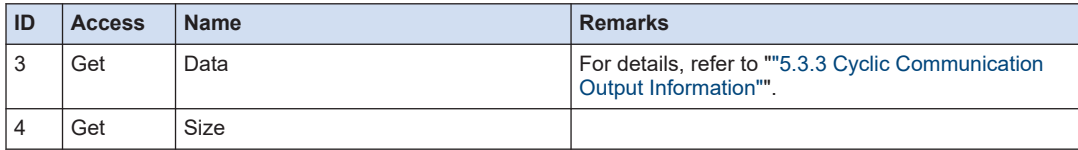

#### **Services**

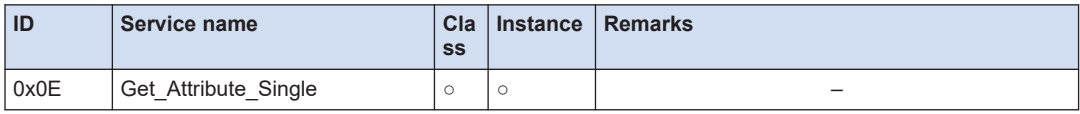

(Note 1) ○: Supported, ×: Not supported

#### ■ 0x64 HL-G2 Object

#### **Class attributes**

None

## **Instance attributes (Instance ID: 1)**

Refer to "["5.3.5 HL-G2 Object Attribute List""](#page-168-0).

#### **Services**

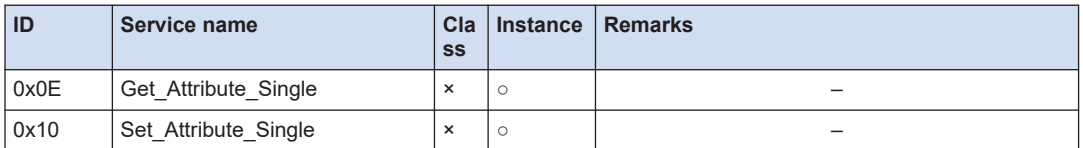

(Note 1) ○: Supported, ×: Not supported

## **Note**

• This product automatically detects the Speed/Duplex setting of Ethernet connections using the auto-negotiation function. Even when connecting to a fixed Speed/Duplex network that does not support the auto-negotiation function, if the connection is successful, the EthernetLink object (F6h) returns "3: Auto-negotiation successful" as Negotiation Status (2nd to 4th bits) in Interface Flags (Instance Attribute: 2).

#### ■ **Error codes**

The table below lists the error codes that can occur when this product accesses the HL-G2 Object via message communication.

Check the content of the error code and, if there is an error in the send data, correct the error. If there is no error in the send data, power cycle the product or external device.

For error codes that can occur when the product accesses other objects, refer to the EtherNet/IP Specification, "**THE CIP NETWORKS LIBRARY**".

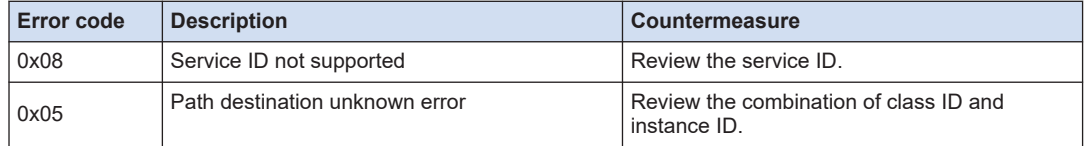

## <span id="page-165-0"></span>5.3 EtherNet/IP

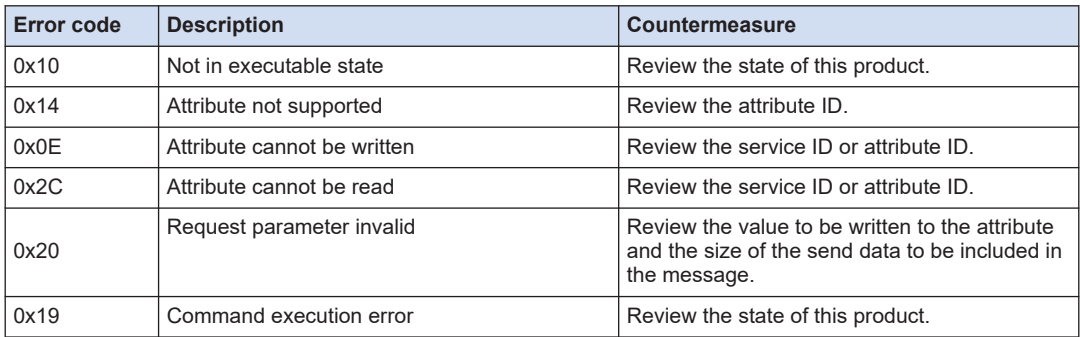

### ■ **Set status events**

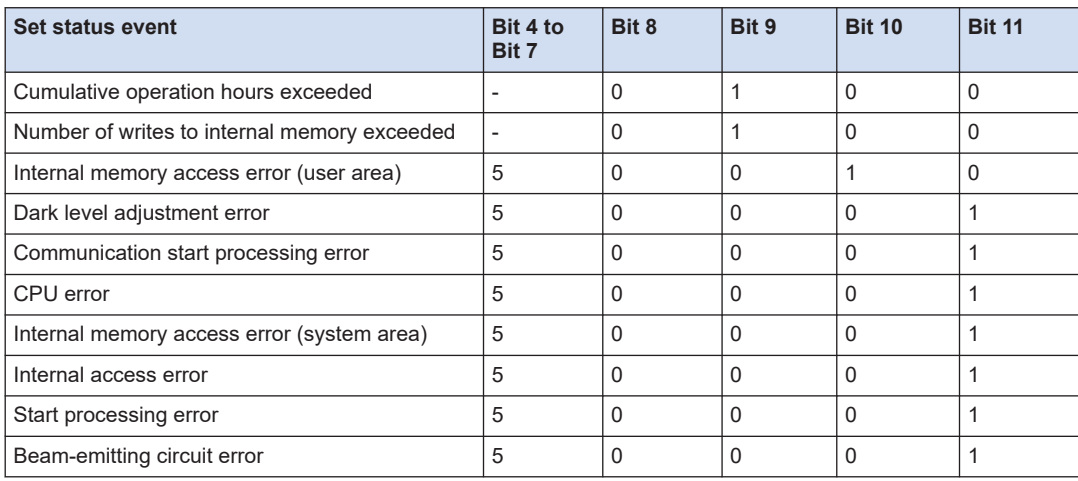

## <span id="page-166-0"></span>**5.3.3 Cyclic Communication Output Information**

This product uses the cyclic communication function to cyclically send measured values and the operating status of this product to external devices.

The contents of the data to be sent during cyclic communication (same as the contents returned by 0x04 Assembly Object - Instance ID: 100 - Attribute ID: 3) are shown below.

| <b>Byte</b><br>position | <b>Bit</b><br>position | <b>Description</b>                         | <b>Remarks</b>                                                                                                    |
|-------------------------|------------------------|--------------------------------------------|----------------------------------------------------------------------------------------------------|
| $0$ to $3$              | ÷,                     | Measured value                             | The measured value is output in little endian as<br>a 4-byte signed integer value in increments of<br>$0.1 \mu m$ .<br>Any numbers after the digit of 0.01 µm are |
|                         |                        |                                            | rounded down.                                                                                                    |
| 4.5                     | $\Omega$               | Alarm state                                |                                                                                                    |
|                         | $\mathbf{1}$           | Data in an indeterminate state             |                                                                                                    |
|                         | $\overline{2}$         | Judgment output state (HI)                 | $\overline{\phantom{0}}$                                                                                                    |
|                         | 3                      | Judgment output state (GO)                 | $\overline{\phantom{0}}$                                                                                                    |
|                         | 4                      | Judgment output state (LO)                 |                                                                                                    |
|                         | 5                      | Judgment output state at timer OFF<br>(HI) |                                                                                                    |
|                         | 6                      | Judgment output state at timer OFF<br>(GO) | No more than one bit position is turned ON at<br>the same time                                                                                                    |
|                         | $\overline{7}$         | Judgment output state at timer OFF<br>(LO) |                                                                                                    |
|                         | 8                      | Hold state                                 |                                                                                                    |
|                         | 9                      | Zero setting state                         | Turns ON when the "Zero set" setting is<br>enabled.                                                                                                    |
|                         | 10                     | Laser state                                | Turns ON when the laser is turned on.                                                                                                    |
|                         | 11                     | Self-monitoring: Error                     | Turns ON when either byte position 10 or 11 is<br>ON.                                                                                                    |
|                         | 12                     | Self-monitoring: Caution                   | Turns ON when "Self-monitoring: Error" is OFF<br>and either byte position 8 or 9 is ON.                                                                           |
|                         | 13                     | Self-monitoring: Notification              | Turns ON when any of byte positions 6 to 11 is<br>ON.                                                                                                    |
|                         | 14.15                  | (Reserved)                                 |                                                                                                    |
| 6.7                     | $\Omega$               | Excessive intensity of received light      | $\overline{\phantom{0}}$                                                                                                    |
|                         | 1                      | Insufficient intensity of received light   | $\overline{\phantom{0}}$                                                                                                    |
|                         | $\overline{2}$         | Outside the measurement range              |                                                                                                    |
|                         | 3                      | Excessive extraneous light                 |                                                                                                    |
|                         | 4 to 15                | (Reserved)                                 | $\overline{\phantom{0}}$                                                                                                    |
| 8.9                     | $\mathbf{0}$           | Cumulative operation hours<br>exceeded     |                                                                                                    |

**Cyclic Communication Output Information**

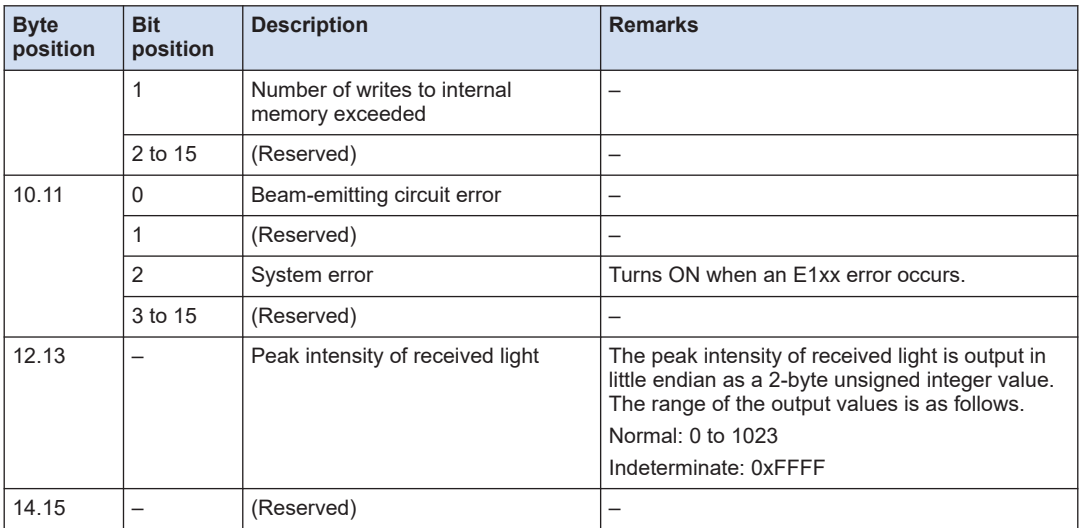

## $\Box$  Note

- For details on "Notification" (byte positions 6 and 7), "Caution" (byte positions 8 and 9), and "Error" (byte positions 10 and 11), refer to ["4.13 Self-monitoring"](#page-126-0).
- It may take several milliseconds to several seconds for this product to save set values depending on the condition. While the set values are being saved, the transmission processing is suspended. Therefore, messages may not be sent in the cyclic communication cycle.

## **5.3.4 Message Communication Commands**

The message communication function allows data to be sent and received at a desired timing.

It performs message communication by issuing a service based on the specified class, instance, attribute, etc. For information on the classes, instances, attributes, and services that can be used with this product, refer to ["5.3.2 EtherNet/IP Supported Functions".](#page-160-0)

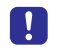

● Send and receive commands to and from this product on the measurement display.

# <span id="page-168-0"></span>**5.3.5 HL-G2 Object Attribute List**

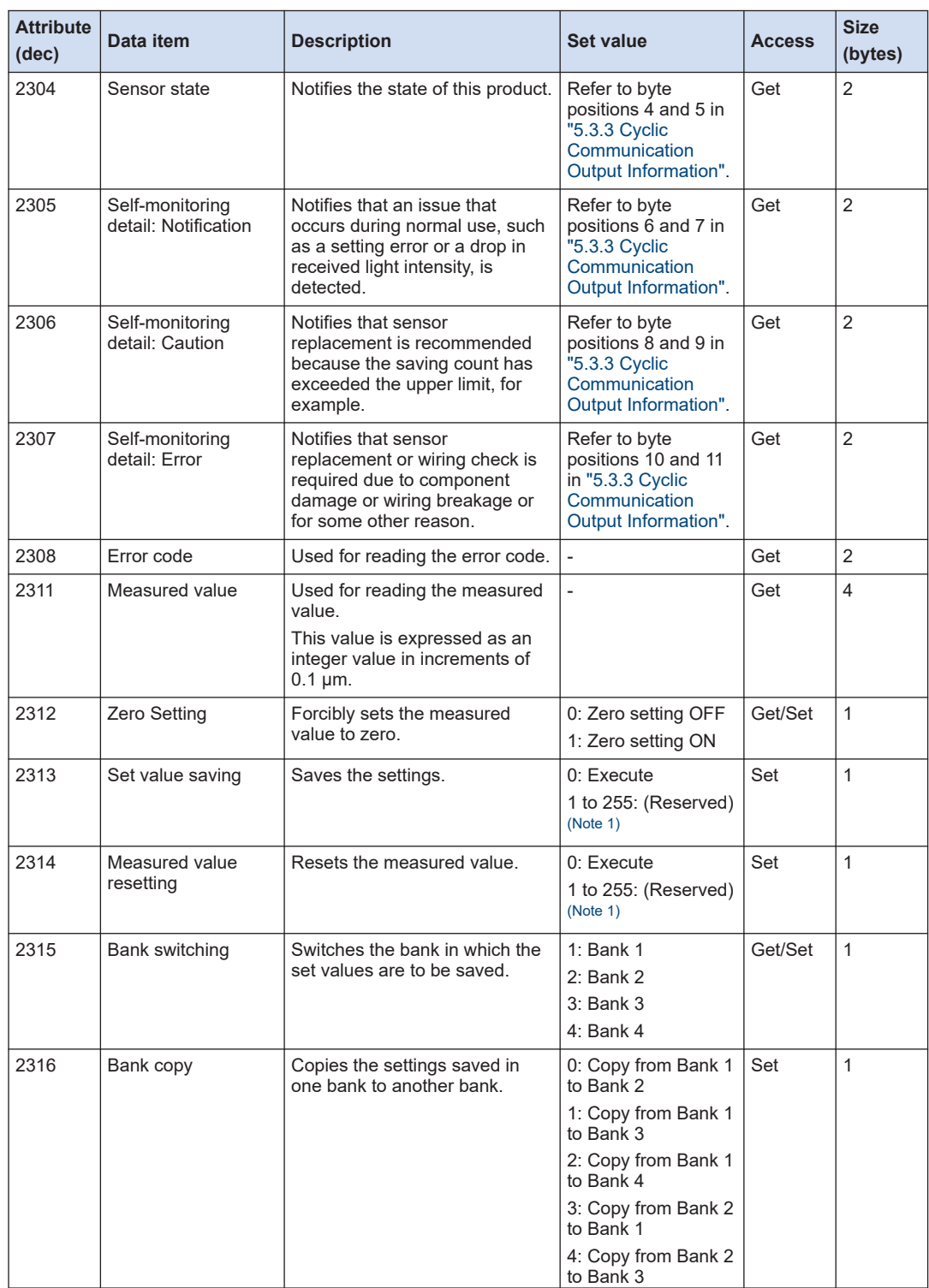

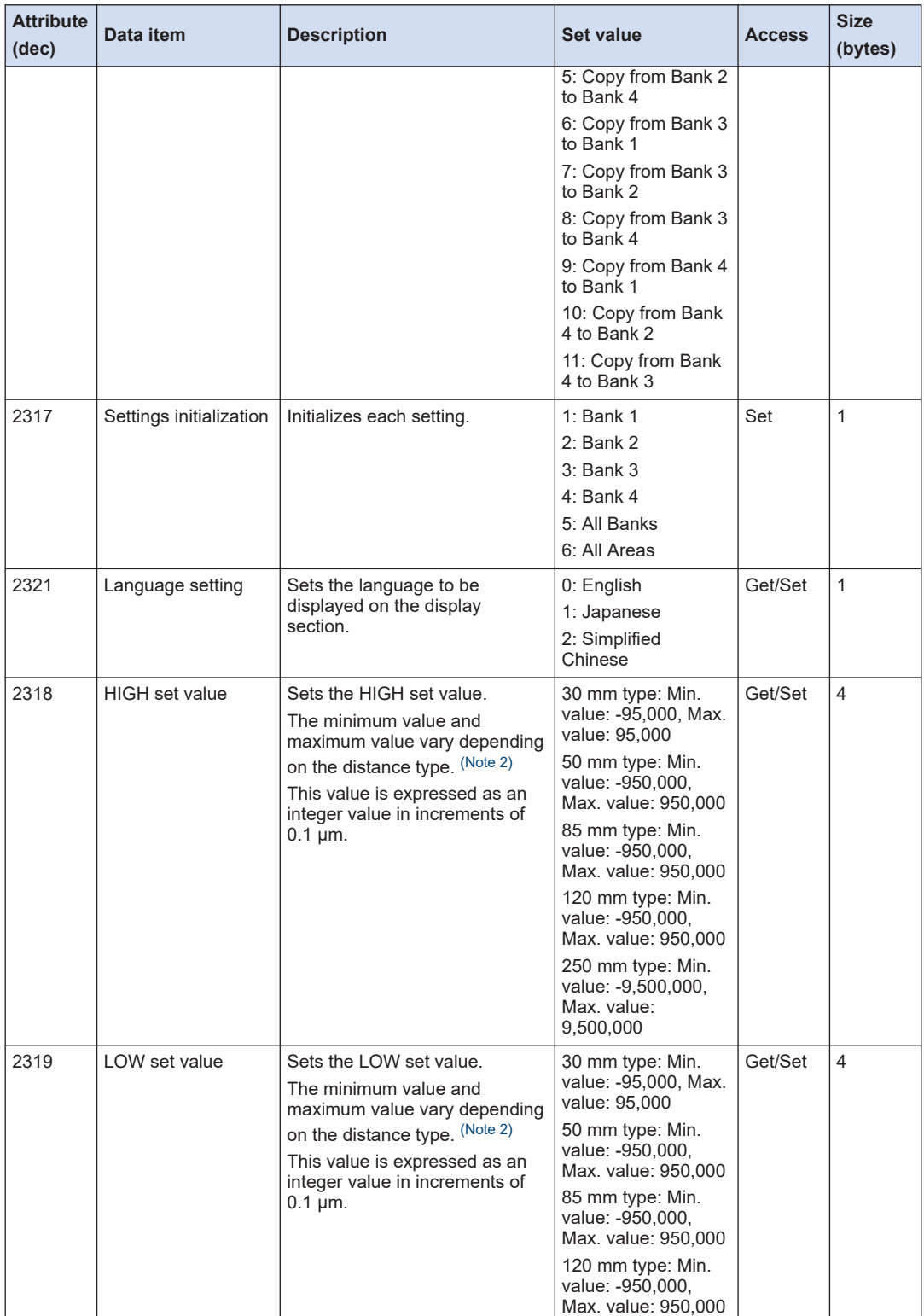

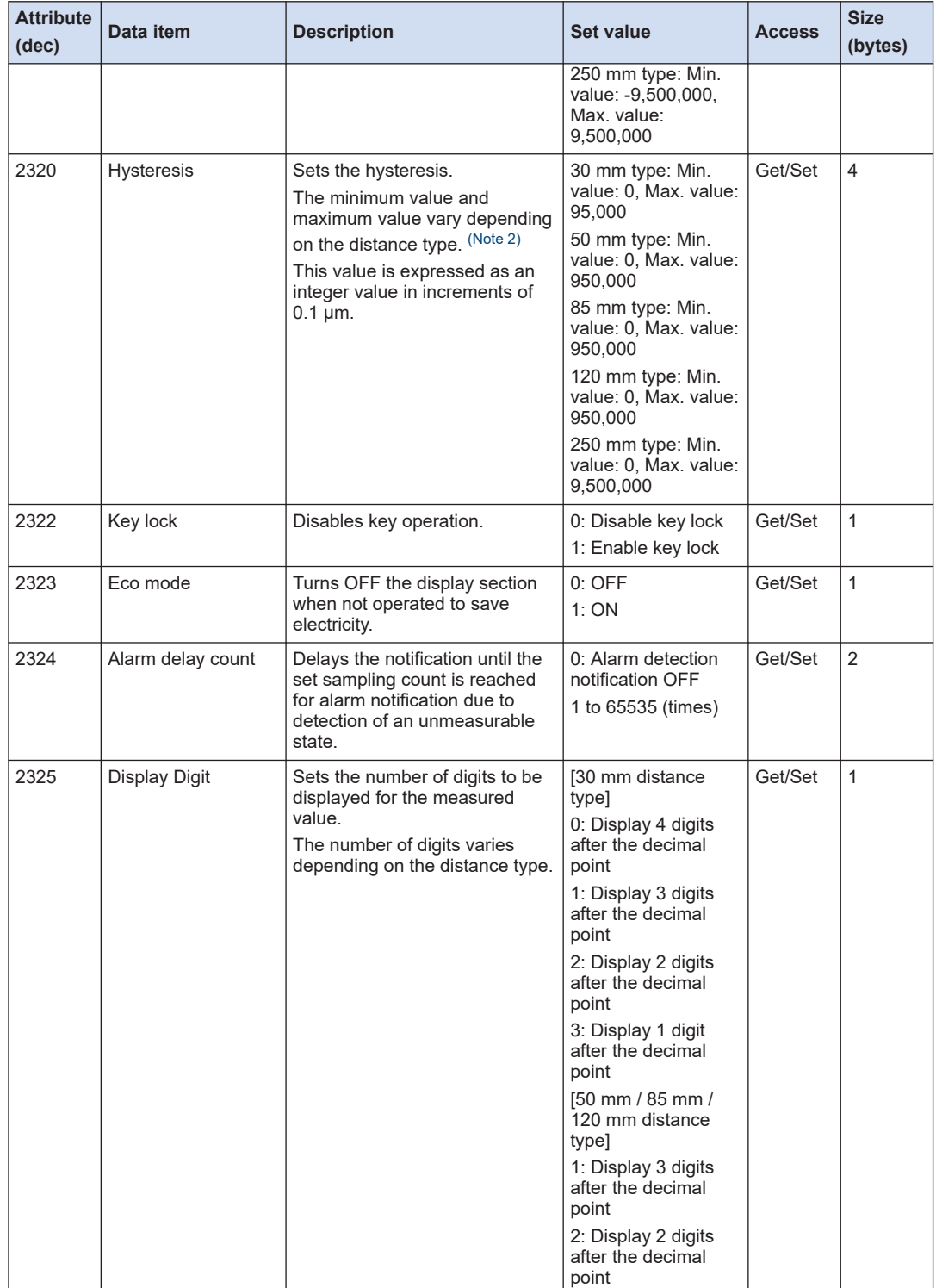

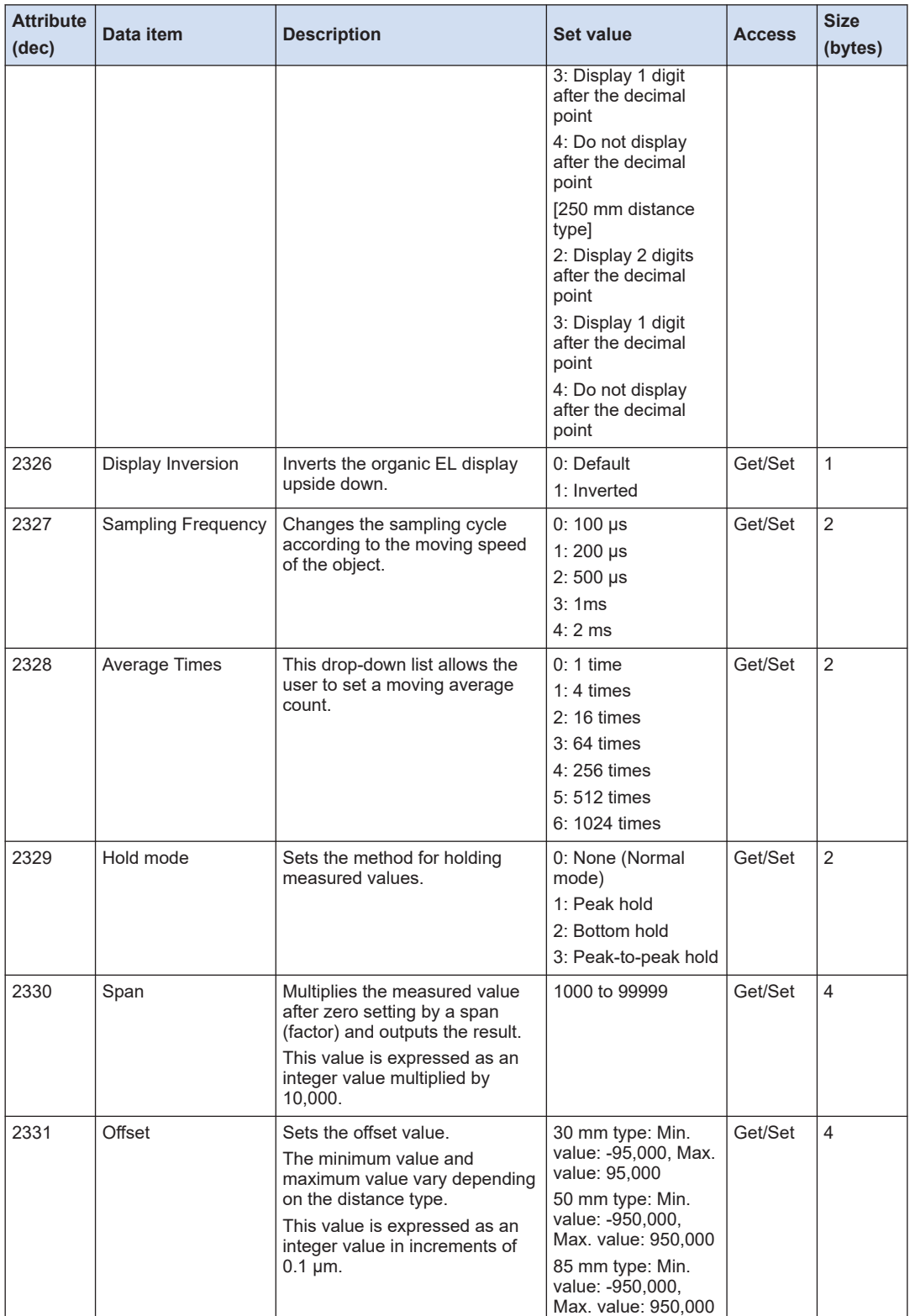

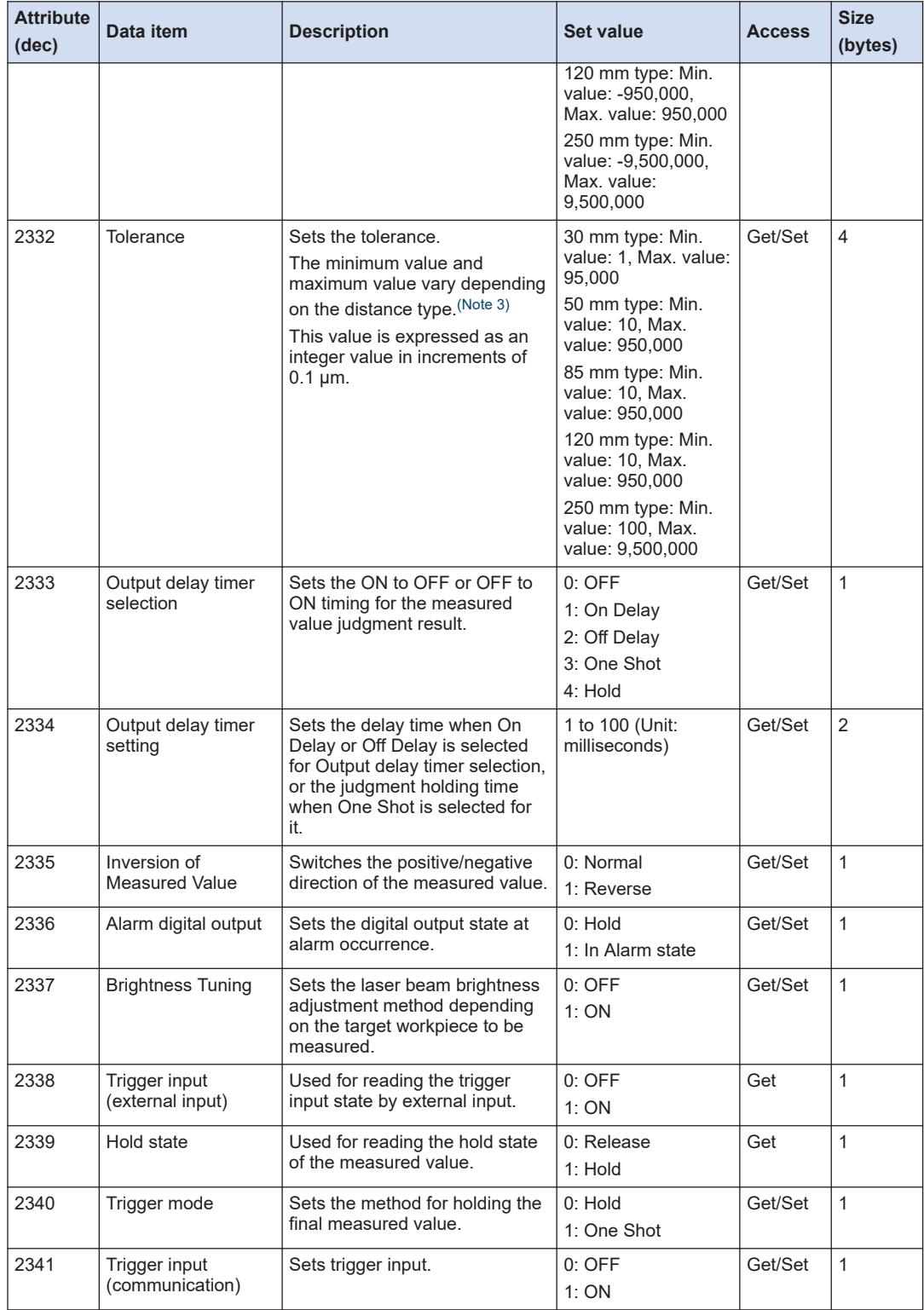

## <span id="page-173-0"></span>5.3 EtherNet/IP

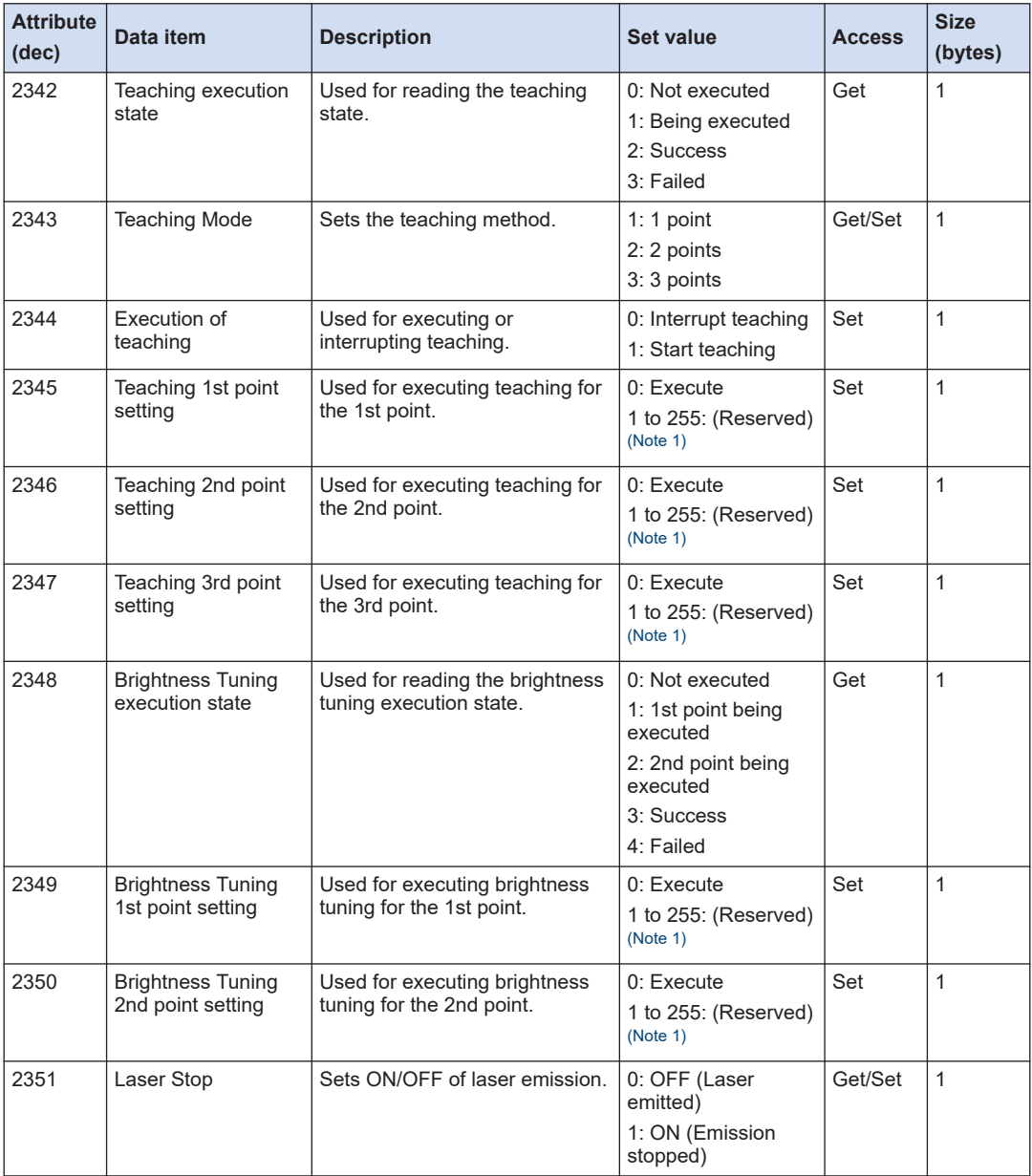

(Note 1) Do not specify 1 to 255.

(Note 2) Be sure to set a HIGH set value that is greater than the LOW set value. The HIGH set value and the LOW set value cannot be set to values that make the difference between them to be a value that is equal to or less than twice the hysteresis.

(Note 3) Be sure to set a tolerance value that is greater than the hysteresis value.

# $\sqrt{a}$  Note

- When the measured value is above the positive limit of the display range, "+9,600,000 (in increments of 0.1 μm)" is output.
- When the measured value is below the negative limit of the display range, "-9,600,000 (in increments of 0.1 μm)" is output.
- When the measured value is indeterminate, "-9,999,999 (in increments of 0.1 μm)" is output.
- In an alarm state, "+9,999,999 (in increments of 0.1 μm)" is output. However, this excludes cases where Alarm digital output is set to "Hold"

## **5.4 SLMP**

### ■ **Overview**

SLMP has the following two types of functions.

## ■ **Client functions**

Clients write data of this product to an external host device cyclically.

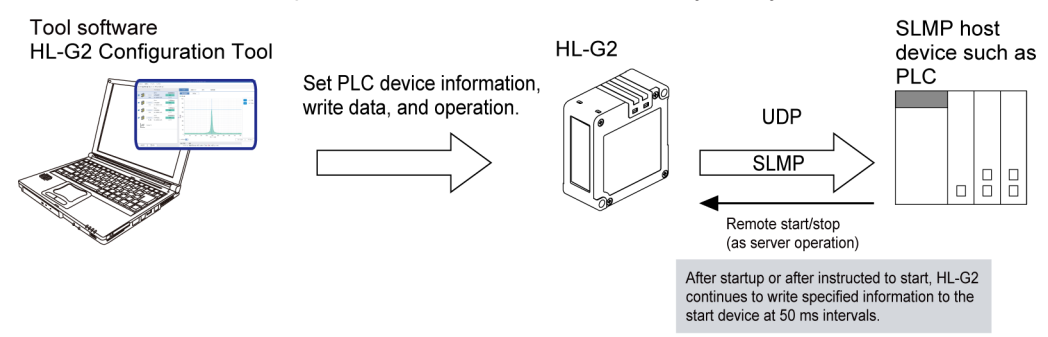

## ■ **Server functions**

This product functions as a server to receive commands from an external host device and return a response.

HL-G2

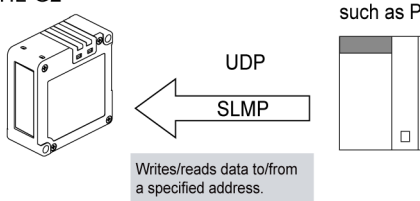

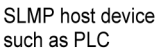

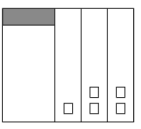

## <span id="page-176-0"></span>**5.4.1 SLMP Setting Method**

After selecting "Ethernet communication setting" in the Setting mode of this product, some additional settings are required depending on the communication protocol to be used.

For how to select "Ethernet communication setting", refer to [""5.1.1 Connection and Setting](#page-131-0) [Method""](#page-131-0).

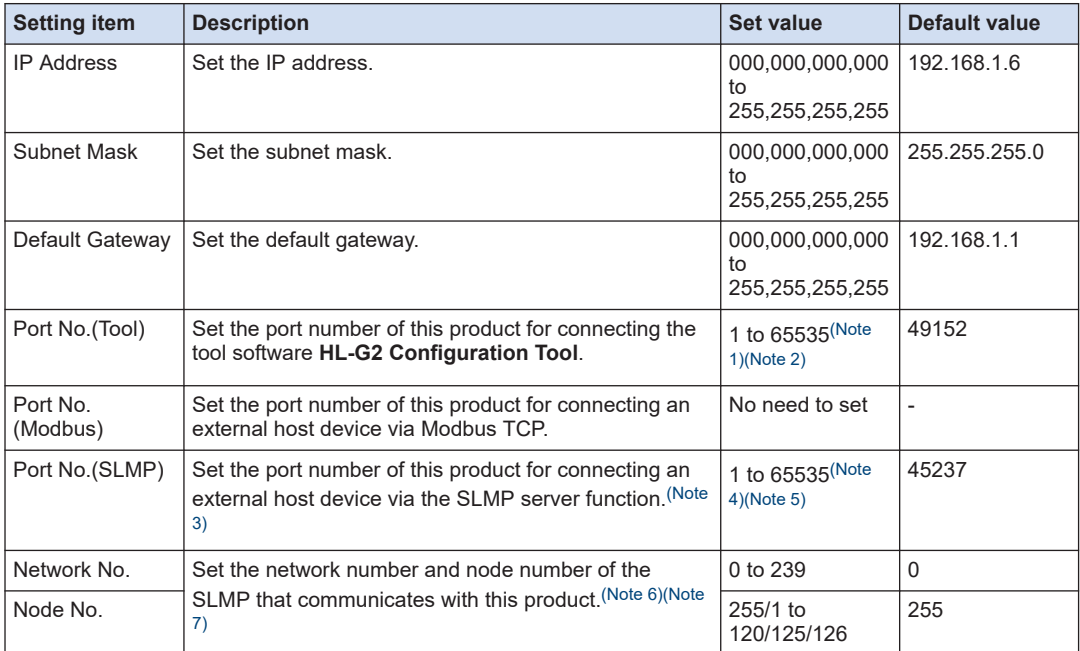

(Note 1) The set value "44818" cannot be specified because it is used for other purposes.

(Note 2) The same number cannot be specified for "Port No. (Tool)" and "Port No. (Modbus)".

- (Note 3) Change the port number depending on the external communication device to be used.
- (Note 4) The set values"2222", "9090", and "44818" cannot be specified because they are used for other purposes.
- (Note 5) The same number as "Request source Port No." in "Client communication setting" cannot be specified.

(Note 6) If the network number is 0, the node number cannot use any numbers other than 255.

(Note 7) If the network number is 1 to 239, the node number must be set to a number between 1 to 120, or 125 or 126.

## ■ **IP setting conditions**

- 1. IP Address
	- The first octet cannot be set to 0, 127, or 224 to 255.
- 2. Subnet Mask
	- When each octet is expressed in binary notation and viewed from the first octet, the subnet mask must start with a series of 1's followed by a series of 0's in all remaining octets.
- 3. Combination of IP Address and Subnet Mask
	- All bits in the host address segment of the IP address cannot be set to 0's.
- All bits in the host address segment of the IP address cannot be set to 1's.
- All bits in the network address segment of the IP address cannot be set to 0's.
- 4. Default Gateway
	- The first octet cannot be set to 0, 127, or 224 to 255. (However, 0.0.0.0 can be set.)
- 5. Combination of Default Gateway and Subnet Mask
	- All bits in the host address segment of the default gateway cannot be set to 0's.
	- All bits in the host address segment of the default gateway cannot be set to 1's.
- 6. Combination of IP Address, Subnet Mask, and Default Gateway
	- The default gateway and the IP address must exist in the same network segment (subnet).

## **5.4.2 SLMP Supported Functions**

• Send and receive commands to and from this product on the measurement display.

This section describes the details of various functions of the Seamless Message Protocol (SLMP) supported by this product.

#### ■ **Common specifications**

 $\mathbf{I}$ 

- User Datagram Protocol (UDP) is used for sending and receiving SLMP messages
- Binary mode is used for formats of SLMP messages.
- Parameters of SLMP messages including the device number, number of devices, read data, write date comply with the SLMP standard.
- Since the UDP is a protocol that does not require connections, no new connections are required to be set up in advance.
- Since the UDP port is dedicated to the SLMP, simultaneous connection and communication is possible with other protocols (Modbus TCP and EtherNet/IP) of this product.
- Reads and writes read/set parameters that can be operated by the user.
- Communication settings of this product must be made to enable the client and server functions.

For the communication setting method, refer to ["5.4.1 SLMP Setting Method".](#page-176-0)

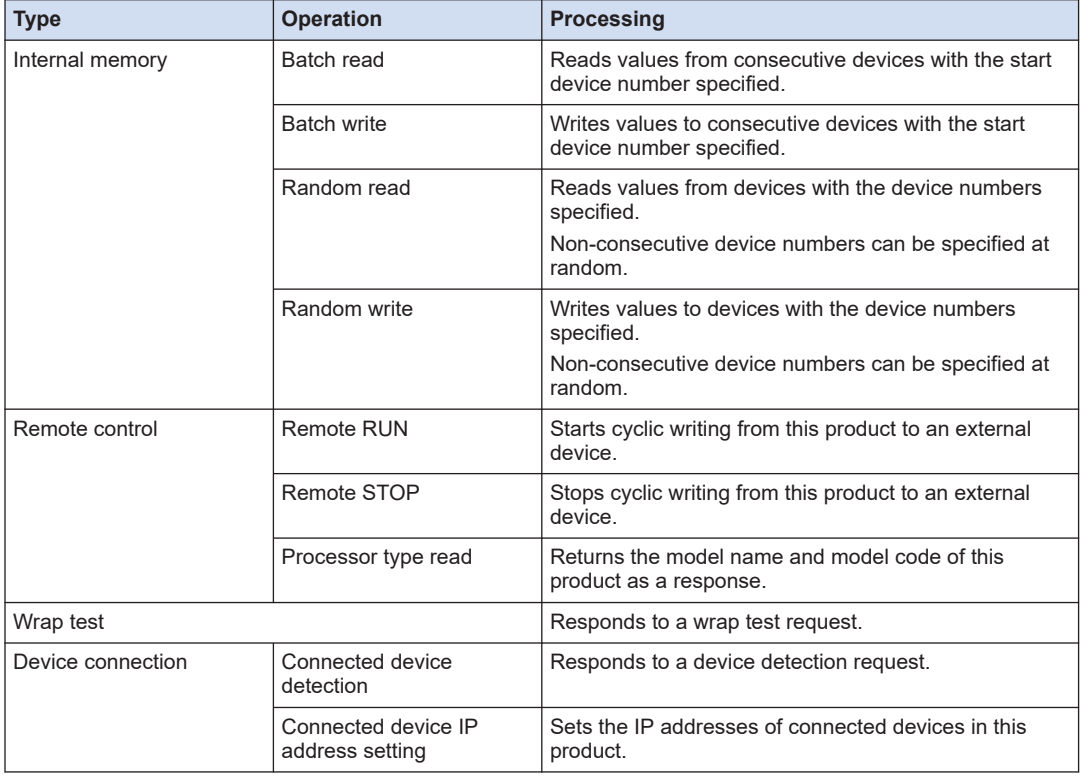

#### ■ **Server functions**

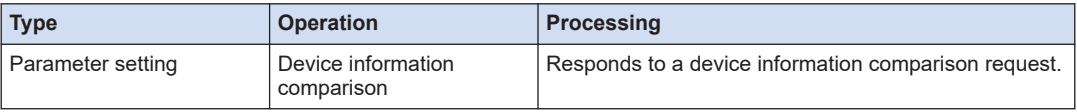

### ■ **Client functions**

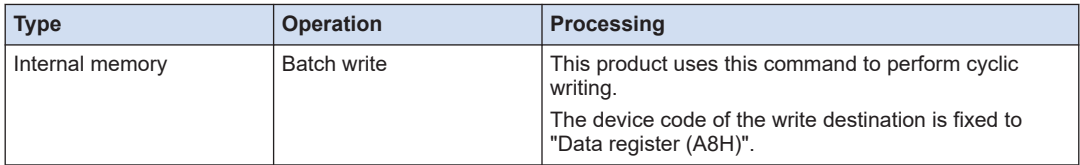

### ■ **Combination of network numbers and station numbers**

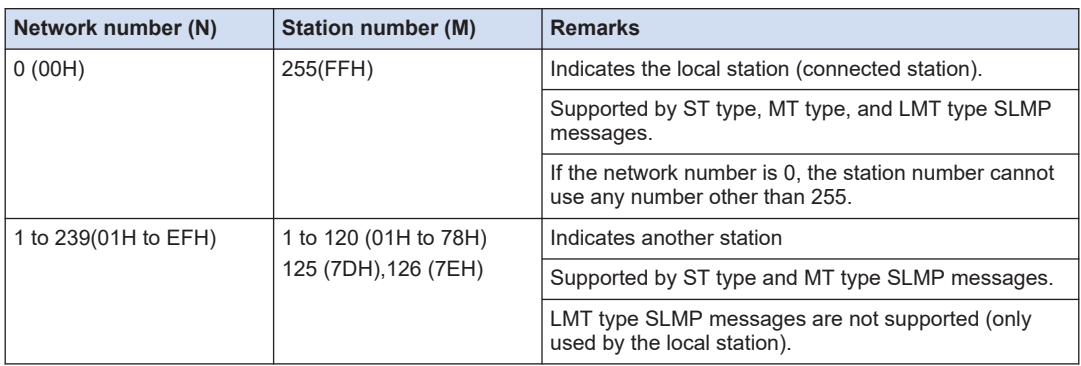

# **Note**

- The following are cases where request messages received by the server function are accepted.
	- The request message addressed to the local station (combination of network No. = 0, station No. = 255, and processor No. = 03FFH) is accepted.
	- When the request message is addressed to other nodes (combination of network No. = N, node No. = M, and processor No. = 03FFH), it is accepted if the network No. and node No. coincide with those of this product.
- It may take several milliseconds to several seconds for this product to save set values depending on the condition.

While the set values are being saved, the transmission processing is suspended. Therefore, messages may not be sent in the cycle of cyclic writing.
# <span id="page-180-0"></span>**5.4.3 SLMP Supported Commands**

 $\mathbf T$ 

• Send and receive commands to and from this product on the measurement display.

## ■ **Server function supported command list**

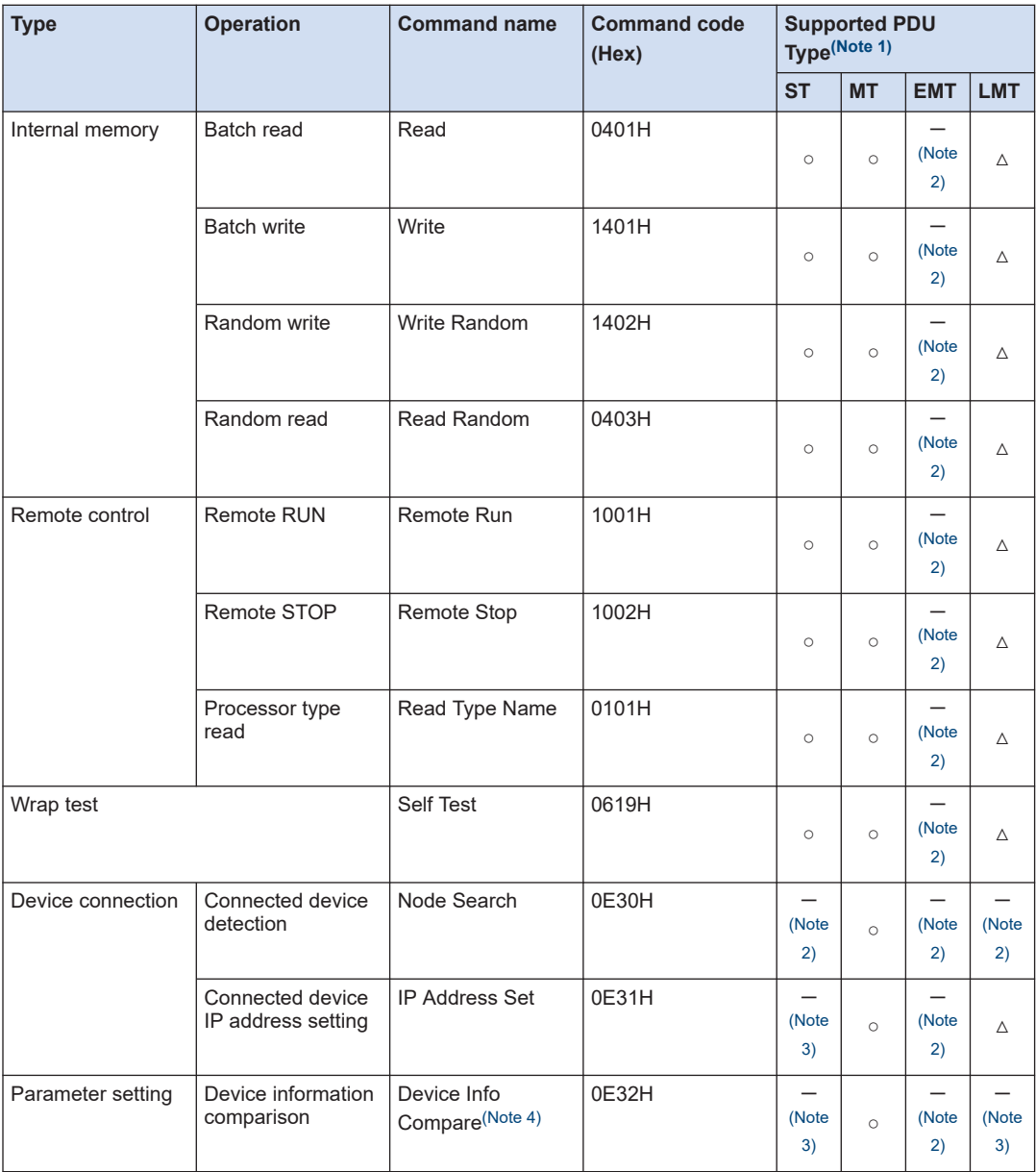

(Note 1) ○: Supported

△: Supported with restrictions (Expanded node numbers are not supported. Only local nodes are supported. Message splitting is not supported).

- -: Not covered by specifications
- <span id="page-181-0"></span>(Note 2) No response is returned.
- (Note 3) The complete code C05CH is returned in the requested type.
- (Note 4) Type name code: 0109H Vendor code: 02000008H

# $\Box$  Note

- For device types that can be specified with this product, refer to ["List of Supported Device](#page-182-0) [Codes".](#page-182-0)
- **Mode**and**Clear mode**of the**Remote Run**command are not supported. The command is always executed forcibly and does not clear internal memory.
- This product does not support IPv6. It does not return a response after receiving an IPv6 format address from the**Node Search**command.

It returns the complete code C05CH after receiving an IPv6 format address from the**IP Address Set**.

#### ■ **Client function supported command list**

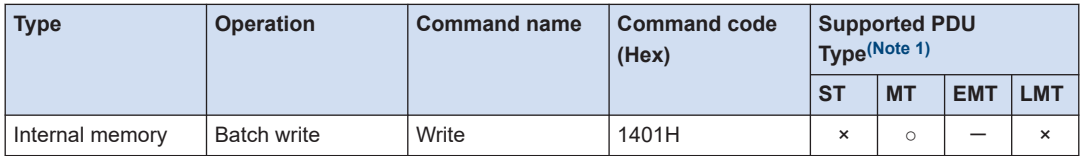

(Note 1) ○: Supported

×: Not supported

-: Not covered by specifications

# <span id="page-182-0"></span>**Note**

● The method to start "Cyclic writing" of the client functions is as follows.

#### **[Start]**

- Using the tool software **HL-G2 Configuration Tool**, set "Automatic writing after starting" to "ON", and then restart this product. Automatic writing starts.
- Using the "Remote RUN" button of the tool software **HL-G2 Configuration Tool**, you can start writing at a desired timing.
- By sending the SLMP command "Remote Run" from the external host device to this product, it is possible to start writing at a desired timing.

#### **[Stop]**

- Using the tool software **HL-G2 Configuration Tool**, set "Automatic writing after starting" to "OFF", and then restart this product. Automatic writing stops.
- Using the "Remote STOP" button of the tool software **HL-G2 Configuration Tool**, you can stop the started writing at a desired timing.
- By sending the SLMP command "Remote Stop" from the external host device to this product, it is possible to stop the started writing at a desired timing.

#### **[Other constraints]**

- The product does not accept the "Remote Run" command while executing cyclic writing. (It returns an error.)
- "Automatic writing after starting" cannot be stopped by the "Remote Stop" command.
- While executing cyclic writing, this product does not accept changes to the "Request destination IP address", "Request destination port No.", "Request destination processor No.", "Request destination network No.", "node No.", "Request source port No.", and "Write interval". (It returns an error.)

## **List of Supported Device Codes**

The device codes that can be accessed by the SLMP request message in the receiving process and access units are as follows:

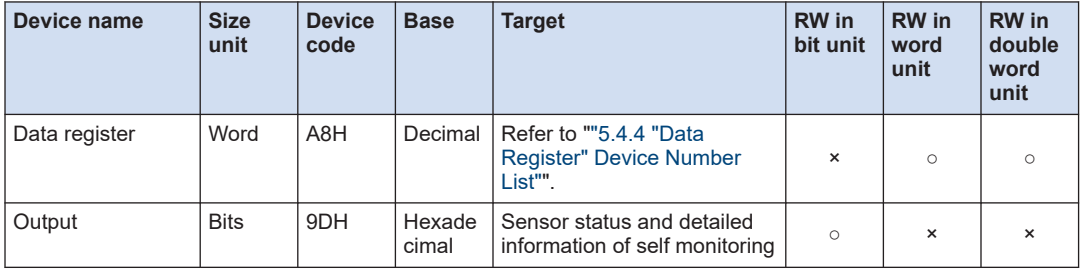

- To read/write data from/to the data register in units of double words, allocate the specified  $\vert \vert \vert$ device number to the lower bytes and the specified device number + 1 to the higher bytes.
- If any address (device number) that is not listed in the device number list is contained, an error is returned.
- If writing data to an address (device number) with a read-only attribute, an error is returned.

## ■ **Cyclic writing**

Before executing cyclic writing, configure the"Client communication settings"and"Client send data settings"below.

For details on the setting method, refer to the User's Manual for the tool software**HL-G2 Configuration Tool**.

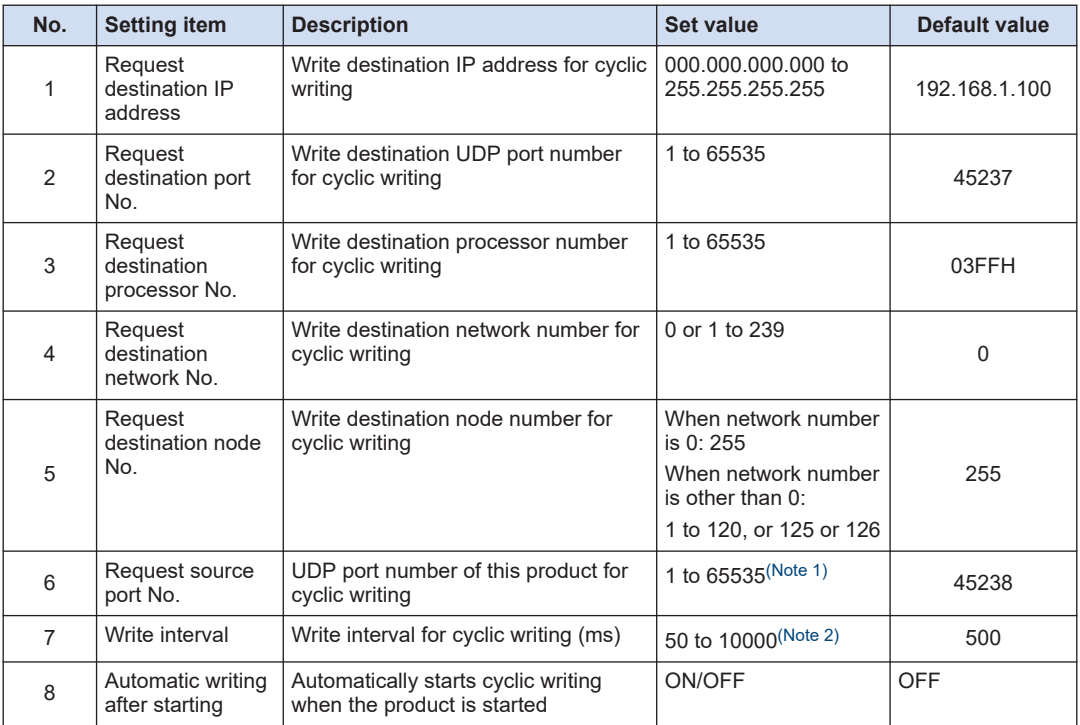

#### **Client communication setting**

(Note 1) The set values 2222, 9090, and 44818 cannot be specified because they are used for other purposes. In addition, the same number as "Port No. (SLMP)" cannot be specified.

(Note 2) The set value must be specified in increments of 10 ms.

The following table shows data to be written by a SLMP request message in cyclic writing of the client functions. The write device is fixed to"Data register".

The data to be written to external devices is created in the order of the items in the table below, with unselected items removed from output and then subsequent items moved up. There are also data items to be output together when a certain data item is selected.

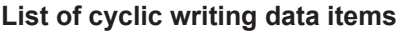

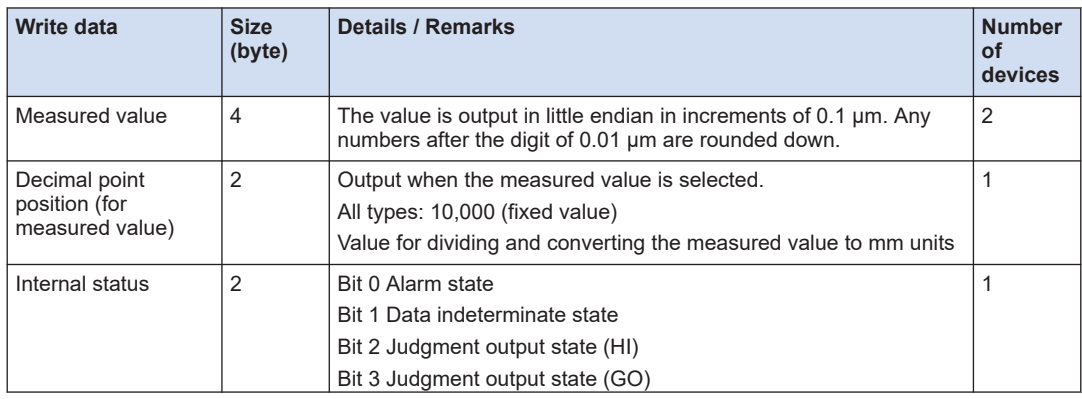

# 5.4 SLMP

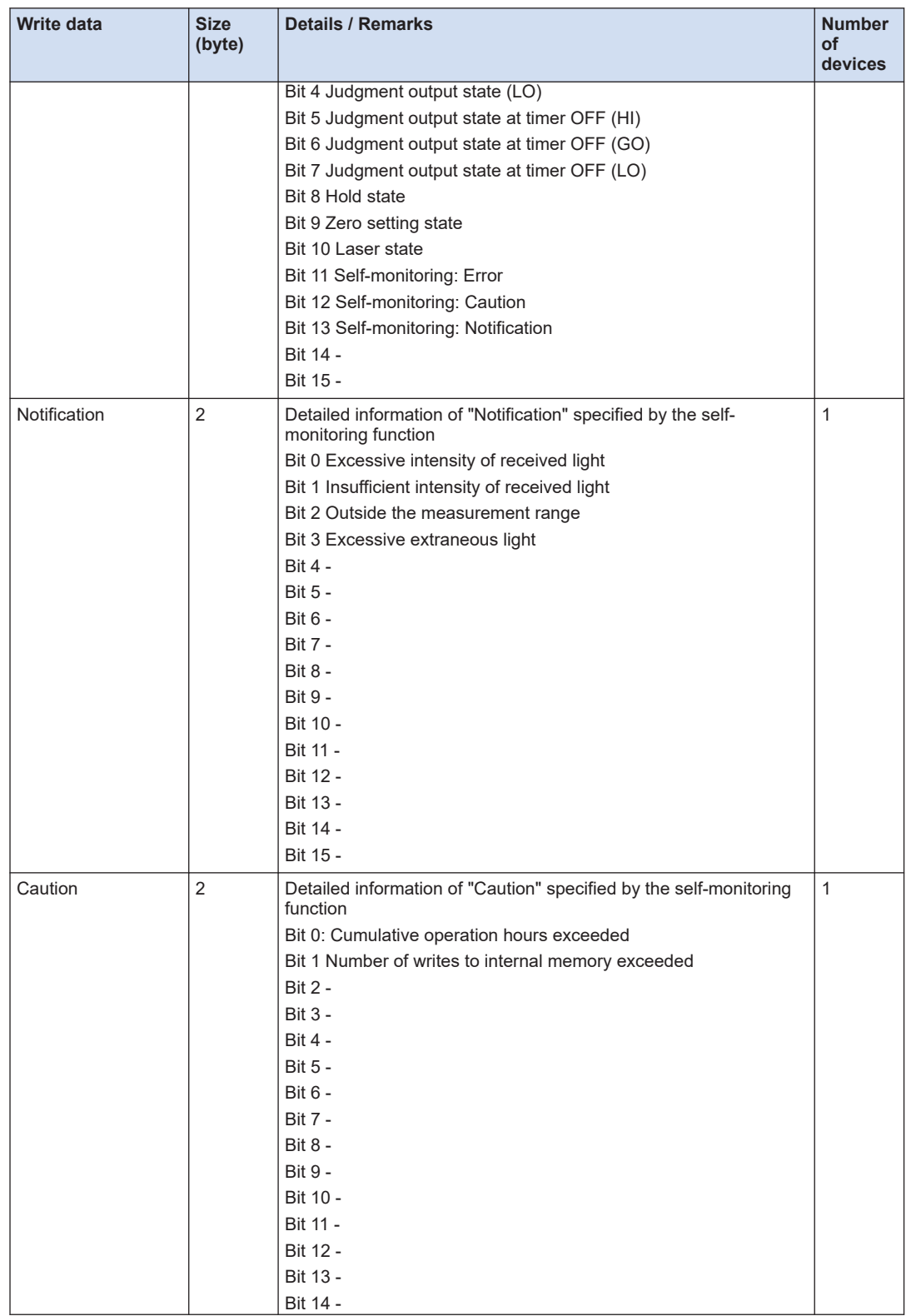

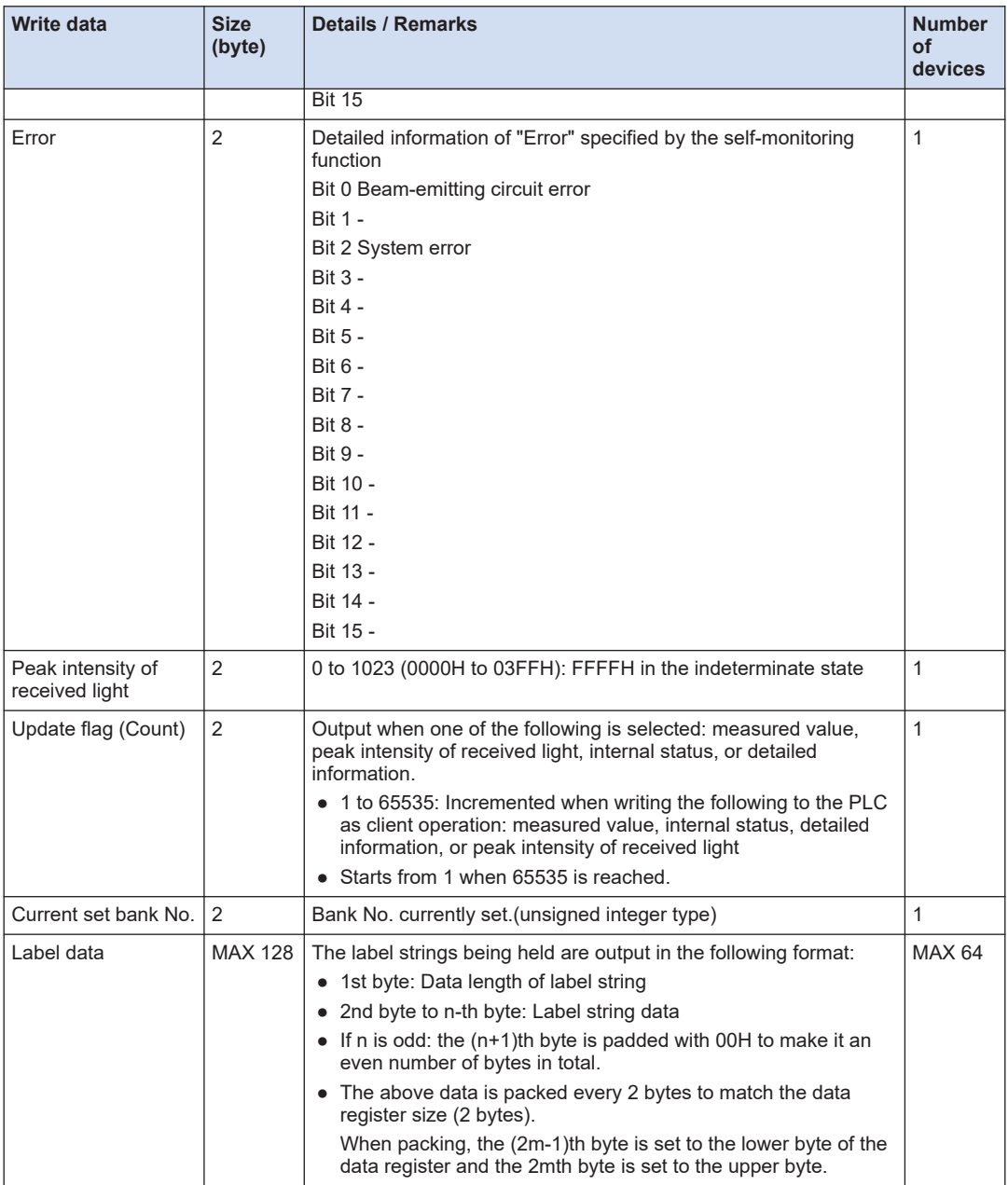

# **a** Note

● For detailed information on "Notification", "Caution", and "Abnormality", refer to ["4.13 Self](#page-126-0)[monitoring".](#page-126-0)

## ■ **Supported complete codes**

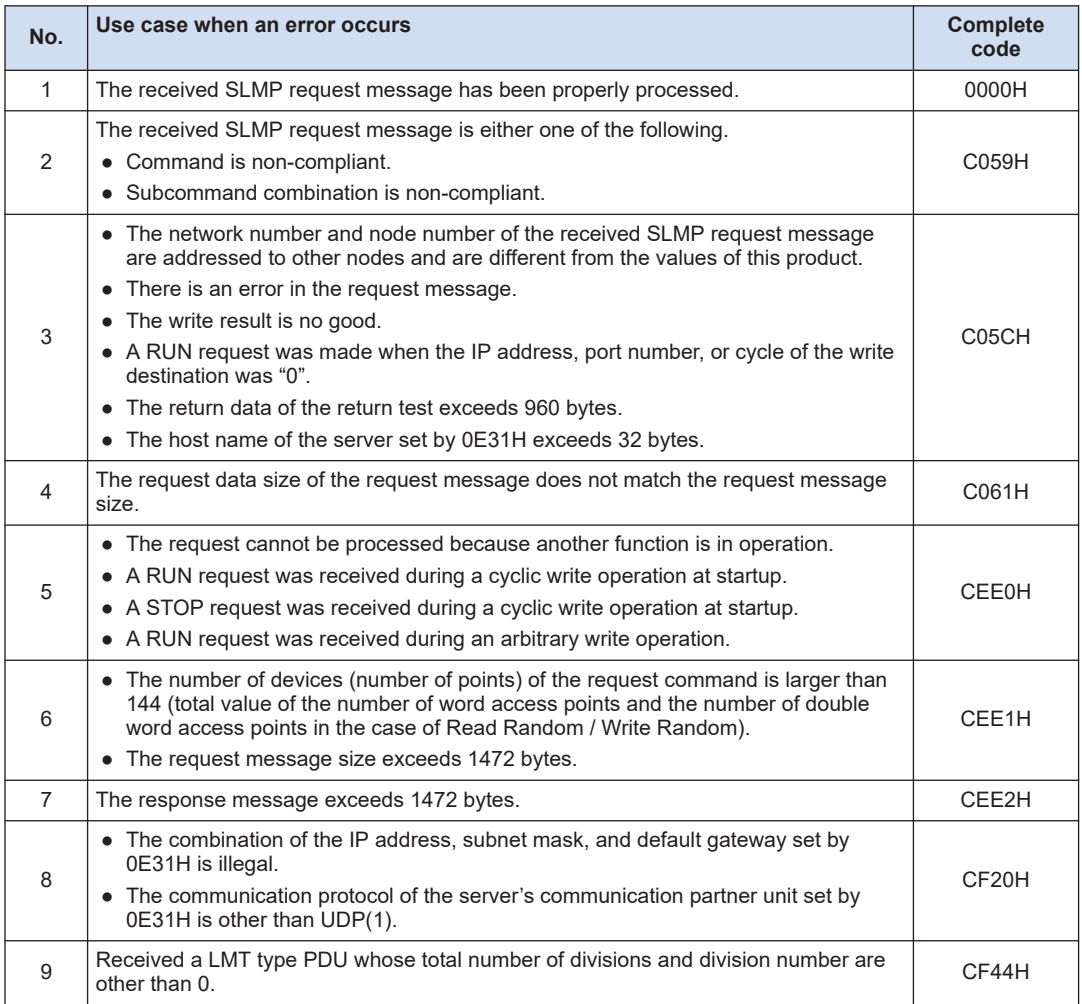

# **Note**

- When the request message size exceeds 1472 bytes, CEE1H is returned.
- The upper limit of the number of device points shall be 144.

### **Operation of multiple device access commands in the event of an error**

In SLMP communication, there are a bulk read command and a bulk write command that allow a consecutive access to multiple devices by specifying the start device number and the number of devices.

There are also a random read command and a random write command that allow an access to optional multiple devices by individually specifying multiple device numbers.

If an error occurs when accessing some or all devices, these commands will operate as follows.

#### ■ **Bulk read and random read commands**

- 1. If the following condition is met, read processing does not start and an error response is returned.
	- This product is not ready to read from devices.
- 2. Even if any of the following conditions are met, read processing continues as if the value 0 were read. However, it is not counted in the number of successful reads.
	- The specified device number does not exist.
	- There is no read attribute in the specified device number.
- 3. If the number of successful reads is not 0, a normal response is returned. If it is 0, an error response is returned.

#### ■ **Bulk write and random write commands**

- 1. If the following condition is met, write processing does not start and an error response is returned.
	- This product is not ready to write to devices.
- 2. If there is even one device that meets any of the following conditions, data is not written to all registers and an error response is returned.
	- The specified device number does not exist.
	- The specified write value is invalid (out of range, inconsistent).
- 3. Even if the following condition is met, write processing continues, ignoring the device number. However, it is not counted in the number of successful writes.
	- There is no write attribute in the specified device number.
- 4. If the following condition is met, write processing is interrupted and an error response is returned.
	- Write to the specified device number failed.
- 5. If the number of successful writes is not 0, a normal response is returned. If it is 0, an error response is returned.

# <span id="page-188-0"></span>**5.4.4 "Data Register" Device Number List**

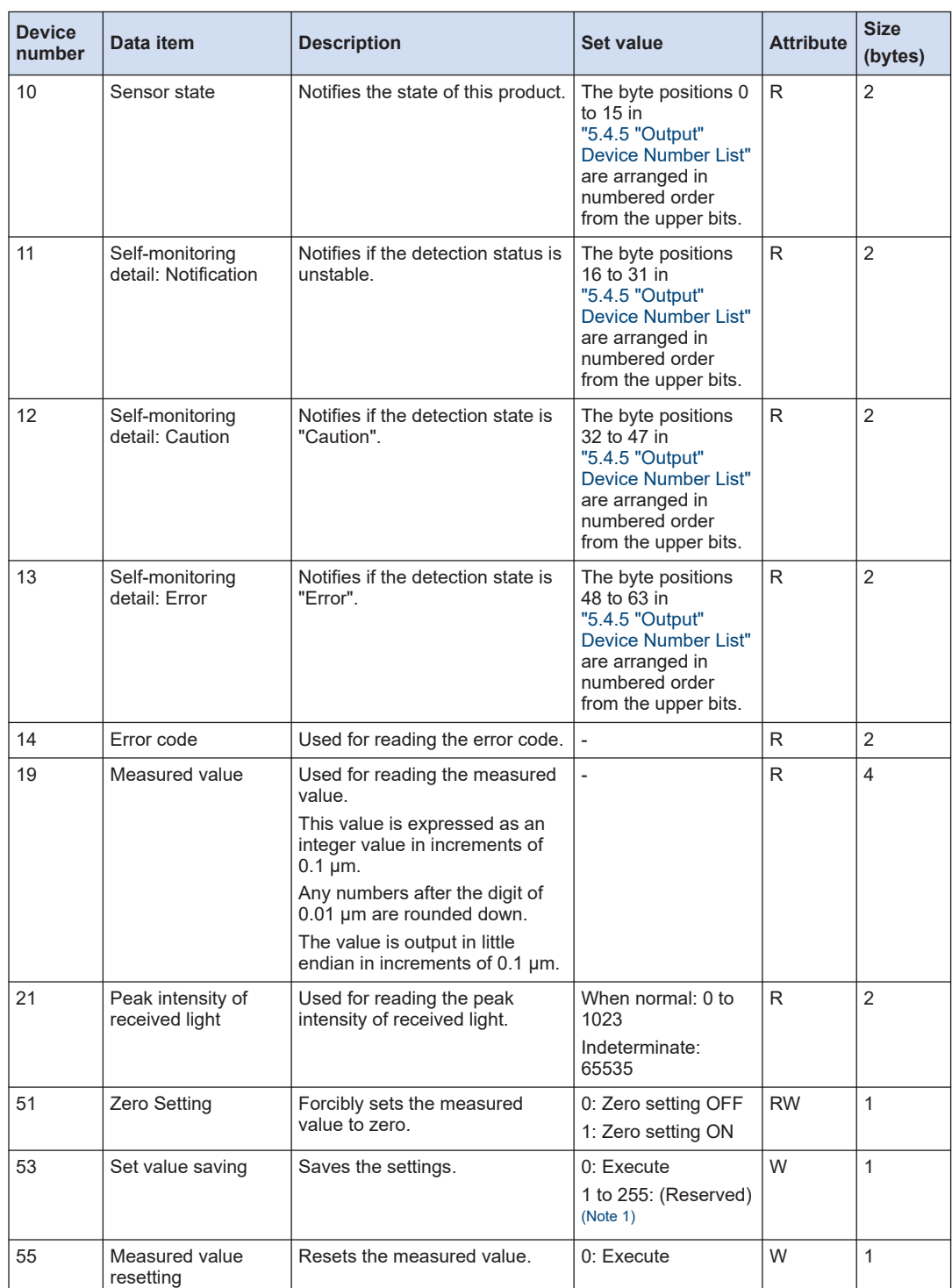

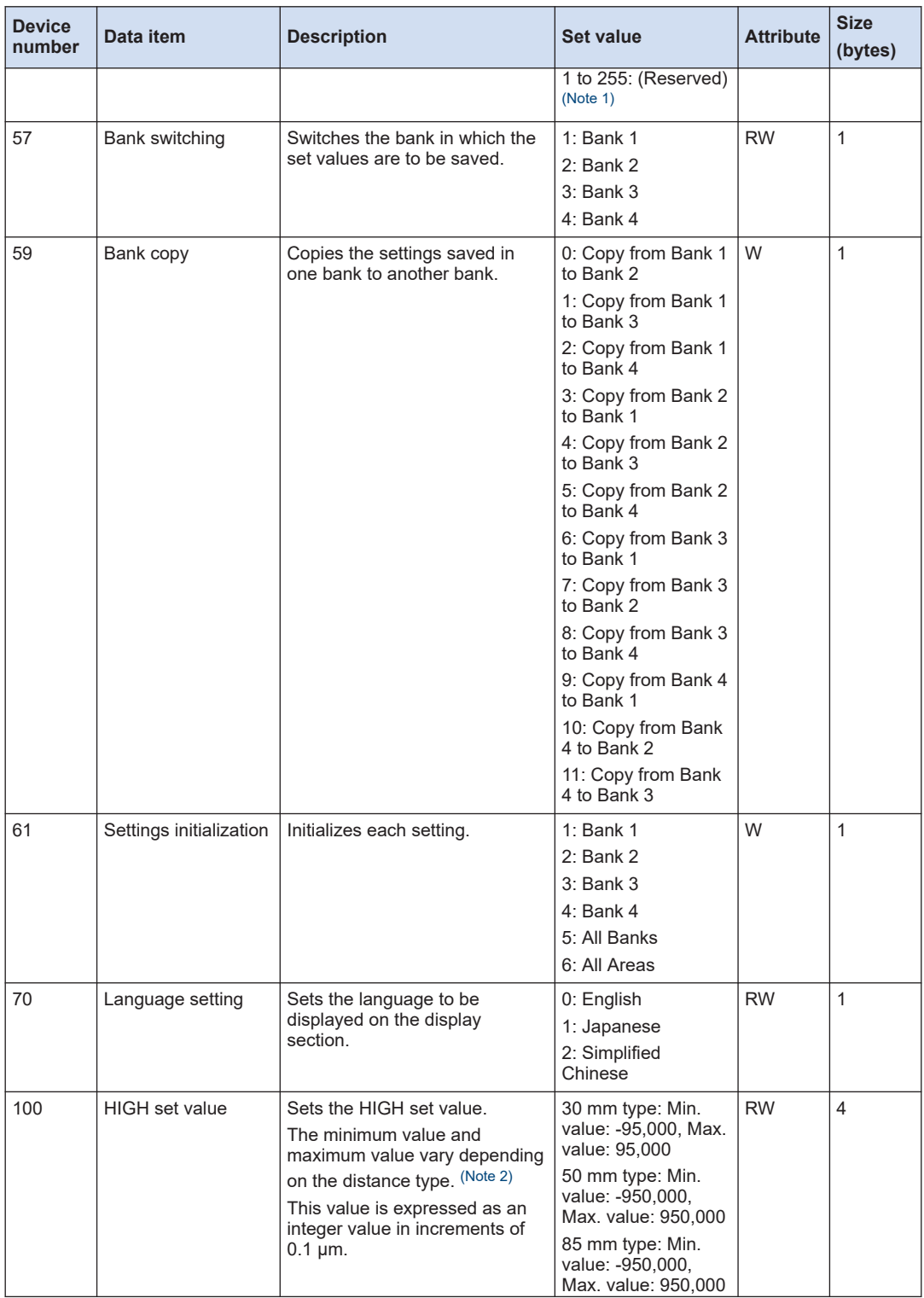

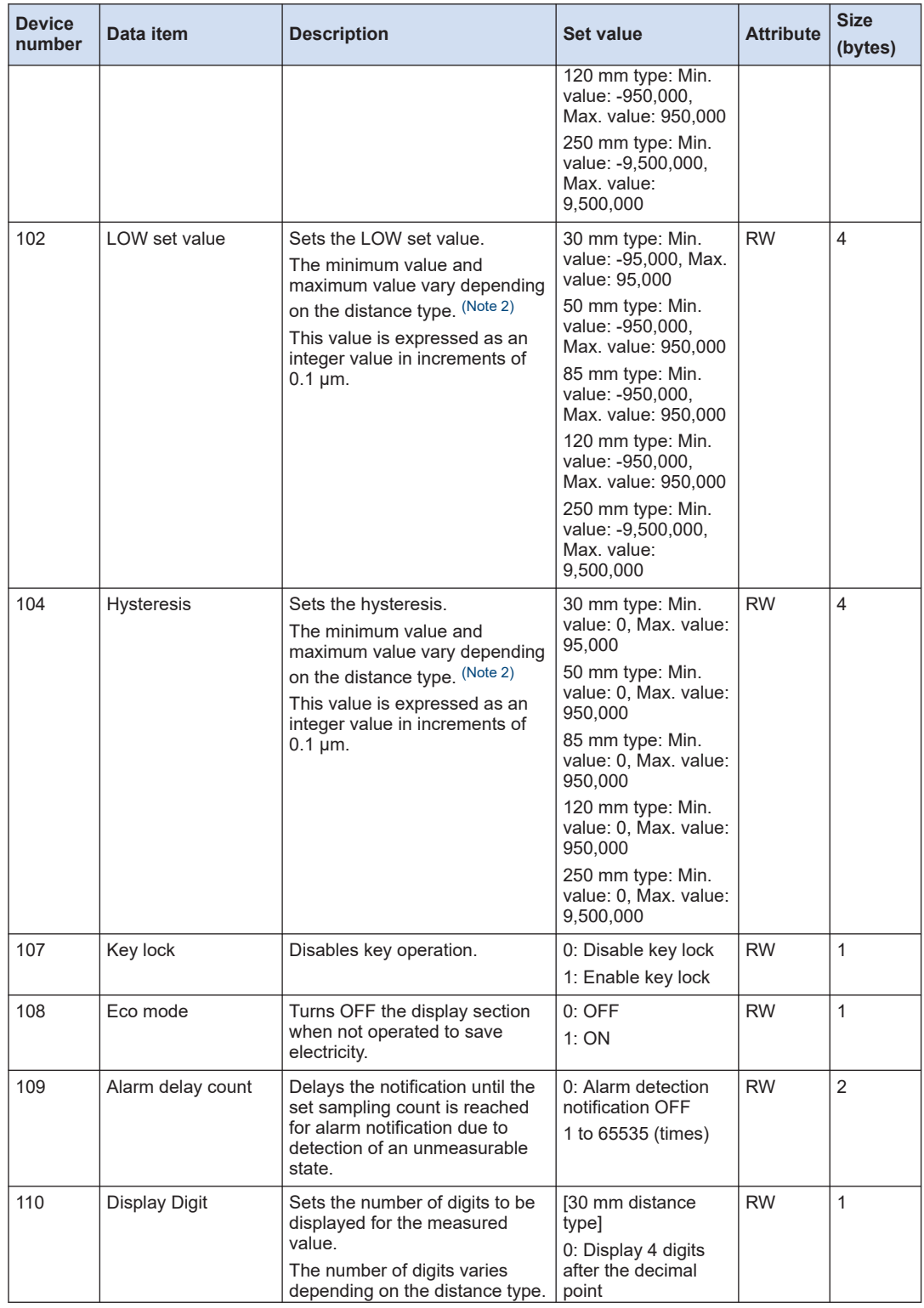

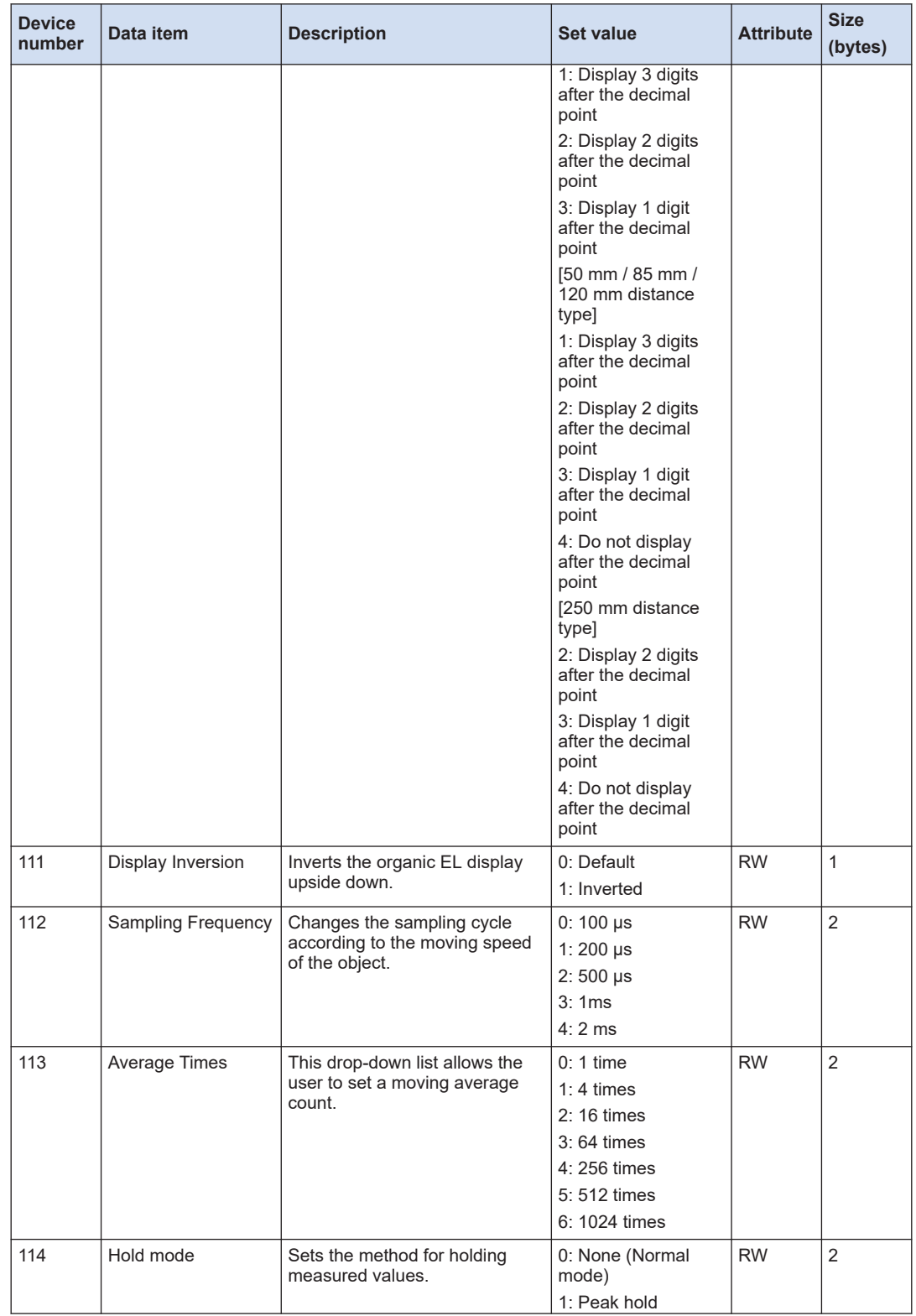

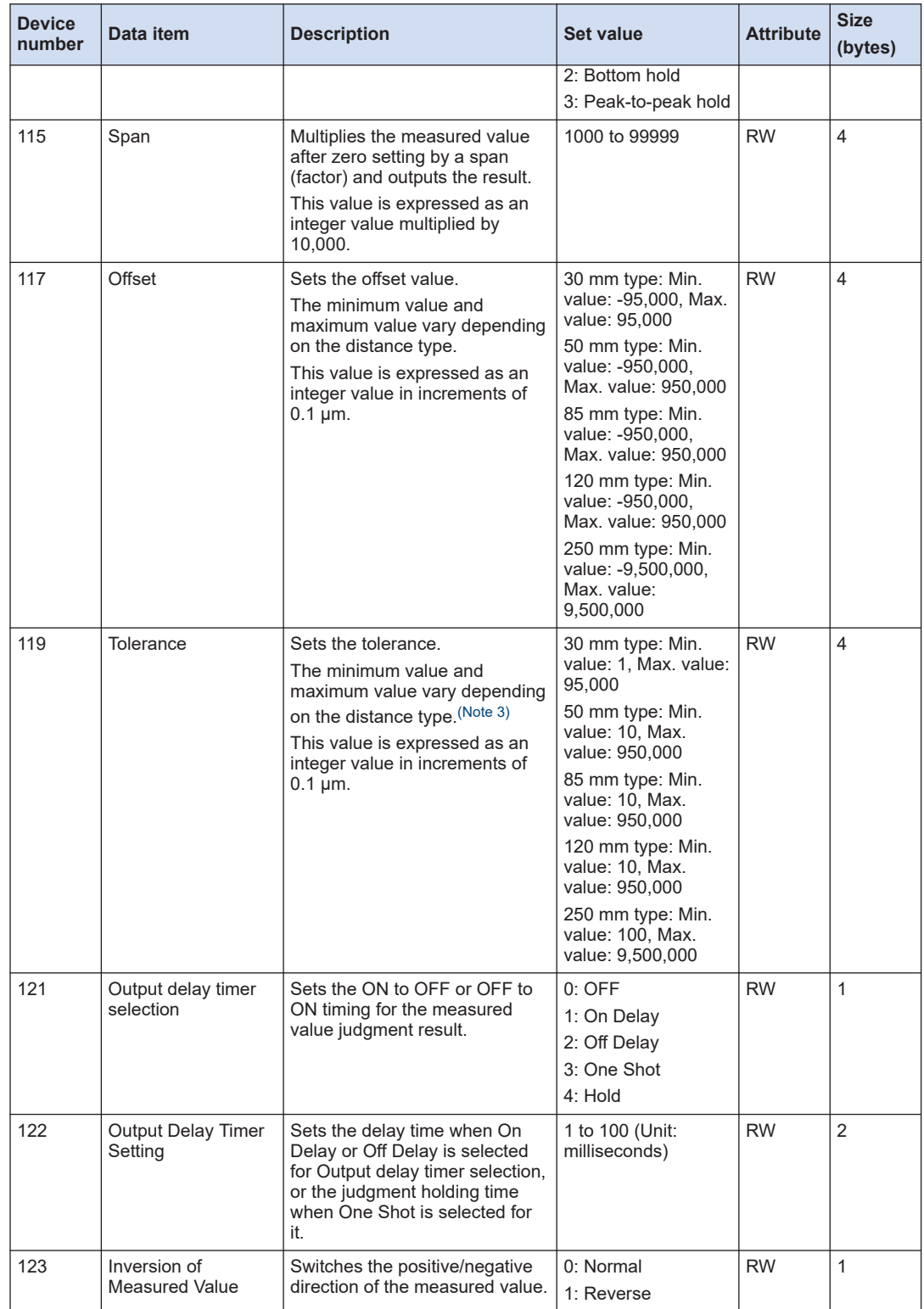

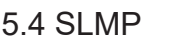

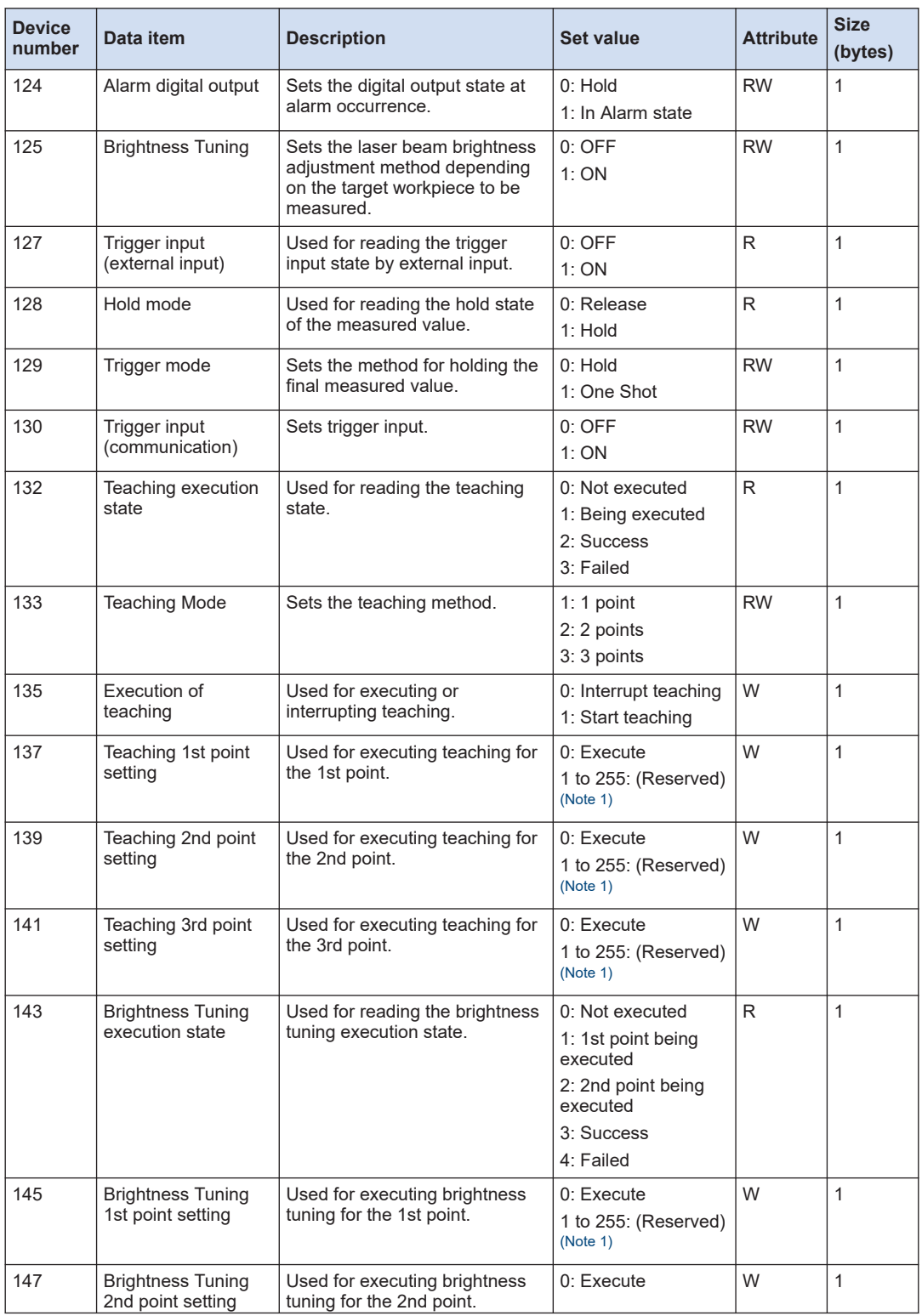

<span id="page-194-0"></span>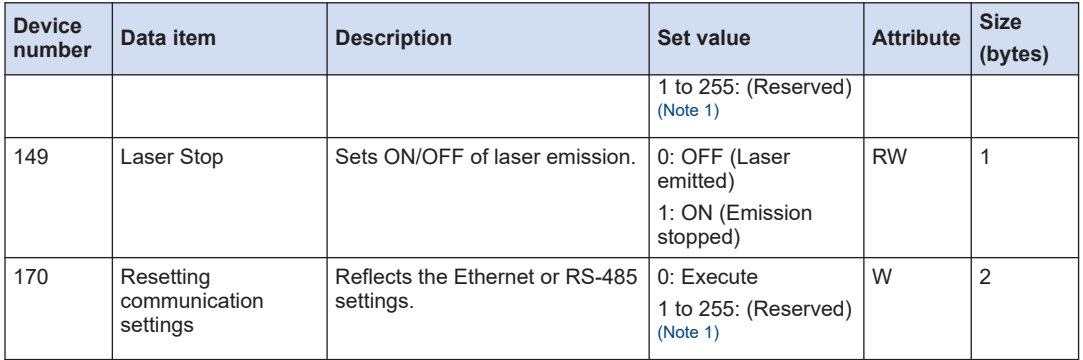

(Note 1) Do not specify 1 to 255.

(Note 2) Be sure to set a HIGH set value that is greater than the LOW set value.

The HIGH set value and the LOW set value cannot be set to values that make the difference between them to be a value that is equal to or less than twice the hysteresis.

(Note 3) Be sure to set a tolerance value that is greater than the hysteresis value.

# $\blacksquare$  Note

- When the measured value is above the positive limit of the display range, "+9,600,000 (in increments of 0.1 μm)" is output.
- When the measured value is below the negative limit of the display range, "-9,600,000 (in increments of 0.1 μm)" is output.
- When the measured value is indeterminate, "-9,999,999 (in increments of 0.1 μm)" is output.
- $\bullet$  In an alarm state, "+9,999,999 (in increments of 0.1  $\mu$ m)" is output. However, this excludes cases where Alarm digital output is set to "Hold"

# <span id="page-195-0"></span>**5.4.5 "Output" Device Number List**

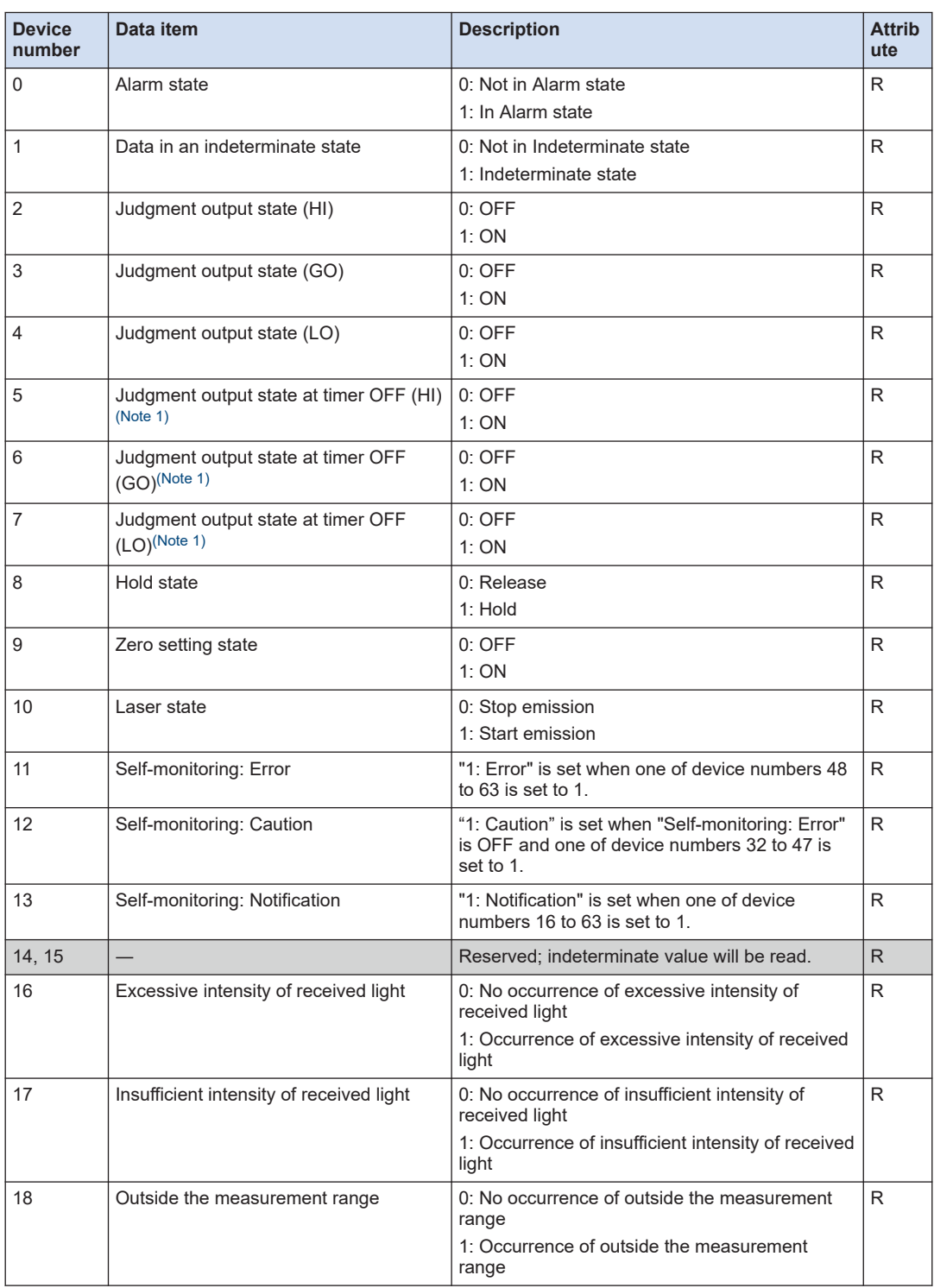

<span id="page-196-0"></span>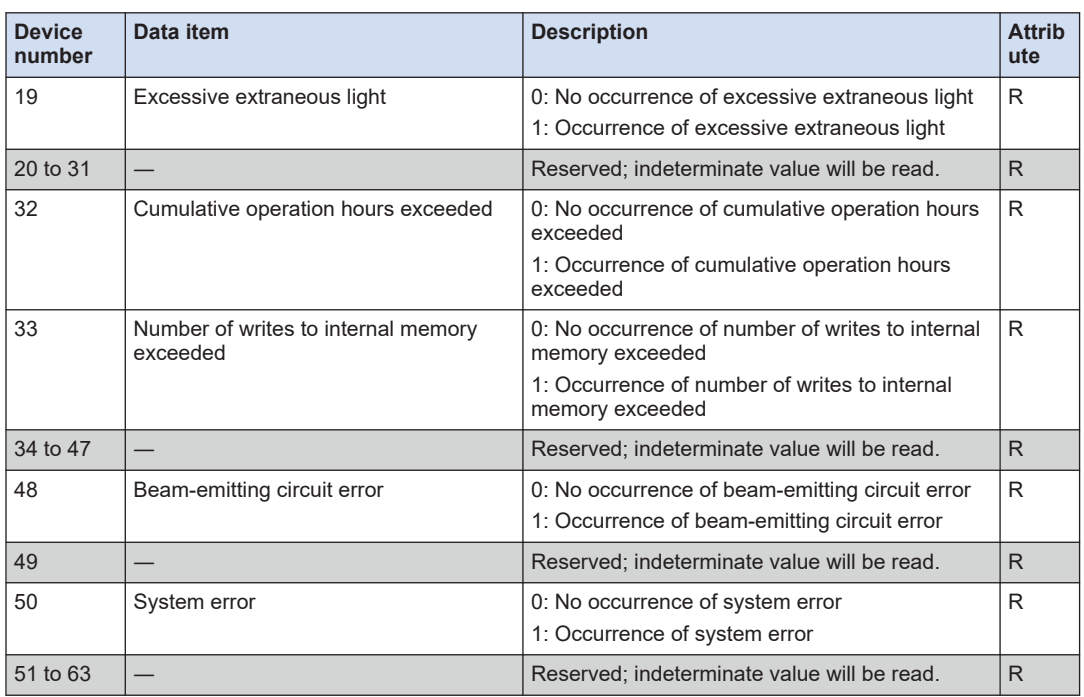

(Note 1) No more than one of (HI), (GO), and (LO) is turned ON at the same time.

(MEMO)

# **6 External Communication Control (RS-485)**

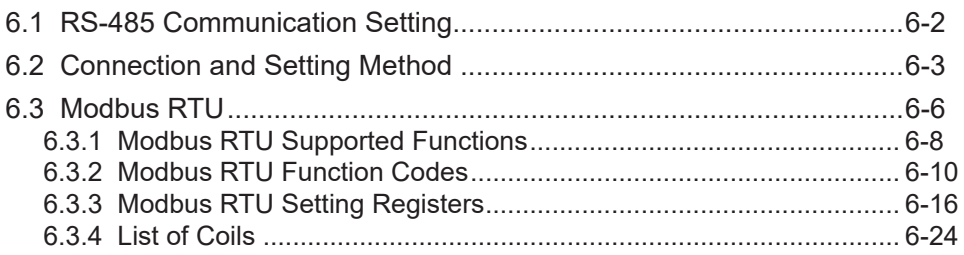

# <span id="page-199-0"></span>**6.1 RS-485 Communication Setting**

#### ■ **Overview**

By using communication, you can reference and set the set values of this product from an external host device.

It is also possible to reference measured values and the operating state of the product. The following communication protocol is supported.

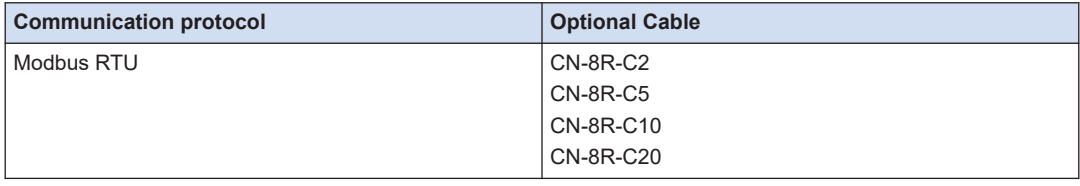

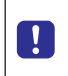

● When changing settings using communication commands (or using a tool software **HL-G2 Configuration Tool**), make sure to save the set values. If not saved, the set values are discarded when the power is turned OFF.

# <span id="page-200-0"></span>**6.2 Connection and Setting Method**

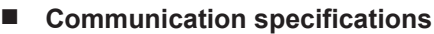

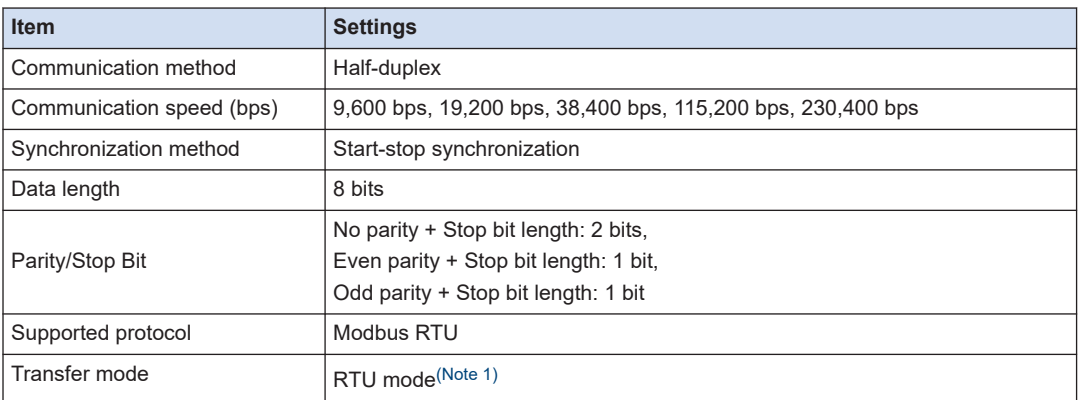

(Note 1) This product does not support "ASCII mode".

# **Note**

● Using a slower communication speed may result in slower display updates of the tool software**HL-G2 Configuration Tool**when multiple units are connected. When connecting multiple units, we recommend using the fastest possible communication settings.

## **Connection method**

After connecting the sensor to an optional cable, perform wiring to the communication unit or RS-485 connected device as shown below.

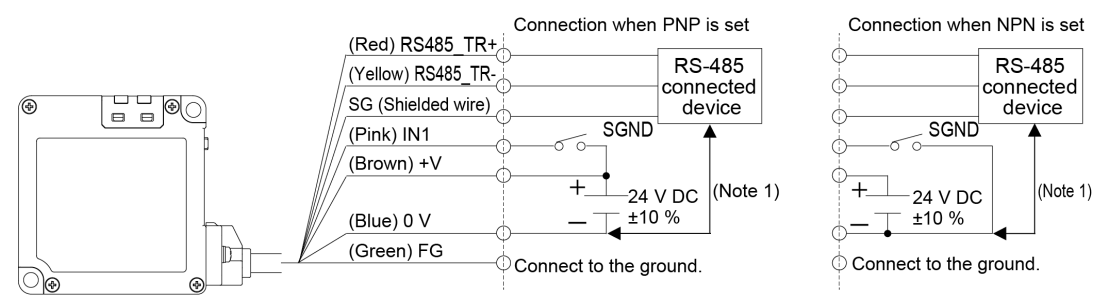

(Note 1) Connect the cables so as not to cause a potential difference between the sensor unit power supply (0 V) and the GND of the RS-485 connected device power supply. Failure to do so may cause failure or malfunction of the connected device or this product.

After wiring, turn ON the power supply and make the necessary settings according to the protocol to be used.

■ **Setting method** 

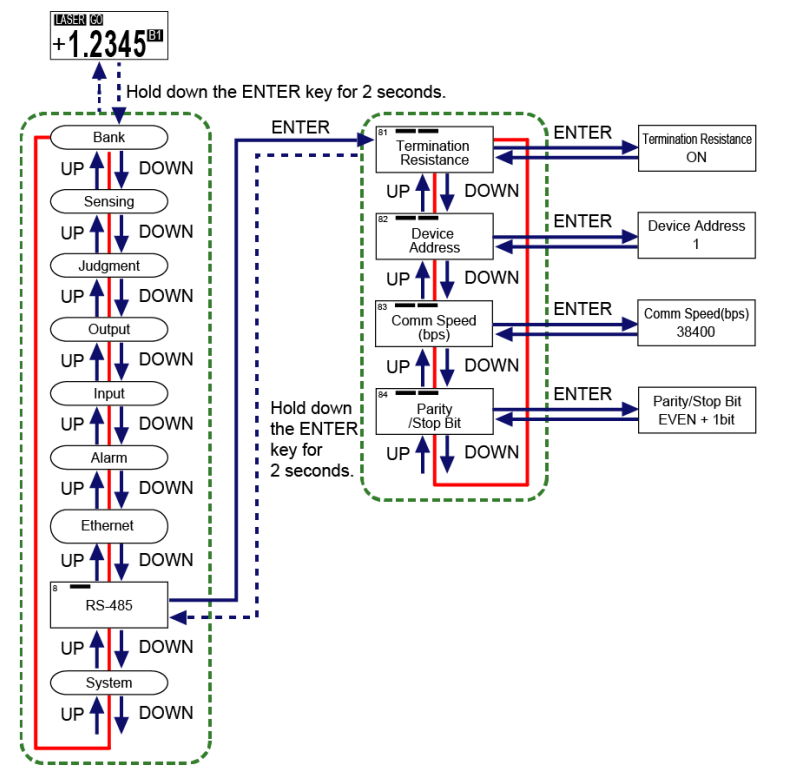

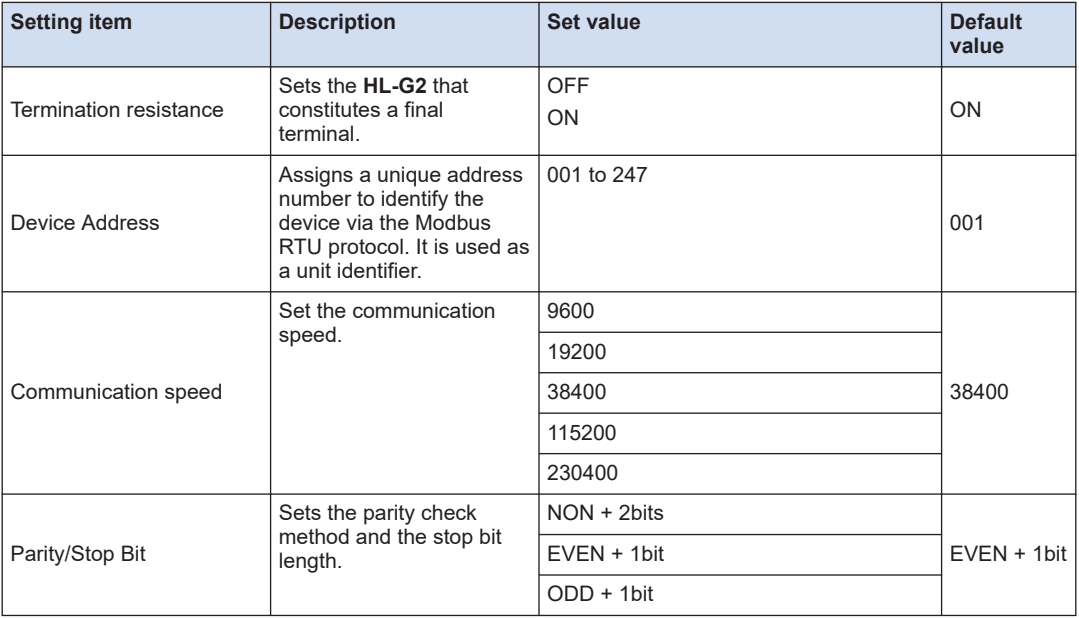

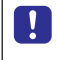

● Resetting communication settings or restarting the sensor is required for the communication settings to be reflected.

# **I** Note

● Simultaneously pressing the <UP> and <DOWN> keys while moving between the device address digits returns to the first digit.

## <span id="page-203-0"></span>**6.3 Modbus RTU**

#### ■ **Overview**

By using the Modbus RTU protocol, you can write settings and operation instructions, and read the setting data, measured values, and operating state of this product from the tool software **HL-G2 Configuration Tool** or an external host device.

#### ■ When receiving a Set command

On receiving a Set command, the HL-G2 updates the settings and operates according to the operation instructions.

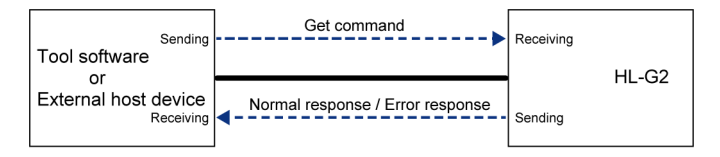

#### ■ When receiving a Get command

On receiving a Get command, the HL-G2 returns the setting as a response.

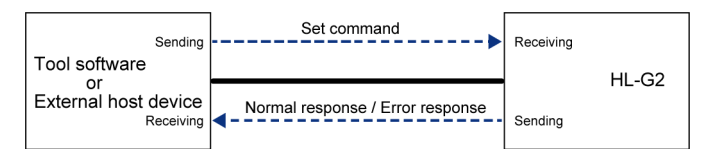

#### ■ **Register size**

The relationship between the register size and the data type are as follows

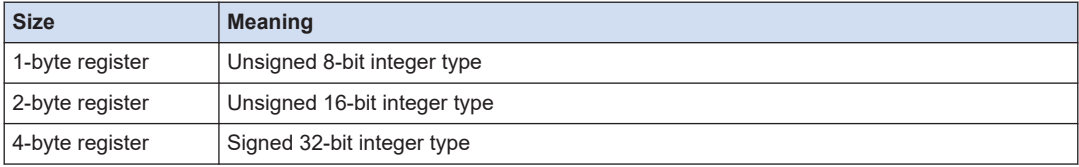

#### Note П

- The Modbus standard treats all registers as 2 bytes for message processing, which means that 1-byte registers in this product are expanded to 2 bytes, and 4-byte registers are divided into two 2-byte registers.
- Data is stored in the 2-byte and 4-byte registers in the following positional relationships.

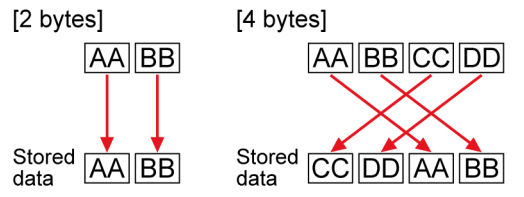

● A CRC (2 bytes) is stored in order of the lower 8 bits (1 byte) and the upper 8 bits (1 byte).

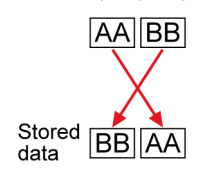

n

# <span id="page-205-0"></span>**6.3.1 Modbus RTU Supported Functions**

• Send and receive commands to and from this product on the measurement display.

#### The Modbus RTU protocol supports the following functions.

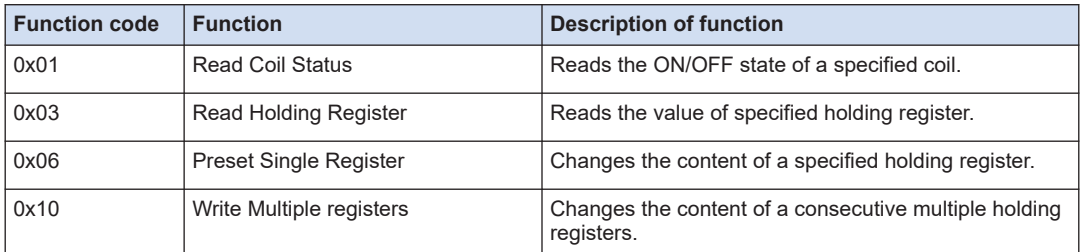

#### ■ **Error code**

In the following cases, an error code will be returned as a response.

Check the content of the error code and, if there is an error in the send data, correct the error. If there is no error in the send data, power cycle the product or external device.

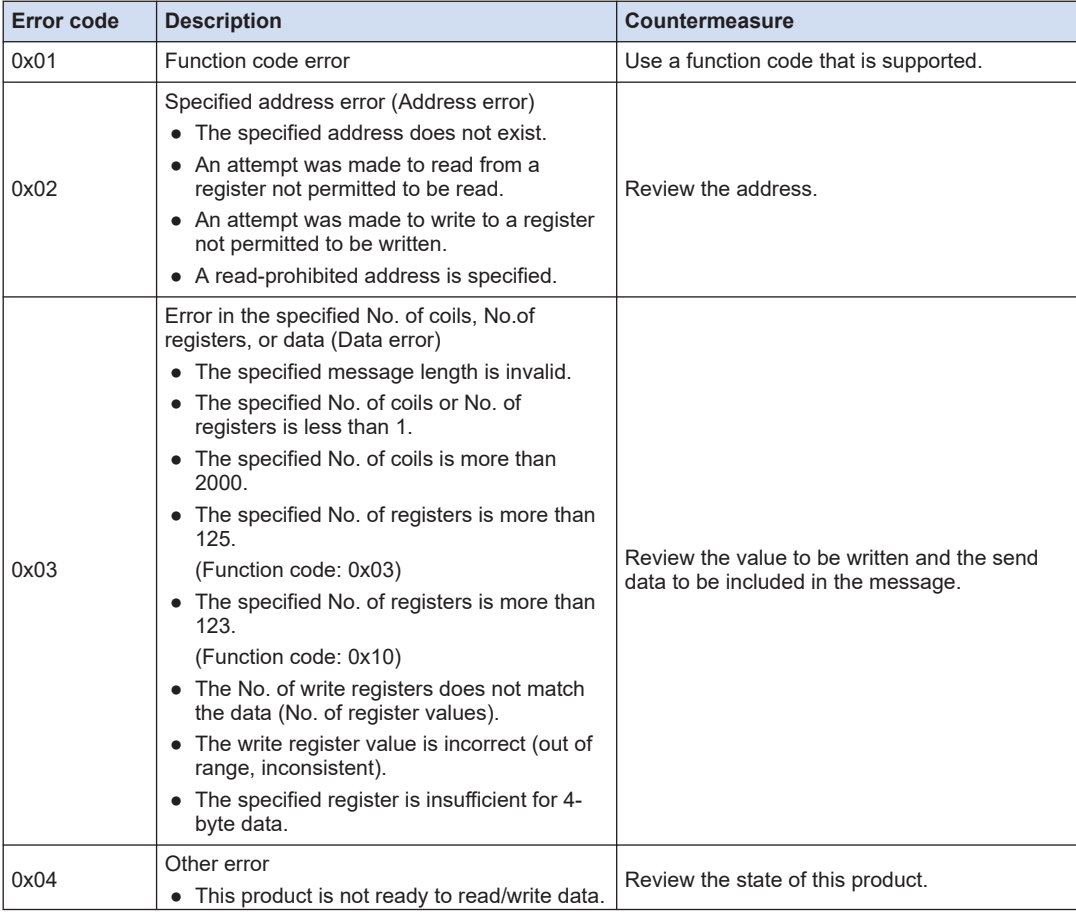

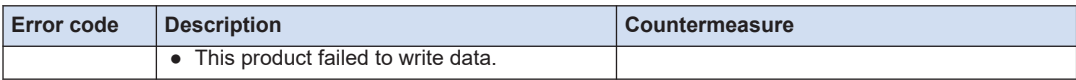

 $\mathbf{T}$ 

# <span id="page-207-0"></span>**6.3.2 Modbus RTU Function Codes**

• Send and receive commands to and from this product on the measurement display.

#### ■ **0X01: Read Coil Status**

Reads the ON/OFF state of a specified coil. The coil status is indicated in 1 bit (1 = ON, 0 = OFF).

#### **Request message**

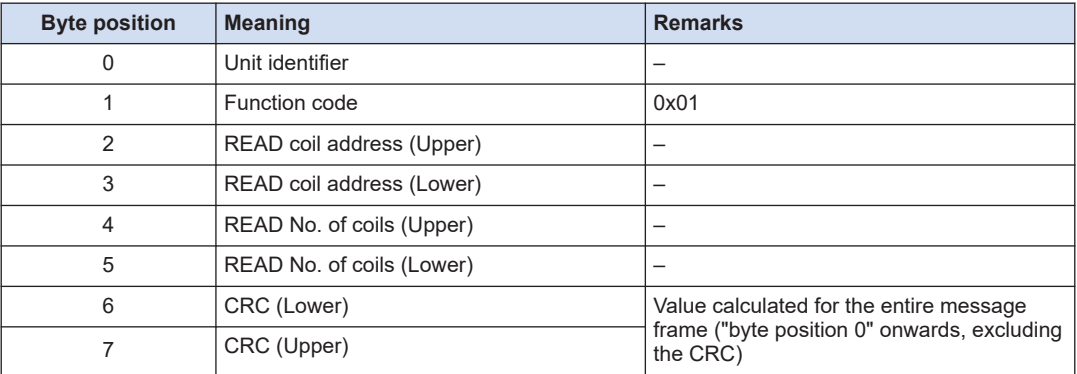

#### **Response message (normal)**

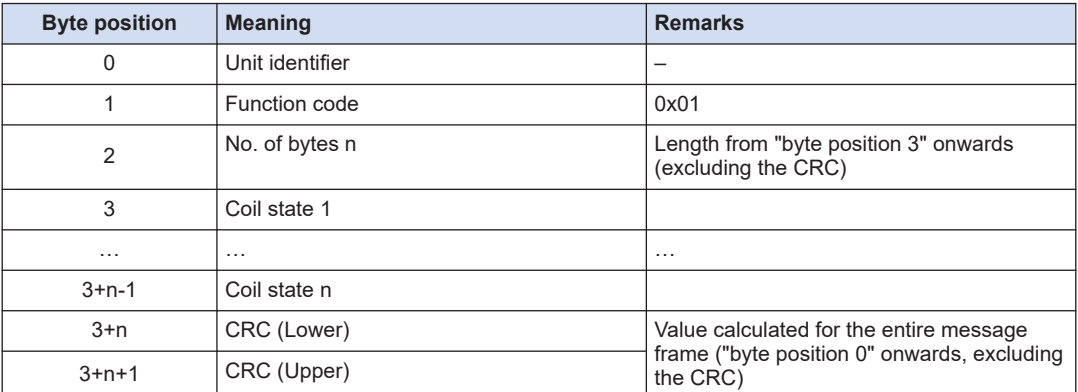

#### **Response message (Error)**

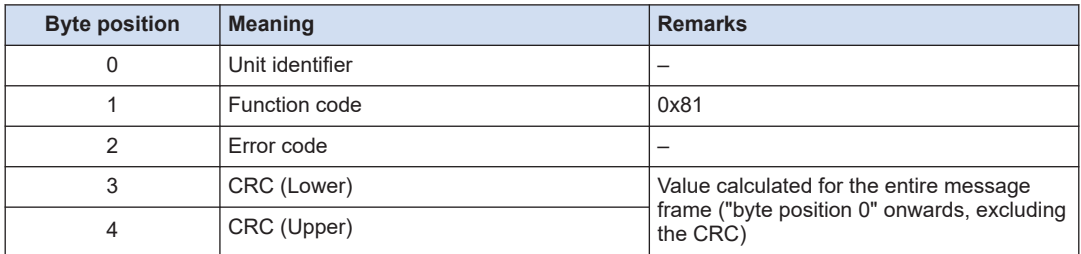

#### ■ **0x03: Read Holding Register**

Reads the value of specified holding register. Since the register data is 16 bits, it is stored in 2 bytes in the response message.

The maximum number of holding registers that can be read in a single session is 125.

#### **Request message**

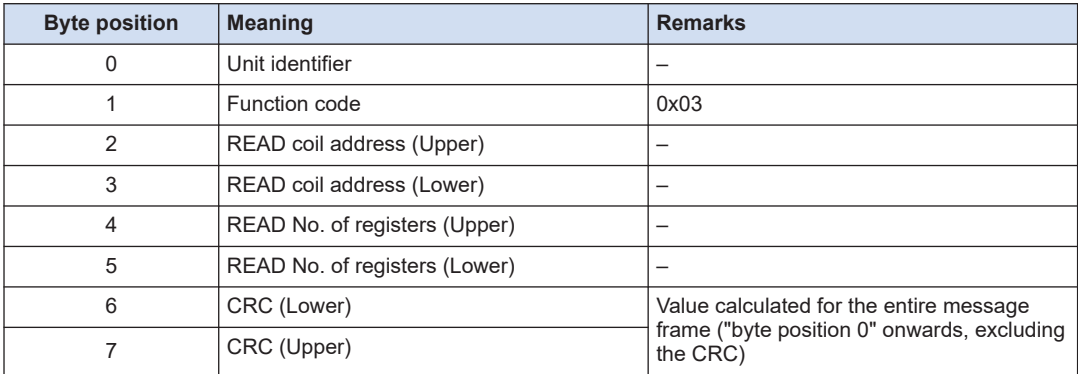

#### **Response message (normal)**

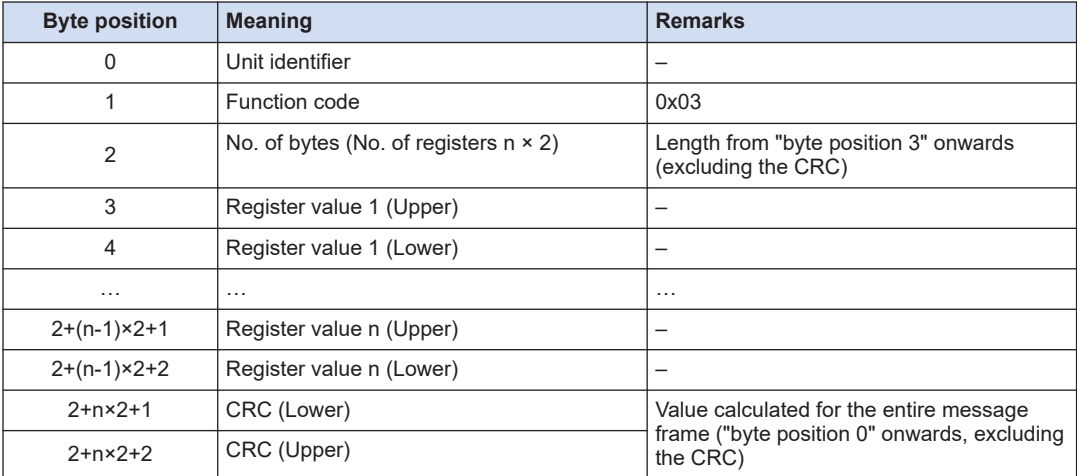

#### **Response message (Error)**

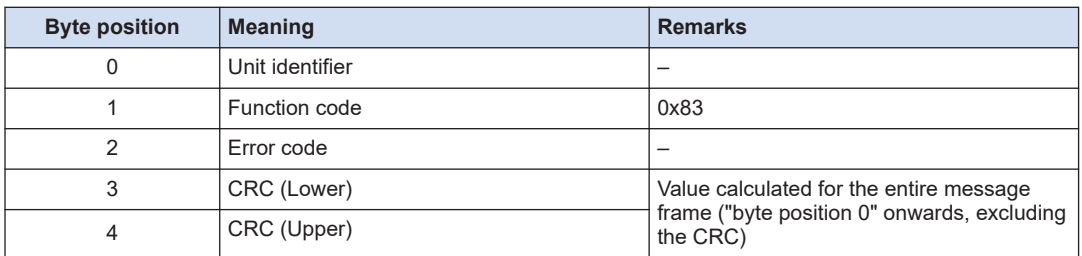

#### ■ **0x06: Preset Single Register**

Changes the content of a specified holding register. The maximum number of holding registers that can be written in a single session is 1.

When changing multiple holding registers, use function code 0x10.

#### **Request message**

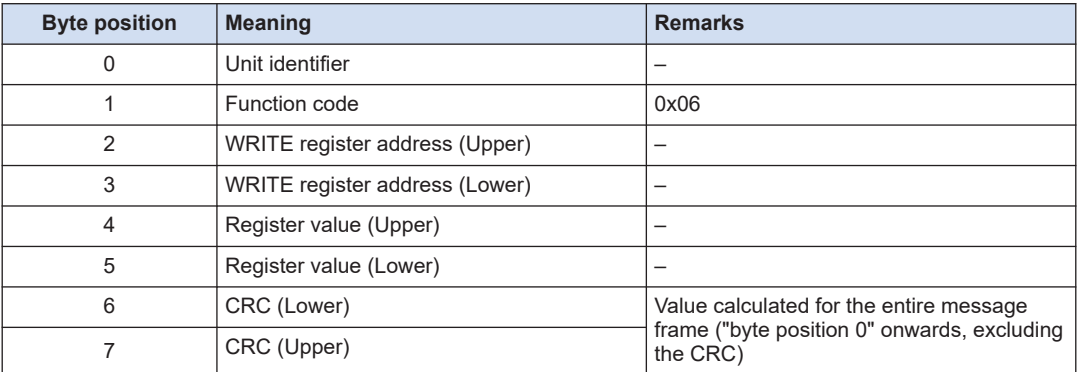

#### **Response message (normal)**

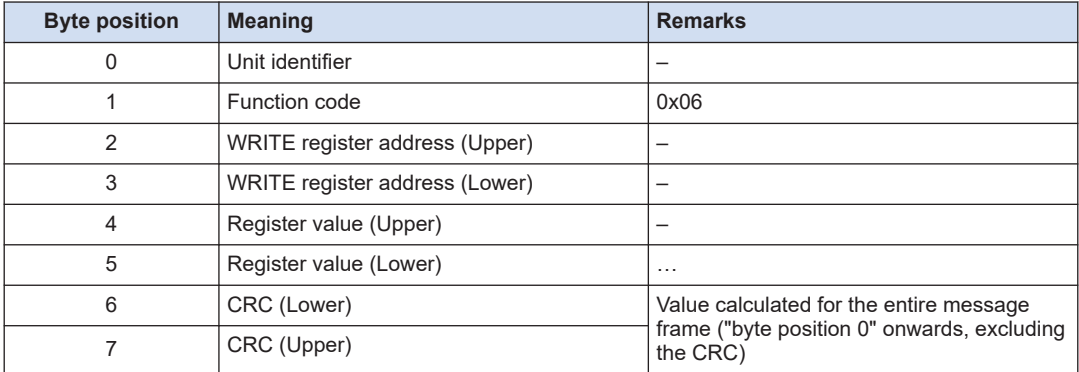

#### **Response message (Error)**

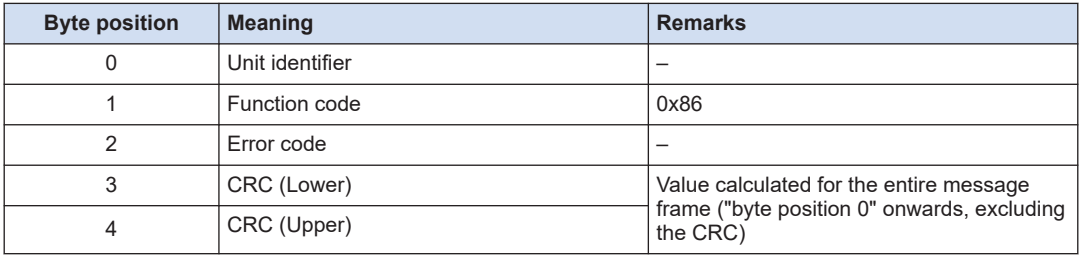

#### ■ **0x10: Write Multiple Registers**

Changes the content of a consecutive multiple holding registers. The maximum number of holding registers that can be written in a single session is 123.

## **Request message**

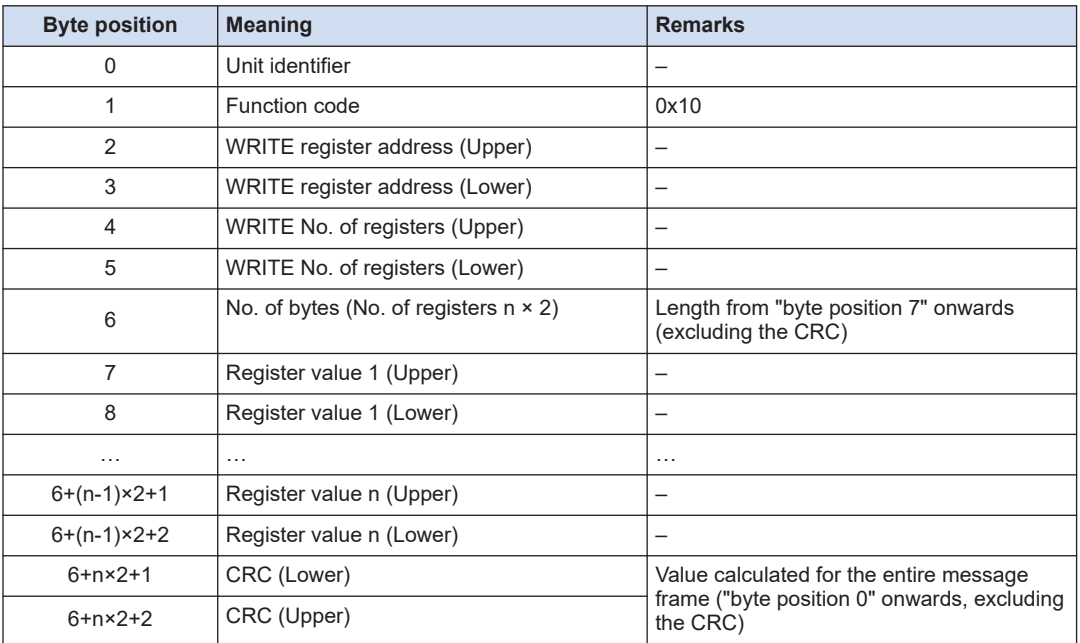

## **Response message (normal)**

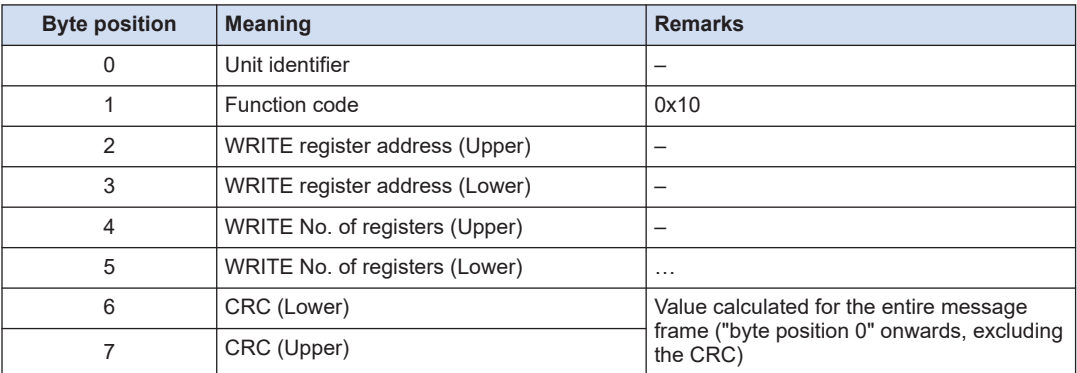

## **Response message (Error)**

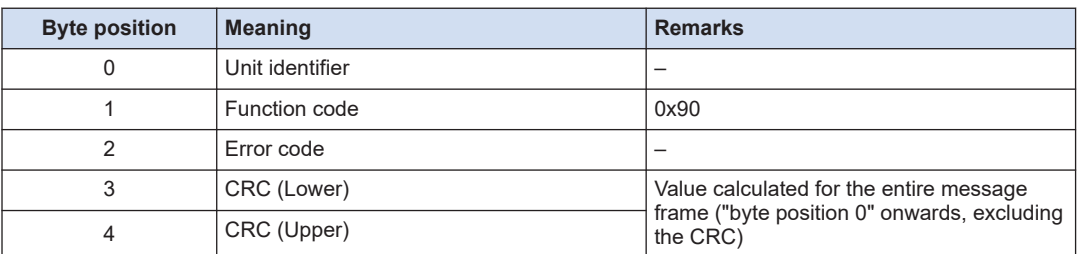

 $\boxed{1}$ 

● For the "unit identifier", set the "device address".

# **Note**

● For the registers and coils that can be specified, refer to ["6.3.3 Modbus RTU Setting Registers"](#page-213-0) and ["6.3.4 List of Coils".](#page-221-0)

#### ■ **CRC** calculation method

The CRC used for Modbus RTU is calculated using the CRC-16 algorithm (with 0xA001 as the generator polynomial).

Calculate the CRC by following the steps below.

- 1. Initialize a 16-bit variable with 0xFFFF. This is the crc\_tmp variable.
- 2. Calculate the exclusive OR of the first 8 bits (1 byte) of the message and the lower byte of the crc\_tmp variable, and store the result in the crc\_tmp variable.
- 3. Determine the LSB of the crc\_tmp variable.
	- If the LSB of the crc\_tmp variable is 0 Shift the crc\_tmp variable 1 bit to the right.
	- If the LSB of the crc\_tmp variable is 1 Shift the crc\_tmp variable 1 bit to the right. Calculate the exclusive OR of the crc\_tmp variable and 0xA001, and store the result in the crc\_tmp variable.
- 4. Repeat step 3 for a total of 8 times.
- 5. Repeat steps 2 through 4 for the next 8 bits (1 byte) of the message to process all data in the message.
- 6. The crc\_tmp variable is the final CRC value. The CRC is stored in the message frame in order of the lower 8 bits and the upper 8 bits.

### **Operation of multiple coil/register access functions in the event of an error**

In Modbus communication, Read Coil Status, Read Holding Register, and Write Multiple registers access multiple coils/registers at the same time.

If an error occurs when accessing some or all coils/registers, these functions will operate as follows.

#### ■ **Read Coil Status/Read Holding Register**

- 1. If the following condition is met, read processing is not started and an error response (Other error) is returned.
	- This product is not ready to read data.
- 2. Even if any of the following conditions are met, read processing continues as if the value 0 were read. However, it is not counted in the number of successful reads.
	- The specified address does not exist.
	- There is no read attribute in the specified address.
- 3. If the number of successful reads is not 0, a normal response is returned. If it is 0, an error response (Address error) is returned.

#### ■ **Write Multiple registers**

- 1. If the following condition is met, write processing is not started and an error response (Other error) is returned.
	- This product is not ready to write data.
- 2. If there is even one register that meets any of the following conditions, data is not written to all registers and an error response is returned. (Refer to "Error codes" for the error code.)
	- A read-prohibited address is specified.(Address error)
	- The specified write value is invalid (out of range, inconsistent) (Data error).
	- The specified register is insufficient for 4-byte data. (Data error)
- 3. Even if any of the following conditions are met, write processing continues, ignoring the address. However, it is not counted in the number of successful writes.
	- The specified address does not exist.
	- There is no write attribute in the specified address.
- 4. If the following condition is met, Write processing is interrupted and an error response (Other error) is returned.
	- Write to the specified address failed.
- 5. If the number of successful writes is not 0, a normal response is returned. If it is 0, an error response (Address error) is returned.

 $\boxed{1}$ 

# <span id="page-213-0"></span>**6.3.3 Modbus RTU Setting Registers**

● In a Modbus protocol message, specify a value obtained by subtracting 400001 from the address listed in the table below.

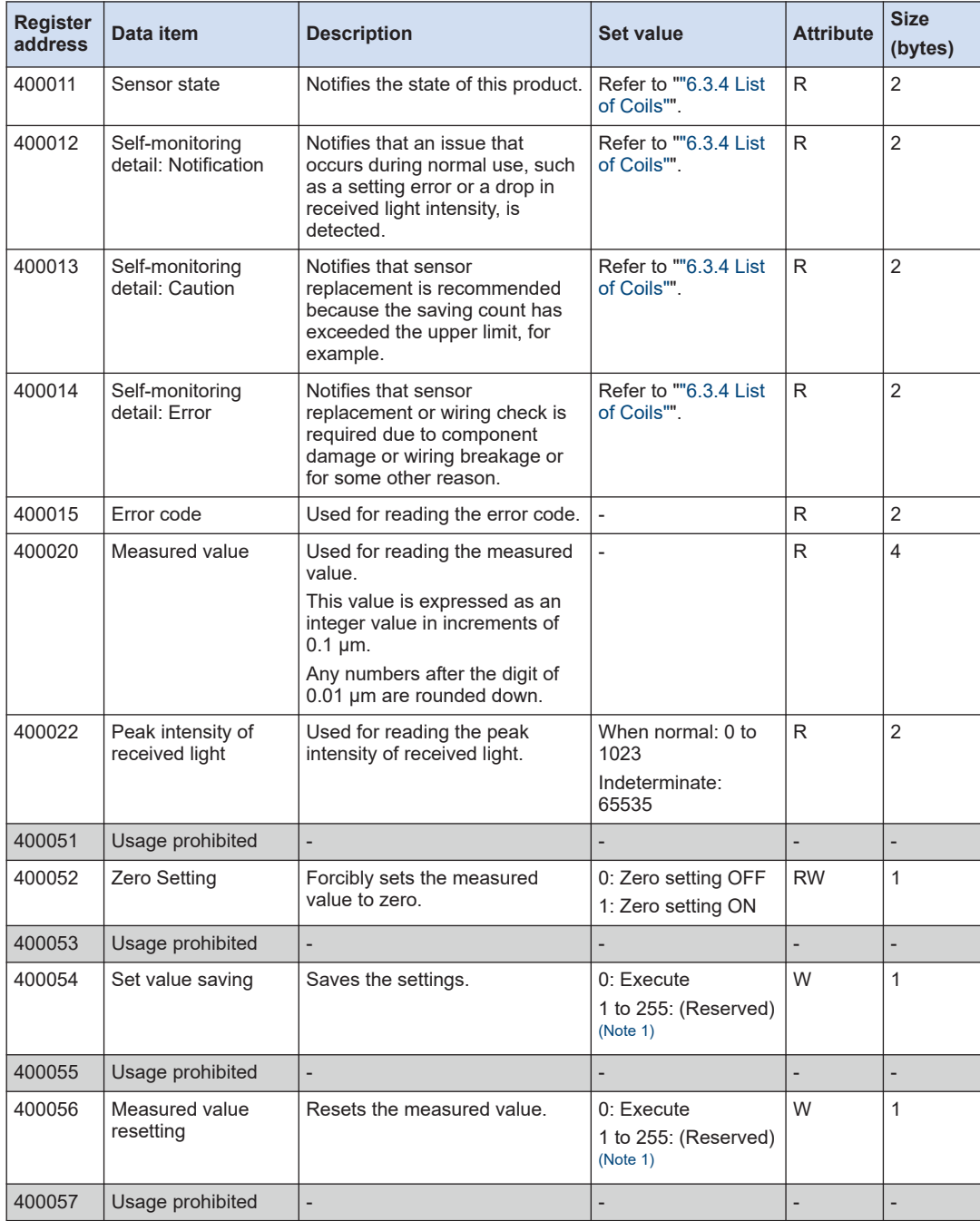

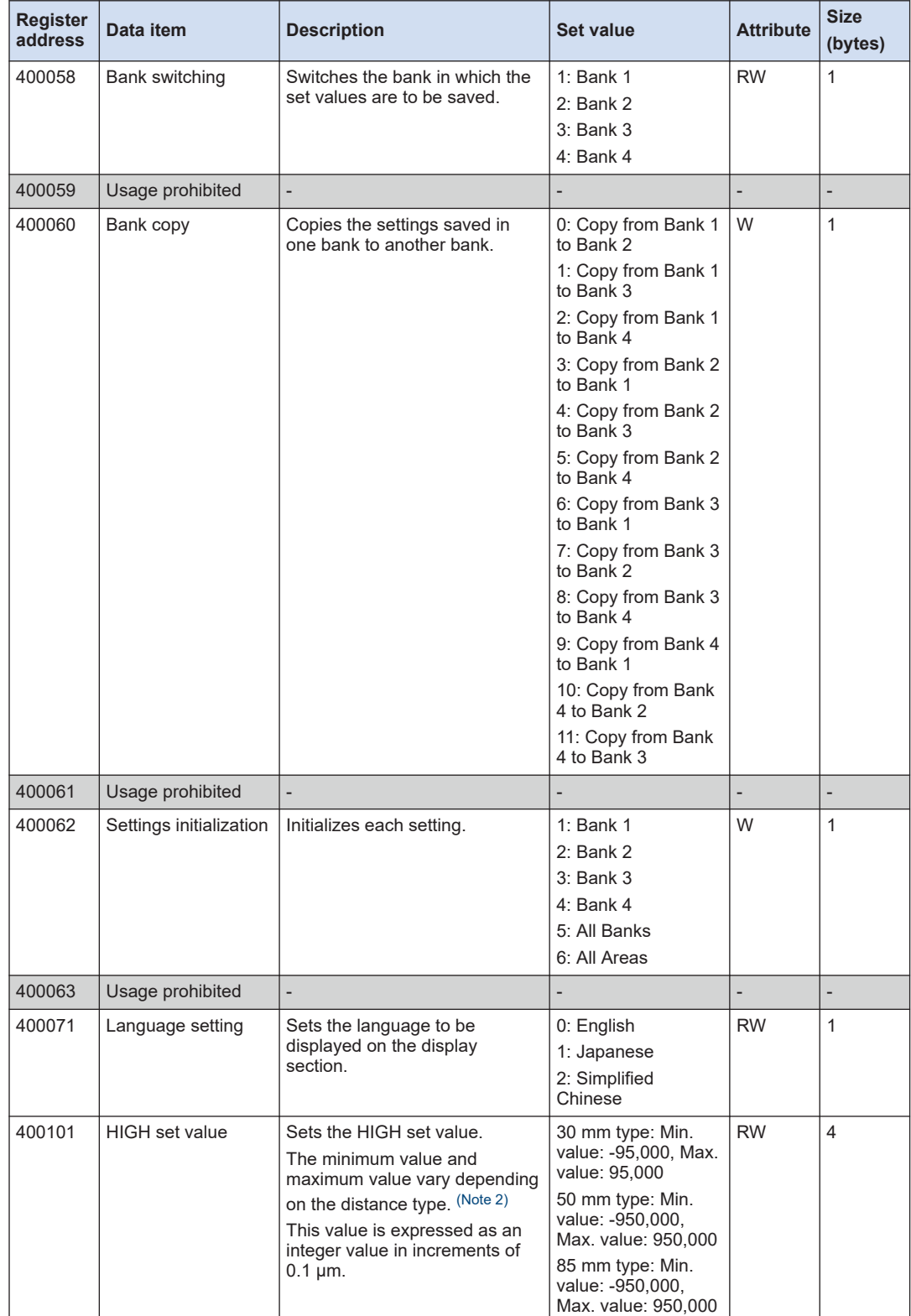

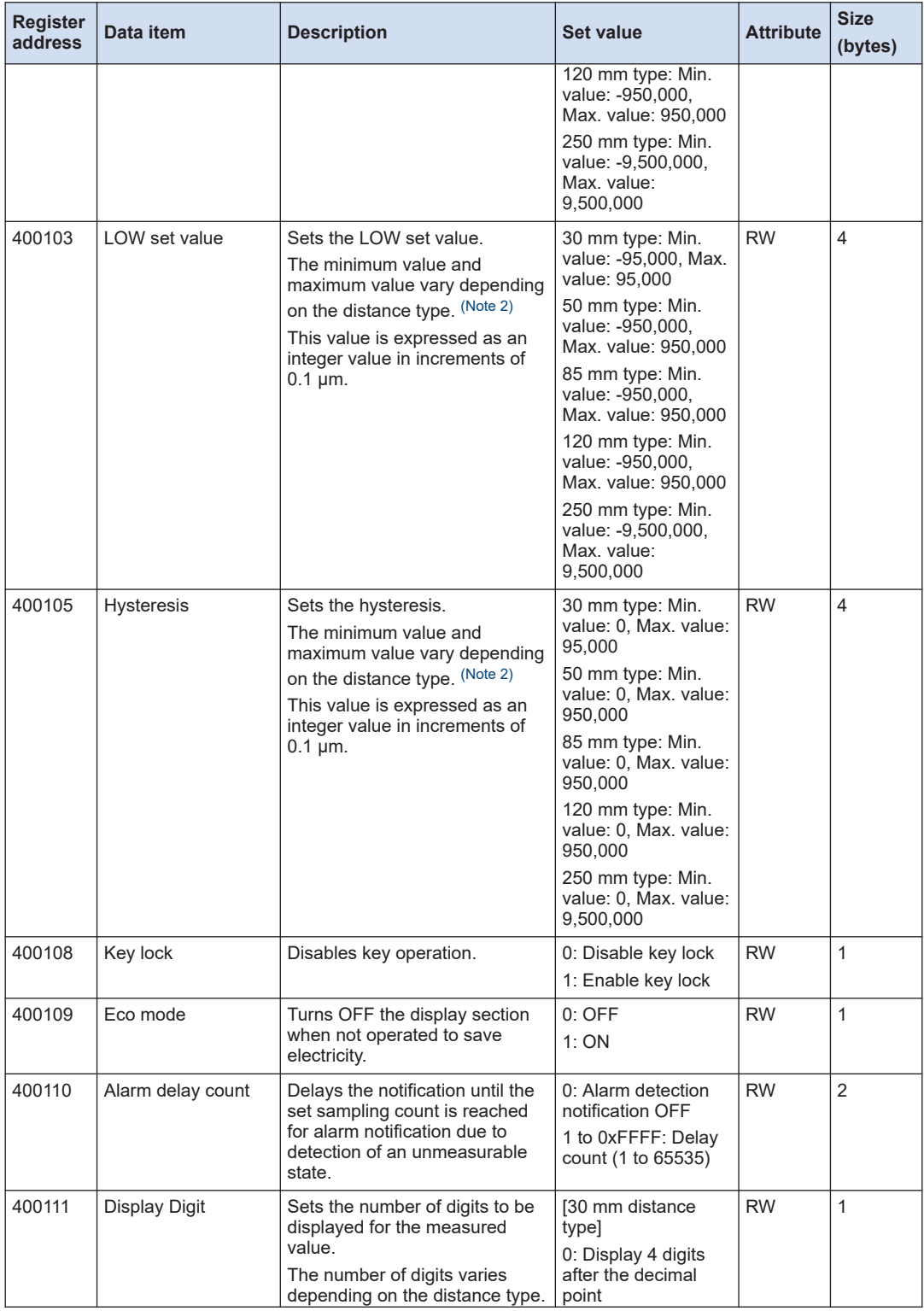
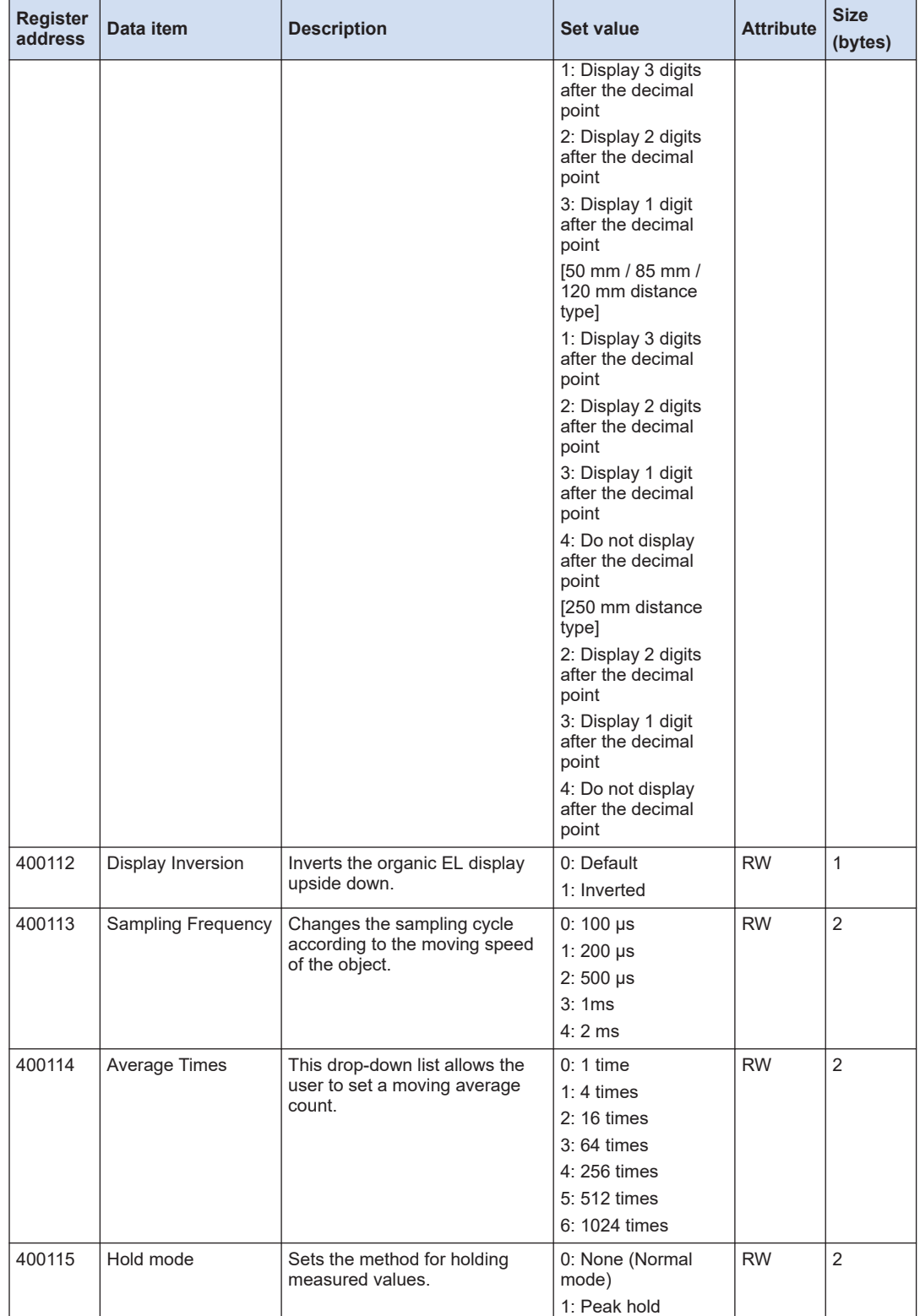

## 6.3 Modbus RTU

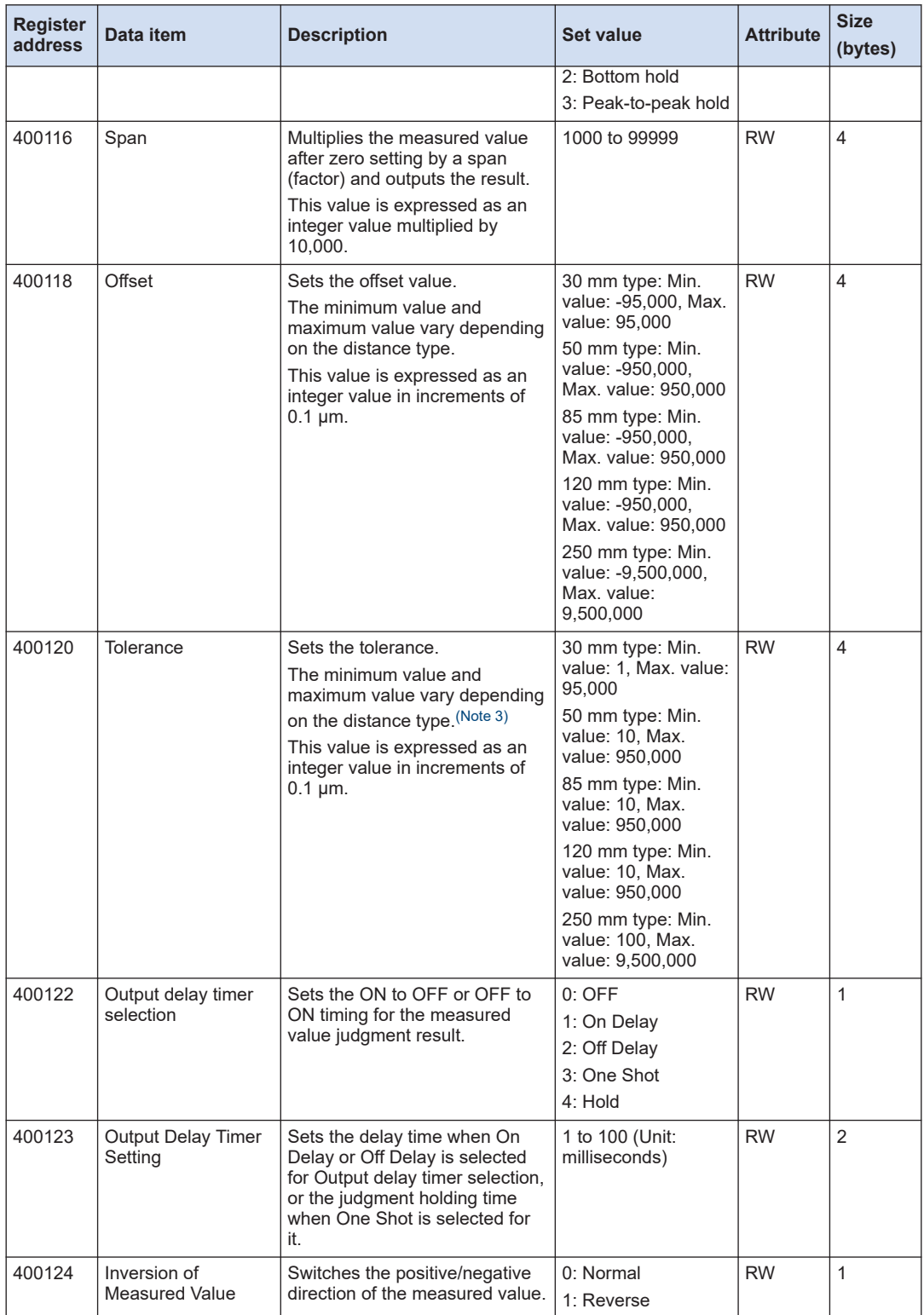

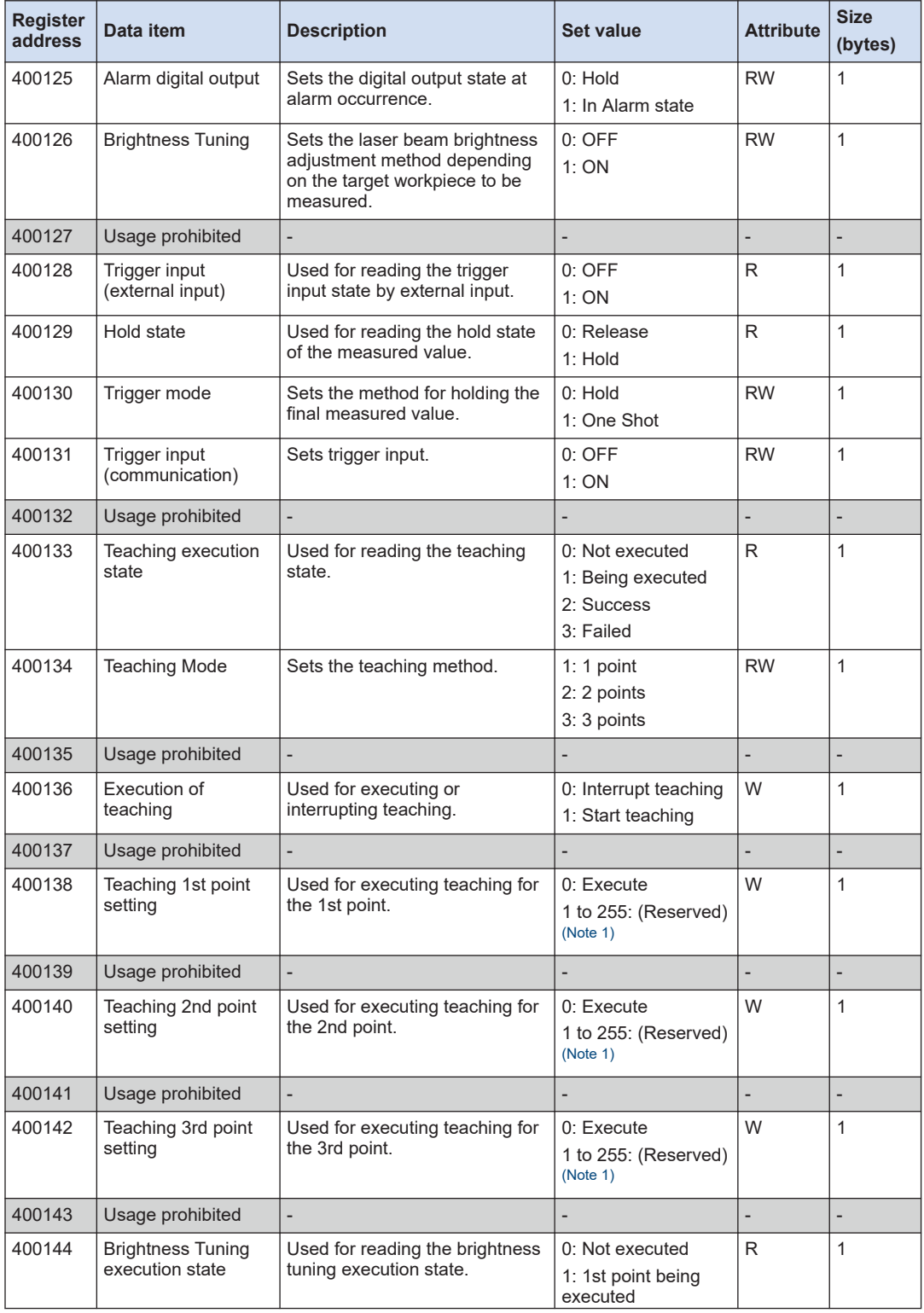

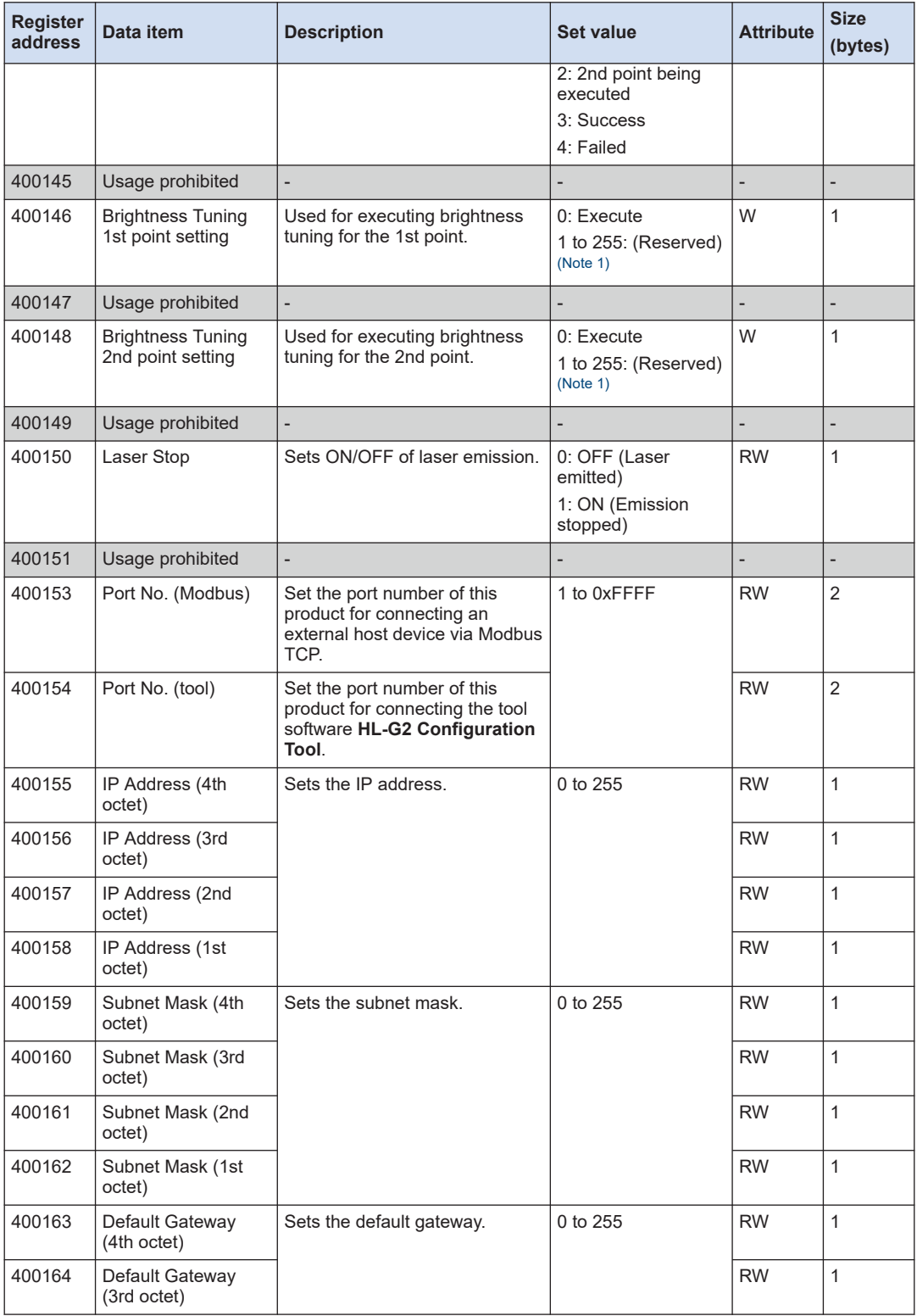

<span id="page-220-0"></span>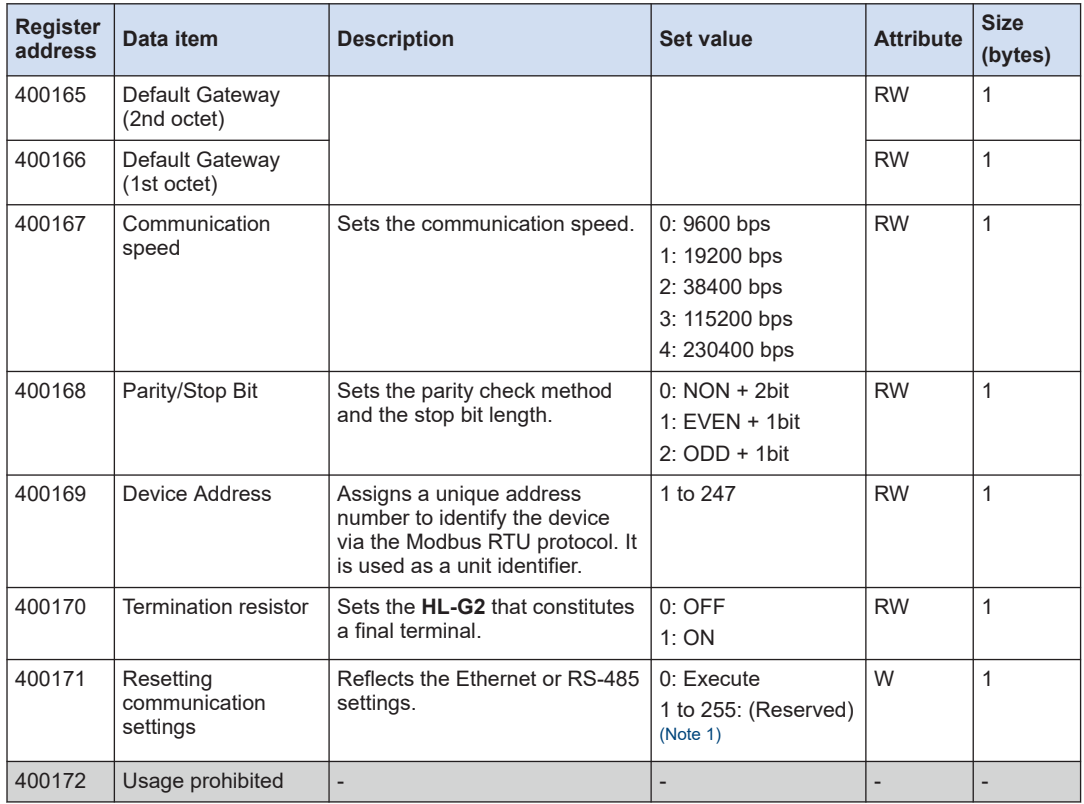

(Note 1) Do not specify 1 to 255.

(Note 2) Be sure to set a HIGH set value that is greater than the LOW set value.

The HIGH set value and the LOW set value cannot be set to values that make the difference between them to be a value that is equal to or less than twice the hysteresis.

(Note 3) Be sure to set a tolerance value that is greater than the hysteresis value.

## **Note**

- When the measured value is above the positive limit of the display range, "+9,600,000 (in increments of 0.1 μm)" is output.
- When the measured value is below the negative limit of the display range, "-9,600,000 (in increments of 0.1 μm)" is output.
- When the measured value is indeterminate, "-9,999,999 (in increments of 0.1 μm)" is output.
- $\bullet$  In an alarm state, "+9,999,999 (in increments of 0.1  $\mu$ m)" is output. However, this excludes cases where Alarm digital output is set to "Hold"

### **6.3.4 List of Coils**

I

● When using setting registers for communication commands, specify a value obtained by subtracting 1 from the coil address listed in the table below.

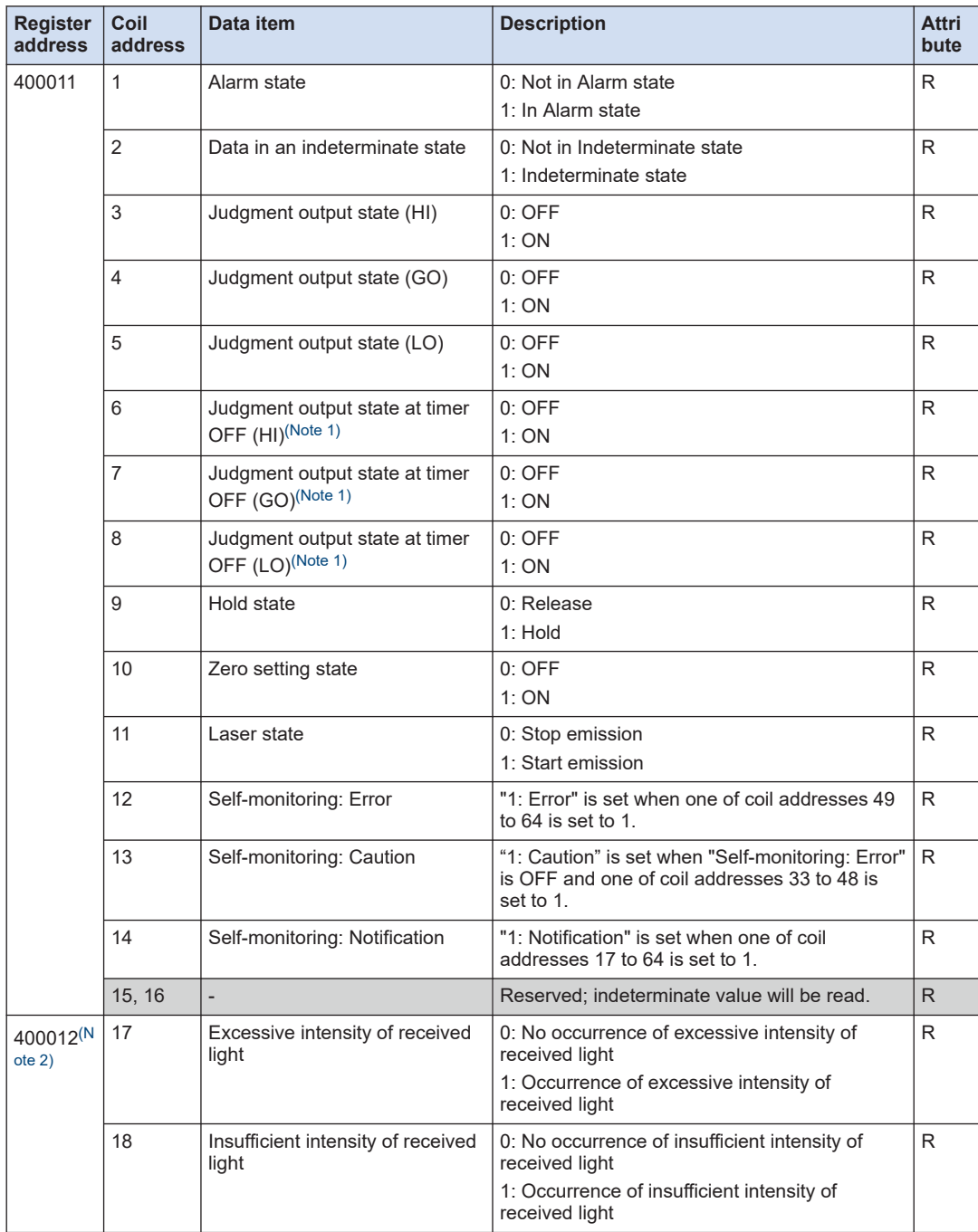

<span id="page-222-0"></span>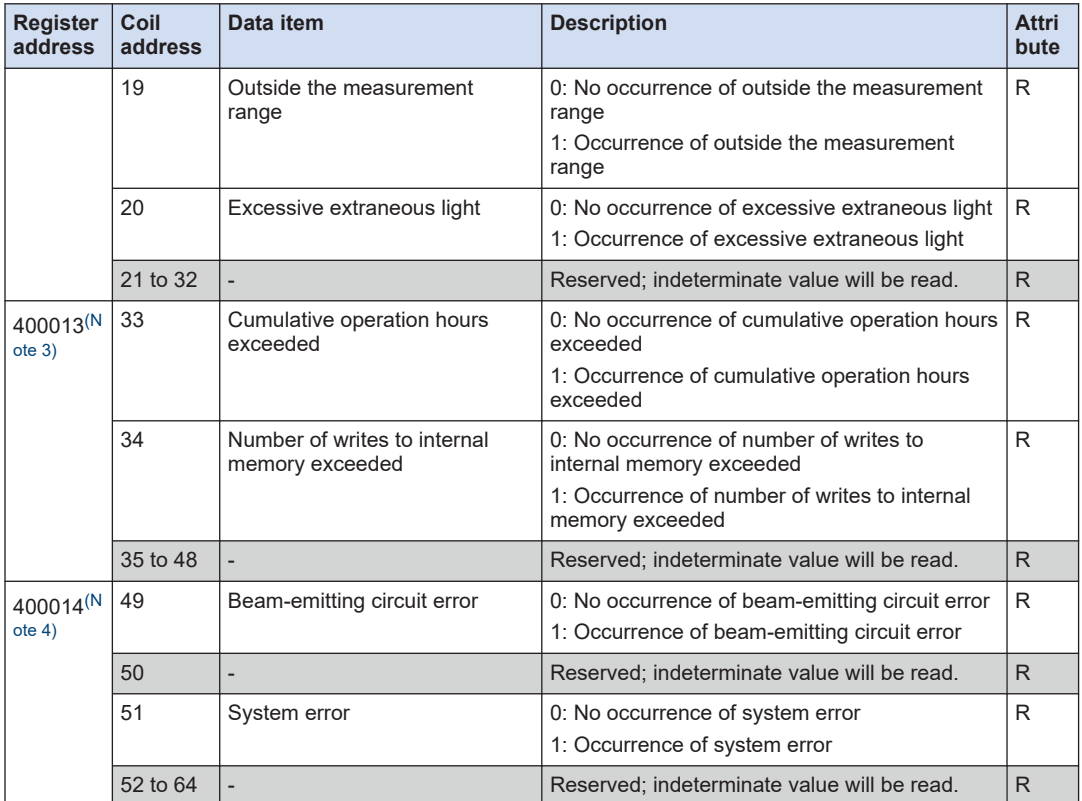

(Note 1) No more than one of (HI), (GO), and (LO) is turned ON at the same time.

(Note 2) For details on "Notification", refer to ["Detailed status information on each state".](#page-127-0)

(Note 3) For details on "Caution", refer to ["Detailed status information on each state".](#page-127-0)

(Note 4) For details on "Error", refer to ["Detailed status information on each state"](#page-127-0).

(MEMO)

## **7 Maintenance**

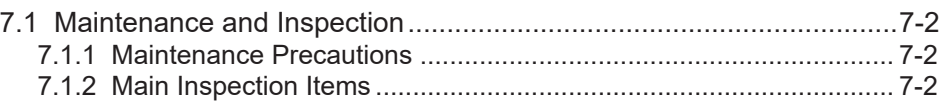

### <span id="page-225-0"></span>**7.1 Maintenance and Inspection**

#### **7.1.1 Maintenance Precautions**

- When cleaning, be sure to turn off the power supply to do cleaning while the laser radiation is stopped.
- Never use thinner, benzene, or other organic solvents to wipe off dirt or dust because some parts are resin-molded.
- Avoid wiping the front cover of laser opening with force. Doing so may damage the front cover to cause an error.
- The light emitting and receiving surfaces of the sensor head must be free of oil, fingerprints, and other substances that refract light as well as dust, grit, and other objects that intercept light. Otherwise, it will cause an error. Regularly perform inspection and keep it clean.
- Remove large dust or grit particles using a blower for camera lens.
- Wipe off small dust or stains like fingerprints with a soft lens cleaner or lens cleaning paper.

#### **7.1.2 Main Inspection Items**

Inspect the sensor regularly to maintain performance and enable optimum use.

The main inspection items are as follows:

- Is the connection of each input and output line loose or disconnected?
- Is the front cover for the laser opening of the sensor head stained with dust, grit, fingerprints, etc.?
- $\bullet$  Is the supplied power within the rated voltage range (21.6 V to 26.4 V)?
- Is the ambient temperature within the specified range (sensor head: -10 °C to +45 °C)?
- $\bullet$  Is the ambient humidity within the specified range (35% to 85% RH)?

# **8 Troubleshooting**

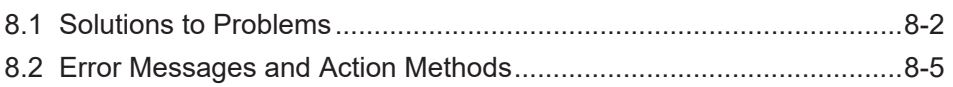

## <span id="page-227-0"></span>**8.1 Solutions to Problems**

Solutions to frequently encountered problems and errors are described below.

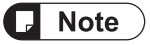

- Check the wiring.
- Check if the NPN/PNP setting is correct.
- Check the voltage and capacity of the power supply.

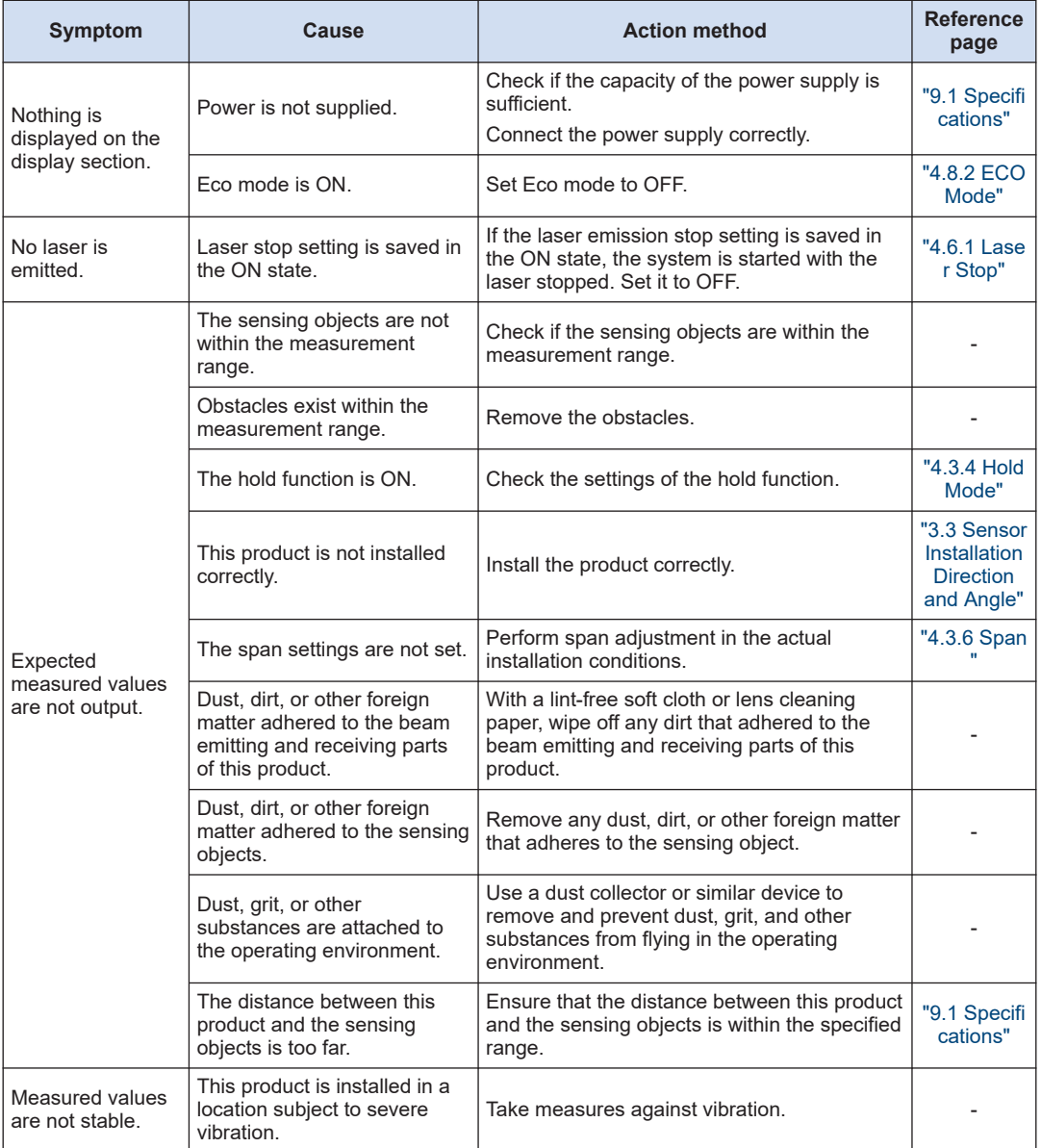

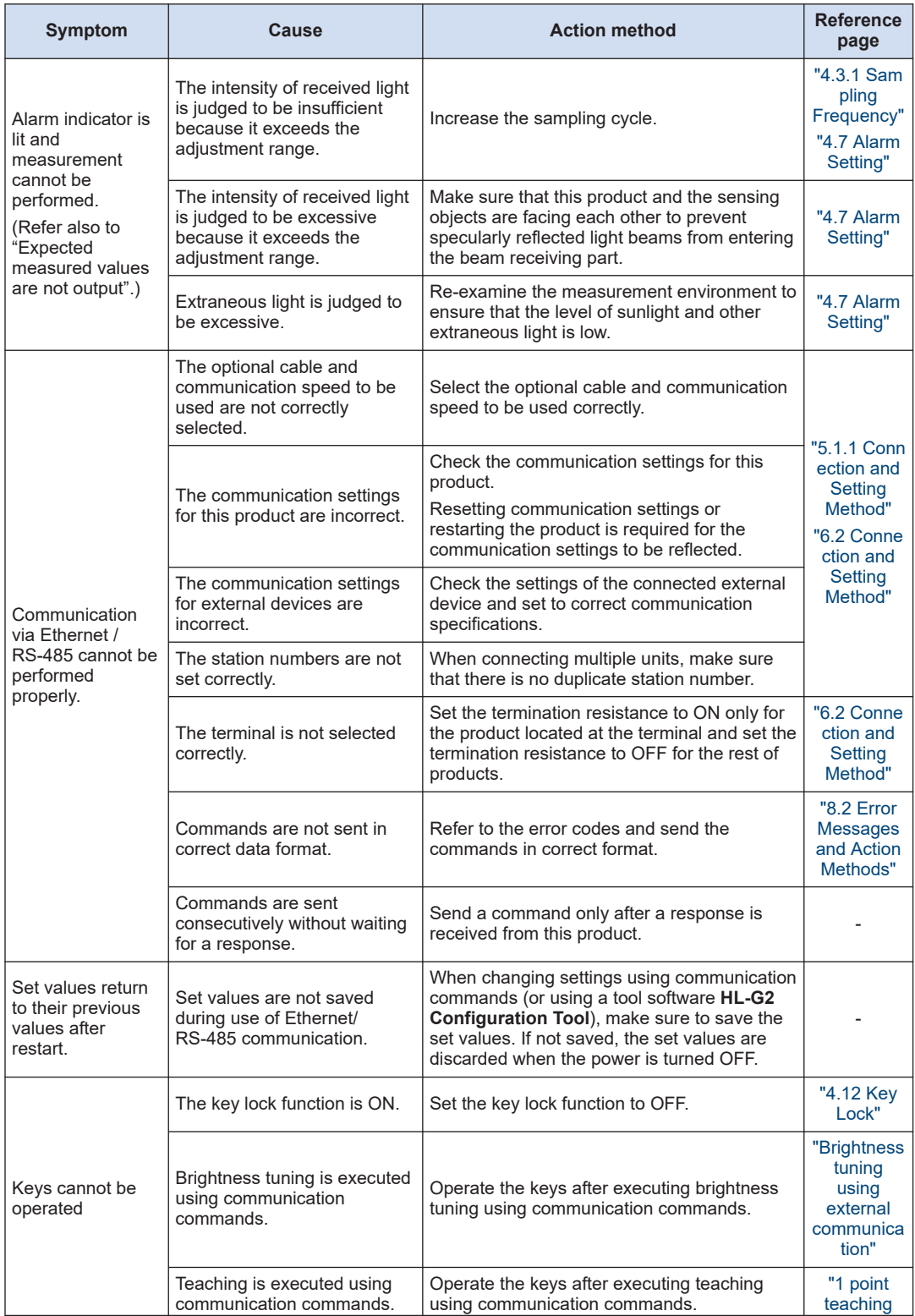

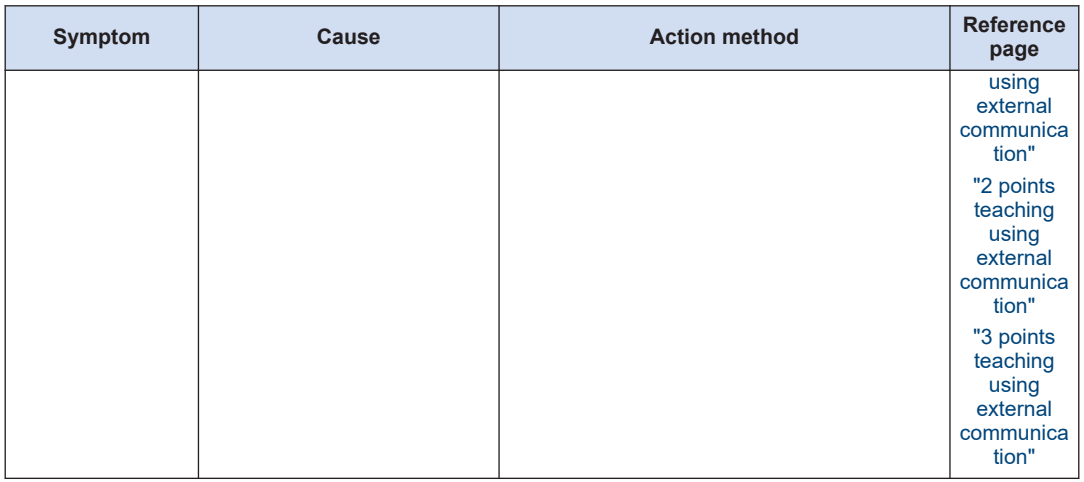

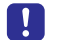

● If the product still does not operate normally after you check the above, contact our office.

## <span id="page-230-0"></span>**8.2 Error Messages and Action Methods**

If an error occurs during setting or measurement, one of the error codes listed below will be displayed on the display section.

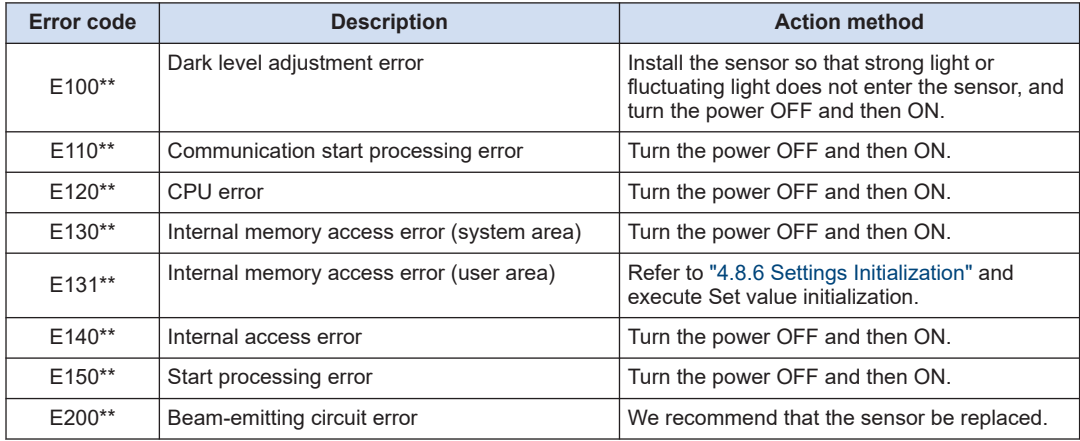

(Note 1) Internal information is set in the last two digits ("\*\*" section) of each error code.

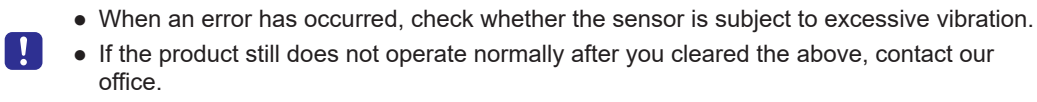

(MEMO)

## **Specifications and** 9 **Dimensions**

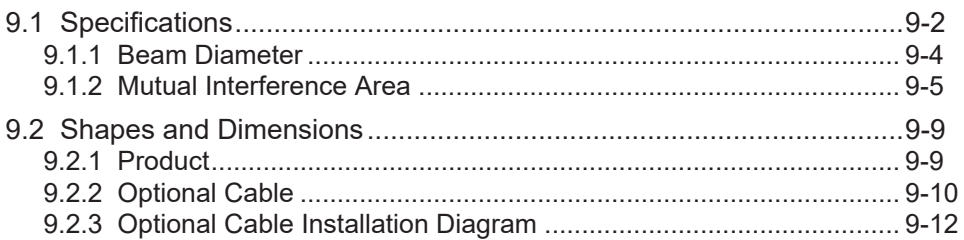

## <span id="page-233-0"></span>**9.1 Specifications**

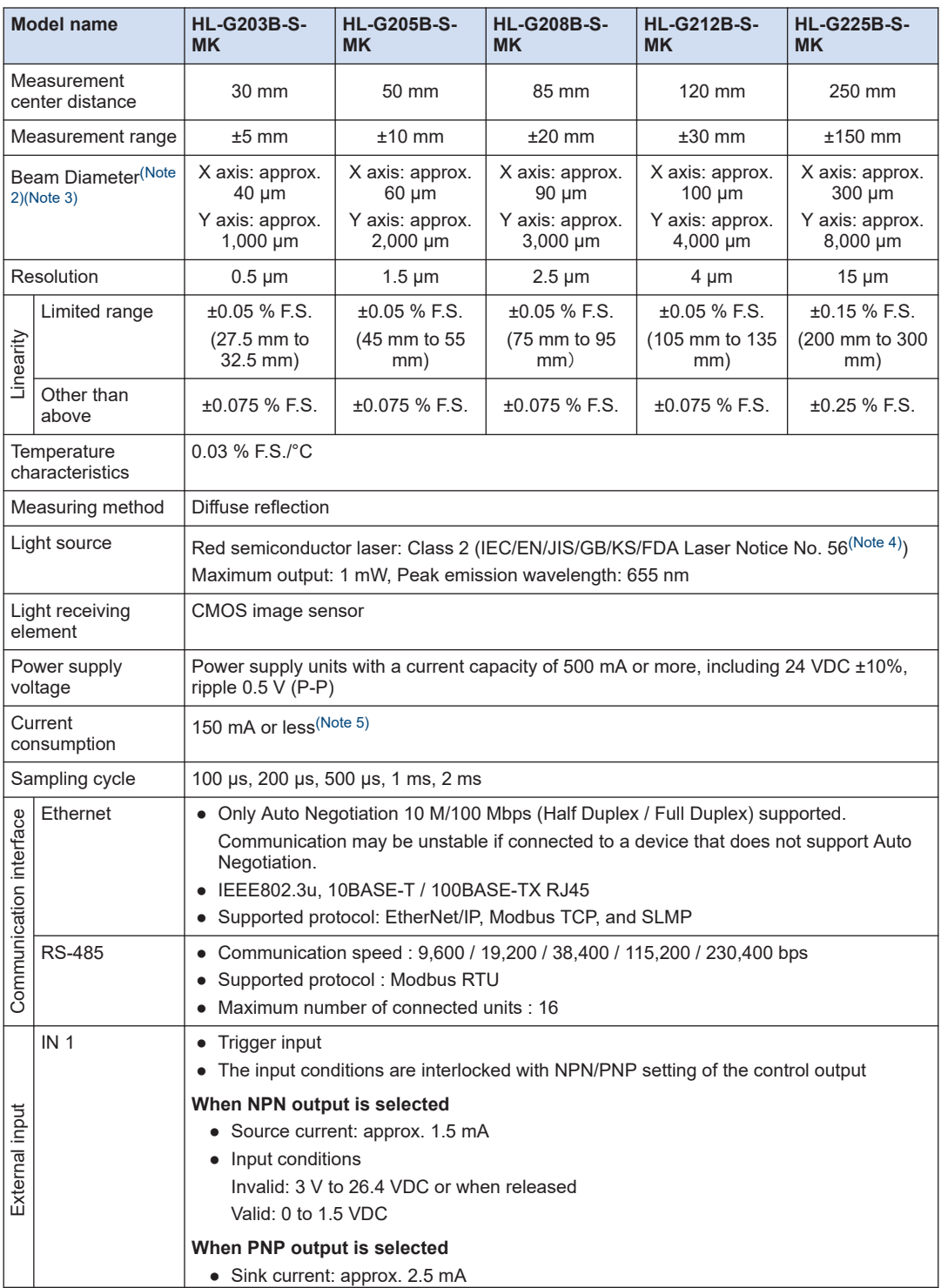

<span id="page-234-0"></span>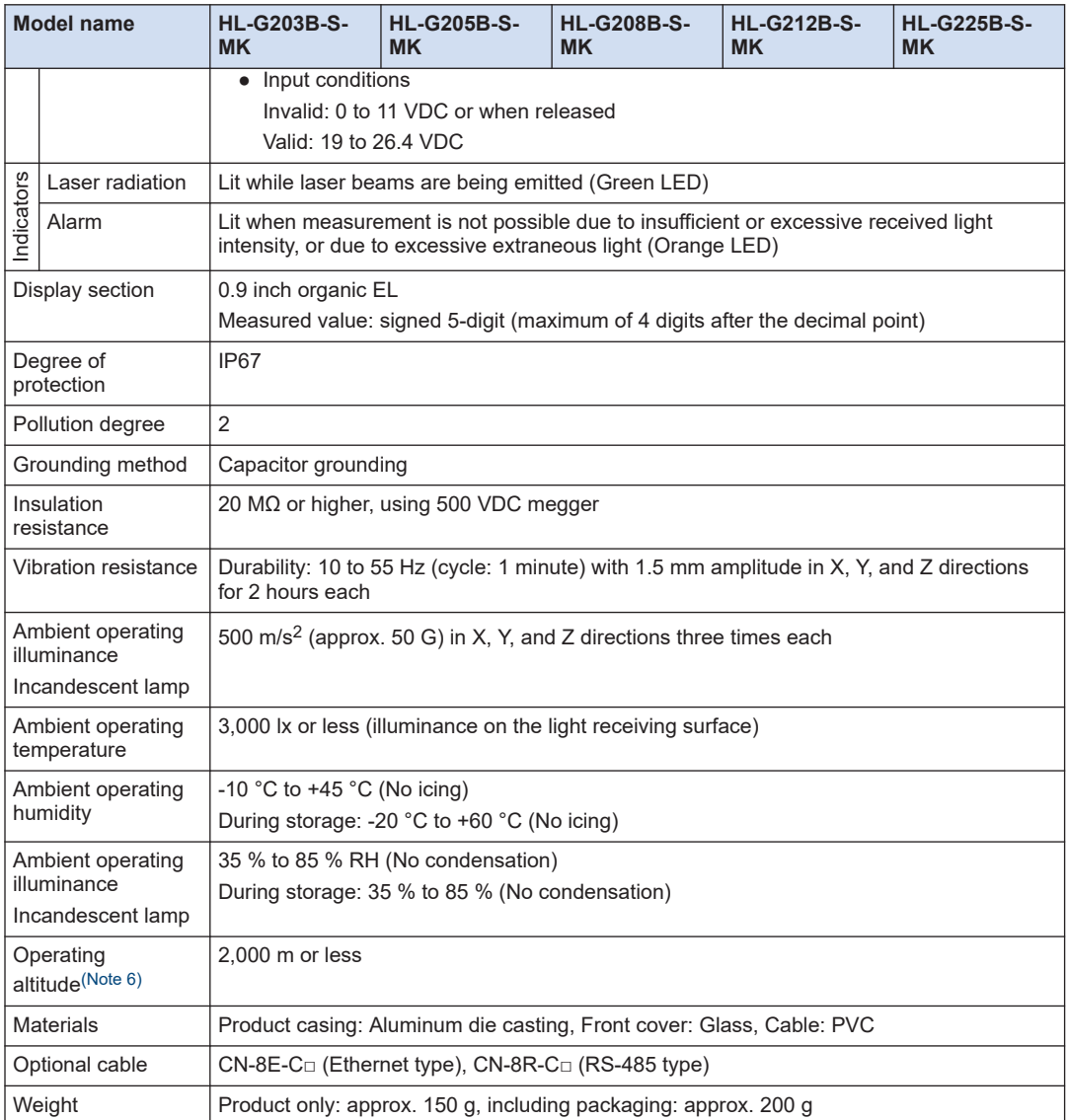

(Note 1) Unless otherwise specified, the above specifications are typical values measured under the following measurement conditions. They do not guarantee performance for all target objects.

Power supply voltage: 24 VDC, ambient temperature: 20 °C, sampling cycle: 1 ms, average count: 512 times, measurement center distance, target object: visible light shielding ceramic

(Note 2) The X and Y axes of the beam diameter are specified as shown in the figure below.

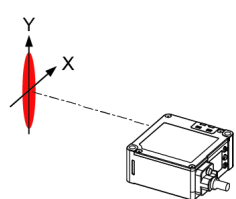

### <span id="page-235-0"></span>9.1 Specifications

- (Note 3) The beam diameter is defined as  $1/e^2$  (approx. 13.5 %) of the center light intensity. Due to leak light outside the defined range, the measurement values may be affected if the reflectance around the detecting point is higher than that of the detecting point.
- (Note 4) This product complies with the FDA regulations (FDA 21 CFR 1040.10 and 1040.11) in accordance with FDA Laser Notice No. 56, except for complying with IEC 60825-1 Ed. 3.
- (Note 5) Current consumption of the sensor only. External input current is not included.
- (Note 6) Do not use or store this product in environments where ambient air is pressurized to an air pressure higher than the atmospheric pressure at an altitude of 0 m.

#### **9.1.1 Beam Diameter**

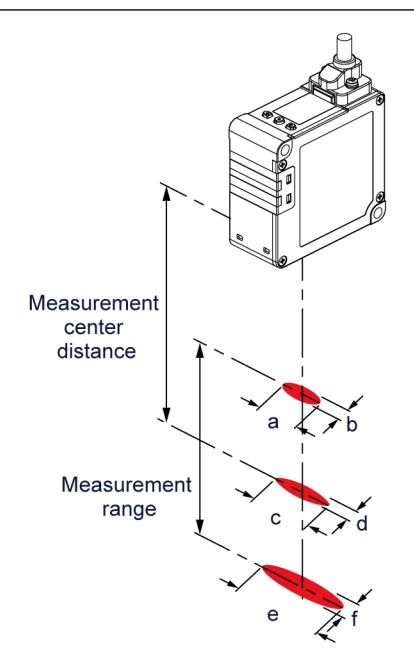

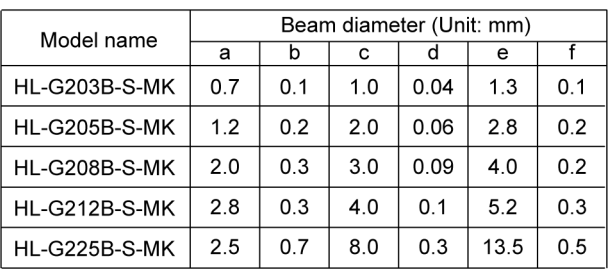

#### <span id="page-236-0"></span>**9.1.2 Mutual Interference Area**

When two or more units of this product are installed side by side, no mutual interference will occur as long as the laser spots of the other units are outside the shaded area  $\Box$  shown in the figure below. Install the product so that the laser spots of other products do not fall within the range of the shaded area  $\Box$ .

#### ■ **30 mm type (HL-G203B-S-MK)**

Unit: mm

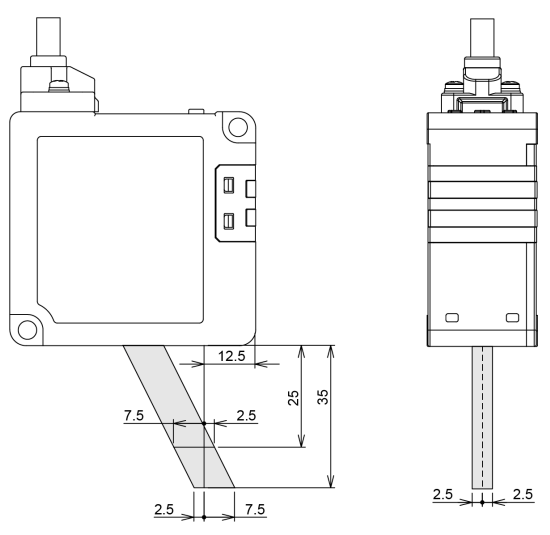

■ **50 mm type (HL-G205B-S-MK)**

Unit: mm

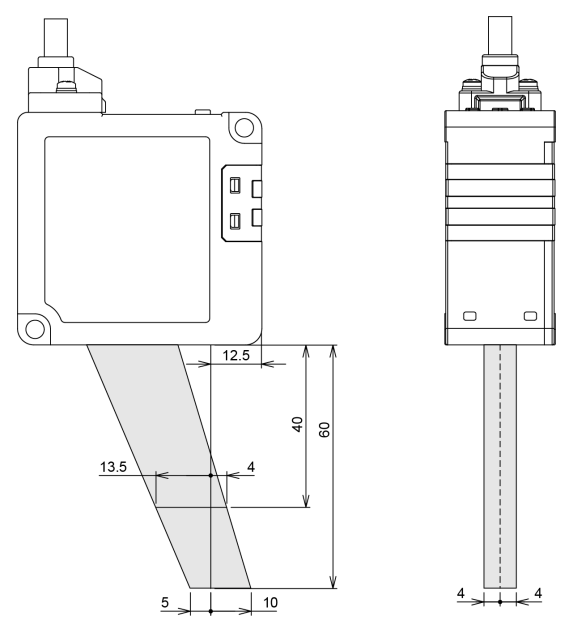

## ■ **85 mm type (HL-G208B-S-MK)**

Unit: mm

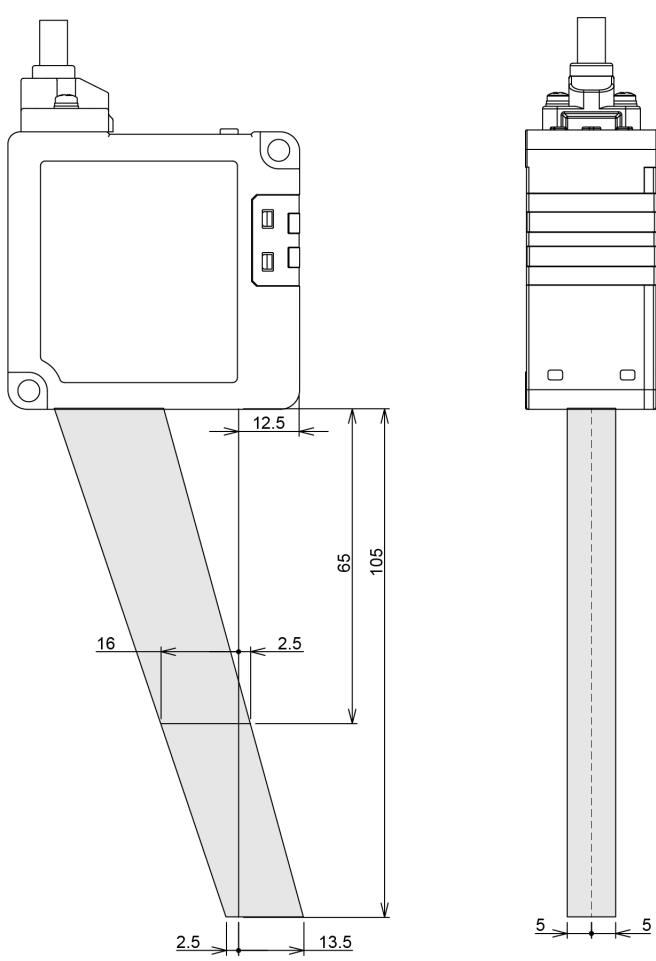

## ■ **120 mm type (HL-G212B-S-MK)**

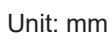

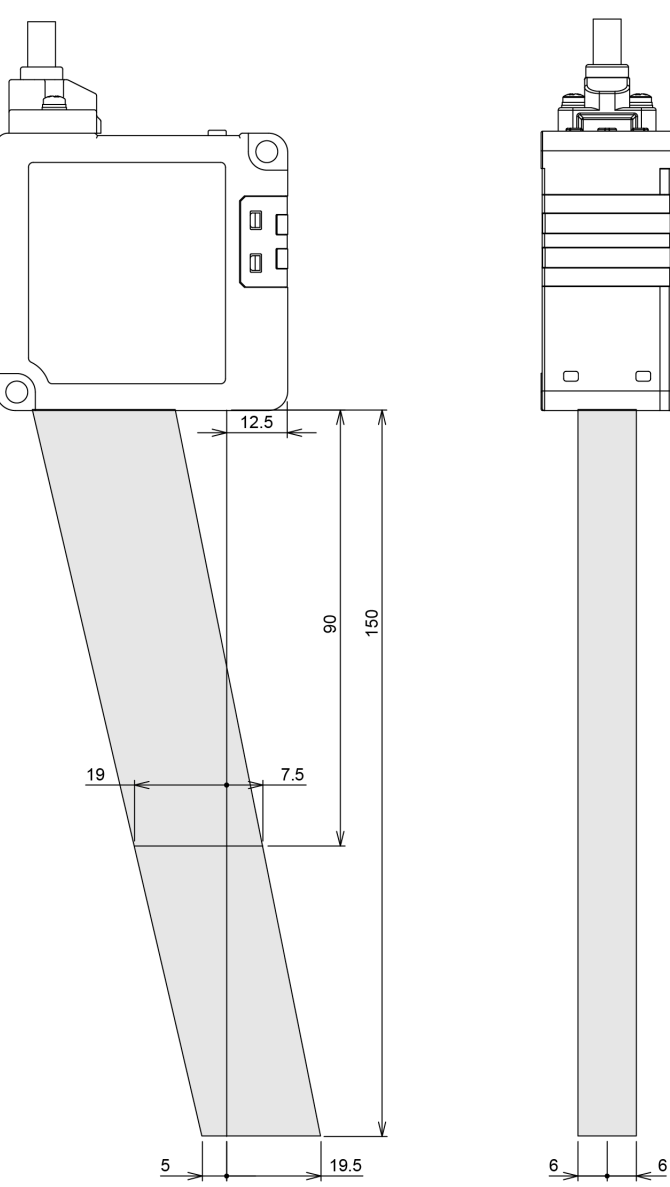

■ **250 mm type (HL-G225B-S-MK)**

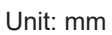

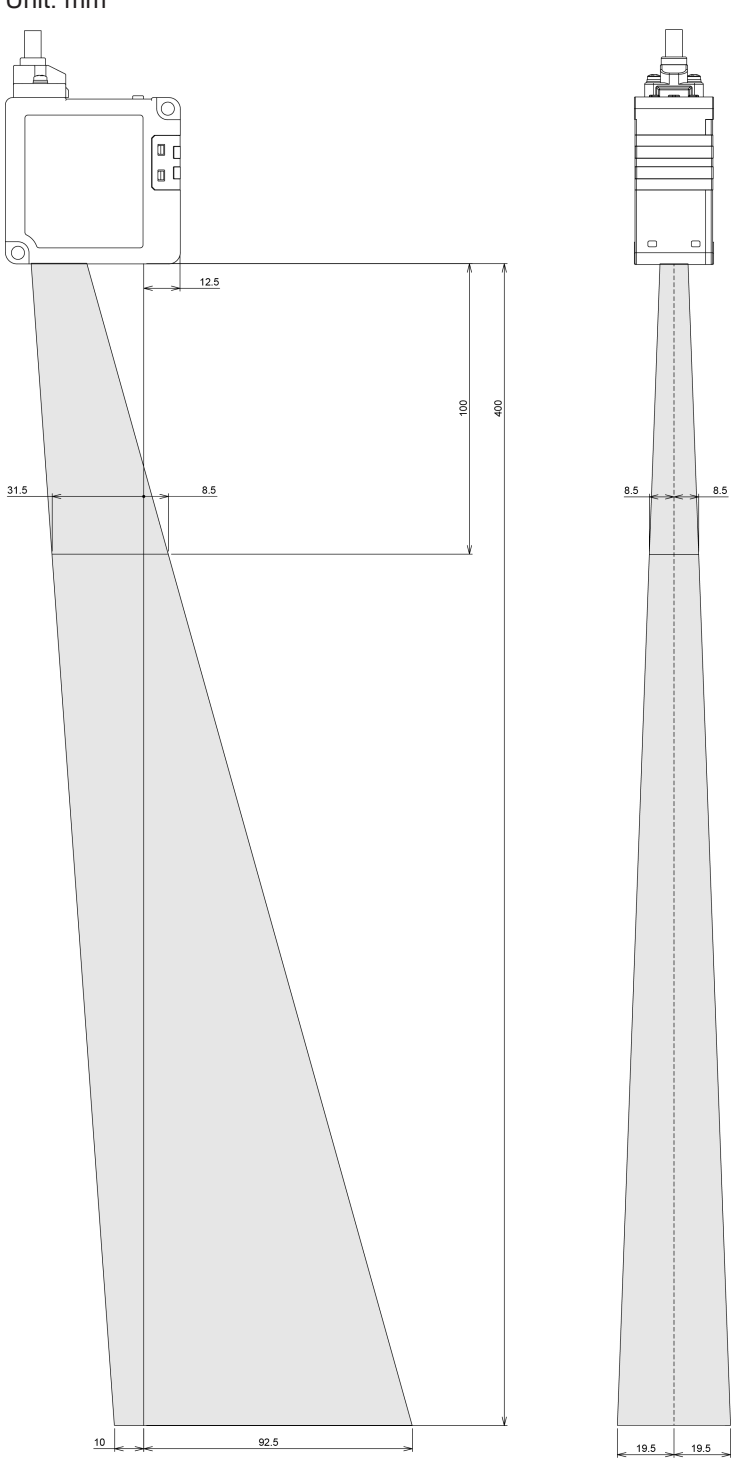

## <span id="page-240-0"></span>**9.2 Shapes and Dimensions**

#### **9.2.1 Product**

#### **HL-G2□□B-S-MK**

Unit: mm

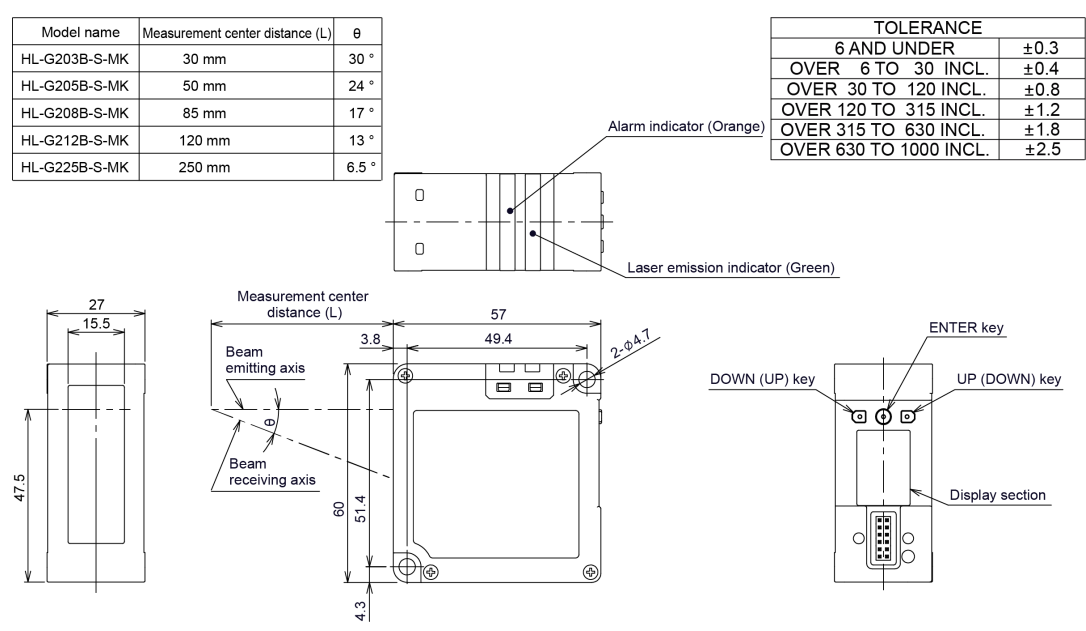

#### <span id="page-241-0"></span>**9.2.2 Optional Cable**

#### **CN-8E-C□ (Ethernet type)** Unit: mm

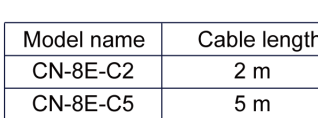

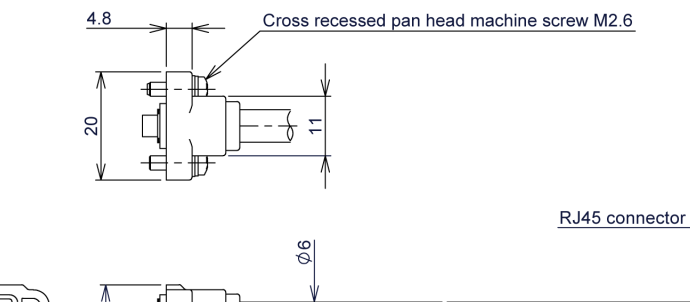

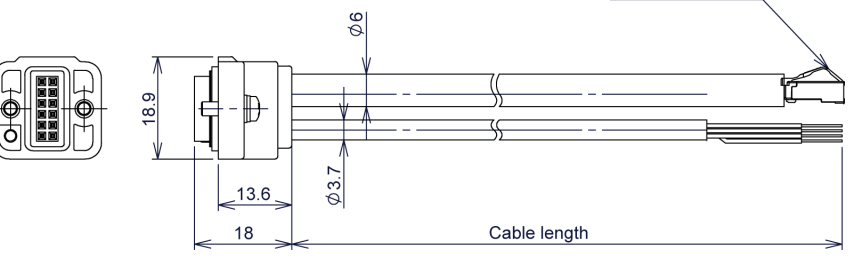

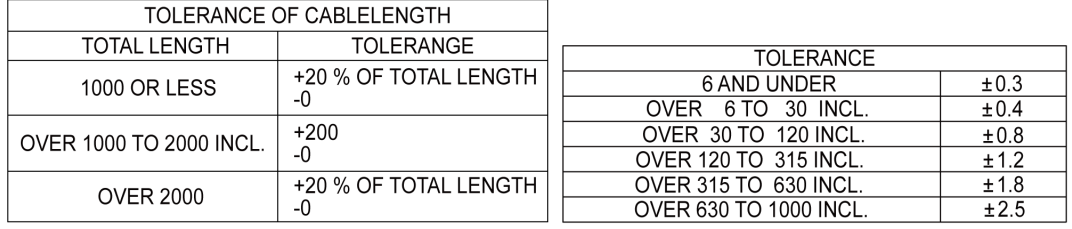

#### **CN-8R-C□ (RS-485 type)**

Unit: mm

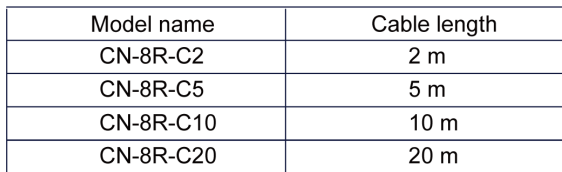

 $4.8$ 

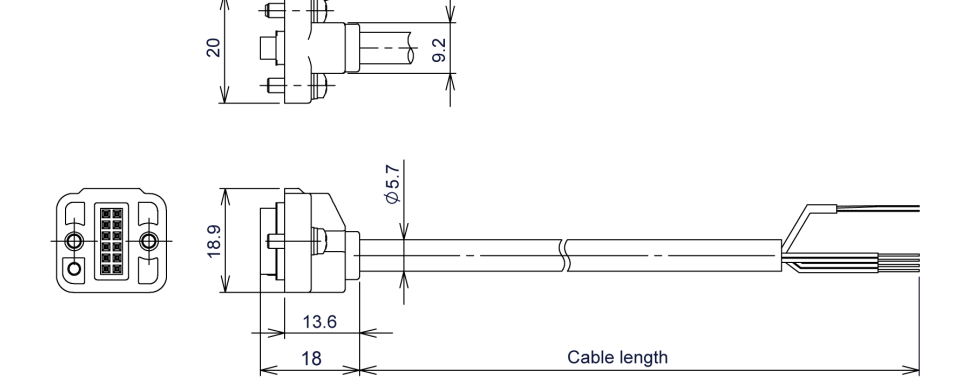

Cross recessed pan head machine screw M2.6

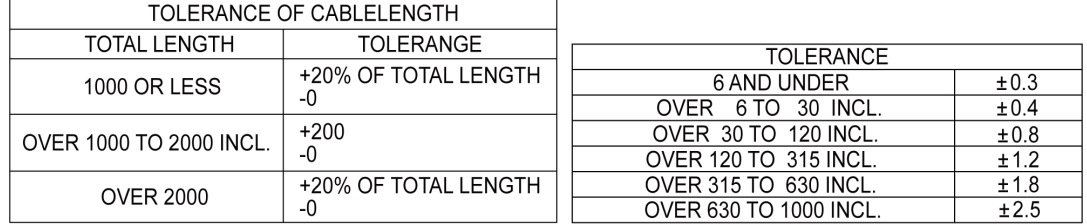

## <span id="page-243-0"></span>**9.2.3 Optional Cable Installation Diagram**

#### Unit: mm

<CN-8E-C<sub>p</sub> installed state>

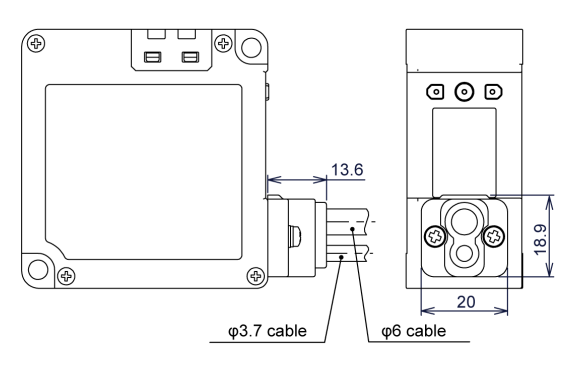

#### <CN-8R-C<sub>p</sub> installed state>

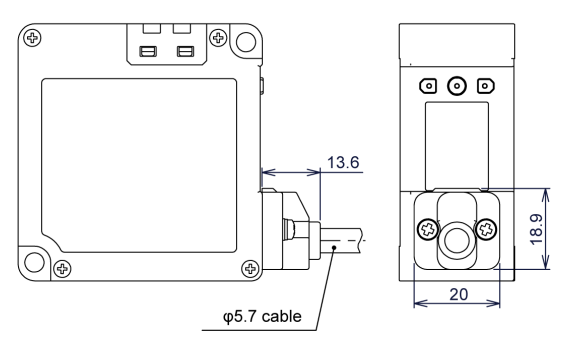

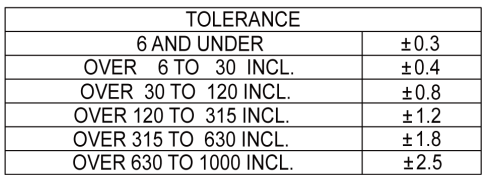

# **Appendix Screen Transition List**

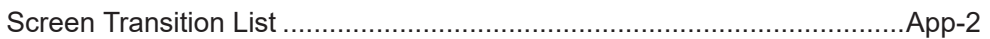

<span id="page-245-0"></span>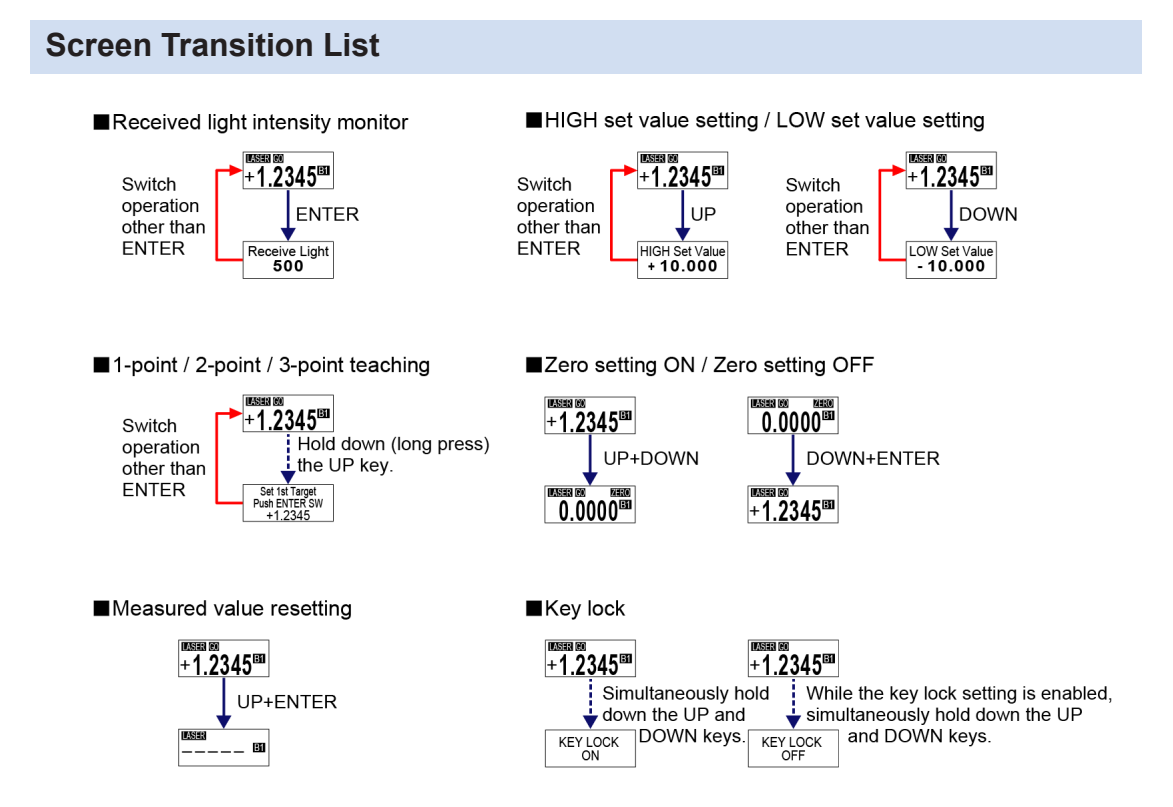

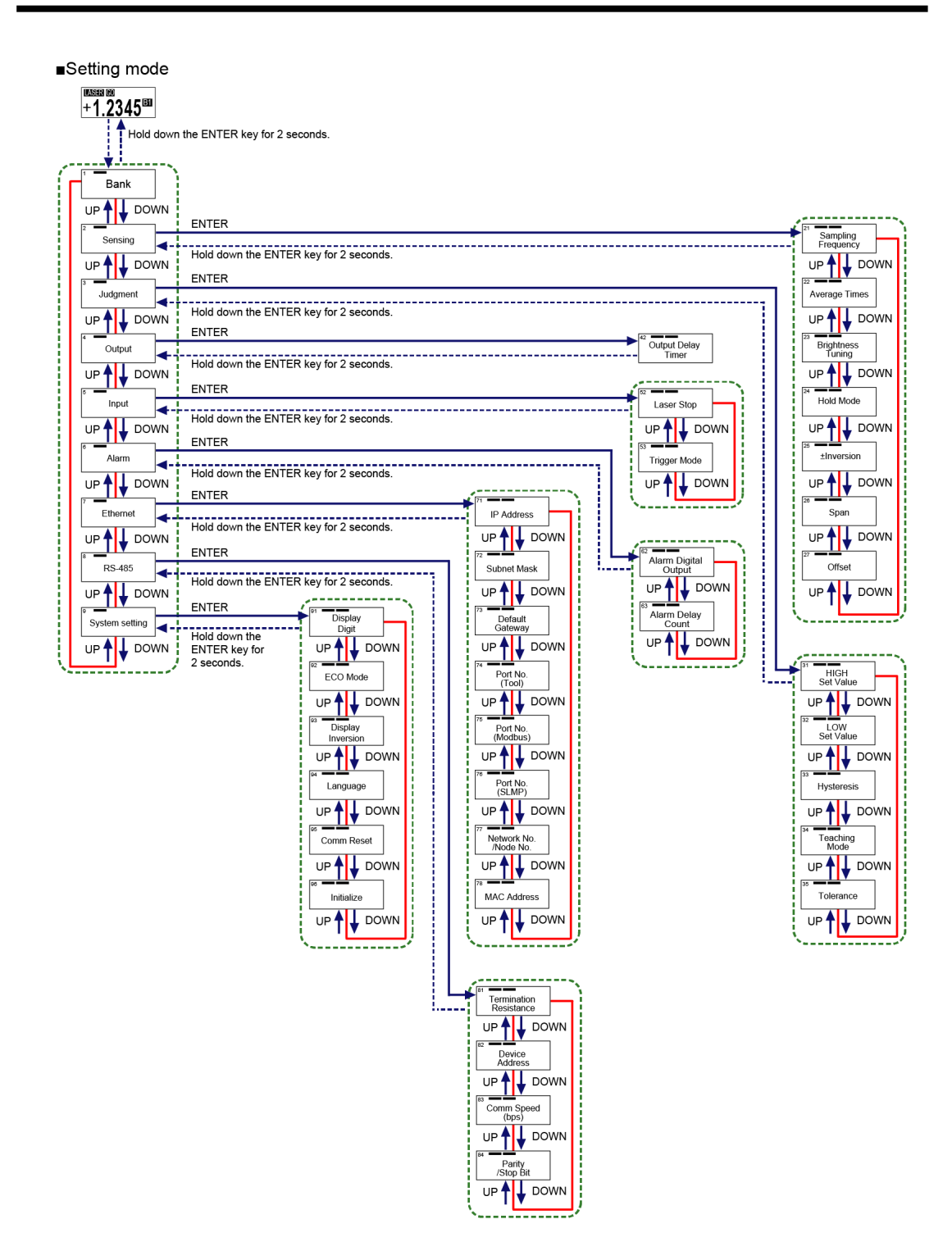

## **Revision History**

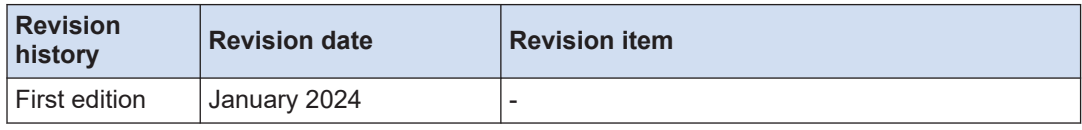

(MEMO)

(MEMO)

#### Panasonic Industry Co., Ltd. Panasonic Industrial Devices SUNX Co., Ltd. https://panasonic.net/id/pidsx/global

Please visit our website for inquiries and about our sales network.

Panasonic Industrial Devices SUNX Co., Ltd. 2024 January 2024